# **ΠΑΝΕΠΙΣΤΗΜΙΟ ΠΑΤΡΑΣ ΣΧΟΛΗ ΟΙΚΟΝΟΜΙΚΩΝ ΕΠΙΣΤΗΜΩΝ ΚΑΙ ΔΙΟΙΚΗΣΗΣ ΕΠΙΧΕΙΡΗΣΕΩΝ ΤΜΗΜΑ ΔΙΟΙΚΗΤΙΚΗΣ ΕΠΙΣΤΗΜΗΣ ΚΑΙ ΤΕΧΝΟΛΟΓΙΑΣ**

ΠΤΥΧΙΑΚΗ ΕΡΓΑΣΙΑ

# Κατασκευή ηλεκτρονικού επιχειρείν σε πλατφόρμα Opencart (Στρατηγική και υλοποίηση)

ΟΝΟΜΑ ΣΠΟΥΔΑΣΤΗ ΑΠΟΣΤΟΛΟΠΟΥΛΟΣ ΦΑΝΟΥΡΙΟΣ,

ΕΠΟΠΤΕΥΩΝ ΚΑΘΗΓΗΤΗΣ ΣΤΑΜΟΣ ΚΩΝΣΤΑΝΤΙΝΟΣ

ΠΑΤΡΑ 2021

#### ΟΝΟΜΑ ΣΠΟΥΔΑΣΤΗ ΑΠΟΣΤΟΛΟΠΟΥΛΟΣ ΦΑΝΟΥΡΙΟΣ,

ΕΠΟΠΤΕΥΩΝ ΚΑΘΗΓΗΤΗΣ ΣΤΑΜΟΣ ΚΩΝΣΤΑΝΤΙΝΟΣ

## **ΠΕΡΙΛΗΨΗ**

 Η παρούσα πτυχιακή εργασία αφορά την δημιουργία , υλοποίηση και παρουσίαση των επιμέρους τμημάτων για το ηλεκτρονικό επιχειρείν , χρησιμοποιώντας το σύστημα διαχείρισης περιεχομένου OpenCart.

Οι παρακάτω ενότητες δομούν το ηλεκτρονικό κατάστημα:

- Τα συστήματα διαχείρισης περιεχομένου CMS
- Control Panel (cPanel)
- Δημιουργία βάσης δεομένων (MySQL)
- OpenCart

Ακόμα θα αναφερθούμε σε ότι αναφορά την παραμετροποίηση του eshop σχετικά με την δημιουργία προϊόντος , δημιουργία προμηθευτή , επεξεργασία παραγγελιών , παροχή πληροφοριών , ρύθμιση του Φ.Π.Α , εγκατάσταση πρόσθετων πακέτων για καλύτερη διαχείριση και άλλα τμήματα της διαχείρισης του Back-end στο eshop.

Εφόσον αναλύσουμε τα μέρη του Back-End θα δημιουργήσουμε έναν λογαριασμό χρήστη στο Front-End και θα πραγματοποιήσουμε αγορά προϊόντων σαν παράδειγμα ώστε να εξασφαλίσουμε τη σωστή λειτουργία του ηλεκτρονικού μας καταστήματος.

## **ΠΕΡΙΕΧΟΜΕΝΑ**

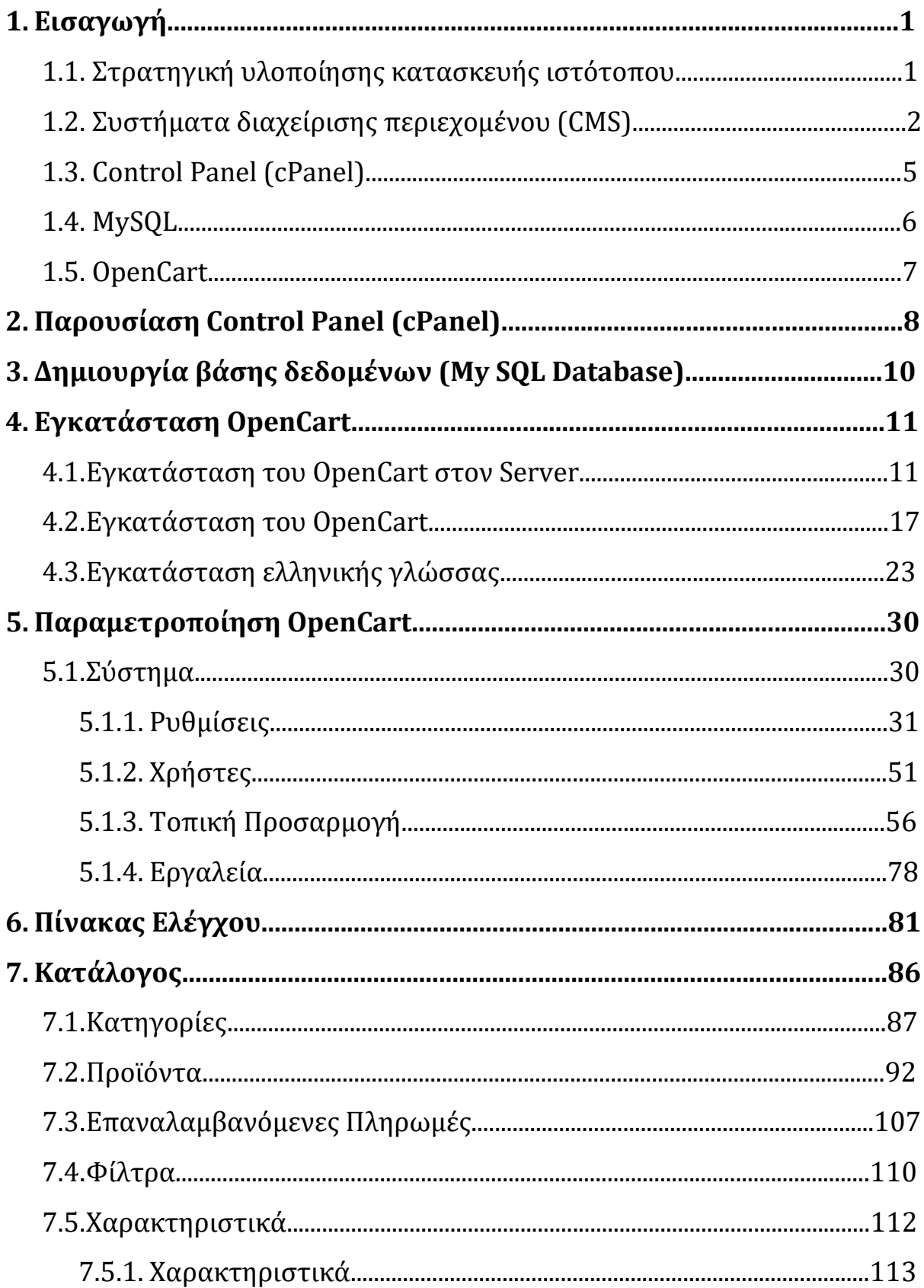

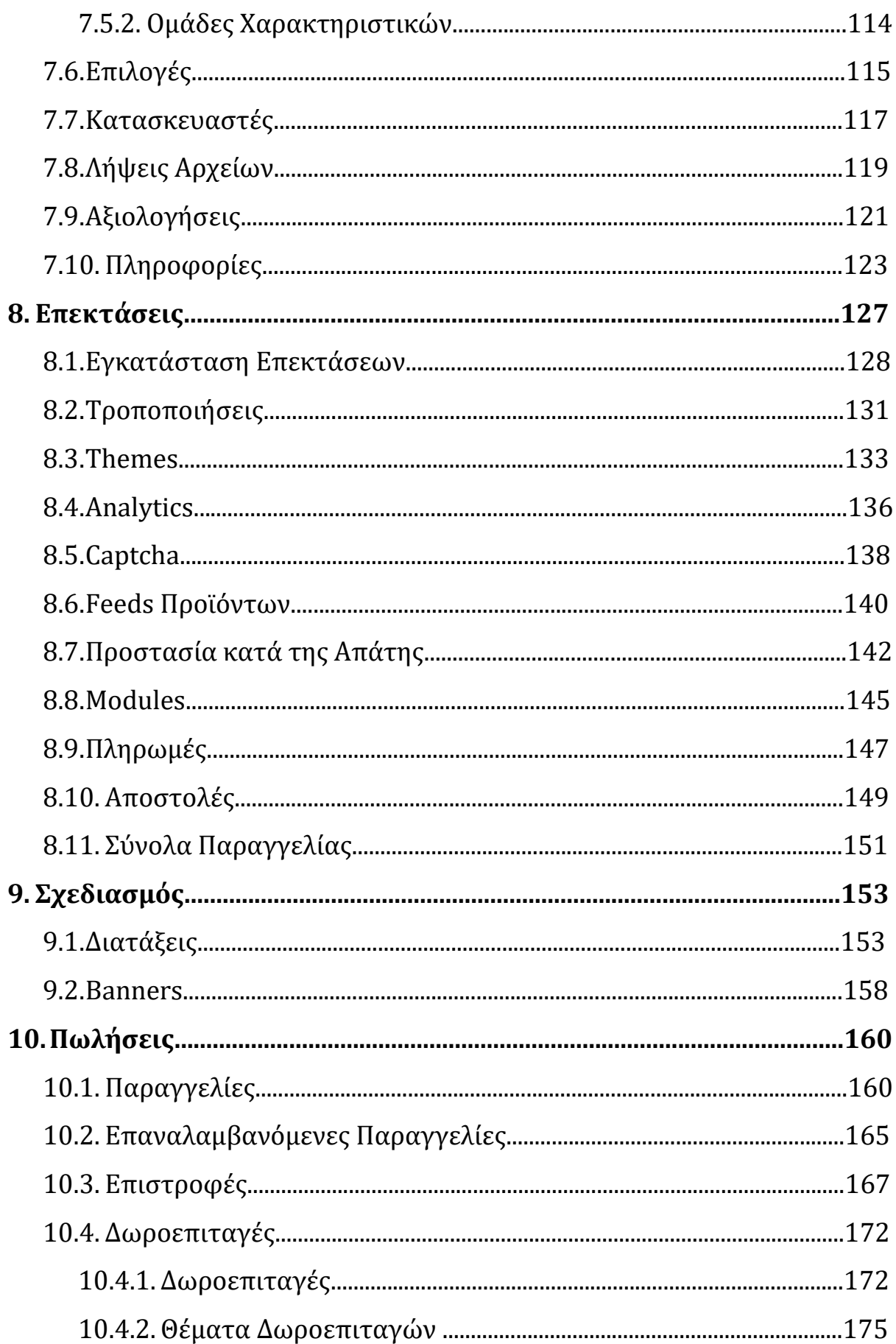

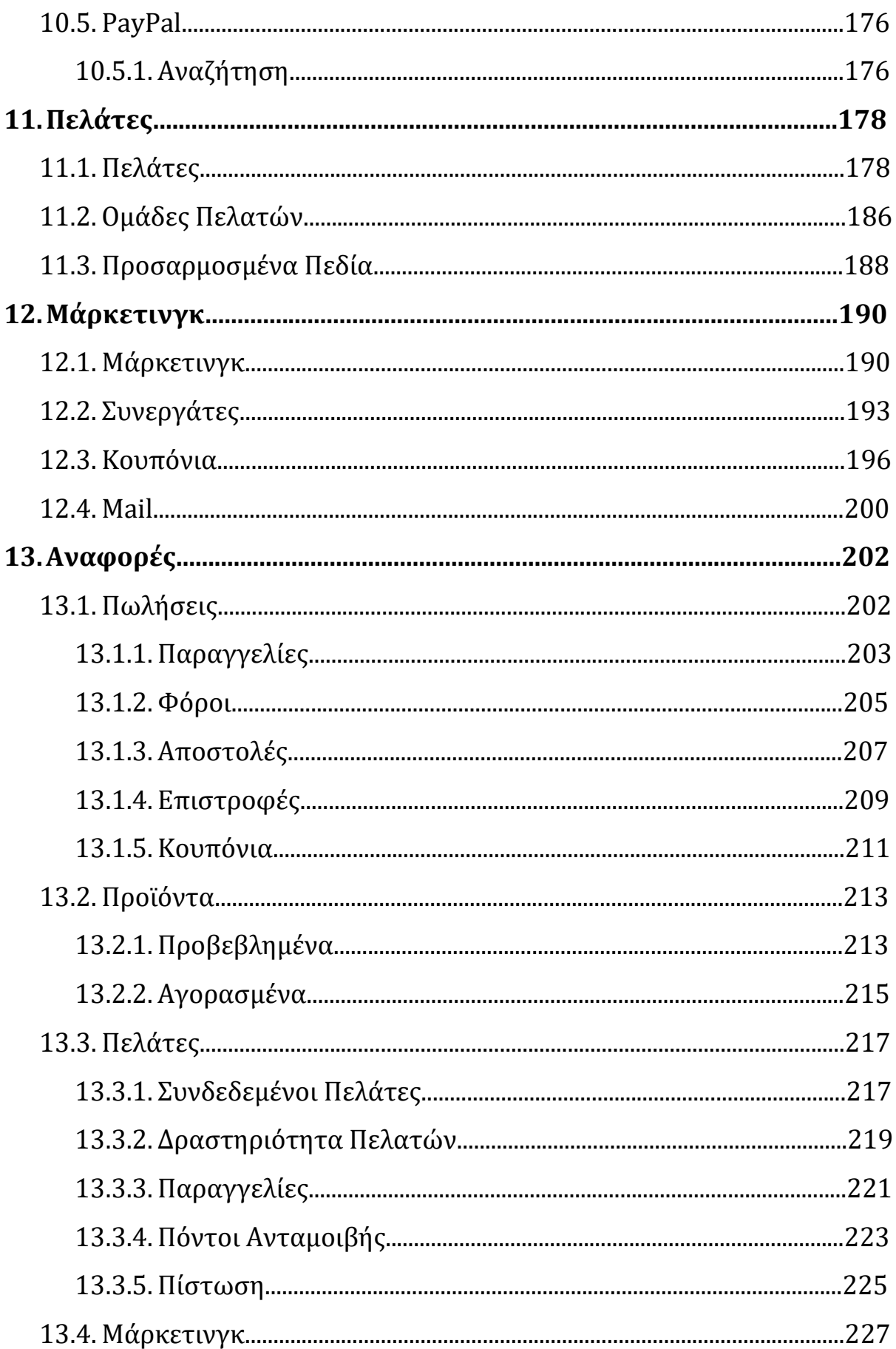

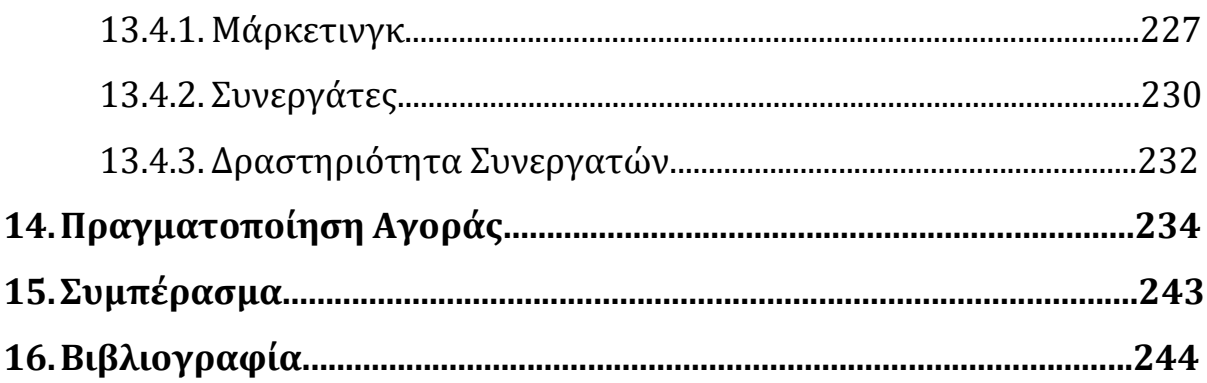

## **1.Εισαγωγή**

### **1.1.Στρατηγικη υλοποίησης κατασκευής ιστότοπου**

Για να μπορέσει να γίνει ανταγωνιστικός ο ιστότοπος που θα εκπροσωπεί μια μικρομεσαία επιχείρηση θα πρέπει να εκπονηθεί μια οικονομική μελέτη για το κόστος δημιουργίας - λειτουργικότητας του ιστότοπου.

Με γνώμονα τις προαναφερθείσες παραμέτρους, και ειδικά το οικονομικό σκέλος επιλέχθηκε χώρος ενοικίασης ιστότοπου - hoster βάση της αξιοπιστίας και της προσβασιμότητας. Ο χώρος που επιλέχθηκε είναι ο [www.pointer.gr,](http://www.pointer.gr/) ο οποίος προσφέρει απεριόριστη κίνηση δεδομένων για κάθε είδους μικρομεσαίας επιχείρησης και με μέγιστο δυνατό uptime δικτύου 99.99%

Επιπλέον, συμπεριλήφθηκε το σύστημα διαχείρισης περιεχομένου (CMS) OpenCart διότι είναι μέσα στα πιο ευρέως χρησιμοποιούμενα εργαλεία κατασκευής ιστότοπου. Υπάρχουν διάφορα CMS κατασκευής ιστότοπου πχ (Joomla, WordPress , Drupal κ.α.) όμως το κάθε ένα παρουσιάζει διαφορετικές δυσκολίες διαχείρισης και λειτουργικότητας. Για αυτόν το λόγο επιλέχθηκε το OpenCart ως το καταλληλότερο εργαλείο διότι είναι δωρεάν προσβάσιμο μειώνοντας το κόστος κατασκευής και επίσης είναι ένα από τα πιο φιλικά περιβάλλοντα ως προς τον χρήστη και τον διαχειριστή του ιστότοπου. Επίσης έχει μια ευρεία γκάμα προ εγκατεστημένων επεκτάσεων οι οποίες αυξάνουν σε μέγιστο βαθμό τη σχεδίαση και τη μοναδικότητα του κάθε ιστότοπου που δημιουργείται, με γνώμονα το κόστος και τις ώρες εργασίας.

## **1.2.Συστήματα διαχείρισης περιεχομένου (CMS)**

Ένα σύστημα διαχείρισης περιεχομένου (CMS)[1][2] είναι μια εφαρμογή λογισμικού που μπορεί να χρησιμοποιηθεί για τη διαχείριση της δημιουργίας και της τροποποίησης ψηφιακού περιεχομένου. Ο χρήστης μπορεί να διαχειρίζεται το δικτυακό του περιεχόμενο, όπως κείμενα, εικόνες, πίνακες κ.λπ., με εύκολο τρόπο, συνήθως παρόμοιο με αυτόν της χρήσης ενός κειμενογράφου. Οι εφαρμογές διαχείρισης περιεχομένου επιτρέπουν την αλλαγή του περιεχόμενου χρησιμοποιώντας html editors δηλαδή κειμενογράφους, παρόμοιους με το MS Word. Οι αλλαγές αυτες μπορούν να πραγματοποιηθούν από οποιονδήποτε υπολογιστή που είναι συνδεμένος στο Διαδίκτυο, χωρίς να χρειάζεται να έχει εγκατεστημένα ειδικά προγράμματα επεξεργασίας ιστοσελίδων, γραφικών κ.λπ. Τα CMS χρησιμοποιούνται συνήθως για διαχείριση περιεχομένου επιχειρήσεων (ECM) και διαχείριση περιεχομένου ιστού (WCM).

Το CMS μπορεί να έχει έναν ενιαίο σχεδιασμό στα σημεία όπου θέλουμε να εμφανίζεται το περιεχόμενό μας διευκολύνοντας έτσι τους διαχειριστές να μπορούν πολύ εύκολα να εισάγουν πληροφορίες μέσω κάποιας εφαρμογής η οποία ουσιαστικά μπορεί να εισάγει (προσθέτει), διορθώνει και να διαγράφει εγγραφές σε πίνακες βάσεων δεδομένων, όπου τις περισσότερες φορές καταχωρούνται όλες αυτές οι πληροφορίες.

Τα CMS μπορούν να χρησιμοποιηθούν για:

- Ειδήσεις (εφημερίδες, περιοδικά, πρακτορεία ειδήσεων κ.λπ.)
- Παρουσιάσεις εταιριών και προσωπικού
- Καταλόγους προϊόντων
- Παρουσιάσεις προϊόντων
- Online υποστήριξη
- Αγγελίες και ανακοινώσεις
- Παρουσιάσεις και προβολή γεωγραφικών περιοχών
- Διαφημίσεις
- Δελτία Τύπου
- Όρους και συμβόλαια

• Χάρτες, κατευθύνσεις, οδηγίες

Επιγραμματικά, μερικά από τα πλεονεκτήματα και τα χαρακτηριστικά ενός ολοκληρωμένου CMS είναι:

- Γρήγορη ενημέρωση, διαχείριση και αρχειοθέτηση των πληροφοριών.
- Δυνατότητα ενημέρωσης του περιεχομένου από οπουδήποτε.
- Δυνατότητα ενημέρωσης από διαφορετικούς χρήστες και διαφορετικές συσκευές .(υπολογιστές, κινητά, τάμπλετ).
- Απαιτούνται ελάχιστες τεχνικές γνώσεις από τους διαχειριστές του.
- Εύκολη χρήση και άμεση γνώση του τελικού αποτελέσματος, όπως γίνεται με τους γνωστούς κειμενογράφους
- Δυνατότητα αναζήτησης του περιεχομένου που καταχωρείται και αυτόματη δημιουργία αρχείου
- Ασφάλεια και προστασία του σχεδιασμού του site από λανθασμένες ενέργειες, που θα μπορούσαν να δημιουργήσουν προβλήματα στην εμφάνισή του
- Αλλαγή σχεδιασμού ή τρόπου πλοήγησης χωρίς να είναι απαραίτητη η ενημέρωση όλων των σελίδων από τον ίδιο το χρήστη
- Αυτόματη δημιουργία των συνδέσμων μεταξύ των σελίδων και αποφυγή προβλημάτων ανύπαρκτων σελίδων (404 error pages)
- Μικρότερος φόρτος στον εξυπηρετητή (server) και χρήση λιγότερου χώρου, αφού δεν υπάρχουν πολλές επαναλαμβανόμενες στατικές σελίδες, από τη στιγμή που η ανάπτυξη των σελίδων γίνεται δυναμικά
- Όλο το περιεχόμενο καταχωρείται στην/στις βάσεις δεδομένων, τις οποίες μπορούμε πιο εύκολα και γρήγορα να τις προστατεύσουμε τηρώντας αντίγραφα ασφαλείας
- Όλο το περιεχόμενο καταχωρείται στην/στις βάσεις δεδομένων, τις οποίες μπορούμε πιο εύκολα και γρήγορα να τις προστατεύσουμε τηρώντας αντίγραφα ασφαλείας

Η χρήση ιστότοπων που βασίζονται στο Σύστημα Διαχείρισης Περιεχομένου (CMS)[3] δείχνει καλά αποτελέσματα και φέρνει πολλά ανοιχτά πηγαία ή εμπορικά CMS που

προσφέρουν καινοτομία για να καλύψουν κάθε ανάγκη που μπορεί να αλλάζει από καιρό σε καιρό. Ορισμένες έρευνες έχουν περιγράψει το βαθμό χρήσης του CMS και τον παράγοντα που κάνει τους ανθρώπους να προτιμούν να χρησιμοποιούν CMS. Μια έρευνα που πραγματοποιήθηκε από το Πανεπιστήμιο του Μισσούρι-Κολούμπια δήλωσε ότι το 85% των 94 ερωτηθέντων χρησιμοποιούν CMS επειδή είναι εύκολο στη χρήση ή στην εφαρμογή . Ομοίως, μια έρευνα ευρύτερης κλίμακας από την Econsultancy που περιελάμβανε περισσότερους από 800 ερωτηθέντες διαπίστωσε ότι το 68% των συνολικών ερωτηθέντων χρησιμοποίησε CMS επειδή είναι εύκολο στη χρήση και εφαρμογή .

Η ταχεία ανάπτυξη του CMS έχει δημιουργήσει πολλά είδη CMS τα οποία μπορούν να κατηγοριοποιηθούν με βάση τη χρήση και τη λειτουργία τους. Για παράδειγμα, τέτοιες χρήσεις περιλαμβάνουν διαδικτυακές πύλες, δραστηριότητες ηλεκτρονικού εμπορίου, μέσα ηλεκτρονικής μάθησης, φόρουμ και blogging. Το ηλεκτρονικό εμπόριο έχει γίνει ένα φαινόμενο διαδικτύου με πολύ γρήγορη ανάπτυξη και πολύ σημαντική λειτουργία.

Αυτό δημιουργεί λογισμικό μέτρηση μιας σημαντικής δραστηριότητας για το CMS, ιδίως του ηλεκτρονικού εμπορίου CMS, προκειμένου να προσδιοριστεί πόσο ικανοποιούνται τα κριτήρια του λογισμικού και να βελτιωθεί η επιλεκτικότητα στη δημιουργία ιστότοπων επιτραπέζιων υπολογιστών χρησιμοποιώντας μια εφαρμογή CMS.

Υπάρχουν 11 ανοιχτού κώδικα CMS που χρησιμοποιούνται συχνά για τη δημιουργία ιστότοπου ηλεκτρονικού εμπορίου. Οι πέντε πρώτοι με το υψηλότερο ποσοστό χρηστών είναι οι OpenCart (26%), Magento (20%), PrestaShop (20%), Zen Cart (12%) και osCommerce (6%) .

#### **1.3.Control Panel (cPanel)**

Το cPanel[4] είναι ένας πίνακας ελέγχου φιλοξενίας ιστοσελίδων (λογισμικό που διευκολύνει τη διαχείριση ενός διακομιστή φιλοξενίας ιστοσελίδων. Το cPanel αναπτύχθηκε από την cPanel, L.L.C., μια ιδιωτική εταιρεία που εδρεύει στο Χιούστον, Τέξας, Ηνωμένες Πολιτείες. Το λογισμικό παρέχει ένα γραφικό περιβάλλον (GUI) και εργαλεία αυτοματισμού που έχουν σχεδιαστεί για να απλοποιήσουν τη διαδικασία φιλοξενίας μιας ιστοσελίδας στον κάτοχο της ιστοσελίδας ή στον "τελικό χρήστη".

το cPanel παρέχει διεπαφές για πολλές κοινές λειτουργίες, συμπεριλαμβανομένης της διαχείρισης κλειδιών PGP, εργασιών crontab, λογαριασμών αλληλογραφίας και FTP και λίστες αλληλογραφίας. Υπάρχουν αρκετά πρόσθετα, μερικά με επιπλέον χρέωση, το πιο αξιοσημείωτο είναι οι Auto Installers όπως το Installatron, το Fantastico, το Softaculous και το WHMSonic (SHOUTcast / Radio Control Panel Add-on). Οι Αυτόματες Εγκαταστάσεις είναι μια δέσμη σεναρίων που αυτοματοποιούν την εγκατάσταση (και ενημέρωση) εφαρμογών ιστού όπως WordPress, SMF, phpBB, Drupal, Joomla !, Tiki Wiki CMS Groupware, Geeklog, Moodle, WhyUnified.com, MagicSpam WHMCS και ZamFoo.

#### **1.4.MySQL**

Το MySQL[5] είναι ένα σύστημα σχεσιακής διαχείρισης βάσεων δεδομένων ανοιχτού κώδικα (RDBMS). Το όνομά του είναι ένας συνδυασμός του "My", του ονόματος της κόρης του συνιδρυτή Michael Widenius, και του "SQL", της συντομογραφίας για τη γλώσσα δομημένων ερωτημάτων. Η MySQL δημιουργήθηκε από μια σουηδική εταιρεία, MySQL AB, που ιδρύθηκε από τον David Axmark, τον Allan Larsson και τον Michael "Monty" Widenius. Η αρχική ανάπτυξη της MySQL από τους Widenius και Axmark ξεκίνησε το 1994.Η πρώτη έκδοση του MySQL εμφανίστηκε στις 23 Μαΐου 1995.

Το SQL είναι μια γλώσσα που χρησιμοποιούν οι προγραμματιστές για τη δημιουργία, τροποποίηση και εξαγωγή δεδομένων από τη σχεσιακή βάση δεδομένων, καθώς και για τον έλεγχο της πρόσβασης των χρηστών στη βάση δεδομένων. Εκτός από τις σχεσιακές βάσεις δεδομένων και το SQL, ένα RDBMS όπως το MySQL συνεργάζεται με ένα λειτουργικό σύστημα για την εφαρμογή μιας σχεσιακής βάσης δεδομένων στο σύστημα αποθήκευσης ενός υπολογιστή, διαχειρίζεται τους χρήστες, επιτρέπει την πρόσβαση στο δίκτυο και διευκολύνει τον έλεγχο της ακεραιότητας της βάσης δεδομένων και τη δημιουργία αντιγράφων ασφαλείας.

#### **1.5.OpenCart**

Το OpenCart[6] είναι ένα λογισμικό ανοιχτού κώδικα, πολλαπλών νομισμάτων, πολύγλωσσο και προσφέρει περισσότερους από 20 τρόπους πληρωμής καθώς και 8 μεθόδους αποστολής. Ένα χαρακτηριστικό που εκτιμούν πολλοί χρήστες του OpenCart είναι ότι δεν χρειάζεται να επεξεργαστείτε κώδικα στην αρχή του καταστήματος, κάτι που είναι χρήσιμο για χρήστες με λιγότερη εμπειρία προγραμματισμού. Η κοινότητα OpenCart είναι πολύ ενεργή, παρέχοντας υλικό υποστήριξης για την επίλυση προβλημάτων και αμφιβολίες. Το OpenCart αναπτύχθηκε αρχικά το 1998 από τον Christopher G. Mann για το Walnut Creek CDROM και αργότερα το The FreeBSD Mall. Η πρώτη δημόσια κυκλοφορία ήταν στις 11 Μαΐου 1999. Αναπτύχθηκε στο Perl, το έργο παρουσίασε μικρή δραστηριότητα και η πρόοδος καθυστέρησε το 2000, με τον Mann να δημοσιεύει ένα μήνυμα στις 11 Απριλίου δηλώνοντας ότι «άλλες δεσμεύσεις με κρατούν από την ανάπτυξη του OpenCart. Η πρώτη σταθερή έκδοση ήταν η έκδοση 1.1.1, η οποία κυκλοφόρησε στον Google Code στις 10 Φεβρουαρίου 2009. Το OpenCart βασίζεται στην γλώσσα προγραμματισμού PHP και HTML και χρησιμοποιεί για βάση δεδομένων την διαδεδομένη MySQL.

Τα κύρια πλεονεκτήματα της πλατφόρμας OpenCart είναι τα ακόλουθα:

- Ένα καλό σύνολο προηγμένων λειτουργιών, συμπεριλαμβανομένης μιας ισχυρής λειτουργικότητας καταλόγου.
- Τεκμηρίωση: Περιέχει οδηγούς «how to» βήμα προς βήμα, συμπεριλαμβανομένων βίντεο και στιγμιότυπων οθόνης.
- Φιλικό περιβάλλον προς το χρήστη : Το περιβάλλον του OpenCart το καθιστά πιο φιλικό προς το χρήστη ακόμη και για αρχάριους.

## **2. Παρουσίαση Control Panel**

Ο Server μας είναι ενοικιαζόμενος , τρέχει σε Linux και χρησιμοποιεί το Control Panel για τη διαχείρισή του.

Μετά την ενοικίαση του χώρου πληκτρολογούμε τη διεύθυνση στο πρόγραμμα περιήγησης για να συνδεθούμε .

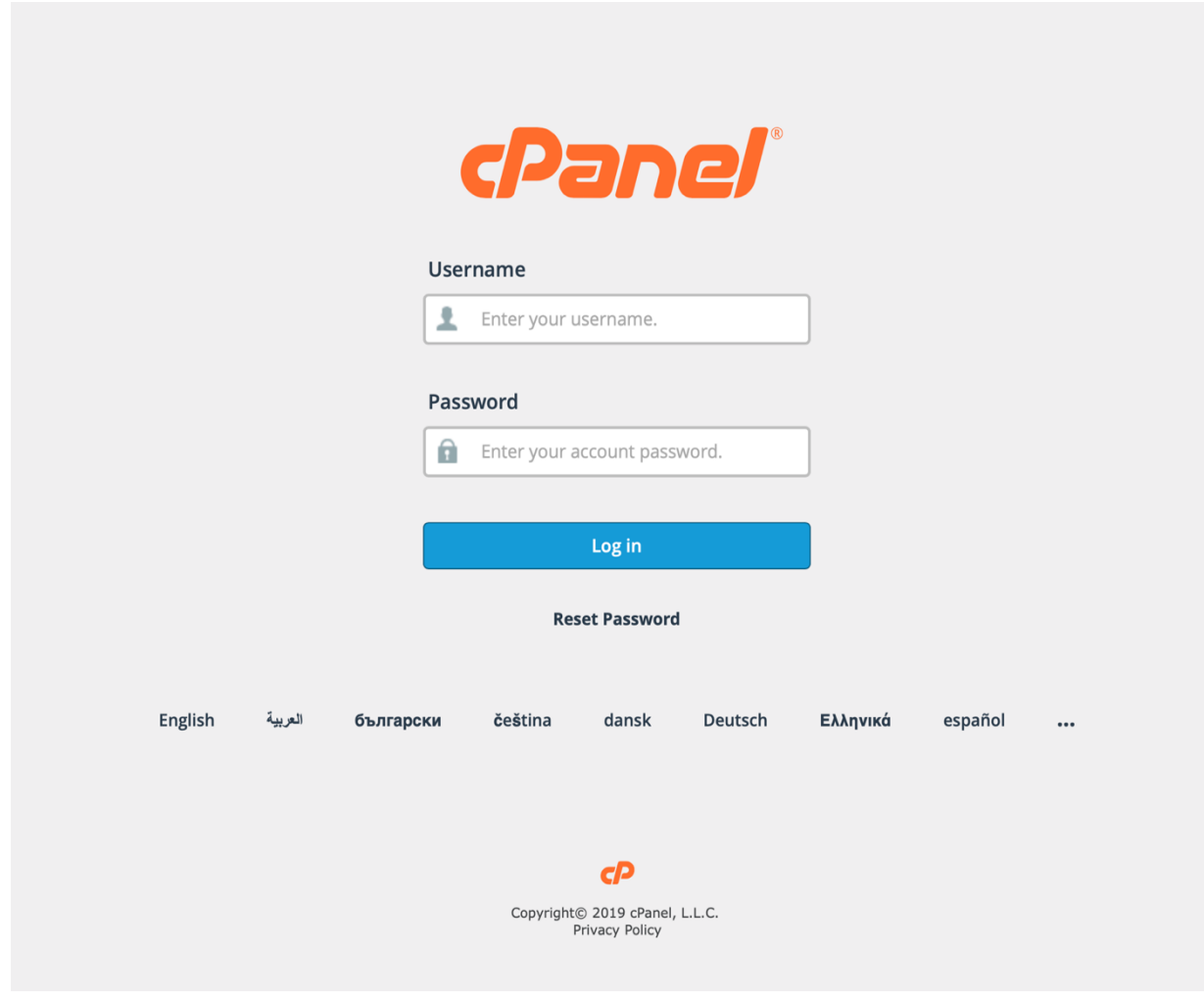

*Εικόνα 1. Είσοδος στο cPanel*

Εισάγουμε τα στοιχεία μας για να συνδεθούμε στο Control Panel.

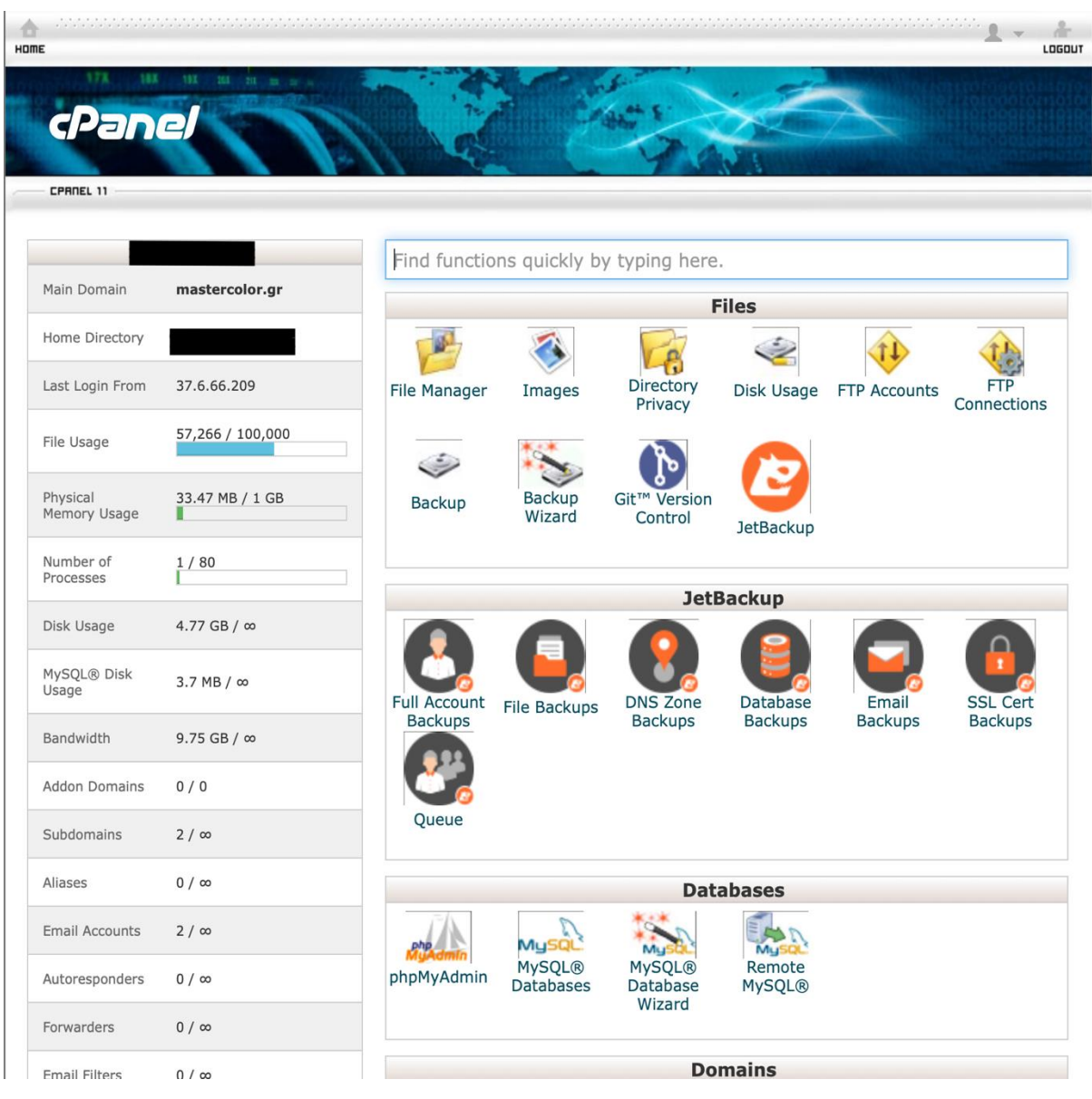

*Εικόνα 2. Menu cPanel*

Εμείς θα επικεντρωθούμε στη λειτουργεία File Manager , FTP και phpMyAdmin. Από εδώ θα εγκαταστήσουμε το OpenCart και θα δημιουργήσουμε τη βάση δεδομένων.

## **3. Δημιουργία βάσης δεδομένων (MySQL Database)**

Θα δημιουργήσουμε τη βάση δεδομένων μέσα από το Control Panel. Στο Control Panel επιλέγουμε το MySQL Databases

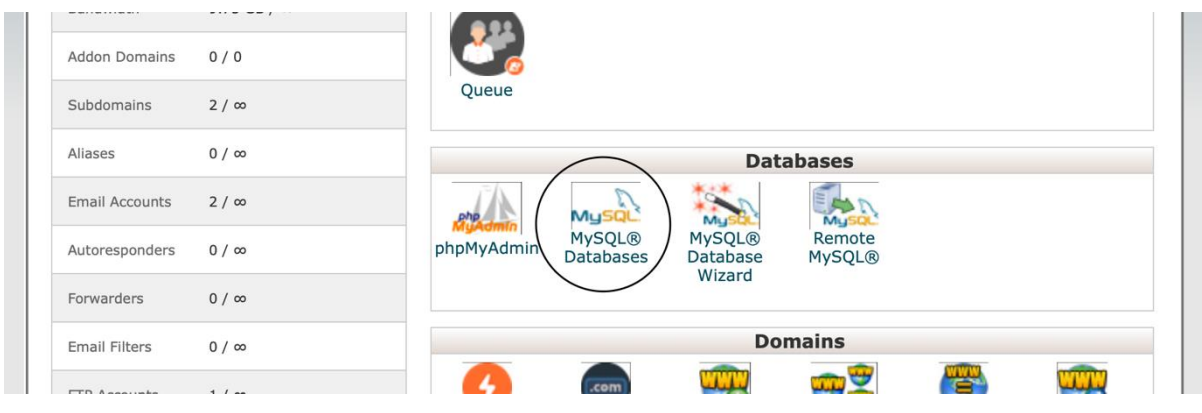

*Εικόνα 3. Επιλογή MySQL Databases*

Διαλέγουμε όνομα , στη περίπτωση μας θα την ονομάσουμε "temp" Και πατάμε «δημιουργία βάσης δεδομένων»

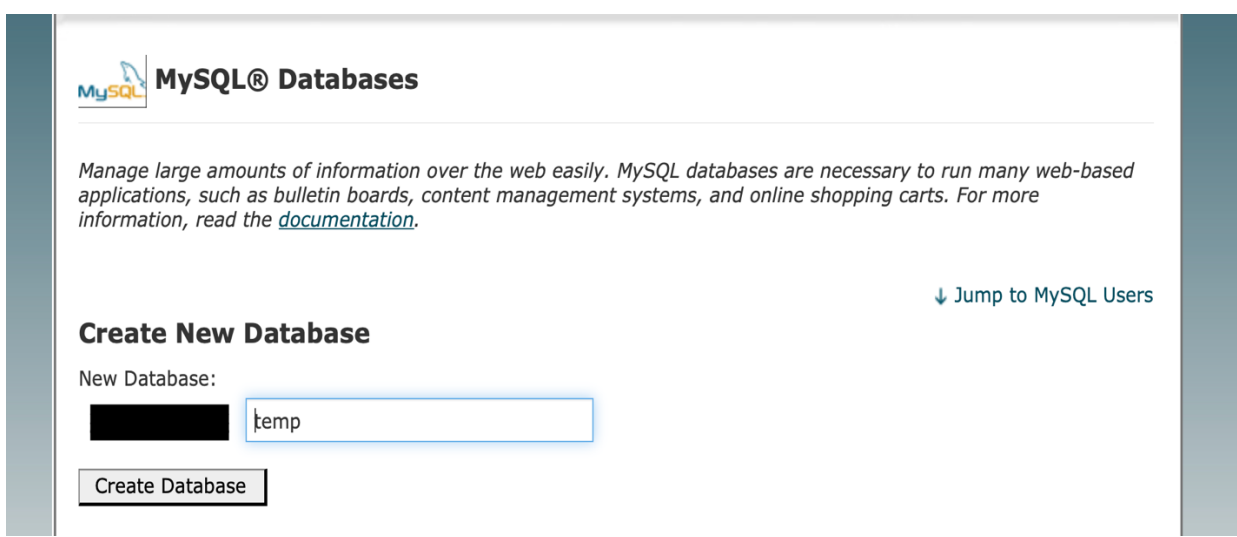

*Εικόνα 4. Δημιουργία Βάσης Δεδομένων*

## **4. Εγκατάσταση OpenCart**

#### **4.1.Εγκατάσταση του OpenCart στον Server**

Για να κατεβάσουμε το OpenCart θα μεταβούμε στον παρακάτω ιστότοπο: <https://www.opencart.com/index.php?route=cms/download> Στην περίπτωση μας θα κατεβάσουμε την έκδοση 2.2.0.0.

|         |                     |        | These are minimum requirements                                        |
|---------|---------------------|--------|-----------------------------------------------------------------------|
| Version | <b>Release Date</b> | Action | needed so that OpenCart can be<br>installed and work properly.        |
| 2.3.0.0 | July 30, 2016       | 盂      | Web Server (Apache<br>suggested)                                      |
| 2.2.0.0 | March 2, 2016       | 盂      | $\blacktriangleright$ PHP (at least 5.3)<br>Curl enabled<br>$\bullet$ |
| 2.1.0.2 | January 12, 2016    | 击      | Database (MySQLi<br>✔<br>suggested)                                   |
| 2.1.0.1 | October 6, 2015     | 盂      |                                                                       |
| 2.0.3.1 | May 29, 2015        | 盂      |                                                                       |
| 2.0.2.0 | March 31, 2015      | 盖      |                                                                       |
| 2.0.1.1 | December 6, 2014    | 盂      |                                                                       |
| 2.0.1.0 | November 30, 2014   | 盂      |                                                                       |
| 2.0.0.0 | October 1, 2014     | 出      |                                                                       |
| 1.5.6.4 | April 23, 2014      | 盂      |                                                                       |

*Εικόνα 5. Λήψη OpenCart*

Επιλέγουμε το μπλε κάθετο βελάκι στην έκδοση 2.2.0.0 Μάρτη 2 , 2016 για να κάνουμε λήψη.

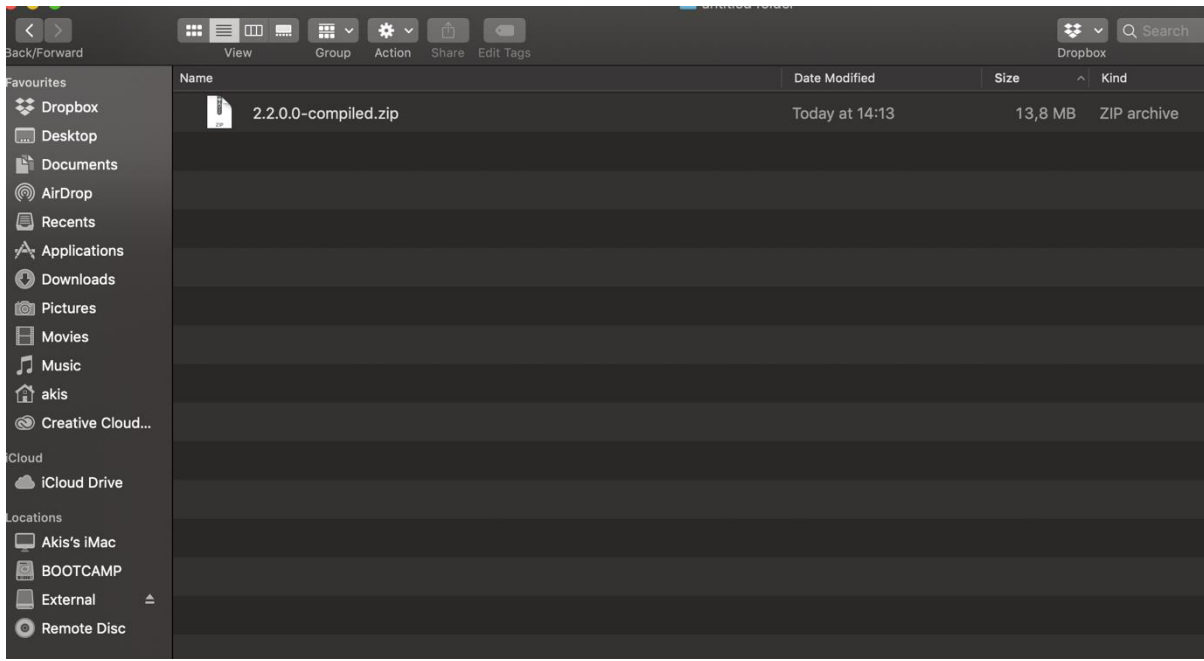

*Εικόνα 6. OpenCart 2.2*

## Έπειτα αποσυμπιέζουμε το αρχείο 2.2.0.0-compiled.zip

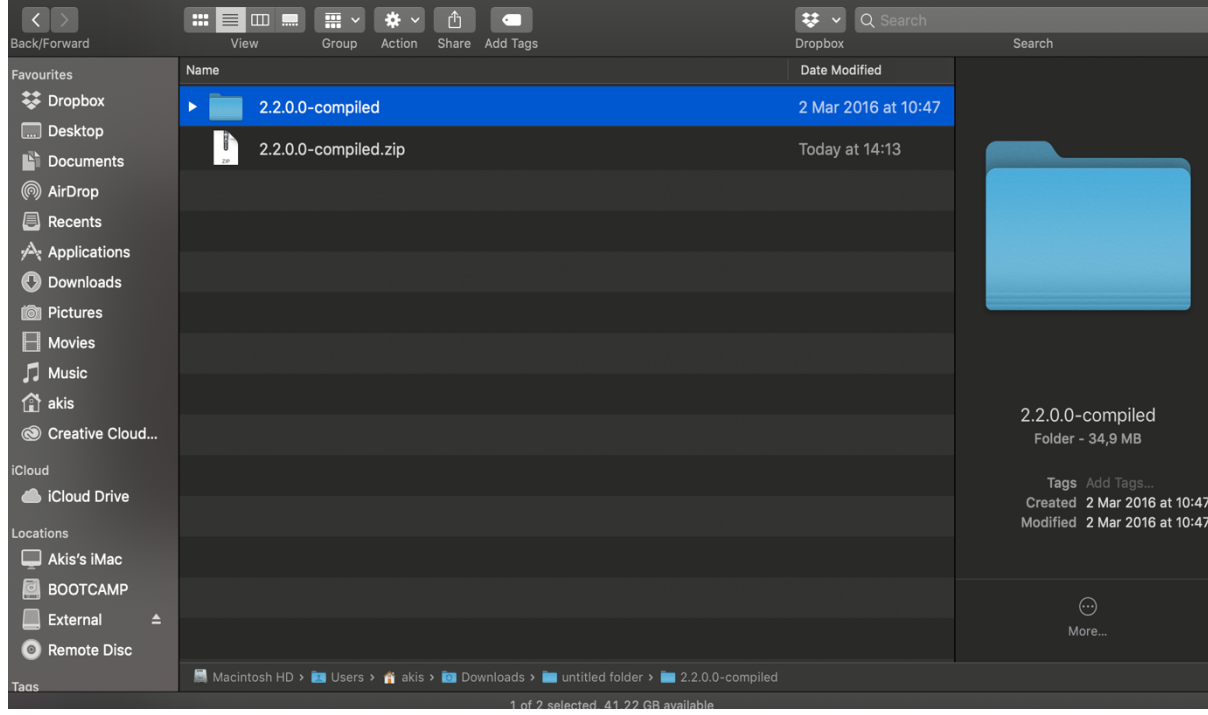

*Εικόνα 7. Αποσυμπίεση OpenCart 2.2*

| $\langle \ \rangle$                                       | m.<br>$\overline{m}$ $\vee$<br>$\equiv$<br><b>I</b> III <b>I</b> | *<br>௹                   | $\epsilon$           |                                                 |                                       | <b>₩ Q Search</b> |      |                                                        |
|-----------------------------------------------------------|------------------------------------------------------------------|--------------------------|----------------------|-------------------------------------------------|---------------------------------------|-------------------|------|--------------------------------------------------------|
| Back/Forward                                              | View<br>Group                                                    | Action<br>Share Add Tags |                      |                                                 | <b>Dropbox</b>                        |                   |      | Search                                                 |
| <b>Favourites</b>                                         | Name                                                             |                          | <b>Date Modified</b> |                                                 | Size                                  | $\sim$ Kind       |      |                                                        |
| <b>EX Dropbox</b>                                         | tests                                                            |                          | 2 Mar 2016 at 10:46  |                                                 |                                       | Folder            |      |                                                        |
| <b>Desktop</b><br><b>Documents</b>                        | upload                                                           |                          | 2 Mar 2016           | Open in New Tab                                 |                                       |                   |      |                                                        |
| (6) AirDrop                                               | vendor                                                           |                          | 2 Mar 201            | Move to Trash                                   |                                       |                   |      |                                                        |
| 圓<br>Recents                                              | composer.json                                                    |                          | 28 Jan 20            | ₩ Move to Dropbox                               |                                       |                   |      |                                                        |
| Applications<br><b>Downloads</b>                          | build.xml                                                        |                          | 27 Dec 20            | Get Info                                        |                                       |                   |      |                                                        |
| <b>ion</b> Pictures                                       | install.txt                                                      |                          | 28 Jan 201           | Rename<br><b>Compress "upload"</b>              |                                       |                   | lext |                                                        |
| $\Box$ Movies                                             | README.md                                                        |                          | 31 Dec 20            | <b>Duplicate</b><br><b>Make Alias</b>           |                                       |                   | own  |                                                        |
| Music<br><sup>1</sup> akis                                | upgrade.txt                                                      |                          | 27 Dec 20            | Quick Look "upload"<br>Share                    |                                       | D                 | ext  |                                                        |
| © Creative Cloud                                          | composer.lock                                                    |                          | 2 Mar 201            | <b>Quick Actions</b>                            |                                       | Þ                 | lent | upload<br>Folder - 29 MB                               |
| iCloud                                                    | changelog.md                                                     |                          | 2 Mar 201            | Copy "upload"                                   |                                       | ь                 | pwn  |                                                        |
| iCloud Drive                                              | license.txt                                                      |                          | 27 Dec 20            | Import from iPhone or iPad<br><b>Use Groups</b> |                                       |                   | ext  | Tags Add Tags<br>Created 02/03/2016, 10:46             |
| Locations                                                 |                                                                  |                          |                      | Sort By                                         |                                       | Þ                 |      | Modified 02/03/2016, 10:46<br>Last opened Today, 15:52 |
| $\Box$ Akis's iMac                                        | CHANGELOG_AUTO.md                                                |                          | 11 Jan 201           | <b>Show View Options</b>                        |                                       |                   | own  |                                                        |
| <b>BOOTCAMP</b>                                           |                                                                  |                          |                      | <b>Show Preview Options</b>                     |                                       |                   |      | $\odot$                                                |
| External<br>$\triangleq$<br><b>Remote Disc</b><br>$\odot$ |                                                                  |                          |                      | $\bullet$ $\bullet$                             | $\bullet\bullet\bullet\bullet\bullet$ |                   |      | More                                                   |
|                                                           | Macintosh HD > Users > # akis > @ Downloads > Untitled           |                          |                      | Tags                                            |                                       |                   |      |                                                        |
| Tags                                                      |                                                                  |                          | 1 of 12 selected     | Send files with TeamViewer                      |                                       |                   |      |                                                        |

*Εικόνα 8. Συμπίεση φάκελου upload*

Μπαίνουμε μέσα στο φάκελο και συμπιέζουμε το φάκελο "upload" ώστε να τον ανεβάσουμε στον server μας .

| HOME                     |                  |                     |                         |                                        |                  |                     | LOGOUT                    |
|--------------------------|------------------|---------------------|-------------------------|----------------------------------------|------------------|---------------------|---------------------------|
|                          | 192<br>101 21 m  |                     |                         |                                        |                  |                     |                           |
| cPanel                   |                  |                     |                         |                                        |                  |                     |                           |
| <b>CPRNEL 11</b>         |                  |                     |                         |                                        |                  |                     |                           |
|                          |                  |                     |                         | Find functions quickly by typing here. |                  |                     |                           |
| Main Domain              | mastercolor.gr   |                     |                         |                                        | <b>Files</b>     |                     |                           |
| Home Directory           |                  |                     |                         |                                        |                  |                     |                           |
| Last Login From          | 37.6.66.209      | <b>File Manager</b> | Images                  | Directory<br>Privacy                   | Disk Usage       | <b>FTP Accounts</b> | <b>FTP</b><br>Connections |
| File Usage               | 57,266 / 100,000 |                     |                         |                                        |                  |                     |                           |
| Physical<br>Memory Usage | 33.47 MB / 1 GB  | <b>Backup</b>       | <b>Backup</b><br>Wizard | Git™ Version<br>Control                | <b>JetBackup</b> |                     |                           |
| Number of                | 1/80             |                     |                         |                                        |                  |                     |                           |

*Εικόνα 9. Επιλογή File Manager*

Στο Control Panel επιλέγουμε το "File Manager"

## Επιλέγουμε "Upload"

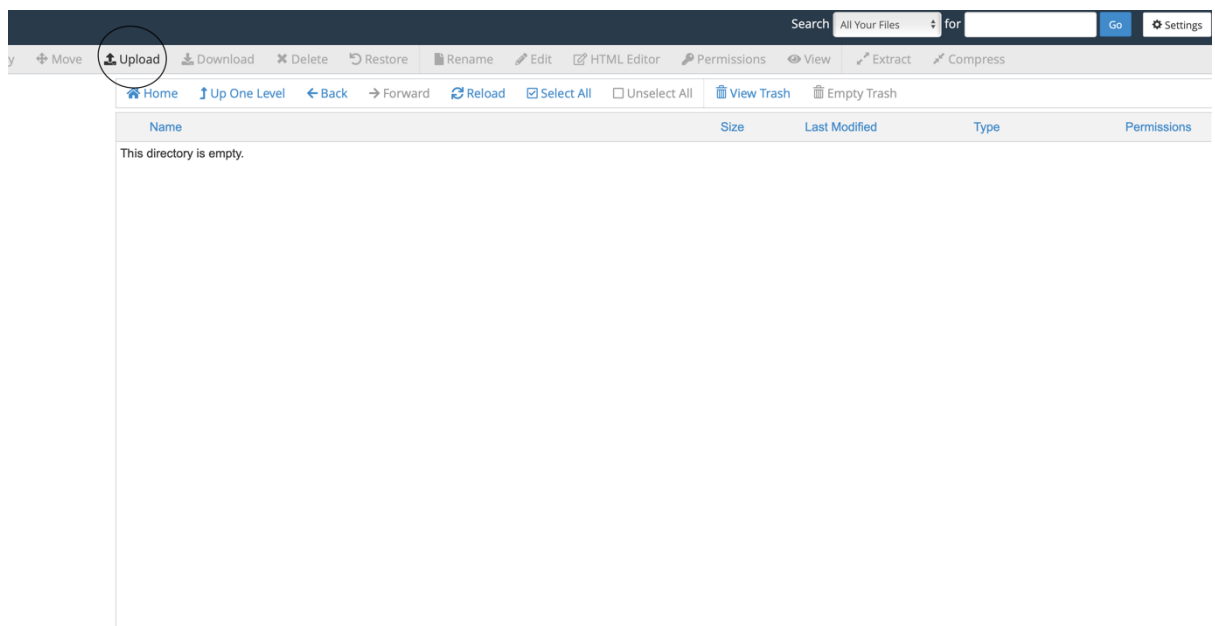

*Εικόνα 10. Επιλογή upload*

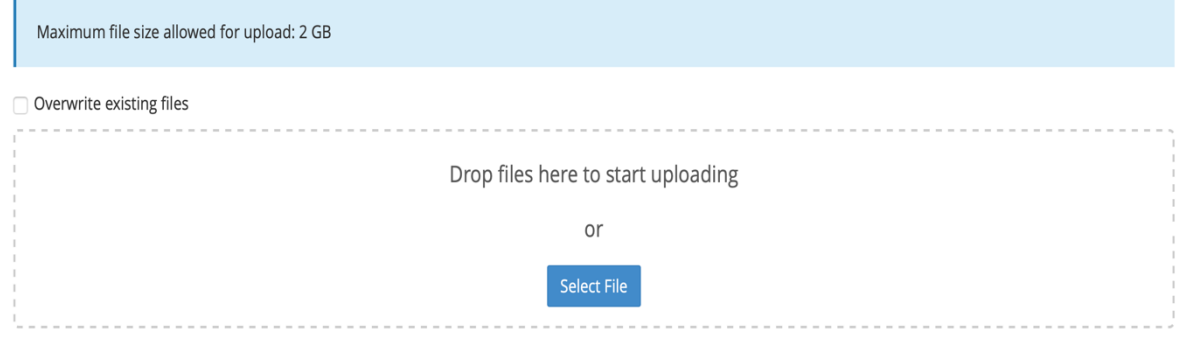

*Εικόνα 11. Επιλογή αρχείου upload.zip*

Διαλέγουμε και ανεβάζουμε το "upload.zip" και κάνουμε αποσυμπίεση το αρχείο.

|                | <b>谷 Home</b> | <b>J</b> Up One Level  |                    | $\leftarrow$ Back $\rightarrow$ Forward | <b>C</b> Reload | <b>☑</b> Select All | $\Box$ Unselect All | <b>m</b> View Trash | <b>■ Empty Trash</b> |                      |             |
|----------------|---------------|------------------------|--------------------|-----------------------------------------|-----------------|---------------------|---------------------|---------------------|----------------------|----------------------|-------------|
|                | Name          |                        |                    |                                         |                 |                     |                     | <b>Size</b>         | <b>Last Modified</b> | <b>Type</b>          | Permissions |
|                | .well-known   |                        |                    |                                         |                 |                     |                     | 4 KB                | Today, 2:15 PM       | httpd/unix-directory | 0755        |
|                | cgi-bin       |                        |                    |                                         |                 |                     |                     | 4 KB                | Today, 2:15 PM       | httpd/unix-directory | 0755        |
| $\blacksquare$ | upload.zip    |                        |                    |                                         |                 |                     |                     | 12.49 MB            | Today, 2:26 PM       | package/x-generic    | 0644        |
|                |               | Download               |                    |                                         |                 |                     |                     |                     |                      |                      |             |
|                |               | <b>O</b> View          |                    |                                         |                 |                     |                     |                     |                      |                      |             |
|                |               | $oplus$ Move           |                    |                                         |                 |                     |                     |                     |                      |                      |             |
|                |               | 心Copy                  |                    |                                         |                 |                     |                     |                     |                      |                      |             |
|                |               | Rename                 |                    |                                         |                 |                     |                     |                     |                      |                      |             |
|                |               |                        | Change Permissions |                                         |                 |                     |                     |                     |                      |                      |             |
|                |               | <b>X</b> Delete        |                    |                                         |                 |                     |                     |                     |                      |                      |             |
|                |               | $\mathbf{r}^*$ Extract |                    |                                         |                 |                     |                     |                     |                      |                      |             |
|                |               | Compress               |                    |                                         |                 |                     |                     |                     |                      |                      |             |
|                |               |                        |                    |                                         |                 |                     |                     |                     |                      |                      |             |

*Εικόνα 12. Αποσυμπίεση αρχείου upload.zip*

|   | Name            | <b>Size</b>  | <b>Last Modified</b>  | <b>Type</b>             | <b>Permissions</b> |
|---|-----------------|--------------|-----------------------|-------------------------|--------------------|
|   | .well-known     | 4 KB         | Today, 2:15 PM        | httpd/unix-directory    | 0755               |
|   | admin           | 4 KB         | Oct 6, 2019, 4:13 PM  | httpd/unix-directory    | 0755               |
|   | catalog         | 4 KB         | Mar 2, 2016, 10:46 AM | httpd/unix-directory    | 0755               |
|   | cgi-bin         | 4 KB         | Today, 2:15 PM        | httpd/unix-directory    | 0755               |
|   | image           | 4 KB         | Mar 2, 2016, 10:46 AM | httpd/unix-directory    | 0755               |
|   | install         | 4 KB         | Mar 2, 2016, 10:46 AM | httpd/unix-directory    | 0755               |
|   | system          | 4 KB         | Mar 2, 2016, 10:46 AM | httpd/unix-directory    | 0755               |
| 眥 | .DS Store       | <b>10 KB</b> | Oct 6, 2019, 4:13 PM  | text/x-generic          | 0644               |
| ₽ | .htaccess.txt   | 2.31 KB      | Dec 27, 2015, 7:16 PM | text/plain              | 0755               |
| β | config-dist.php | 0 bytes      | Dec 27, 2015, 7:16 PM | application/x-httpd-php | 0755               |
| ଊ | index.php       | 389 bytes    | Mar 2, 2016, 10:45 AM | application/x-httpd-php | 0755               |
| Ľ | php.ini         | 451 bytes    | Dec 27, 2015, 7:16 PM | text/x-generic          | 0755               |

*Εικόνα 13. Ολοκλήρωση αποσυμπίεσης*

|          | <b>谷 Home</b>   | <b>J</b> Up One Level |                   | $\leftarrow$ Back  | $\rightarrow$ Forward | <b>C</b> Reload | <b>☑ Select All</b> | $\Box$ Unselect All | <b>m</b> View Trash | <b>m</b> Empty Trash  |                         |
|----------|-----------------|-----------------------|-------------------|--------------------|-----------------------|-----------------|---------------------|---------------------|---------------------|-----------------------|-------------------------|
|          | <b>Name</b>     |                       |                   |                    |                       |                 |                     |                     | <b>Size</b>         | <b>Last Modified</b>  | <b>Type</b>             |
|          | .well-known     |                       |                   |                    |                       |                 |                     |                     | 4 KB                | Today, 2:15 PM        | httpd/unix-directory    |
|          | admin           |                       |                   |                    |                       |                 |                     |                     | 4 KB                | Oct 6, 2019, 4:13 PM  | httpd/unix-directory    |
|          | catalog         |                       |                   |                    |                       |                 |                     |                     | 4 KB                | Mar 2, 2016, 10:46 AM | httpd/unix-directory    |
|          | cgi-bin         |                       |                   |                    |                       |                 |                     |                     | 4 KB                | Today, 2:15 PM        | httpd/unix-directory    |
|          | image           |                       |                   |                    |                       |                 |                     |                     | 4 KB                | Mar 2, 2016, 10:46 AM | httpd/unix-directory    |
|          | install         |                       |                   |                    |                       |                 |                     |                     | 4 KB                | Mar 2, 2016, 10:46 AM | httpd/unix-directory    |
|          | system          |                       |                   |                    |                       |                 |                     |                     | 4 KB                | Mar 2, 2016, 10:46 AM | httpd/unix-directory    |
| 旨        | .DS Store       |                       |                   |                    |                       |                 |                     |                     | <b>10 KB</b>        | Oct 6, 2019, 4:13 PM  | text/x-generic          |
| F        | .htaccess.txt   |                       |                   |                    |                       |                 |                     |                     | 2.31 KB             | Dec 27, 2015, 7:16 PM | text/plain              |
| <b>B</b> | config-dist.php |                       |                   |                    |                       |                 |                     |                     | 0 bytes             | Dec 27, 2015, 7:16 PM | application/x-httpd-php |
| β        | index.php       |                       | bownload          |                    |                       |                 |                     |                     | 389 bytes           | Mar 2, 2016, 10:45 AM | application/x-httpd-php |
| È        | php.ini         |                       | <b>O</b> View     |                    |                       |                 |                     |                     | 451 bytes           | Dec 27, 2015, 7:16 PM | text/x-generic          |
|          |                 |                       | $\mathscr F$ Edit |                    |                       |                 |                     |                     |                     |                       |                         |
|          |                 |                       | <b>♦ Move</b>     |                    |                       |                 |                     |                     |                     |                       |                         |
|          |                 |                       | <b>① Copy</b>     |                    |                       |                 |                     |                     |                     |                       |                         |
|          |                 |                       | <b>Rename</b>     |                    |                       |                 |                     |                     |                     |                       |                         |
|          |                 |                       |                   | Change Permissions |                       |                 |                     |                     |                     |                       |                         |
|          |                 |                       | <b>*</b> Delete   |                    |                       |                 |                     |                     |                     |                       |                         |
|          |                 |                       | Compress          |                    |                       |                 |                     |                     |                     |                       |                         |

*Εικόνα 14. Μετονομασία config-dist.php*

Μετά μετονομάζουμε το αρχείο "config-dist.php" σε "config.php"

το οποίο βρίσκετε σε δυο σημεία.

Πρώτα στο "temp/config-dist.php" και έπειτα στο "temp/admin/config-dist.php"

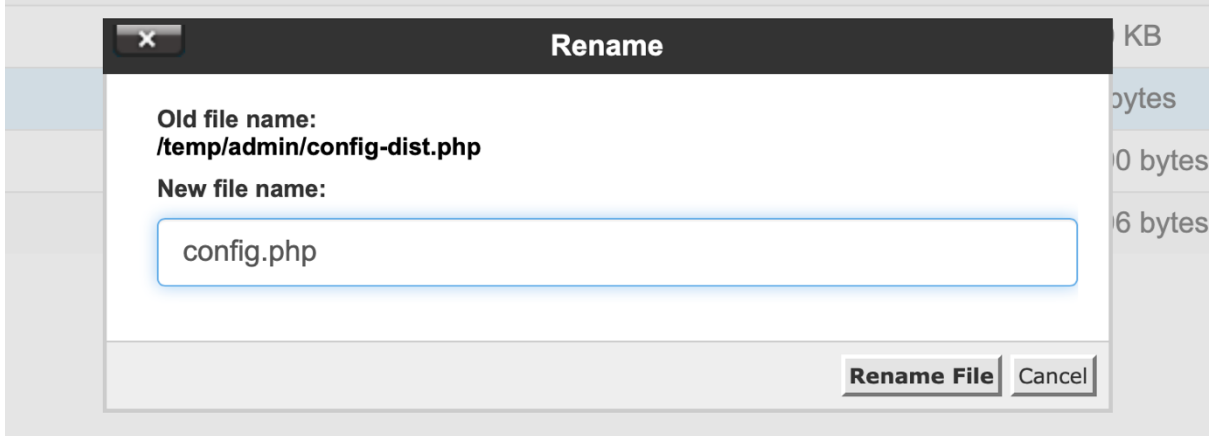

*Εικόνα 15. Σε config.php*

#### **4.2.Εγκατάσταση του OpenCart**

Οι παραμετροποιήσεις ολοκληρώθηκαν όσο αναφορά το upload του OpenCart στον Server Και για να ξεκινήσουμε την εγκατάσταση του οOpenCart θα πληκτρολογήσουμε τον ακόλουθο ιστότοπο: temp.yourdomain.gr

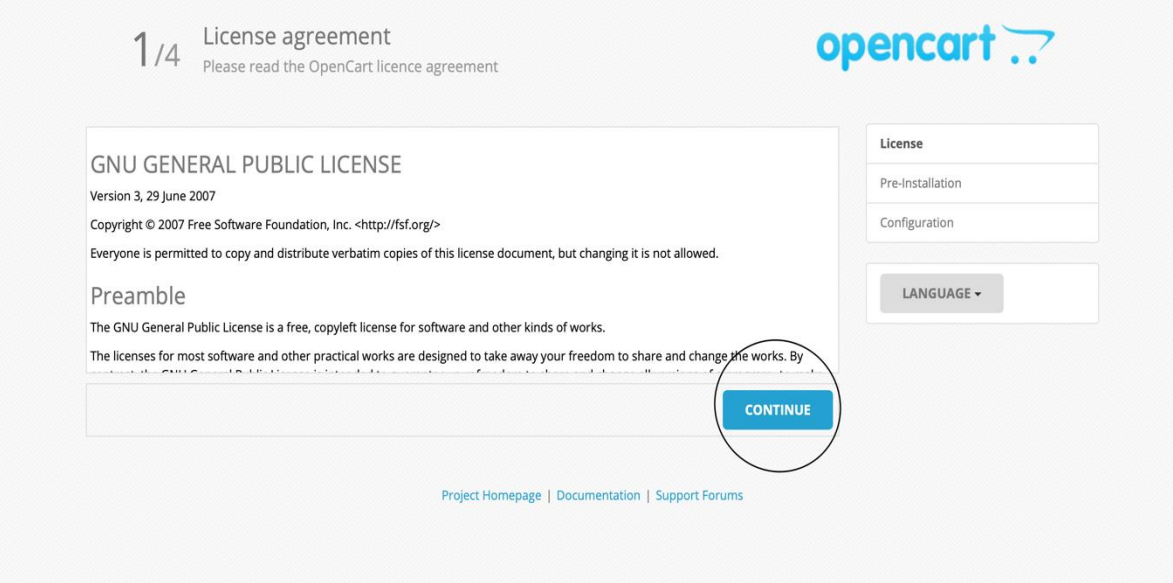

*Εικόνα 16. Εγκατάσταση OpenCart*

Επιλέγουμε το μπλε κουμπί που γραφεί continue.

Όπως παρατηρούμε στην παρακάτω εικόνα είναι συμβατό με όλες τις ρυθμίσεις του php μας και όλες οι διαδρομές έχουν τα σωστά δικαιώματα διαχείρισης .

Σε αντίθετη περίπτωση θα έπρεπε να κάνουμε αλλαγές στα δικαιώματα τον φακέλων από το "File Manager".

|                           |                                                                                         |                          | <b>Status</b>   | License          |
|---------------------------|-----------------------------------------------------------------------------------------|--------------------------|-----------------|------------------|
| <b>PHP Settings</b>       | <b>Current Settings</b>                                                                 | <b>Required Settings</b> | $\bullet$       | Pre-Installation |
| PHP Version               | 5.6.40                                                                                  | $5.3+$                   |                 | Configuration    |
| <b>Register Globals</b>   | Off                                                                                     | Off                      | $\bullet$       |                  |
| Magic Quotes GPC          | Off                                                                                     | Off                      | $\bullet$       | LANGUAGE -       |
| File Uploads              | On                                                                                      | On                       | $\bullet$       |                  |
| <b>Session Auto Start</b> | Off                                                                                     | Off                      | $\bullet$       |                  |
|                           | 2. Please make sure the PHP extensions listed below are installed.                      |                          |                 |                  |
| <b>Extension Settings</b> | <b>Current Settings</b>                                                                 | <b>Required Settings</b> | <b>Status</b>   |                  |
| Database                  | On                                                                                      | On                       | $\bullet$       |                  |
| GD                        | On                                                                                      | On                       | $\bullet$       |                  |
| CURL                      | On                                                                                      | On                       | $\bullet$       |                  |
| mCrypt                    | On                                                                                      | On                       | $\bullet$       |                  |
| ZLIB                      | On                                                                                      | On                       | $\bullet$       |                  |
| ZIP                       | On                                                                                      | On                       | $\bullet$       |                  |
|                           | /temp/admin/config.php                                                                  |                          | Writable        |                  |
| <b>Directories</b>        | 5. Please make sure you have set the correct permissions on the directories list below. |                          | <b>Status</b>   |                  |
| /temp/image/              |                                                                                         |                          | Writable        |                  |
|                           | /temp/image/cache/                                                                      |                          | Writable        |                  |
|                           | /temp/image/catalog/                                                                    |                          | Writable        |                  |
|                           | /temp/system/storage/cache/                                                             |                          | Writable        |                  |
|                           | /temp/system/storage/logs/                                                              |                          | Writable        |                  |
|                           | /temp/system/storage/download/                                                          |                          | Writable        |                  |
|                           | /temp/system/storage/upload/                                                            |                          | Writable        |                  |
|                           | /temp/system/storage/modification/                                                      |                          | Writable        |                  |
|                           |                                                                                         |                          | <b>CONTINUE</b> |                  |
| <b>BACK</b>               |                                                                                         |                          |                 |                  |

*Εικόνα 17. Έλεγχος δικαιωμάτων και ρυθμίσεων για εγκατάσταση.*

Πατάμε πάλι συνέχεια.

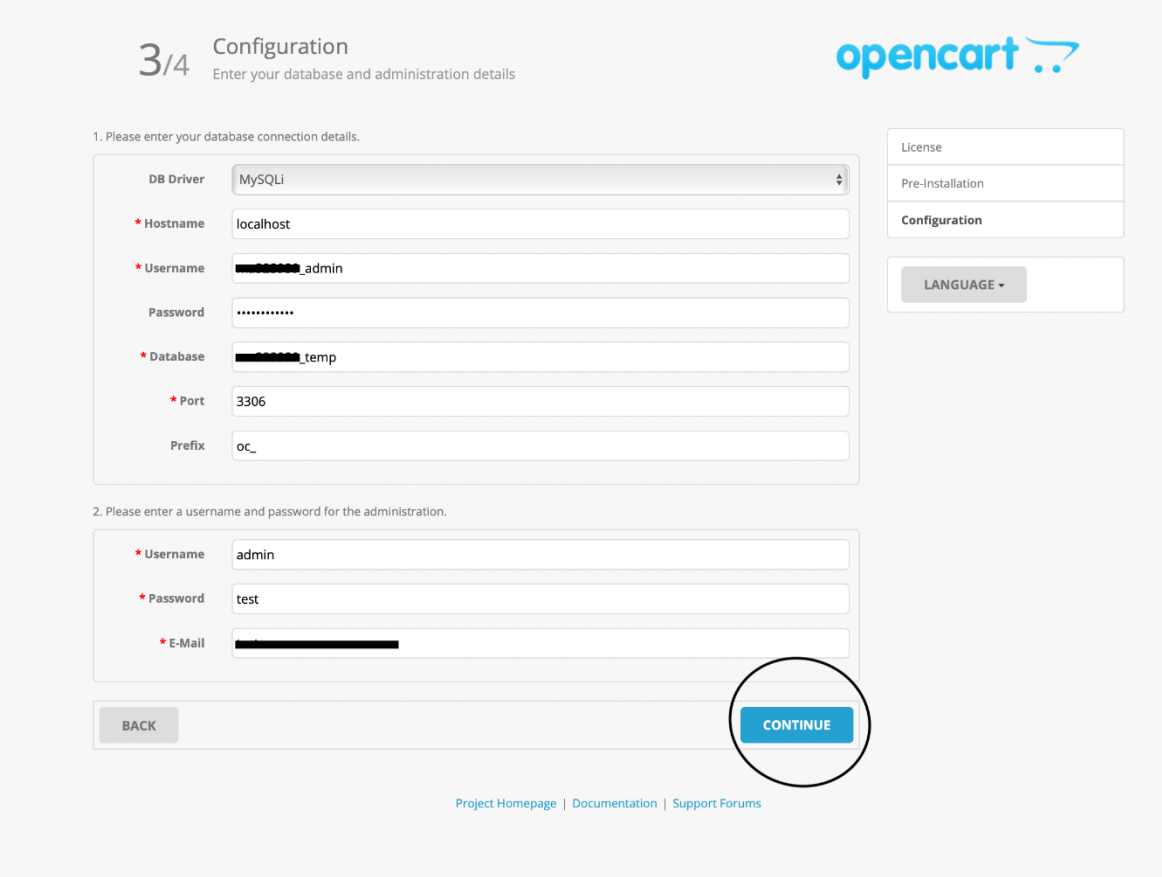

*Εικόνα 18. Εισαγωγή Βάσης Δεδομένων*

Στο επόμενο βήμα συμπληρώνουμε τα στοιχεία της βάσης δεδομένων που δημιουργήσαμε στο **κεφάλαιο 3**.

Και δημιουργούμε ένα όνομα χρήστη και κωδικό για τον διαχειριστή του BackEnd του OpenCart. (το κωδικό μπορούμε να τον αλλάξουμε και αργότερα).

Και πατάμε πάλι επόμενο.

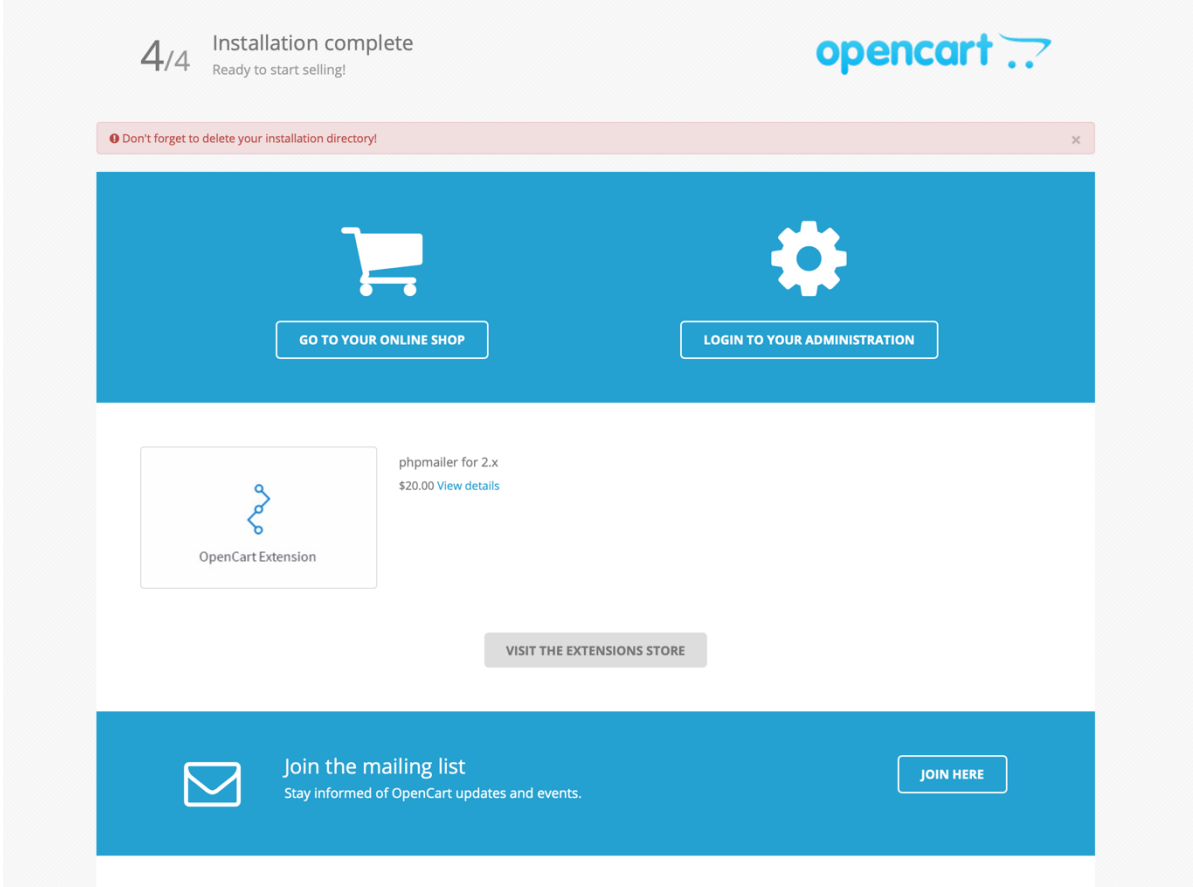

*Εικόνα 19. Ολοκλήρωση εγκατάστασης*

Και μας ενημερώνει πως εγκαταστάθηκε με επιτυχία και να μην ξεχάσουμε να σβήσουμε τον φάκελο εγκατάστασης από τα αρχεία του OpenCart.

| <b>谷 Home</b>      | <b>J</b> Up One Level         | $\leftarrow$ Back | $\rightarrow$ Forward | <b>C</b> Reload | <b>☑ Select All</b> | □ Unselect All | <b>m</b> View Trash | ll Empty Trash        |                         |                    |
|--------------------|-------------------------------|-------------------|-----------------------|-----------------|---------------------|----------------|---------------------|-----------------------|-------------------------|--------------------|
| <b>Name</b>        |                               |                   |                       |                 |                     |                | <b>Size</b>         | <b>Last Modified</b>  | <b>Type</b>             | <b>Permissions</b> |
| .well-known        |                               |                   |                       |                 |                     |                | 4 KB                | Today, 2:15 PM        | httpd/unix-directory    | 0755               |
| admin              |                               |                   |                       |                 |                     |                | 4 KB                | Today, 2:31 PM        | httpd/unix-directory    | 0755               |
| catalog            |                               |                   |                       |                 |                     |                | 4 KB                | Mar 2, 2016, 10:46 AM | httpd/unix-directory    | 0755               |
| cgi-bin            |                               |                   |                       |                 |                     |                | 4 KB                | Today, 2:15 PM        | httpd/unix-directory    | 0755               |
| image              |                               |                   |                       |                 |                     |                | 4 KB                | Mar 2, 2016, 10:46 AM | httpd/unix-directory    | 0755               |
| install            |                               |                   |                       |                 |                     |                | 4 KB                | Mar 2, 2016, 10:46 AM | httpd/unix-directory    | 0755               |
| system             | $\bigoplus$ Move              |                   |                       |                 |                     |                | 4 KB                | Mar 2, 2016, 10:46 AM | httpd/unix-directory    | 0755               |
| Eì<br>.DS Store    | <b>① Copy</b>                 |                   |                       |                 |                     |                | <b>10 KB</b>        | Oct 6, 2019, 4:13 PM  | text/x-generic          | 0644               |
| F<br>.htaccess.txt | <b>Rename</b>                 |                   |                       |                 |                     |                | 2.31 KB             | Dec 27, 2015, 7:16 PM | text/plain              | 0755               |
| 圆<br>config.php    | Change Permissions            |                   |                       |                 |                     |                | 1.07 KB             | Today, 5:02 PM        | application/x-httpd-php | 0755               |
| 圆<br>index.php     | <b>×</b> Delete               |                   |                       |                 |                     |                | 389 bytes           | Mar 2, 2016, 10:45 AM | application/x-httpd-php | 0755               |
| F<br>php.ini       | Compress                      |                   |                       |                 |                     |                | 451 bytes           | Dec 27, 2015, 7:16 PM | text/x-generic          | 0755               |
|                    | Password Protect              |                   |                       |                 |                     |                |                     |                       |                         |                    |
|                    | <b><i>Q</i></b> Leech Protect |                   |                       |                 |                     |                |                     |                       |                         |                    |
|                    | Manage Indices                |                   |                       |                 |                     |                |                     |                       |                         |                    |

*Εικόνα 20. Διαγραφή φακέλου install*

Και εδώ σβήνουμε το "Install" φάκελο χρησιμοποιώντας πάλι το "File Manager". Μπορούμε να εισέλθουμε στον ισότοπό μας στη διεύθυνση "temp.yourdomain.gr" Και για να εισέλθουμε στο πάνελ διαχειριστή "temp.yourdomain.gr/admin".

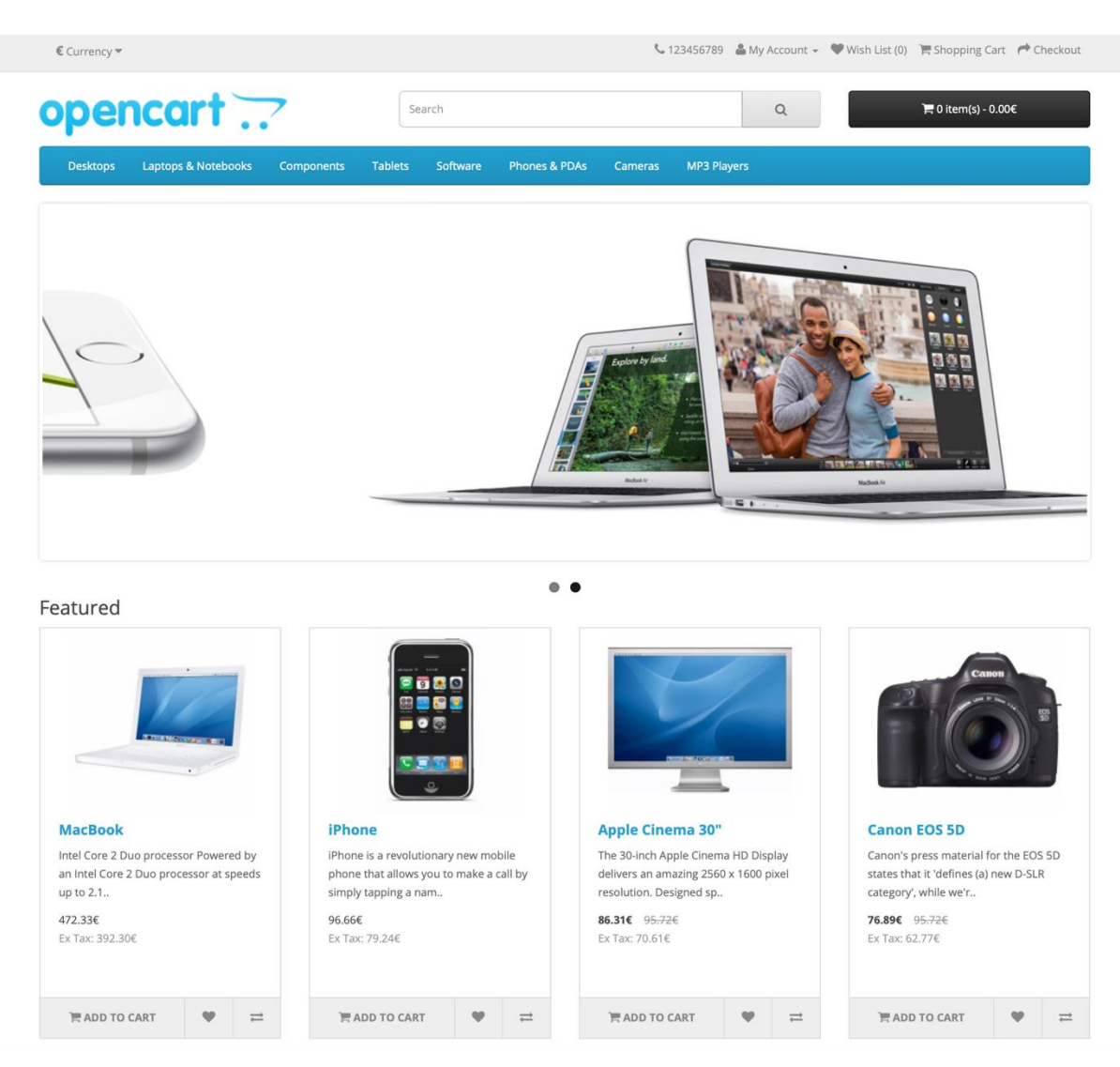

*Εικόνα 21. Το FrontEnd του eshop*

Εδώ βλέπουμε το FrontEnd (το eshop μας ) .

| $\equiv$ opencart $\Box$               |                            |                |             |                        |                                           |                 |                            |                                                                                              |             |            |                |           |               |  |       |  | $\begin{array}{ c c c }\hline \mathbf{Q} & \mathbf{R} & \mathbf{Q} & \hline \end{array}$ Legration |
|----------------------------------------|----------------------------|----------------|-------------|------------------------|-------------------------------------------|-----------------|----------------------------|----------------------------------------------------------------------------------------------|-------------|------------|----------------|-----------|---------------|--|-------|--|----------------------------------------------------------------------------------------------------|
| John Doe<br>Administrator<br>$\bullet$ | Dashboard Home / Dashboard |                |             |                        |                                           |                 |                            |                                                                                              |             |            |                |           |               |  |       |  |                                                                                                    |
| @ Dashboard                            | TOTAL ORDERS               | 0%             | TOTAL SALES |                        |                                           |                 | TOTAL CUSTOMERS            |                                                                                              |             |            |                |           | PEOPLE ONLINE |  |       |  |                                                                                                    |
| Catalog                                | F                          | $\overline{0}$ | ÷           |                        |                                           |                 |                            |                                                                                              |             |            | $\overline{0}$ |           |               |  |       |  | 0                                                                                                  |
| <b>i</b> - Extensions                  |                            |                |             |                        |                                           |                 |                            |                                                                                              |             |            |                |           |               |  |       |  |                                                                                                    |
| $\Box$ Design                          | View more                  |                | View more   |                        |                                           | lew more        |                            |                                                                                              |             |            |                | View more |               |  |       |  |                                                                                                    |
| <b>H</b> Sales                         | World Map                  |                |             |                        |                                           |                 | <b>ILL</b> Sales Analytics |                                                                                              |             |            |                |           |               |  |       |  | ■                                                                                                  |
| & Customers                            | в                          |                |             |                        |                                           |                 |                            |                                                                                              |             |            |                |           |               |  |       |  | Orders                                                                                             |
| < Marketing                            | в                          |                |             |                        |                                           |                 |                            |                                                                                              |             |            |                |           |               |  |       |  | Customers                                                                                          |
| <b>O</b> System                        |                            |                |             |                        |                                           | 0.5             |                            |                                                                                              |             |            |                |           |               |  |       |  |                                                                                                    |
| IL Reports                             |                            |                |             |                        |                                           | 0.0             |                            |                                                                                              |             |            |                |           |               |  |       |  |                                                                                                    |
| Orders Completed                       |                            |                |             |                        |                                           | $-0.5$          |                            |                                                                                              |             |            |                |           |               |  |       |  |                                                                                                    |
| <b>Orders Processing</b>               |                            |                |             |                        |                                           |                 |                            |                                                                                              |             |            |                |           |               |  |       |  |                                                                                                    |
| Other Statuses                         |                            |                |             |                        |                                           | $-1.0$          |                            | 01 02 03 04 05 06 07 08 09 10 11 12 13 14 15 16 17 18 19 20 21 22 23 24 25 26 27 28 29 30 31 |             |            |                |           |               |  |       |  |                                                                                                    |
|                                        | ■ Recent Activity          |                |             | <b>■ Latest Orders</b> |                                           |                 |                            |                                                                                              |             |            |                |           |               |  |       |  |                                                                                                    |
|                                        |                            | No results!    |             |                        | Order ID Customer                         |                 |                            | Status                                                                                       |             | Date Added |                |           |               |  | Total |  | Action                                                                                             |
|                                        |                            |                |             |                        |                                           |                 |                            |                                                                                              | No results! |            |                |           |               |  |       |  |                                                                                                    |
|                                        |                            |                |             |                        |                                           |                 |                            |                                                                                              |             |            |                |           |               |  |       |  |                                                                                                    |
|                                        |                            |                |             |                        | OpenCart © 2009-2019 All Rights Reserved. | Version 2.2.0.0 |                            |                                                                                              |             |            |                |           |               |  |       |  |                                                                                                    |
|                                        |                            |                |             |                        |                                           |                 |                            |                                                                                              |             |            |                |           |               |  |       |  |                                                                                                    |

*Εικόνα 22. Το BackEnd του eshop*

Και εδώ βλέπουμε το BackEnd . Από εδώ γίνονται όλες οι ρυθμίσεις για το eshop όπου θα αναλύσουμε στα επόμενα κεφάλαια .

## **4.3.Εγκατάσταση ελληνικής γλώσσας**

Εφόσον κατεβάσουμε το πακέτο με την ελληνική μετάφραση , θα το ανεβάσουμε στον OpenCart μέσο του File Manager.

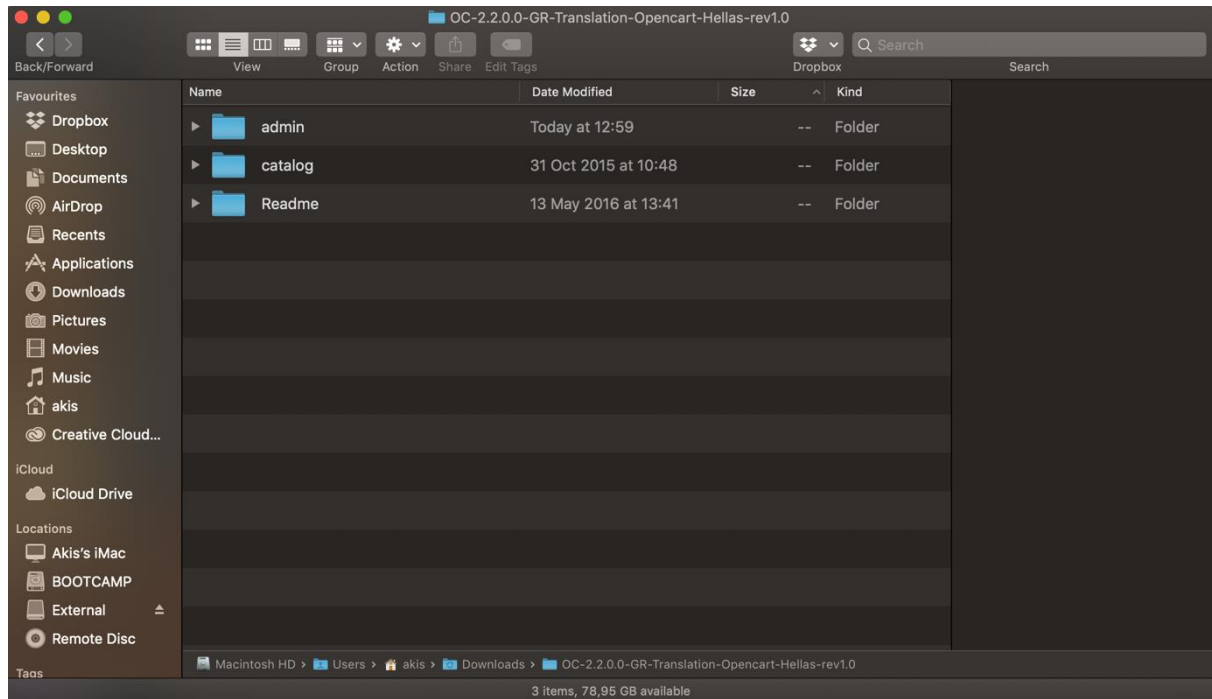

*Εικόνα 23. Πακέτο Ελληνικής Γλώσσας*

Συμπιέζουμε τους φακέλους "admin" και "catalog"

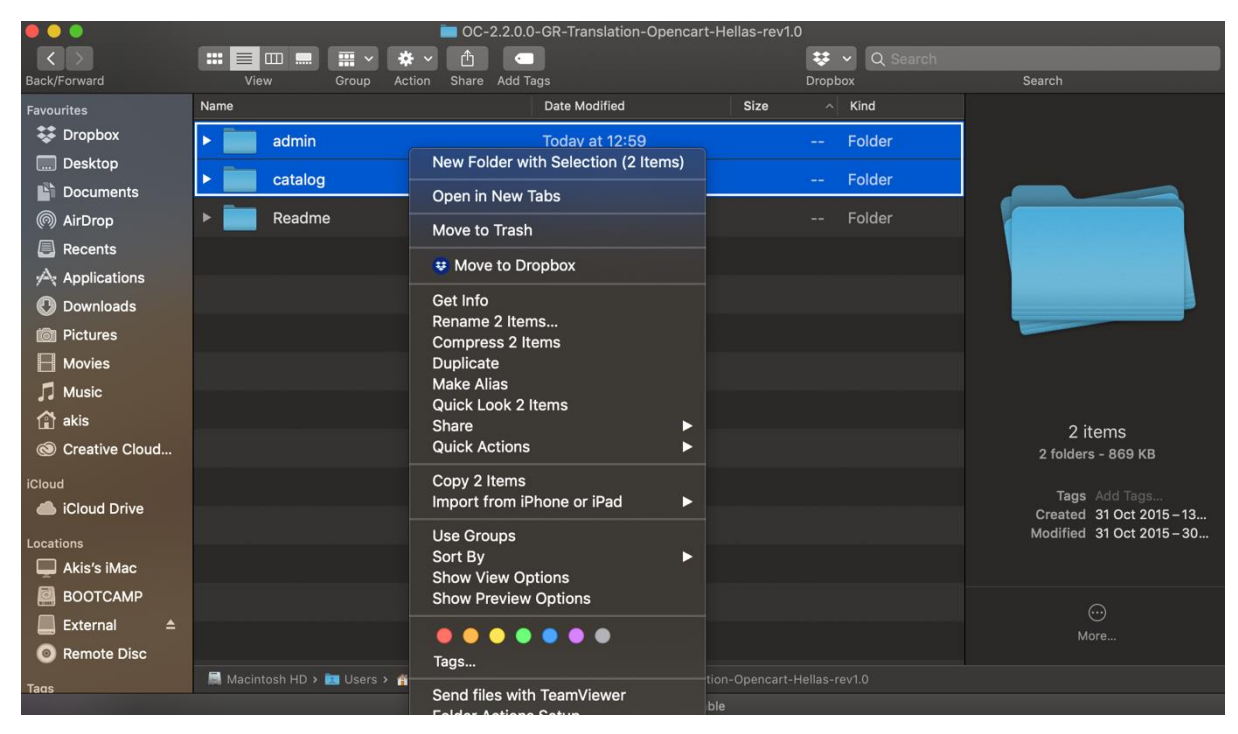

*Εικόνα 24. Συμπίεση αρχείων Ελληνικής Γλώσσας*

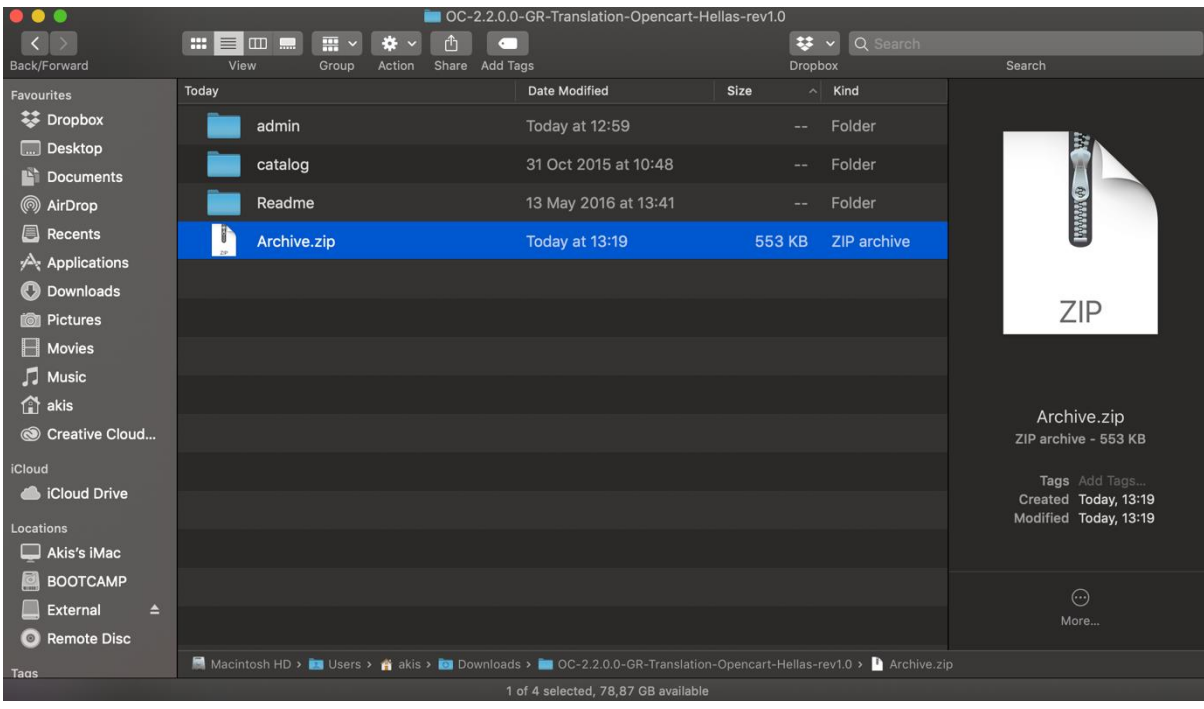

*Εικόνα 25. Ολοκλήρωση συμπίεσης Ελληνικής Γλώσσας*

Συνδεόμαστε στο Control Panel και επιλέγουμε το File Manager για να ανεβάσουμε το συμπιεσμένο αρχείο μας "Archive.zip"

| HOME                     |                   |               |                         |                                        |                  |                     | LOGOUT                    |
|--------------------------|-------------------|---------------|-------------------------|----------------------------------------|------------------|---------------------|---------------------------|
|                          | 191<br>101<br>201 |               |                         |                                        |                  |                     |                           |
| cPanel                   |                   |               |                         |                                        |                  |                     |                           |
| <b>CPRNEL 11</b>         |                   |               |                         |                                        |                  |                     |                           |
|                          |                   |               |                         | Find functions quickly by typing here. |                  |                     |                           |
| Main Domain              | mastercolor.gr    |               |                         |                                        | <b>Files</b>     |                     |                           |
| Home Directory           |                   |               |                         |                                        |                  |                     |                           |
| Last Login From          | 37.6.66.209       | File Manager  | Images                  | Directory<br>Privacy                   | Disk Usage       | <b>FTP Accounts</b> | <b>FTP</b><br>Connections |
| File Usage               | 57,266 / 100,000  |               |                         |                                        |                  |                     |                           |
| Physical<br>Memory Usage | 33.47 MB / 1 GB   | <b>Backup</b> | <b>Backup</b><br>Wizard | Git™ Version<br>Control                | <b>JetBackup</b> |                     |                           |
| Number of                | 1/80              |               |                         |                                        |                  |                     |                           |

*Εικόνα 26. Επιλογή File Manager*

|               |                   |                          |  |  |                                                                                                    |      |                         | Search All Your Files    | $\div$ for | <b>⇔</b> Settings<br>Go |
|---------------|-------------------|--------------------------|--|--|----------------------------------------------------------------------------------------------------|------|-------------------------|--------------------------|------------|-------------------------|
| $\oplus$ Move | $\bullet$ Upload) |                          |  |  | Let Download X Delete DRestore Nename PEdit DPHTML Editor PPermissions O View v Extract X Compress |      |                         |                          |            |                         |
|               |                   |                          |  |  | A Home <b>j</b> Up One Level ← Back → Forward <i>C</i> Reload Ø Select All □ Unselect All          |      | <sup>面</sup> View Trash | <sup>面</sup> Empty Trash |            |                         |
|               | Name              |                          |  |  |                                                                                                    | Size |                         | <b>Last Modified</b>     | Type       | Permissions             |
|               |                   | This directory is empty. |  |  |                                                                                                    |      |                         |                          |            |                         |
|               |                   |                          |  |  |                                                                                                    |      |                         |                          |            |                         |
|               |                   |                          |  |  |                                                                                                    |      |                         |                          |            |                         |
|               |                   |                          |  |  |                                                                                                    |      |                         |                          |            |                         |
|               |                   |                          |  |  |                                                                                                    |      |                         |                          |            |                         |
|               |                   |                          |  |  |                                                                                                    |      |                         |                          |            |                         |
|               |                   |                          |  |  |                                                                                                    |      |                         |                          |            |                         |
|               |                   |                          |  |  |                                                                                                    |      |                         |                          |            |                         |
|               |                   |                          |  |  |                                                                                                    |      |                         |                          |            |                         |
|               |                   |                          |  |  |                                                                                                    |      |                         |                          |            |                         |
|               |                   |                          |  |  |                                                                                                    |      |                         |                          |            |                         |
|               |                   |                          |  |  |                                                                                                    |      |                         |                          |            |                         |
|               |                   |                          |  |  |                                                                                                    |      |                         |                          |            |                         |
|               |                   |                          |  |  |                                                                                                    |      |                         |                          |            |                         |
|               |                   |                          |  |  |                                                                                                    |      |                         |                          |            |                         |
|               |                   |                          |  |  |                                                                                                    |      |                         |                          |            |                         |

*Εικόνα 27. Επιλογή upload*

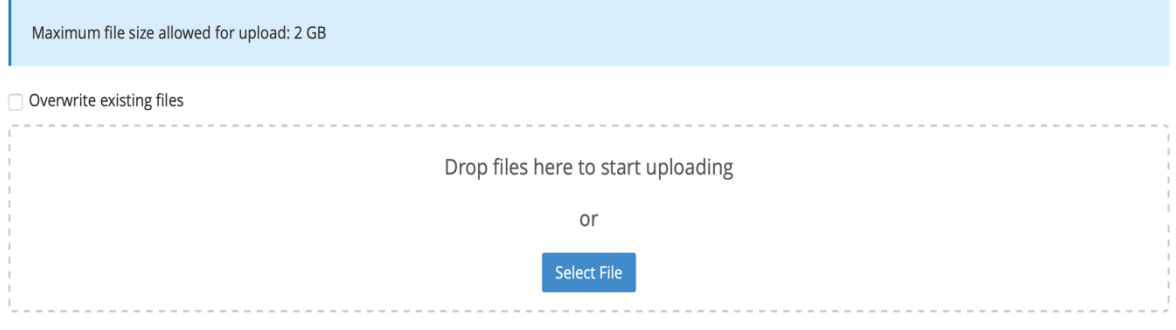

#### *Εικόνα 28. Επιλογή αρχείου Archive.zip*

|   | <b>谷 Home</b> | <b>J</b> Up One Level | $\leftarrow$ Back         | $\rightarrow$ Forward | <b>C</b> Reload | <b>☑</b> Select All | □ Unselect All | <b>m</b> View Trash | <sub>面</sub> Empty Trash |                         |                    |
|---|---------------|-----------------------|---------------------------|-----------------------|-----------------|---------------------|----------------|---------------------|--------------------------|-------------------------|--------------------|
|   | Name          |                       |                           |                       |                 |                     |                | <b>Size</b>         | <b>Last Modified</b>     | <b>Type</b>             | <b>Permissions</b> |
|   | .well-known   |                       |                           |                       |                 |                     |                | 4 KB                | Oct 19, 2019, 2:15 PM    | httpd/unix-directory    | 0755               |
|   | admin         |                       |                           |                       |                 |                     |                | 4 KB                | Oct 19, 2019, 2:31 PM    | httpd/unix-directory    | 0755               |
|   | catalog       |                       |                           |                       |                 |                     |                | 4 KB                | Mar 2, 2016, 10:46 AM    | httpd/unix-directory    | 0755               |
|   | cgi-bin       |                       |                           |                       |                 |                     |                | 4 KB                | Oct 19, 2019, 2:15 PM    | httpd/unix-directory    | 0755               |
|   | image         |                       |                           |                       |                 |                     |                | 4 KB                | Mar 2, 2016, 10:46 AM    | httpd/unix-directory    | 0755               |
|   | system        |                       |                           |                       |                 |                     |                | 4 KB                | Mar 2, 2016, 10:46 AM    | httpd/unix-directory    | 0755               |
| F | .DS_Store     |                       |                           |                       |                 |                     |                | <b>10 KB</b>        | Oct 6, 2019, 4:13 PM     | text/x-generic          | 0644               |
| F | .htaccess.txt |                       |                           |                       |                 |                     |                | 2.31 KB             | Dec 27, 2015, 7:16 PM    | text/plain              | 0755               |
| B | Archive.zip   |                       |                           |                       |                 |                     |                | 539.75 KB           | Today, 1:36 PM           | package/x-generic       | 0644               |
| ⊕ | config.php    |                       | Download<br><b>O</b> View |                       |                 |                     |                | 1.07 KB             | Oct 19, 2019, 5:02 PM    | application/x-httpd-php | 0755               |
| ଊ | index.php     |                       | $\mathscr{P}$ Edit        |                       |                 |                     |                | 389 bytes           | Mar 2, 2016, 10:45 AM    | application/x-httpd-php | 0755               |
| 旨 | php.ini       |                       | $oplus$ Move              |                       |                 |                     |                | 451 bytes           | Dec 27, 2015, 7:16 PM    | text/x-generic          | 0755               |
|   |               |                       | <b>① Copy</b>             |                       |                 |                     |                |                     |                          |                         |                    |
|   |               |                       | Rename                    |                       |                 |                     |                |                     |                          |                         |                    |
|   |               |                       |                           | Change Permissions    |                 |                     |                |                     |                          |                         |                    |
|   |               |                       | <b>*</b> Delete           |                       |                 |                     |                |                     |                          |                         |                    |
|   |               |                       | $\mathbf{r}^*$ Extract    |                       |                 |                     |                |                     |                          |                         |                    |
|   |               |                       | Compress                  |                       |                 |                     |                |                     |                          |                         |                    |
|   |               |                       |                           |                       |                 |                     |                |                     |                          |                         |                    |

*Εικόνα 29. Αποσυμπίεση Archive.zip*

Κάνουμε αποσυμπίεση στο αρχείο "Archive.zip" . Έπειτα συνδεόμαστε στο OpenCart στη σελίδα του διαχειριστή και πάμε : System  $\rightarrow$  Localization  $\rightarrow$  Languages

| $\equiv$ opencart $\Box$                                       |                            |                                                              |              |                             |
|----------------------------------------------------------------|----------------------------|--------------------------------------------------------------|--------------|-----------------------------|
| $\begin{array}{c}\n\begin{array}{c}\n\end{array}\n\end{array}$ | Languages Home / Languages |                                                              |              | $\bullet$ $\bullet$         |
| <b>@</b> Dashboard                                             | <b>E</b> Language List     |                                                              |              |                             |
| Catalog                                                        | Language Name ~            | Code                                                         | Sort Order   | Action                      |
| * Extensions<br>$\rightarrow$                                  | English (Default)          | en-gb                                                        | $\mathbb{Z}$ | $\mathcal{L}_{\mathcal{A}}$ |
| Design<br>$\rightarrow$                                        |                            |                                                              |              |                             |
| <b>H</b> Sales                                                 |                            | Showing 1 to 1 of 1 (1 Pages)                                |              |                             |
| <b>4</b> Customers                                             |                            |                                                              |              |                             |
| $\leq$ Marketing                                               |                            | OpenCart © 2009-2019 All Rights Reserved.<br>Version 2.2.0.0 |              |                             |
| <b>O</b> System                                                |                            |                                                              |              |                             |
| > Settings                                                     |                            |                                                              |              |                             |
| > Users                                                        |                            |                                                              |              |                             |
| > Localisation                                                 |                            |                                                              |              |                             |
| > Store Location                                               |                            |                                                              |              |                             |
| > Languages                                                    |                            |                                                              |              |                             |
| > Currencies                                                   |                            |                                                              |              |                             |
| > Stock Statuses                                               |                            |                                                              |              |                             |
| > Order Statuses                                               |                            |                                                              |              |                             |
| > Returns                                                      |                            |                                                              |              |                             |
| > Countries                                                    |                            |                                                              |              |                             |
| > Zones                                                        |                            |                                                              |              |                             |
| > Geo Zones                                                    |                            |                                                              |              |                             |
| > Taxes                                                        |                            |                                                              |              |                             |
| > Length Classes                                               |                            |                                                              |              |                             |
| > Weight Classes                                               |                            |                                                              |              |                             |
| > Tools<br>Lat Reports                                         |                            |                                                              |              |                             |

*Εικόνα 30. Γλώσσες*

#### Πατάμε το + πάνω δεξιά για να προσθέσουμε νέα γλώσσα.

| <b>FLanguages</b> Home / Larguages |                               |            |        |
|------------------------------------|-------------------------------|------------|--------|
| <b>■</b> Language List             |                               |            |        |
| Language Name ~                    | Code                          | Sort Order | Action |
| English (Default)                  | en-gb                         |            |        |
|                                    | Showing 1 to 1 of 1 (1 Pages) |            |        |

*Εικόνα 31. Δημιουργία νέας Γλώσσας*

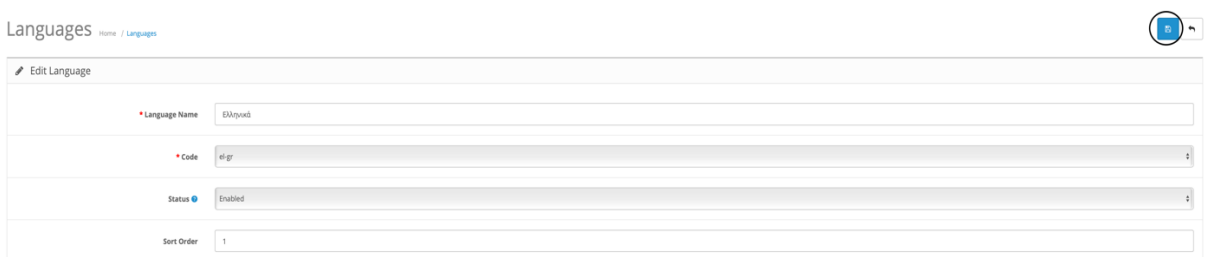

*Εικόνα 32. Εισαγωγη παραμέτρων νεας Γλωσσας*

Στο πεδίο "language Name" γράφουμε Ελληνικά , στο "Code" διαλέγουμε el-gr , στο "Status" Επιλέγουμε Enabled για να ενεργοποιηθεί η γλώσσα και το "Sort Order" αναφέρεται με ποια σειρά θα δείχνει τις γλώσσες σε περίπτωση που έχουμε πάνω από μια. Τέλος επιλέγουμε το εικονίδιο πάνω δεξιά που μοιάζει σαν δισκέτα και αντιπροσωπεύει την αποθήκευση.

Για να αλλάξουμε τη γλώσσα σε Ελληνικά πρέπει να πάμε στη διαδρομή : System  $\rightarrow$  Settings.

| $\equiv$ opencart $\rightarrow$             |                                                              |                             | $\begin{array}{ c c c c }\hline \mathbf{u}_\mathbf{R} & \mathbf{w} & \mathbf{0} & \mathrm{logout}(\Phi) \hline \end{array}$ |                          |  |
|---------------------------------------------|--------------------------------------------------------------|-----------------------------|----------------------------------------------------------------------------------------------------|--------------------------|--|
| John Doe                                    | Stores Home / Stores                                         |                             |                                                                                                    | $\left  \cdot \right $ a |  |
| a Dashboard                                 | Store List                                                   |                             |                                                                                                    |                          |  |
| Catalog                                     |                                                              |                             |                                                                                                    |                          |  |
| <b>A</b> Extensions                         | Store Name                                                   | Store URL                   |                                                                                                    | Action                   |  |
| C Design<br>$\rightarrow$                   | Your Store (Default)                                         | http://temp.mastercolor.gr/ |                                                                                                    |                          |  |
| F Sales                                     |                                                              |                             |                                                                                                    |                          |  |
| A Customers                                 |                                                              |                             |                                                                                                    |                          |  |
| < Marketing                                 | OpenCart © 2009-2019 All Rights Reserved.<br>Version 2.2.0.0 |                             |                                                                                                    |                          |  |
| <b>O</b> System                             |                                                              |                             |                                                                                                    |                          |  |
| > Settings                                  |                                                              |                             |                                                                                                    |                          |  |
| > Users                                     |                                                              |                             |                                                                                                    |                          |  |
| > Localisation                              |                                                              |                             |                                                                                                    |                          |  |
| > Tools                                     |                                                              |                             |                                                                                                    |                          |  |
| <b>IM</b> Reports                           |                                                              |                             |                                                                                                    |                          |  |
| Orders Completed<br>ow<br>Orders Processing |                                                              |                             |                                                                                                    |                          |  |
| Other Statuses                              |                                                              |                             |                                                                                                    |                          |  |
|                                             |                                                              |                             |                                                                                                    |                          |  |
|                                             |                                                              |                             |                                                                                                    |                          |  |
|                                             |                                                              |                             |                                                                                                    |                          |  |
|                                             |                                                              |                             |                                                                                                    |                          |  |

*Εικόνα 33. Επεξεργασία "Your Store"*

Εδώ βλέπουμε το κατάστημα μας "Your Store" και επιλέγουμε το εικονίδιο που απεικονίζει ένα μολύβι για να το επεξεργαστούμε.

| Settings Home / Stores / Semings                               |                | $\mathbb{R}$         |
|----------------------------------------------------------------|----------------|----------------------|
| ✔ Edit Setting                                                 |                |                      |
| General Store Local Option Image FTP Mail Server               |                |                      |
| Country                                                        | United Kingdom | $\ddot{\phantom{a}}$ |
| Region / State                                                 | Lancashire     | $\ddot{\phantom{a}}$ |
| Language                                                       | English        |                      |
| Administration Language                                        | English        | ۰۱                   |
| Currency <sup>O</sup>                                          | US Dollar      |                      |
|                                                                |                |                      |
| Auto Update Currency $\bullet$ $\bullet$ Yes $\circledcirc$ No |                |                      |
| Length Class                                                   | Centimeter     | $\ddot{\phantom{a}}$ |

*Εικόνα 34. Αλλαγή Γλώσσας*

Επιλέγουμε την τρίτη καρτέλα "Local" και από εδώ αλλάζουμε τη γλώσσα του διαχειριστή και του καταστήματος σε ελληνικά.

| Settings Home / Stores / Settings                       |                                        |  |
|---------------------------------------------------------|----------------------------------------|--|
| $\mathscr{P}$ Edit Setting                              |                                        |  |
| General Store Local Option Image FTP Mail Server        |                                        |  |
| Country                                                 | $\ddot{\phantom{0}}$<br>United Kingdom |  |
| Region / State                                          | Lancashire                             |  |
| Language                                                | Ελληνικά                               |  |
| Administration Language                                 | <b>D</b> ληνικά                        |  |
| Currency <sup>O</sup>                                   | US Dollar<br>$\ddot{\phantom{a}}$      |  |
| Auto Update Currency $\bullet$ $\bullet$ Yes $\circ$ No |                                        |  |
| <b>Length Class</b>                                     | Centimeter<br>$\ddot{\phantom{0}}$     |  |
| <b>Weight Class</b>                                     | Kilogram<br>$\ddot{\phantom{0}}$       |  |
|                                                         |                                        |  |

*Εικόνα 35. Αποθήκευση αλλαγής νέας Γλώσσας*

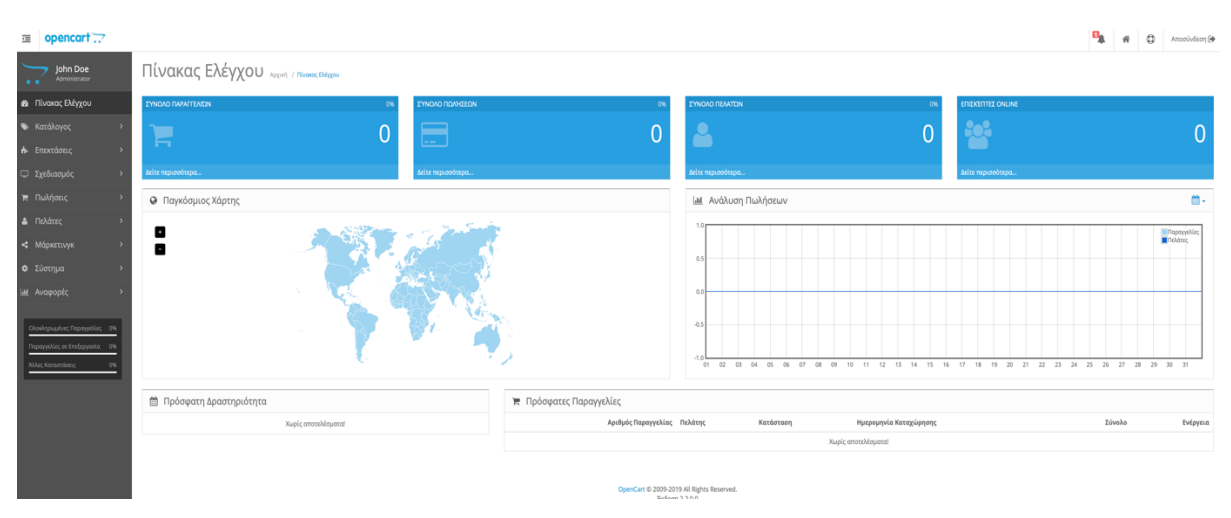

## Και επιλέγουμε αποθήκευση πάνω δεξιά.

*Εικόνα 36. Έλεγχος εφαρμογής νέας Γλώσσας.*

Εδώ βλέπουμε ότι έχουμε γυρίσει τι γλώσσα στα Ελληνικά επιτυχώς.
# **5.Παραμετροποίηση OpenCart**

Μετά την εγκατάσταση της ελληνικής γλώσσας πρέπει να παραμετροποιήσουμε το κατάστημα μας. Επομένως θα μεταβούμε στην κατηγορία "Σύστημα"

## **5.1.Σύστημα**

Η κατηγορία σύστημα αποτελείτε από τις εξής κατηγορίες

- Ρυθμίσεις
- Χρήστες
- Τοπική Προσαρμογή
- Εργαλεία

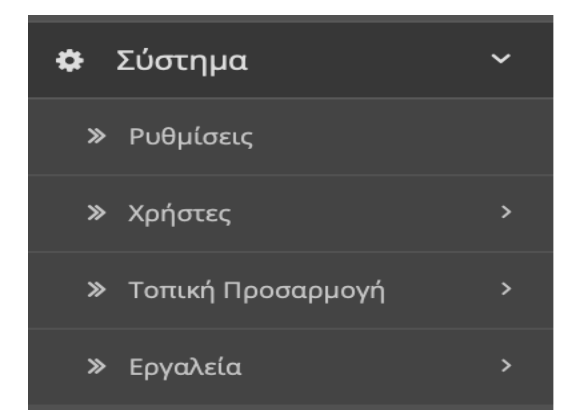

*Εικόνα 37. 5.1.Σύστημα*

# **5.1.1.Ρυθμίσεις**

Στην κατηγορία "Ρυθμίσεις" επιλέγουμε το κατάστημά μας .

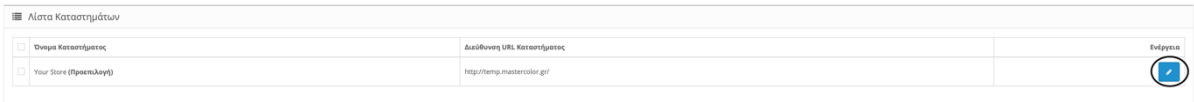

*Εικόνα 38. Επιλογή Καταστήματος*

1. Η πρώτη καρτέλα που βλέπουμε είναι η **καρτέλα " Γενικά"** και αποτελείται από:

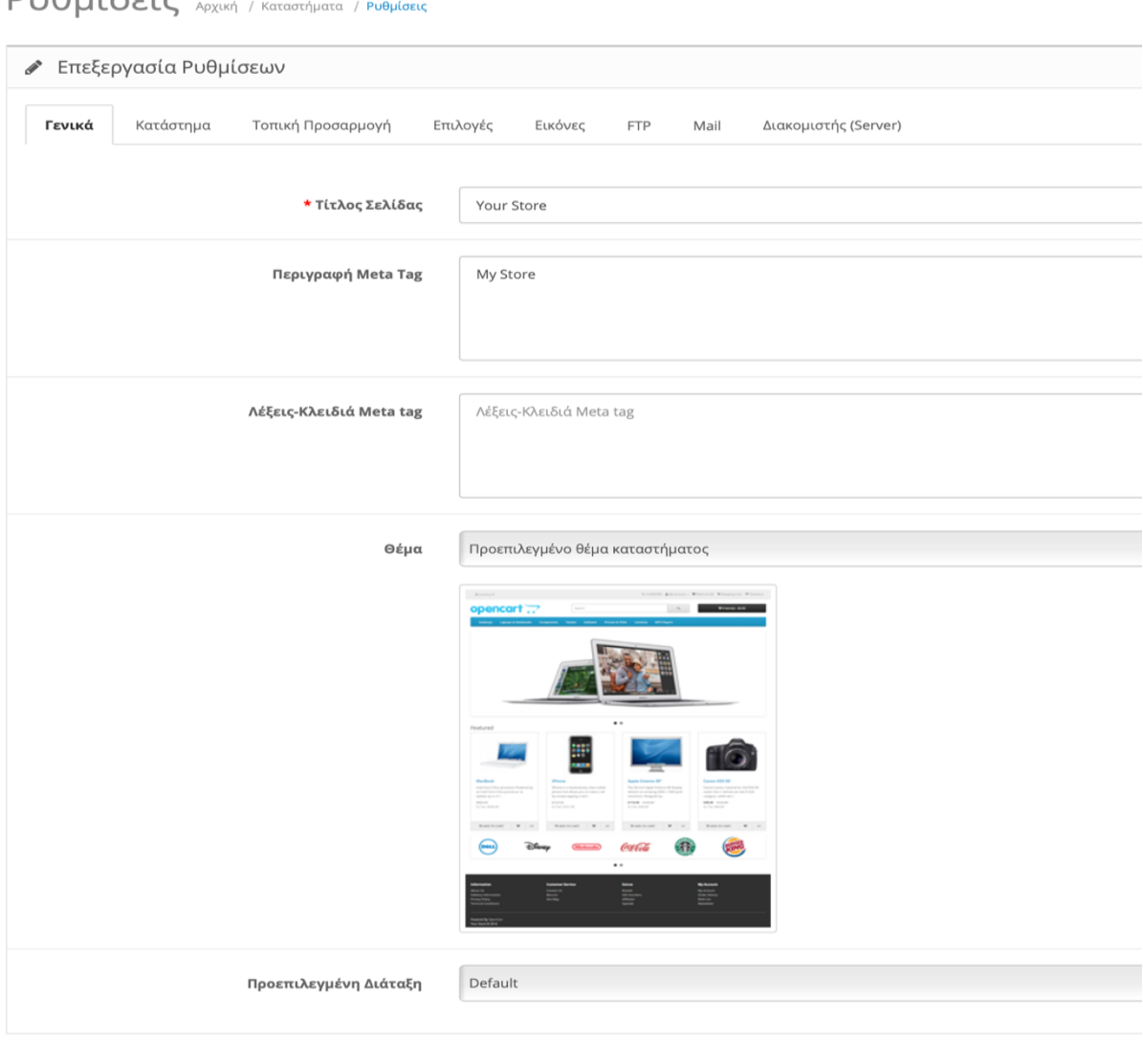

PuAuíosic

*Εικόνα 39. Καρτέλα Γενικά*

- Τίτλος Σελίδας → Εδώ γράφουμε το Τίτλο της Σελίδας μας.
- Περιγραφή Meta Tag →Εδώ συνήθως γράφουμε μια σύντομη περιγραφή η οποία χρησιμοποιείται και από τις μηχανές αναζήτησης όπως η Google.
- Λέξεις κλειδιά Meta tag  $\rightarrow$  εδώ γράφουμε κάποιες λέξεις που αντιπροσωπεύουν το κατάστημά μας και τα προϊόντα μας και συνήθως είναι λέξεις που χρησιμοποιούν οι πελάτες για να ψάξουν ένα προϊόν η πληροφορία στις μηχανές αναζήτησης.
- Θέμα → Επιλέγουμε το Θέμα του καταστήματος.
- Προεπιλεγμένη διάταξη → Επιλέγουμε τη διάταξη του θέματος.

### **2. Καρτέλα "Κατάστημα"**

#### PUθμίσεις Αρχική / Καταστήματα / Ρυθμίσεις

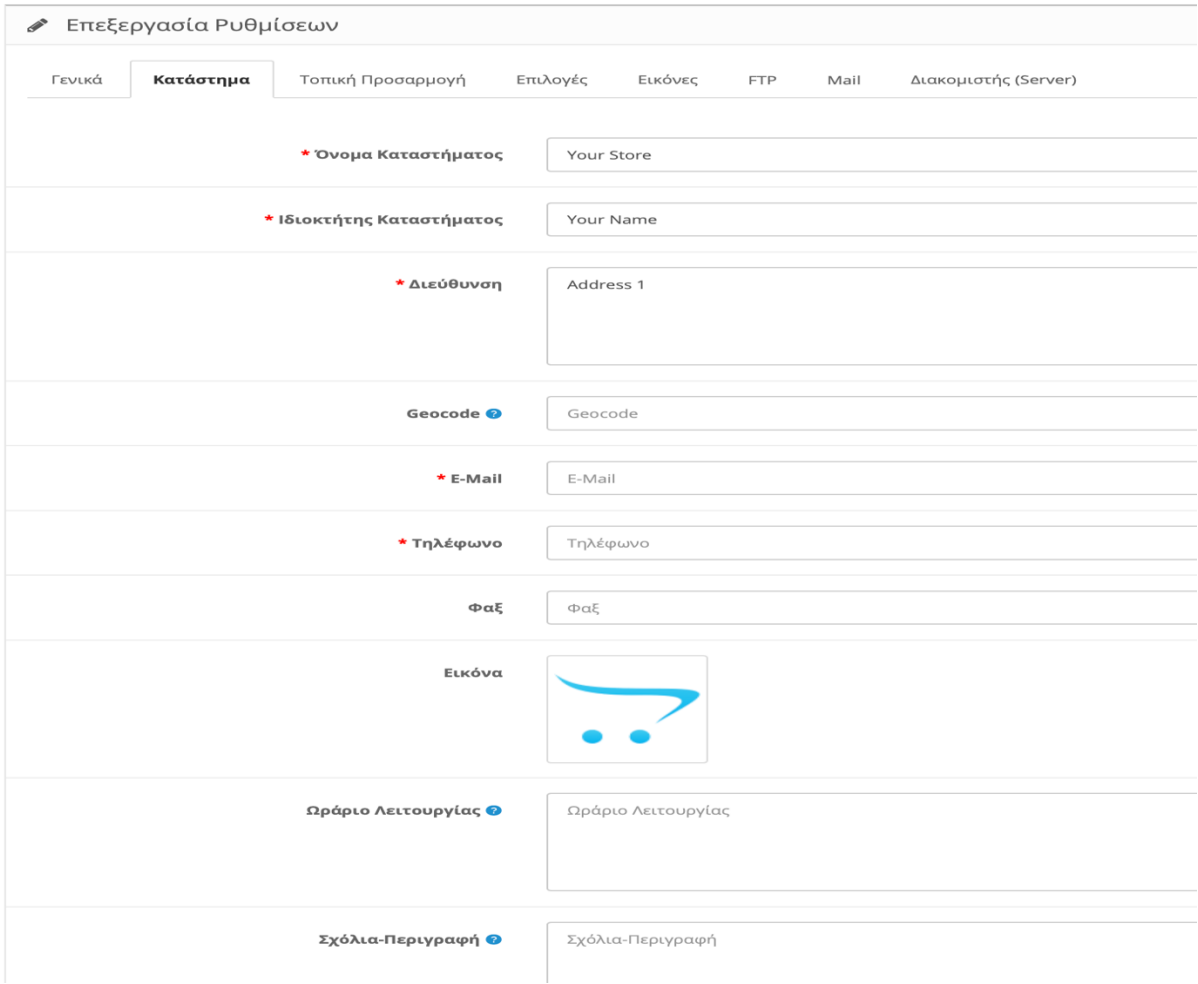

*Εικόνα 40. Καρτέλα Κατάστημα*

- Όνομα Καταστήματος  $\rightarrow$  Γράφουμε το Όνομα του καταστήματός μας.
- Ιδιοκτήτης Καταστήματος → Συνήθως γράφουμε τον ιδιοκτήτη του καταστήματος.
- Διεύθυνση  $\rightarrow$  Την διεύθυνση του φυσικού καταστήματος.
- Geocode  $\rightarrow$  Είναι η συντεταγμένες της τοποθεσίας του φυσικού καταστήματος.
- E-mail  $\rightarrow$  To email της επιχείρησης.
- Τηλέφωνο  $\rightarrow$  Το τηλέφωνο της επιχείρησης.
- $\Phi \alpha \xi \rightarrow$  Το φαξ της επιχείρησης.
- Εικόνα  $\rightarrow$  Εδώ συνήθως ανεβάζουμε μια εικόνα που αντιπροσωπεύει ίσως τη βιτρίνα του φυσικού καταστήματος.
- Ωράριο Λειτουργείας → Γράφουμε τις ώρες που είναι ανοιχτό το κατάστημα μας.
- Σχόλια Περιγραφή → Εάν θέλουμε γράφουμε κάποια σχόλια η κάποια περιγραφή για κάποια ιδιαιτερότητα που μπορεί να έχει το κατάστημά μας.

#### **3. Καρτέλα "Τοπική Προσαρμογή"**

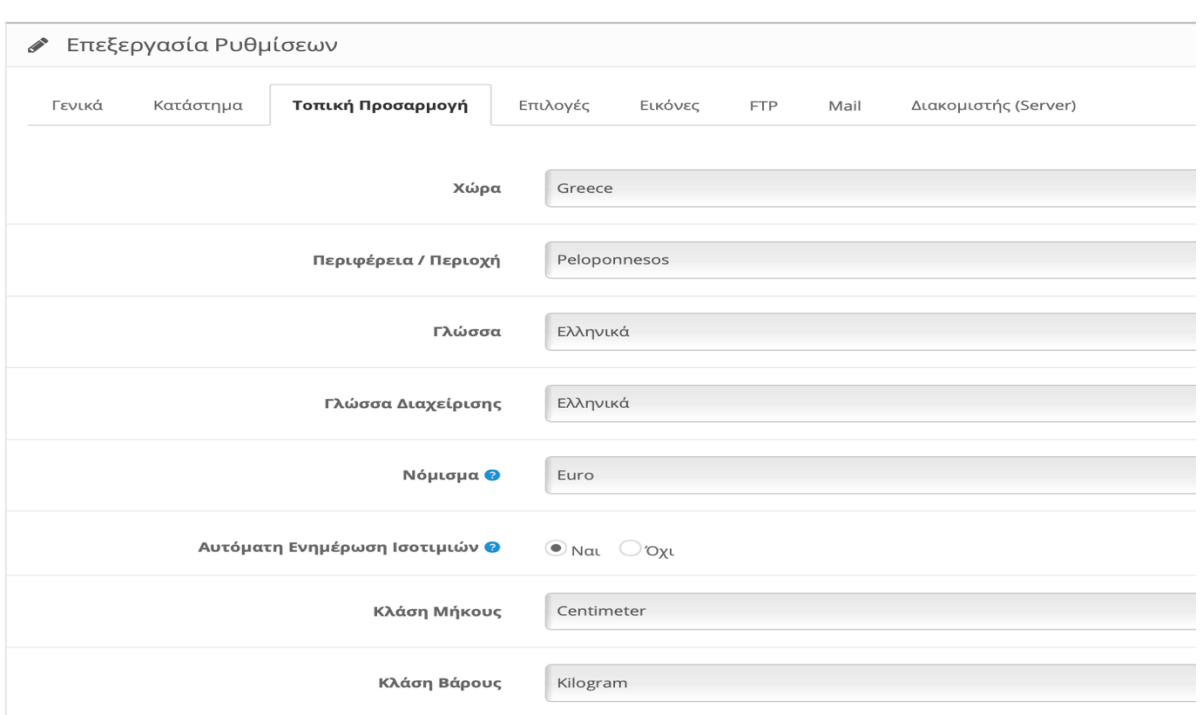

## $\text{PU0}\mu\text{G}\varepsilon\text{l}\varsigma$   $\text{Apxl}$  /  $\text{Karaorif}$   $\mu$  attact /  $\text{PUSP}$

*Εικόνα 41. Καρτέλα Τοπική Προσαρμογή*

- Χώρα  $\rightarrow$  Επιλέγουμε την Ελλάδα
- Περιφέρεια / Περιοχή  $\rightarrow$  Επιλέγουμε την περιοχή που βρίσκετε το φυσικό μας κατάστημα.
- Γλώσσα → Επιλέγουμε τη Γλώσσα που θα διαβάζουν οι πελάτες μας όταν μπαίνουν στη σελίδα μας.
- Γλώσσα Διαχείρισης → Επιλέγουμε τη Γλώσσα που θα βλέπει ο Διαχειριστής της σελίδας.
- Νόμισμα > Επιλέγουμε το νόμισμα που θα μπορούν να χρησιμοποιήσουν οι πελάτες μας για τις συναλλαγές τους.
- Αυτόματη Ενημέρωση Ισοτιμιών  $\rightarrow$  Επιλέγουμε αν θέλουμε το κατάστημά μας να ενημερώνει αυτόματα καθημερινά τις συναλλαγματικές ισοτιμίες των νομισμάτων.
- Κλάση Μήκους → Επιλέγουμε τη μονάδα μέτρησης μήκους των προϊόντων.
- Κλάση Βάρους → Επιλέγουμε τη μονάδα μέτρησης βάρους των προϊόντων.
- **4. Καρτέλα "Επιλογές"**
- a. Προϊόντα

## Προϊόντα

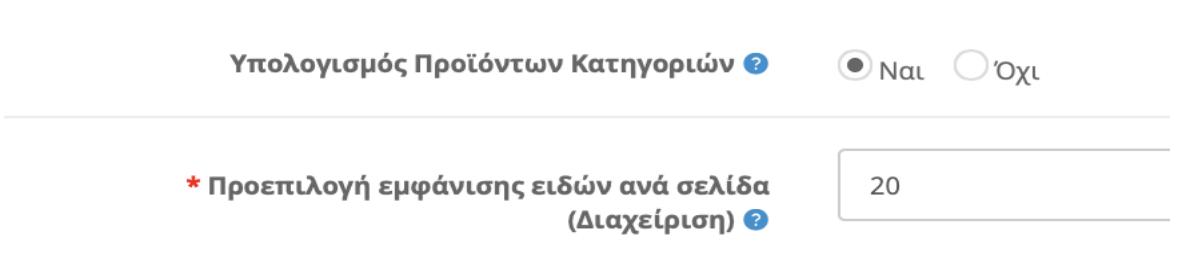

#### *Εικόνα 42. Καρτέλα Επιλογές "Προϊόντα"*

- Υπολογισμός Προϊόντων Κατηγοριών → Εμφανίζει σε κάθε κατηγορία του καταστήματός μας πόσα προϊόντα υπάρχουν μέσα σε αυτή και στις υποκατηγορίες τις. (μειώνει δραματικά τη ταχύτητα της σελίδας μας)
- Προεπιλογή εμφάνισης ειδών ανά σελίδα → Καθορίζει πόσα είδη καταλόγου θα εμφανίζονται ανά σελίδα. (προϊόντα , κατηγορίες , κτλπ.)

#### b. Αξιολογήσεις

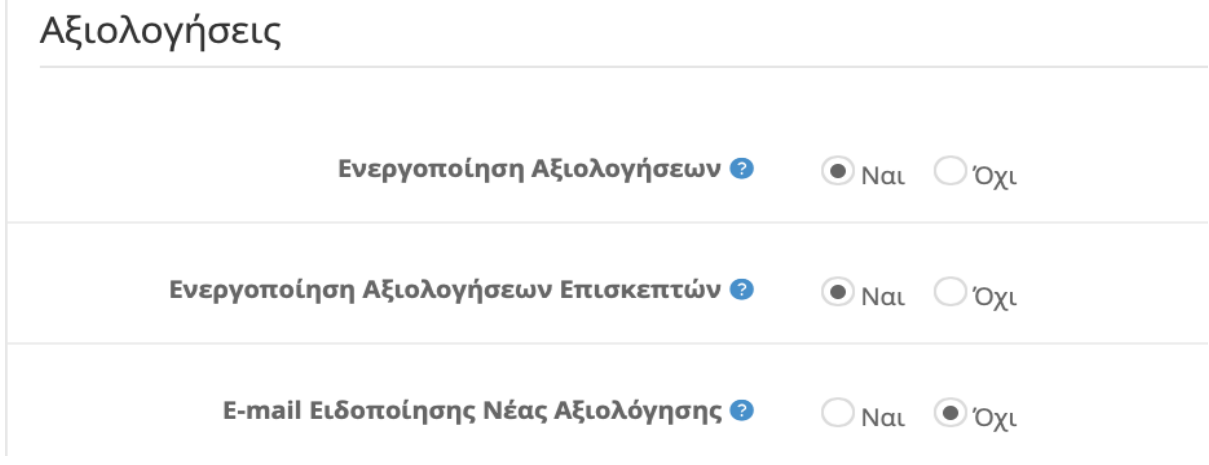

*Εικόνα 43. Καρτέλα Επιλογές "Αξιολογήσεις"*

- Ενεργοποίηση Αξιολογήσεων > Επιτρέπει στους χρήστες να γράφουν αξιολογήσεις για τα προϊόντα.
- Ενεργοποίηση Αξιολογήσεων Επισκεπτών > Επιτρέπει στους επισκέπτες της σελίδας χωρίς να έχουν λογαριασμό να γράψουν αξιολογήσεις για τα προϊόντα.
- E-mail Ειδοποίησης Νέας Αξιολόγησης  $\rightarrow$  Αποστέλλετε email στον διαχειριστή του καταστήματος όταν καταχωρείται μια νέα αξιολόγηση.
- c. Δωροεπιταγές

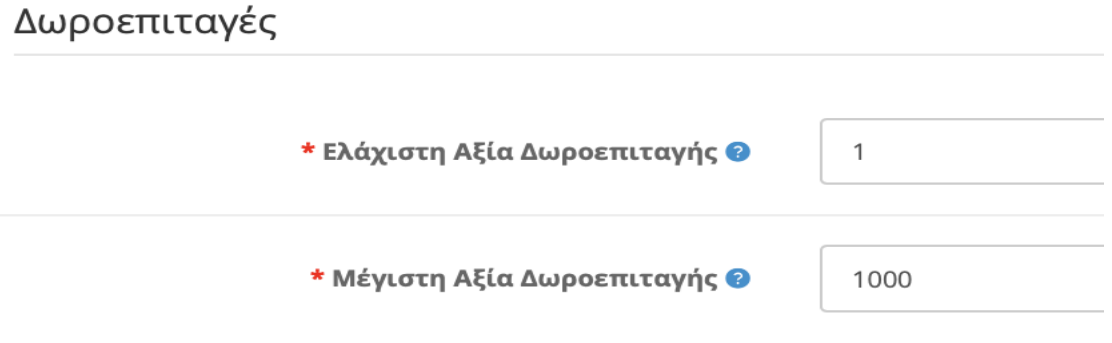

*Εικόνα 44. Καρτέλα Επιλογές "Δωροεπιταγές"*

• Ελάχιστη Αξία Δωροεπιταγής → Είναι η ελάχιστη επιτρεπόμενη αξία αγοράς Δωροεπιταγής από τον πελάτη.

- Μέγιστη Αξία Δωροεπιταγής > Είναι η μέγιστη επιτρεπόμενη αξία αγοράς Δωροεπιταγής από τον πελάτη.
- d. Φόροι

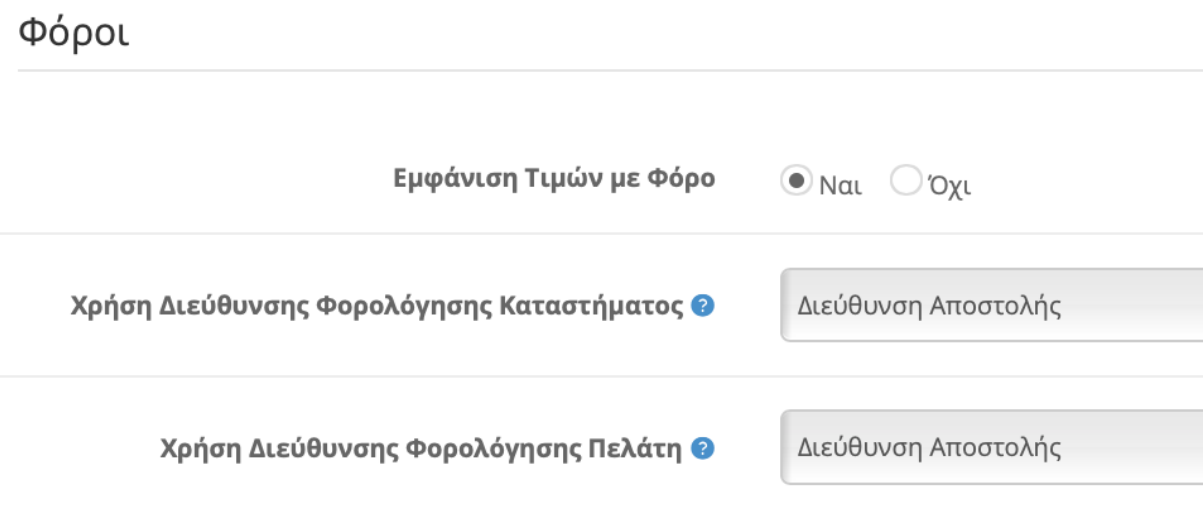

- Εμφάνιση τιμών με Φόρο  $\rightarrow$  Επιλέγουμε εάν θέλουμε να εμφανίζονται οι τιμές στα προϊόντα μας με το Φ.Π.Α.
- Χρήση Διεύθυνσης Φορολόγησης Καταστήματος > Χρήση της διεύθυνσης του καταστήματος για τον υπολογισμό φορών εάν κάποιος δεν είναι συνδεμένος. Μπορούμε να διαλέξουμε τη διεύθυνση του καταστήματος αντί τη διεύθυνση αποστολής ή πληρωμής του πελάτη.
- Χρήση Διεύθυνσης Φορολόγησης Πελάτη -> Χρήση της προεπιλεγμένης διεύθυνσης του πελάτη όταν είναι συνδεμένος για τον υπολογισμό φόρων. Μπορούμε να επιλέξουμε την προεπιλεγμένη διεύθυνση αντί τη διεύθυνση αποστολής ή πληρωμής του πελάτη.

*Εικόνα 45. Καρτέλα Επιλογές "Φόροι"*

#### e. Λογαριασμός

## Λογαριασμός

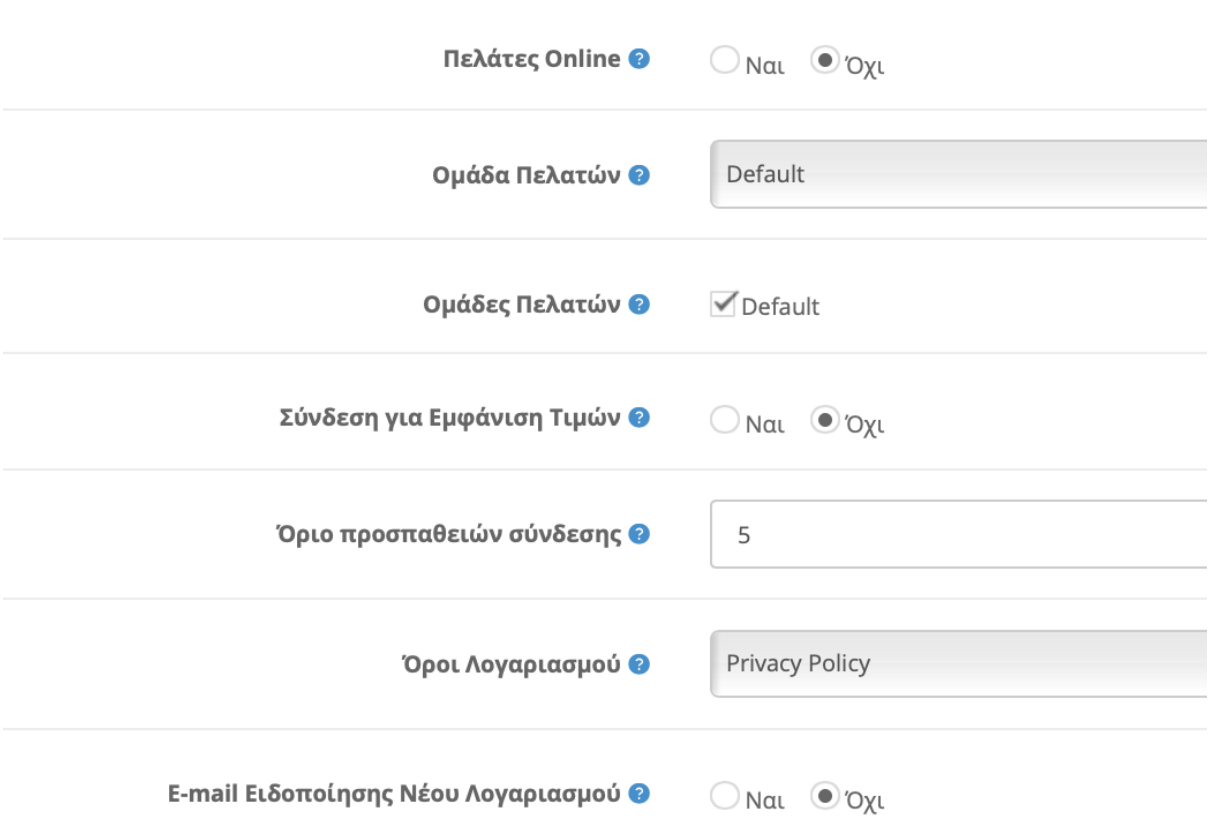

*Εικόνα 46. Καρτέλα Επιλογές "Λογαριασμός"*

- Πελάτες Online  $\rightarrow$  Επιτρέπει να παρακολουθούμε τους πελάτες που είναι online μέσω του τμήματος αναφορών πελατών.
- Ομάδα Πελατών → Θέτουμε την προεπιλεγμένη ομάδα πελατών.
- Ομάδες Πελατών  $\rightarrow$  Επιλέγουμε ποιες ομάδες πελατών θέλουμε να έχουμε πχ πελάτες Λιανικής κ Χονδρικής.
- Σύνδεση για Εμφάνιση Τιμών  $\rightarrow$  Επιλέγουμε εάν ο πελάτης πρέπει να συνδεθεί η όχι για να μπορεί να δει τις τιμές των προϊόντων.
- Όριο προσπαθειών σύνδεσης → Ο μέγιστος αριθμός προσπαθειών σύνδεσης πριν κλειδωθεί ο λογαριασμός του πελάτη για μια ώρα. ( Οι διαχειριστές μπορούν ν ξεκλειδώσουν το λογαριασμό του πελάτη.)
- Όροι Λογαριασμού → Επιβάλλει στον επισκέπτη να αποδεχτεί τους όρους χρήσης πριν επιτραπεί η δημιουργία λογαριασμού.
- E-mail Ειδοποίησης Νέου Λογαριασμού > Επιλέγουμε εάν θέλουμε να λαμβάνει ειδοποίηση ο ιδιοκτήτης του καταστήματος όταν δημιουργείται ένας νέος λογαριασμός.
- f. Αγορά

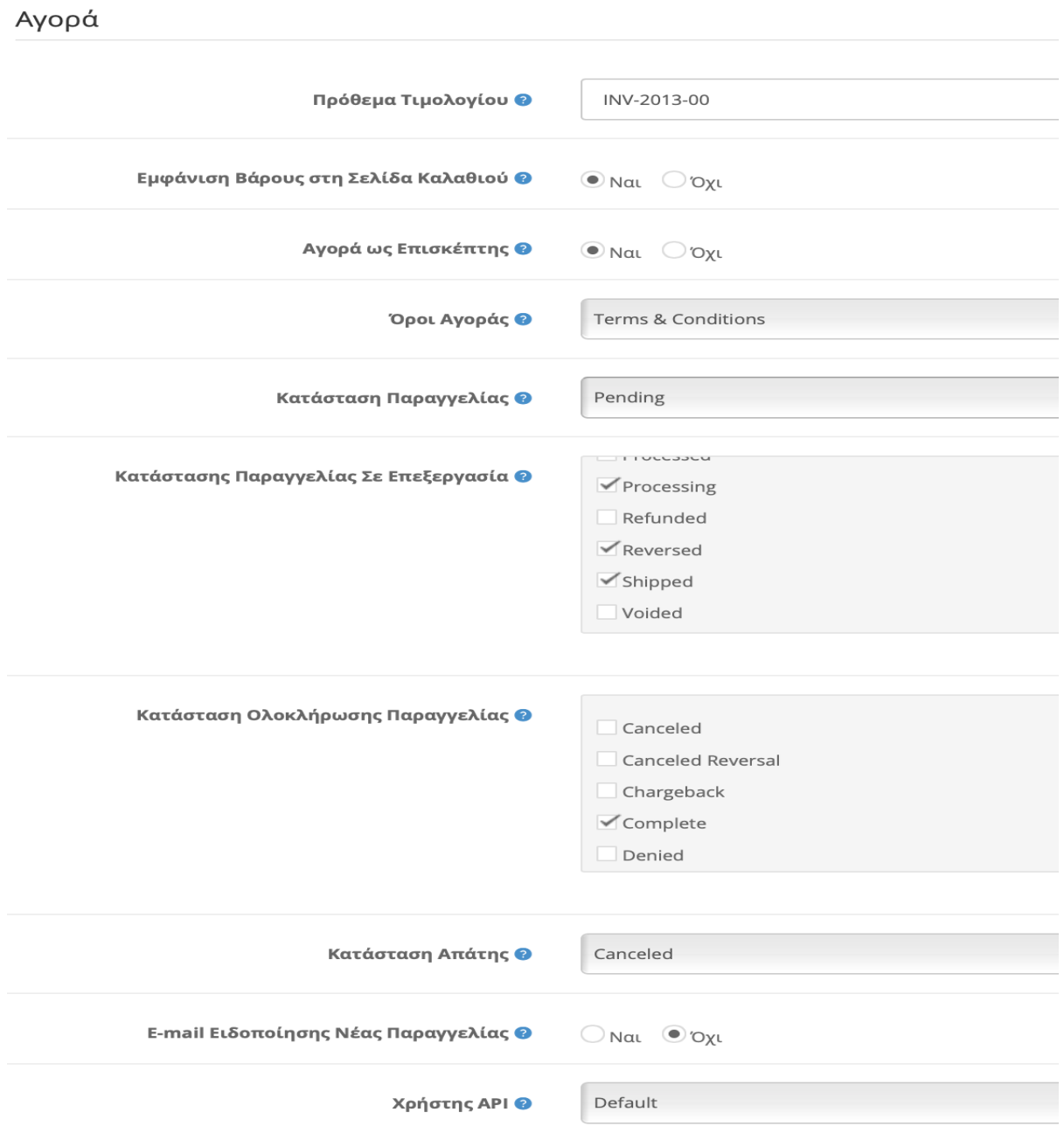

*Εικόνα 47. Καρτέλα Επιλογές "Αγορά"*

- Πρόθεμα Τιμολογίου  $\rightarrow$  Ορίζουμε το Πρόθεμα του τιμολογίου. Ο κωδικός των τιμολογίων ξεκινάει από το ένα.
- Εμφάνιση Βάρους στη Σελίδα Καλαθιού → Επιλέγουμε εάν θέλουμε να εμφανίζετε το συνολικό βάρος των προϊόντων στη σελίδα καλαθιού.
- Αγορά ως Επισκέπτης → Επιλέγουμε εάν θέλουμε να επιτρέπουμε την ολοκλήρωση αγοράς χωρίς τη δημιουργία λογαριασμού. Αυτό δεν θα είναι διαθέσιμο όταν περιλαμβάνετε στο καλάθι προϊόντα με αρχεία λήψης.
- Όροι Αγοράς → Επιβάλλει στον πελάτη να αποδεχθεί τους όρους πριν επιτραπεί η ολοκλήρωση της αγοράς.
- Κατάσταση Παραγγελίας → Ορίζουμε την προεπιλεγμένη κατάσταση παραγγελίας όταν αυτή έχει επεξεργαστεί.
- Κατάσταση Παραγγελίας σε Επεξεργασία → Η κατάσταση παραγγελίας που πρέπει να φτάσουν οι παραγγελίες των πελατών ώστε να γίνει αφαίρεση αποθέματος ή έκπτωση κουπονιών , δωροεπιταγών και πόντων ανταμοιβής.
- Κατάσταση Ολοκλήρωσης Παραγγελίας → Η κατάσταση παραγγελίας που θα πρέπει να φτάσουν οι παραγγελίες των πελατών ώστε να τους επιτρέπεται η πρόσβαση σε προϊόντα για κατέβασμα και δωροεπιταγές.
- Κατάσταση Απάτης → Ορίζουμε την κατάσταση παραγγελίας όταν υπάρχει υποψία ότι κάποιος πελάτης επιχείρησε να τροποποιήσει τα στοιχεία πληρωμής ή να χρησιμοποιήσει κουπόνια , δωροεπιταγές , πόντους ανταμοιβής που έχουν ήδη χρησιμοποιηθεί.
- E-mail Ειδοποίησης Νέας Παραγγελίας → Επιλέγουμε αν θέλουμε να λαμβάνει ειδοποίηση ο ιδιοκτήτης του καταστήματος όταν πραγματοποιείται μια νέα παραγγελία.
- Χρήστης API → Επιλέγουμε τον χρήστη API που θέλουμε να χρησιμοποιείται από τον διαχειριστή.

g. Απόθεμα

### Απόθεμα

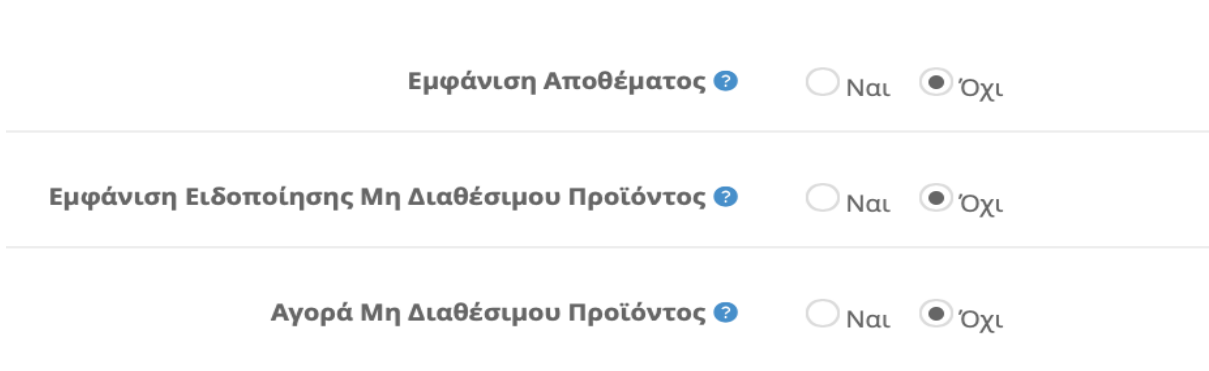

*Εικόνα 48. Καρτέλα Επιλογές "Απόθεμα"*

- Εμφάνιση Αποθέματος  $\rightarrow$  Επιλέγουμε εάν θέλουμε να εμφανίζεται η ποσότητα αποθέματος στη σελίδα του προϊόντος.
- Εμφάνιση Ειδοποίησης Μη Διαθέσιμου Προϊόντος → Επιλέγουμε εάν θέλουμε να εμφανίζετε ειδοποίηση στο καλάθι αγορών εάν ένα προϊόν δεν είναι διαθέσιμο αλλά επιτρέπεται η αγορά μη διαθέσιμου προϊόντος. ( Το μήνυμα θα εμφανίζετε πάντα εάν δεν επιτρέπεται η αγορά μη διαθέσιμου προϊόντος.)
- Αγορά Μη Διαθέσιμου Προϊόντος > Επιλέγουμε εάν θέλουμε οι πελάτες να ολοκληρώσουν την αγορά εάν ένα προϊόν δεν είναι διαθέσιμο.
- h. Συνεργάτες

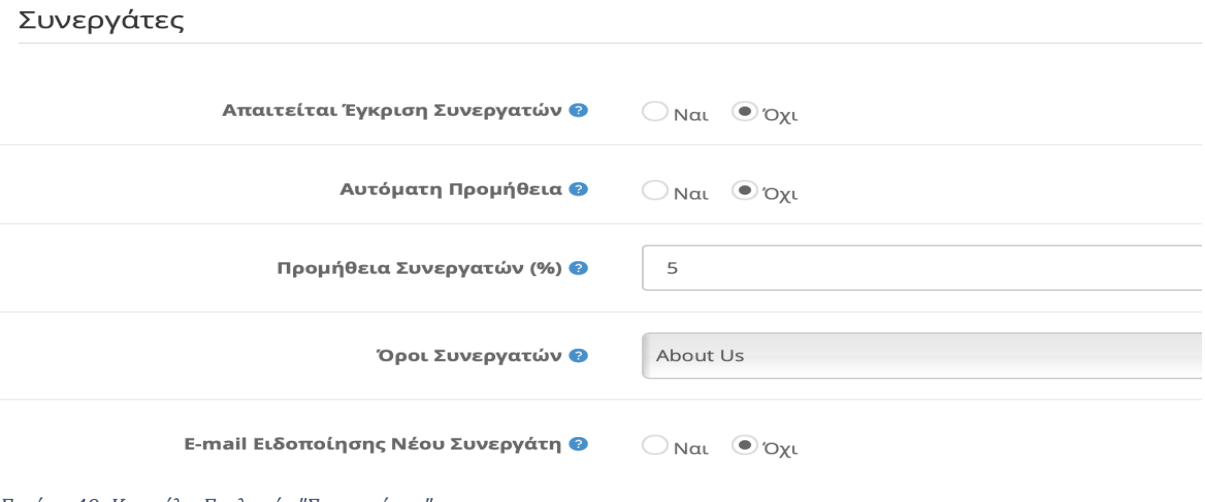

- Απαιτείται Έγκριση Συνεργατών → Επιλέγουμε εάν θέλουμε να εγκρίνετε αυτόματα οι εγγραφές νέων συνεργατών.
- Αυτόματη Προμήθεια  $\rightarrow$  Επιλέγουμε εάν Θέλουμε να γίνεται αυτόματη εξόφληση της προμήθειας όταν η κάθε παραγγελία φτάνει την κατάσταση ολοκλήρωσης.
- Προμήθεια Συνεργατών % → Επιλέγουμε το ποσοστό προμήθειας των συνεργατών.
- Όροι Συνεργατών  $\rightarrow$  Επιβάλλουμε στον επισκέπτη να αποδεχθεί τους όρους πριν του επιτραπεί να δημιουργήσει λογαριασμό συνεργάτη.
- E-mail Ειδοποίησης Νέου Συνεργάτη > Επιλέγουμε εάν θέλουμε να λαμβάνει ειδοποίηση ο ιδιοκτήτης του καταστήματος όταν δημιουργείται ένας νέος λογαριασμός συνεργάτη.
- i. Επιστροφές

# Επιστροφές

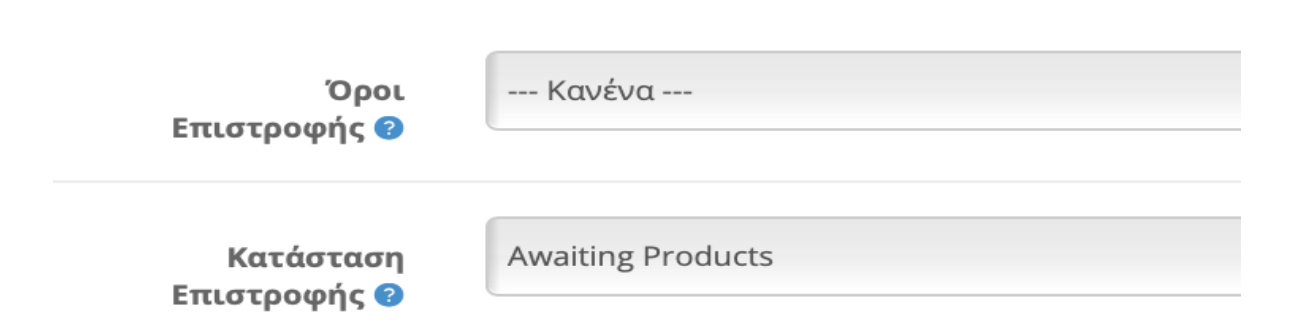

*Εικόνα 50. Καρτέλα Επιλογές "Επιστροφές"*

- Όροι Επιστροφής > Επιβάλλουμε στο πελάτη να αποδεχθεί τους όρους επιστροφής πριν επιτραπεί η ενέργεια επιστροφής.
- Κατάσταση Επιστροφής → Επιλέγουμε την προεπιλεγμένη κατάσταση επιστροφής όταν υποβάλλεται μια αίτηση επιστροφής.

j. Captcha

## Captcha

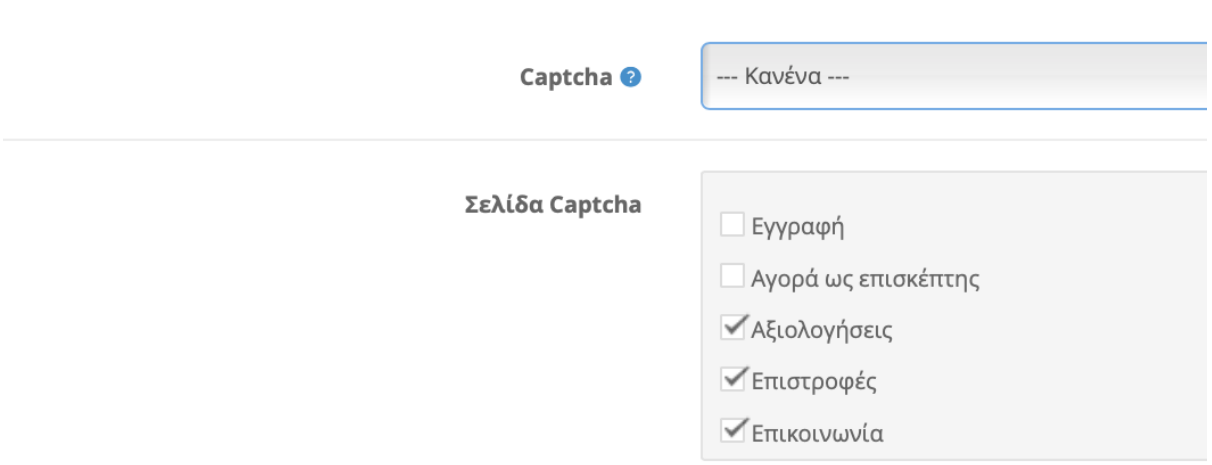

*Εικόνα 51. Καρτέλα Επιλογές "Captcha"*

- Captcha → Επιλέγουμε κάποιο από τα εγκατεστημένα Captcha όπου πληκτρολογεί ο χρήστης ώστε να μας αποτρέψει να πέσουμε θύμα ενός bot.
- Σελίδα Captcha → Επιλέγουμε σε ποιες σελίδες θέλουμε να χρησιμοποιούμε τον έλεγχο Captcha.

## **5. Καρτέλα "Εικόνες"**

# PUθμίσεις Αρχική / Καταστήματα / Ρυθμίσεις

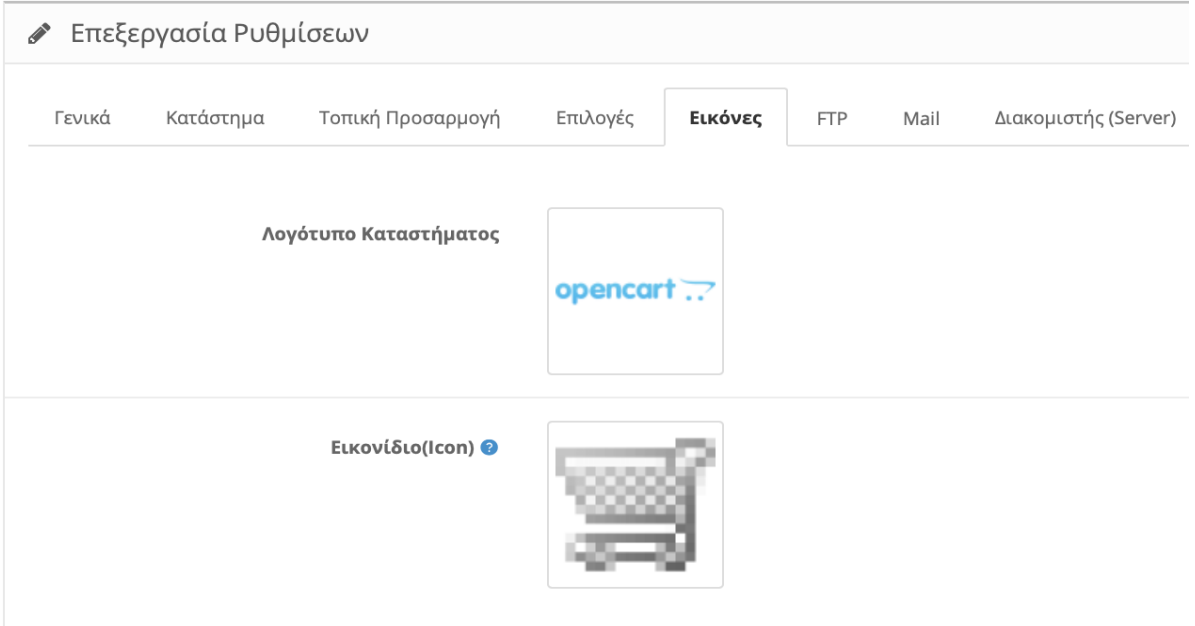

#### *Εικόνα 52. Καρτέλα Εικόνες*

- Λογότυπο Καταστήματος > Εδώ Θα ανεβάσουμε το Λογότυπο της επιχείρησης μας.
- Εικονίδιο → Εδώ ανεβάζουμε το λογότυπο σε μορφή png και σε διαστάσεις 16x16px για να εμφανίζετε στη γραμμή περιήγησης του browser μας δίπλα από την διεύθυνση της σελίδας μας.

### **6. Καρτέλα "FTP"**

## PUθμίσεις Αρχική / Καταστήματα / Ρυθμίσεις

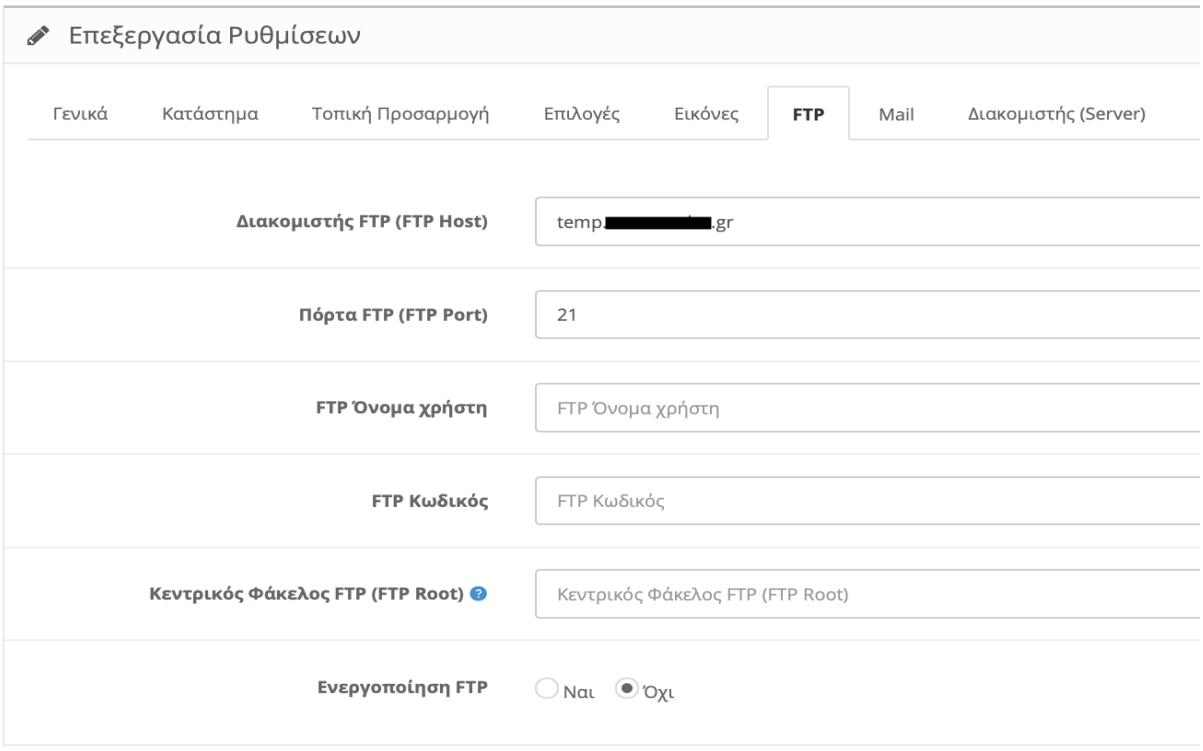

#### *Εικόνα 53. Καρτέλα FTP*

Εδώ θα εισάγουμε τα στοιχεία σύνδεσης στο πρωτόκολλο FTP (μεταφορά αρχείων) ώστε να μπορεί η σελίδα μας να επικοινωνεί με το φάκελο εγκατάστασης του OpenCart. Το FTP κυρίως το χρησιμοποιούμε για τη μεταφορά εικόνων και αρχείων. Συνήθως όπως η περίπτωσή μας ο φάκελος είναι στη διαδρομή "public\_html"(ROOT)

- Διακομιστής FTP  $\rightarrow$  Εισάγουμε τη διεύθυνση του διακομιστή μας. Στη περίπτωσή μας είναι "temp.yourdomain.gr".
- Πόρτα FTP → Εισάγουμε τη πόρτα σύνδεσης. Συνήθως είναι η "21".
- Όνομα χρήστη FTP  $\rightarrow$  Εισάγουμε το όνομα χρήστη του λογαριασμού FTP που έχουμε δημιουργήσει από το "Control Panel".
- Κωδικός FTP  $\rightarrow$  Εισάγουμε το κωδικό σύνδεσης.
- Κεντρικός Φάκελος FTP  $\rightarrow$  Εισάγουμε τη διαδρομή του OpenCart. Όπως ανέφερα και πιο πριν στη περίπτωσή μας είναι η "public\_html".
- Ενεργοποίηση FTP  $\rightarrow$  Επιλέγουμε εάν θέλουμε να χρησιμοποιήσουμε το FTP Πρωτόκολλο ή όχι.

#### **7. Καρτέλα "Mail"**

# PUθμίσεις Αρχική / Καταστήματα / Ρυθμίσεις

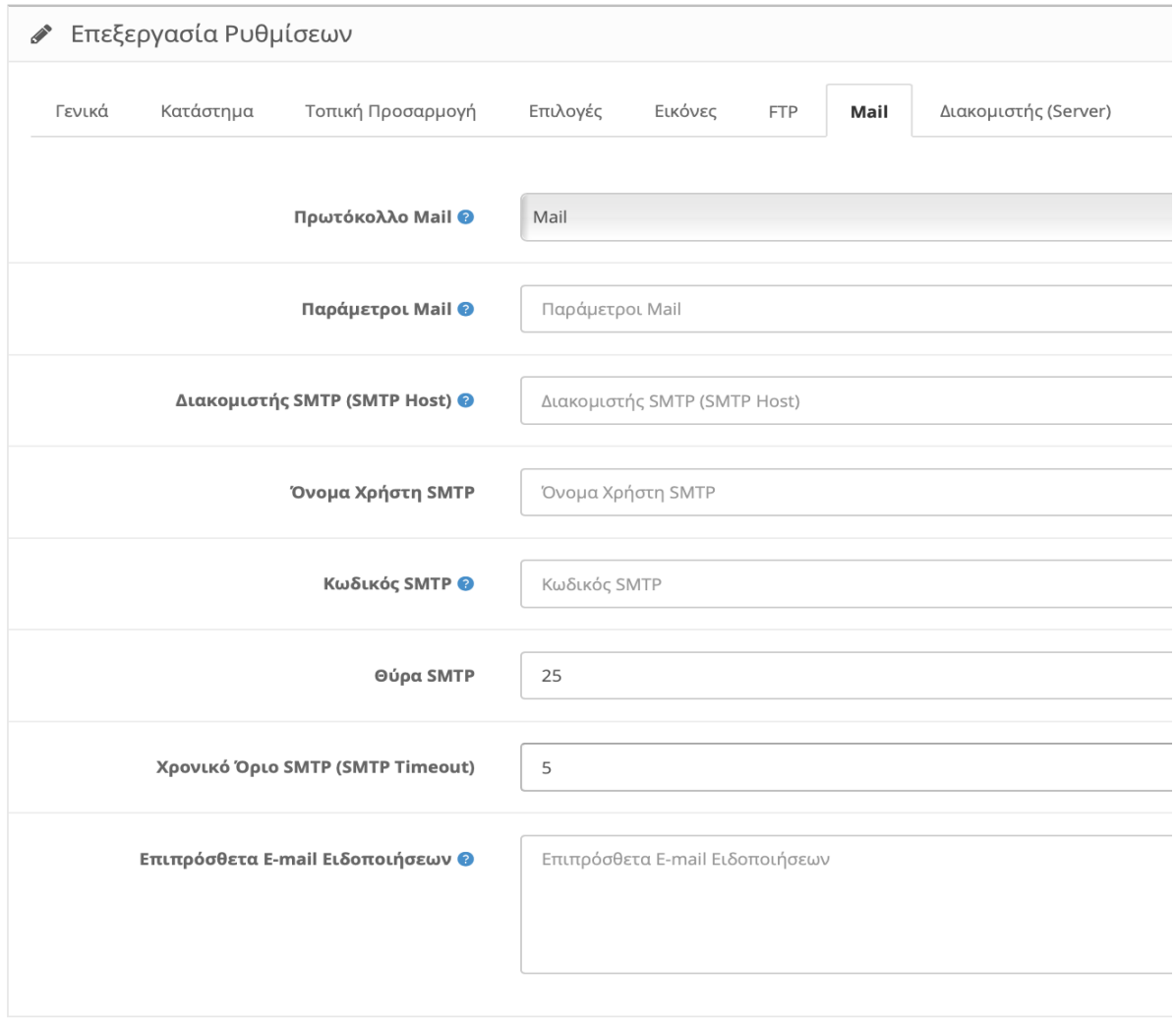

#### *Εικόνα 54. Καρτέλα Mail*

Στην καρτέλα "Mail" εισάγουμε το λογαριασμό email που θέλουμε να λαμβάνουμε όλες τις ειδοποιήσεις είτε είναι από παραγγελίες ή από εγγραφές ή ακόμα και από ερωτήσεις επισκεπτών. Θα αναφερθούμε επιγραμματικά στις τεχνικές ρυθμίσεις του email.

- Πρωτόκολλο Mail → Επιλέγουμε ανάμεσα σε δυο παραμέτρους. Τη παράμετρο "Mail" όπου τα email αποστέλνονται μέσω του server του παρόχου φιλοξενίας που νοικιάζουμε ή τη παράμετρο "SMTP" όπου τα email αποστέλνονται μέσω του server του παρόχου email που χρησιμοποιούμε πχ Gmail,Yahoo κλπ.(Για να χρησιμοποιήσουμε τη παράμετρο "Mail" πρέπει να σιγουρευτούμε ότι ο παροχός μας έχει ενεργοποιημένη τη λειτουργεία "php mail".
- Παράμετροι Mail → Εισάγουμε το email μας εάν χρησιμοποιούμε το πρωτόκολλο "Mail".
- Διακομιστής SMTP  $\rightarrow$  Εισάγουμε τη διεύθυνση SMTP από το πάροχο email που χρησιμοποιούμε πχ Gmail,Yahoo κτλ.
- Όνομα Χρήστη Διακομιστή SMTP  $\rightarrow$  Εισάγουμε το Όνομα Χρήστη από το email μας.
- Κωδικός SMTP  $\rightarrow$  Εισάγουμε το Κωδικό χρήστη από το email μας.
- Θύρα SMTP  $\rightarrow$  Εισάγουμε την ανάλογη θύρα που χρησιμοποιεί ο πάροχος email.
- Χρονικό Όριο SMTP → Εισάγουμε το χρονικό όριο που χρησιμοποίει ο πάροχος email.
- Επιπρόσθετα E-mail ειδοποιήσεων  $\rightarrow$  Προσθέτουμε επιπλέον λογαριασμούς email εάν επιθυμούμε να λαμβάνουμε ειδοποιήσεις σε περισσότερα email του ιδίου παρόχου.

#### **8. Καρτέλα "Διακομιστής (Server)"**

#### a. Γενικά

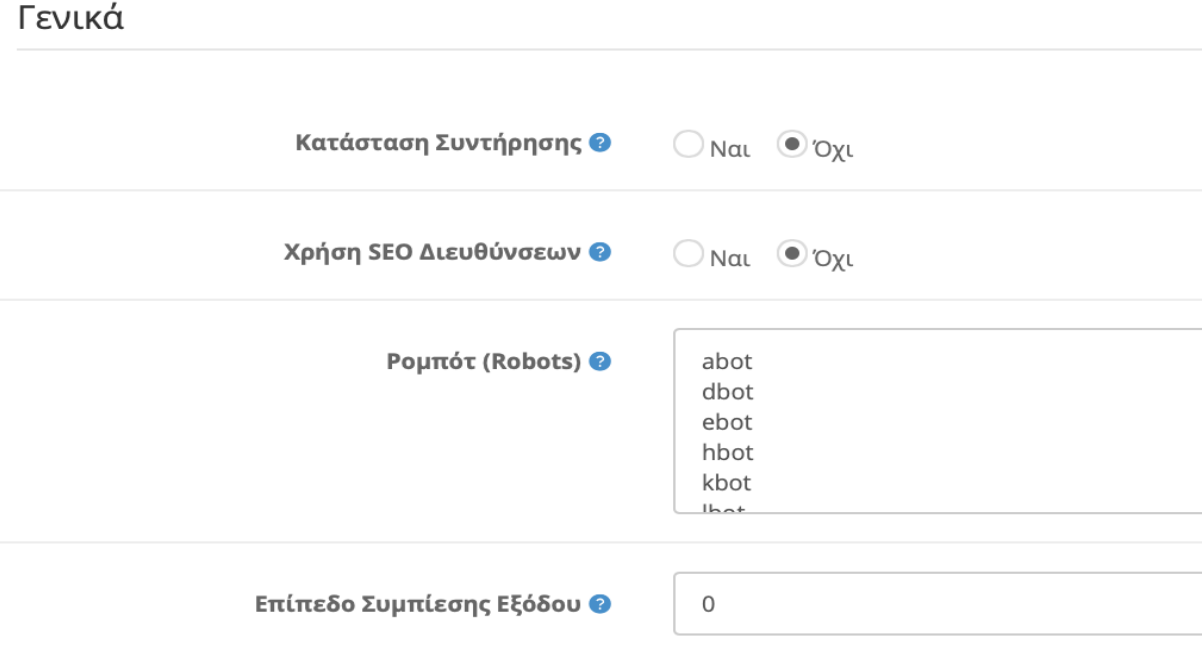

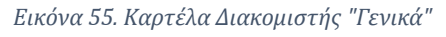

- Κατάσταση Συντήρησης → Επιλέγουμε εάν θέλουμε να βάλουμε τη σελίδα μας σε κατάσταση συντήρησης. Δεν επιτρέπει σε κανένα χρήστη η επισκέπτη να περιηγηθεί στο κατάστημα και εμφανίζει μήνυμα «κατάσταση συντήρησης». Εάν συνδεθούμε ως διαχειριστής μπορούμε να βλέπουμε κανονικά το κατάστημα.
- Χρήση SEO Διευθύνσεων  $\rightarrow$  Επιλέγουμε εάν θέλουμε να θέσουμε τα δικά μας link σε κάθε προϊόν , κατηγορία , η και πληροφορία που καταχωρούμε. Χρησιμοποιώντας δικά μας link είναι πιο φιλικά προς τον χρήστη και προς τις μηχανές αναζήτησης. Επομένως θα έχουμε και μεγαλύτερη επισκεψημοτητα.
- Ρομπότ (Robots) → Είναι η λίστα με τα λογισμικά αυτόματης δικτυακής ανίχνευσης.
- Επίπεδο Συμπίεσης Εξόδου  $\rightarrow$  Επιλέγουμε το επίπεδο συμπίεσης της σελίδας μας. Τα επίπεδα κυμαίνονται από 0-9. Συμπιέζοντας τη σελίδα μας έχει ως αποτέλεσμα να φορτώνει γρηγορότερα αλλά χρησιμοποιεί περισσότερο τον επεξεργαστή του

server μας. Επομένως ανάλογα και με τη δύναμη του επεξεργαστή μας θα πρέπει να βρούμε μια μέση λύση με το βέλτιστο αποτέλεσμα.

#### b. Ασφάλεια

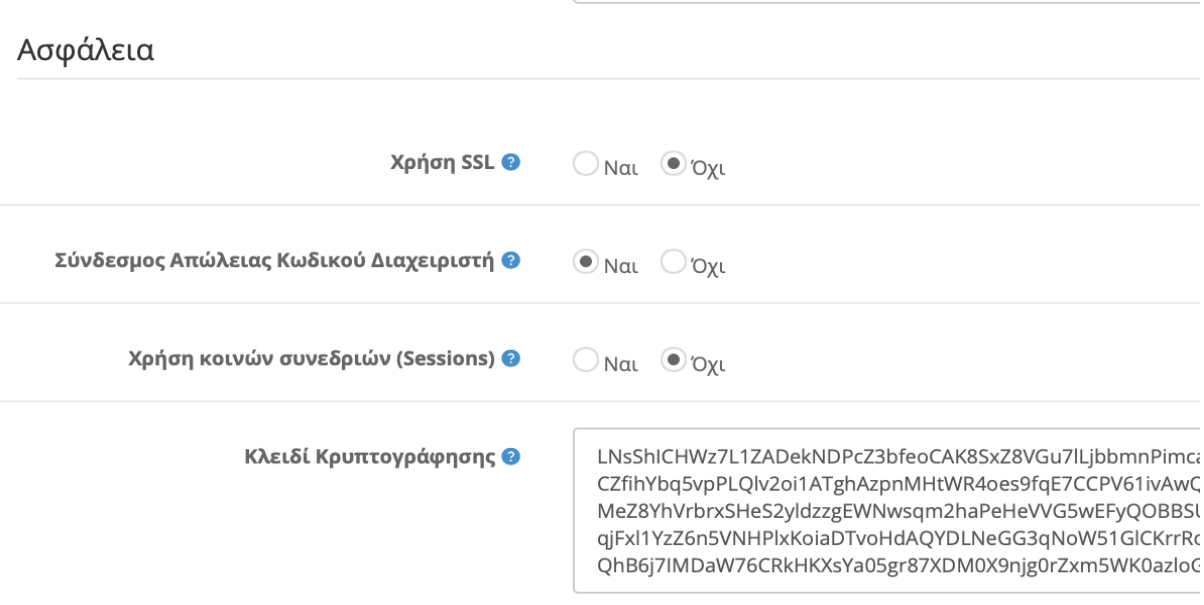

#### Μεταφορτωσεις

*Εικόνα 56. Καρτέλα Διακομιστής "Ασφάλεια"*

- Χρήση SSL → Επιλέγουμε αν θέλουμε να χρησιμοποιήσουμε το πιστοποιητικό SSL. Θα πρέπει να δηλώσουμε τη διεύθυνση URL του SSL στα αρχεία ρυθμίσεων καταλόγου και διαχειριστή στον φάκελο εγκατάστασης το αρχείο ( config.php) και στον φάκελο admin.
- Σύνδεσμος Απώλειας Κωδικού Διαχειριστή → Επιλέγουμε αν θέλουμε να μας εμφανίζει το σύνδεσμο απώλειας κωδικού του διαχειριστή. Αυτή η δυνατότητα απενεργοποιείται αυτόματα αν το σύστημα εντοπίσει κακόβουλη προσπάθεια εισόδου. (hack)
- Χρήση κοινών συνεδριών  $\rightarrow$  Επιλέγουμε αν θέλουμε να κάνουμε χρήση της κοινής συνεδρίας (session cookie) μεταξύ διαφορετικών καταστημάτων ώστε να μπορεί να μεταφέρεται το περιεχόμενο του καλαθιού αγορών σε διαφορετικά domains.
- Κλειδί Κρυπτογράφησης > Εδώ βλέπουμε το κλειδί κρυπτογράφησης που χρησιμοποιείται για την κρυπτογράφηση των προσωπικών δεδομένων κατά την επεξεργασία παραγγελιών.
- c. Μεταφορτώσεις

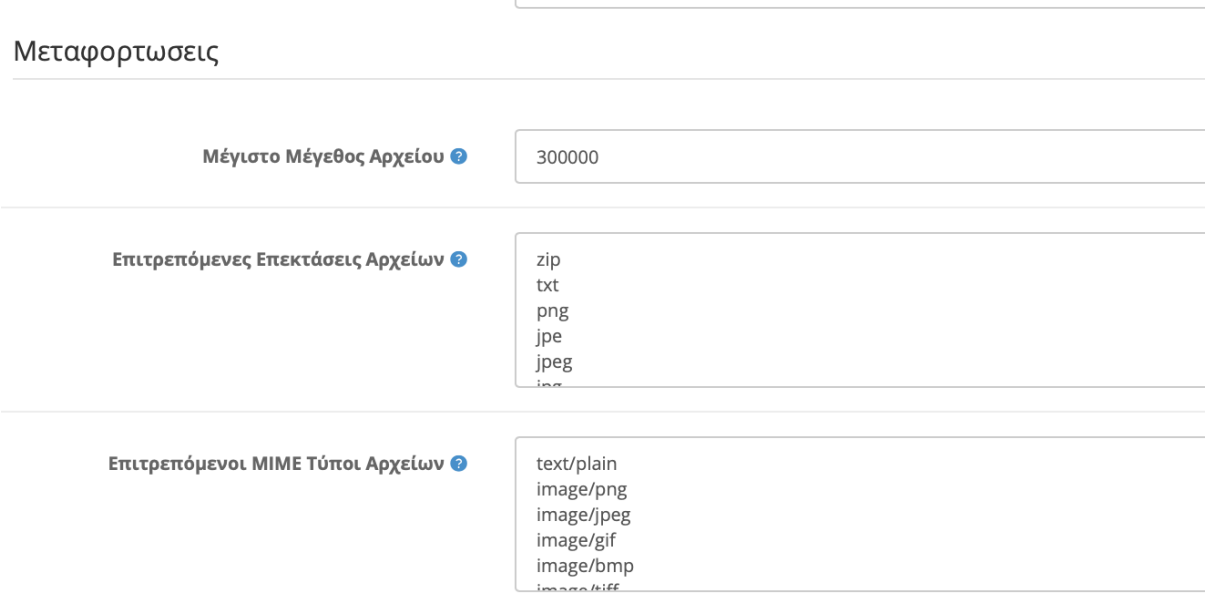

*Εικόνα 57. Καρτέλα Διακομιστής "Μεταφορτώσεις"*

- Μέγιστο Μέγεθος Αρχείου  $\rightarrow$  Επιλέγουμε το μέγιστο μέγεθος αρχείου σε bytes που θα επιτρέπεται να ανεβαίνει μέσω της Διαχείρισης Εικόνων.
- Επιτρεπόμενες Εκτάσεις Αρχείων  $\rightarrow$  Εδώ προσθέτουμε τις επεκτάσεις που θα επιτρέπονται κατά το ανέβασμα αρχείων. πχ (png , jpeg , zip , txt)
- Επιτρεπόμενοι ΜΙΜΕ Τύποι Αρχείων  $\rightarrow$  Εδώ προσθέτουμε τους τύπους ΜΙΜΕ που θα επιτρέπονται κατά το ανέβασμα αρχείων. πχ (text , image , application , audio , video)

#### d. Χειρισμός Σφαλμάτων

## Χειρισμός Σφαλμάτων

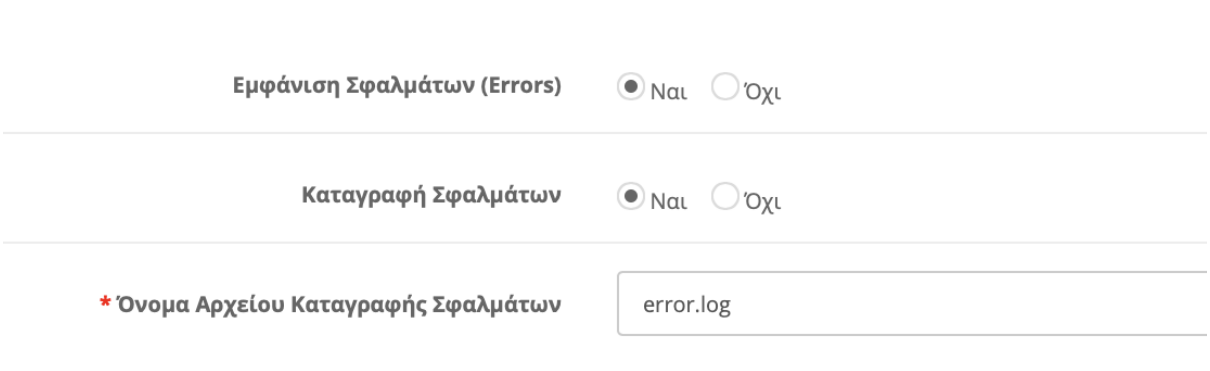

*Εικόνα 58. Καρτέλα Διακομιστής "Χειρισμός Σφαλμάτων"*

- Εμφάνιση Σφαλμάτων → Επιλέγουμε αν θέλουμε να εμφανίζει τα σφάλματα.
- Καταγραφή Σφαλμάτων > Επιλέγουμε αν θέλουμε να καταγράφονται τα σφάλματα.
- Όνομα Αρχείου Καταγραφής Σφαλμάτων > Εδώ αναγράφουμε το όνομα του αρχείου που αποθηκεύονται τα σφάλματα.

## **5.1.2.Χρήστες**

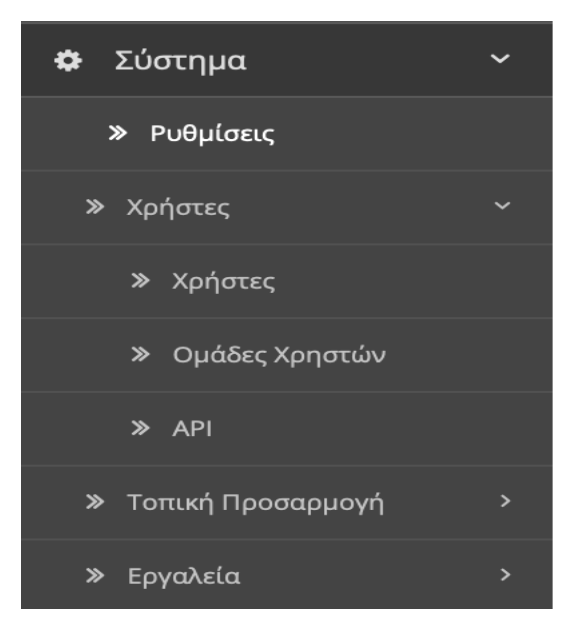

*Εικόνα 59. 5.1.2.Χρήστες*

#### **1. Υποκατηγορία "Χρήστες"**

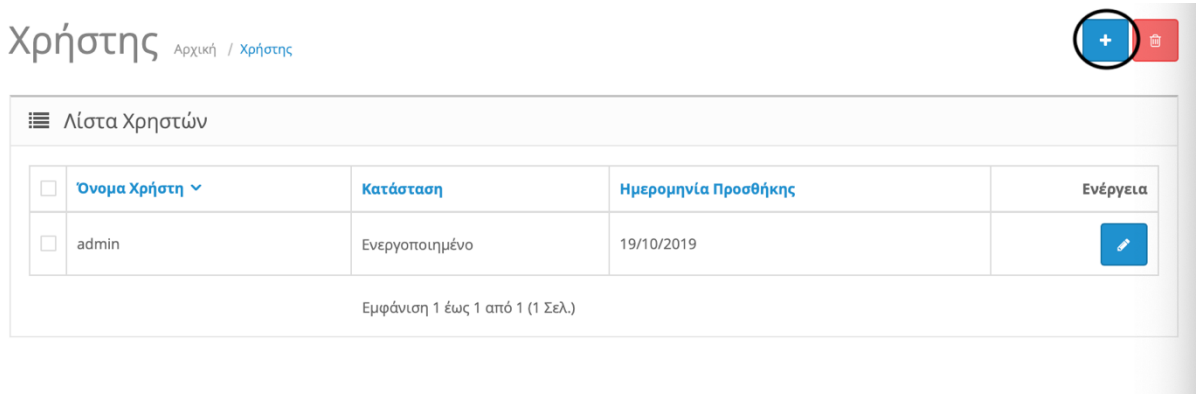

*Εικόνα 60. Χρήστες*

Εδώ μπορούμε να επεξεργαστούμε έναν υπάρχον χρήστη ή να δημιουργήσουμε έναν νέο χρήστη. Βλέπουμε στην εικόνα τον χρήστη admin. Πάνω δεξιά πατάμε το σταυρό για να δημιουργήσουμε νέο χρήστη ή τον κάδο ώστε να διαγράψουμε έναν υπάρχον χρήστη.

# Χρήστης Αρχική / Χρήστης

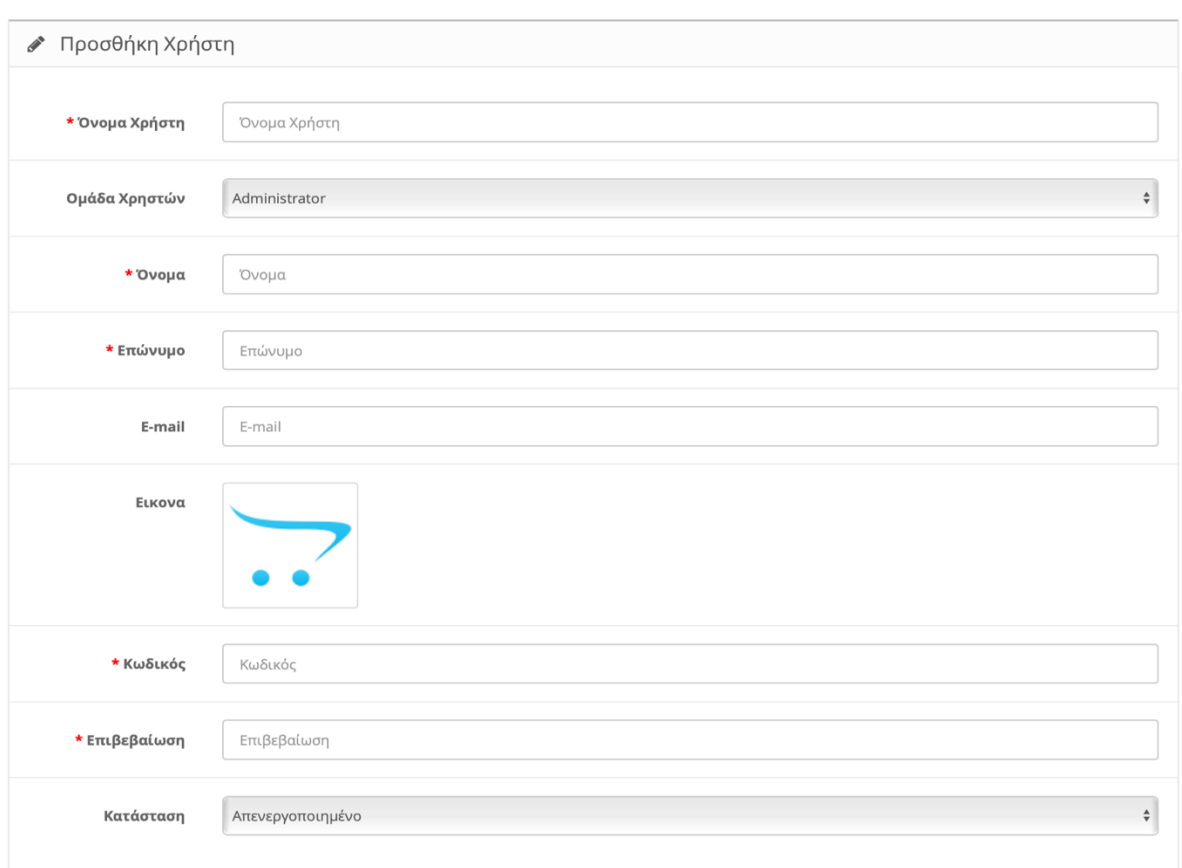

#### *Εικόνα 61. Προσθήκη Χρήστη*

Συμπληρώνουμε τα απαιτούμενα στοιχεία που ζητάει και πατάμε πάνω δεξιά τη δισκέτα ώστε να δημιουργήσουμε έναν νέο χρήστη.

- Όνομα χρήστη
- Ομάδα Χρηστών (**βλ. Υποκατηγορία 2**)
- Όνομα
- Επώνυμο
- E-mail
- Εικόνα
- Κωδικός
- Επιβεβαίωση
- Κατάσταση

B D

#### **2. Υποκατηγορία "Ομάδες Χρηστών"**

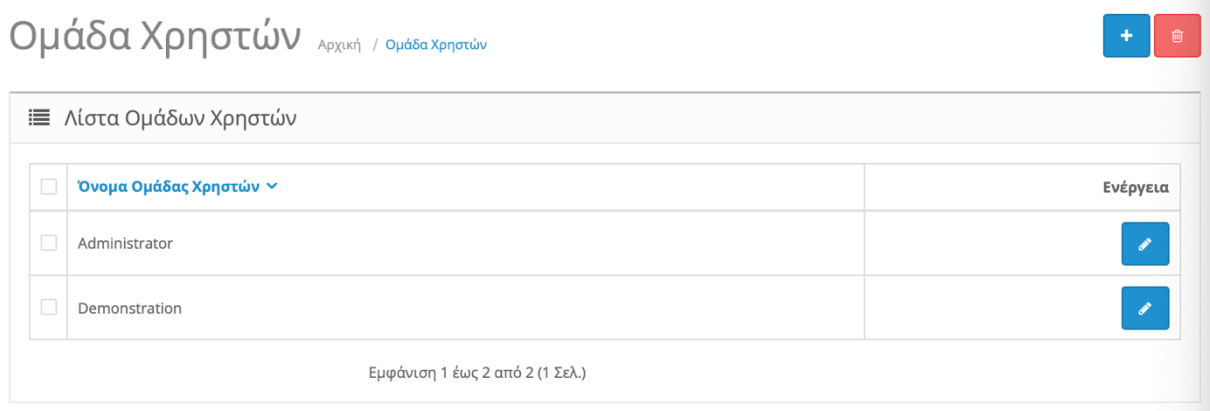

*Εικόνα 62. Ομάδες Χρηστών*

Εδώ βλέπουμε τις ομάδες Χρηστών και με παρόμοιο τρόπο μπορούμε να δημιουργήσουμε μια νέα ομάδα.

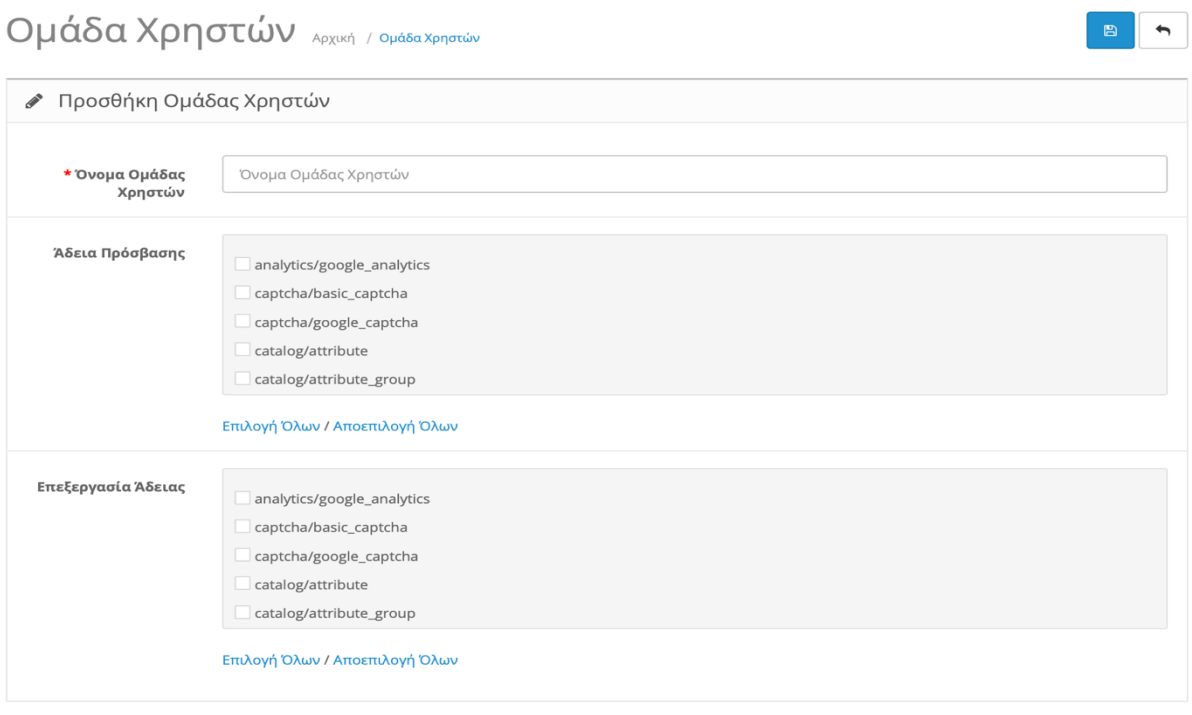

*Εικόνα 63. Προσθήκη Ομάδας Χρηστών*

Δημιουργώντας μια νέα ομάδα Χρηστών θα πρέπει να δώσουμε άδεια πρόσβασης για την επεξεργασία δεδομένων αλλά και για την επεξεργασία της αδείας. Με αυτό το τρόπο κάθε νέο χρήστη που δημιουργούμε τον κατατάσσουμε στην αρμόδια ομάδα.

#### **3. Υποκατηγορία "API"**

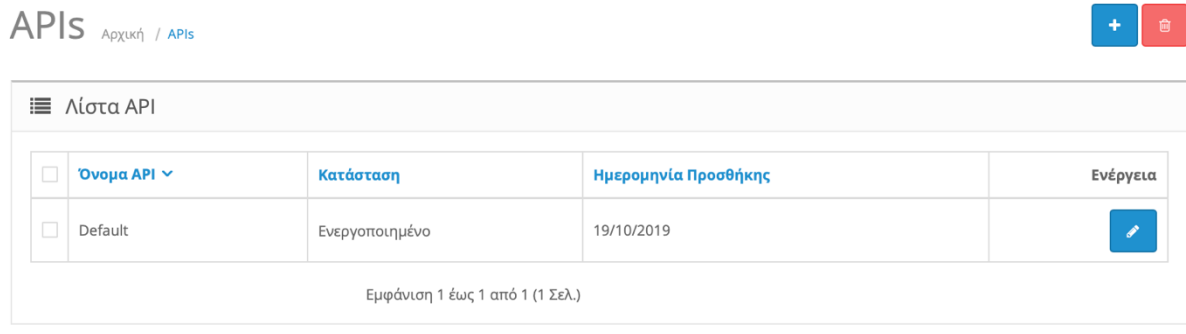

*Εικόνα 64. APIs*

To API είναι ένα σύνολο λειτουργιών και διαδικασιών που επιτρέπον τη δημιουργία εφαρμογών που έχουν πρόσβαση σε λειτουργείες ή δεδομένα λειτουργικού συστήματος , εφαρμογής ή άλλης υπηρεσίας.

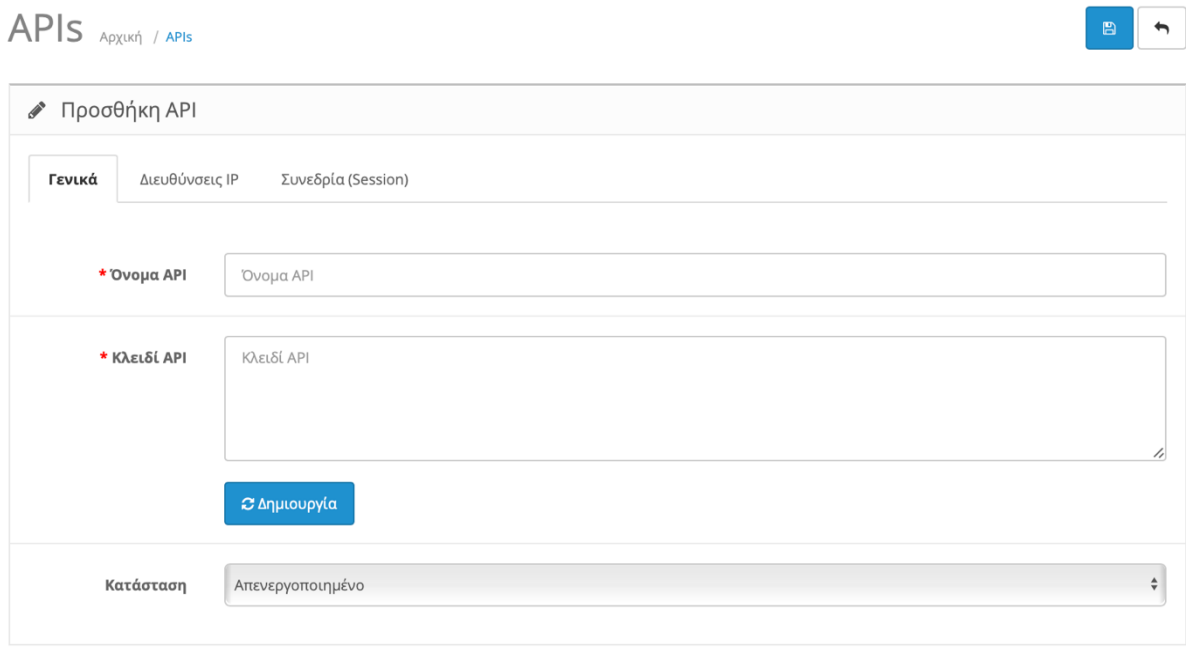

*Εικόνα 65. Προσθήκη API*

Μπορούμε να δημιουργήσουμε ένα νέο ΑΡΙ και να δημιουργήσουμε έναν τυχαίο κλειδί ασφαλείας.

## APIS APXLKÝ / APIS

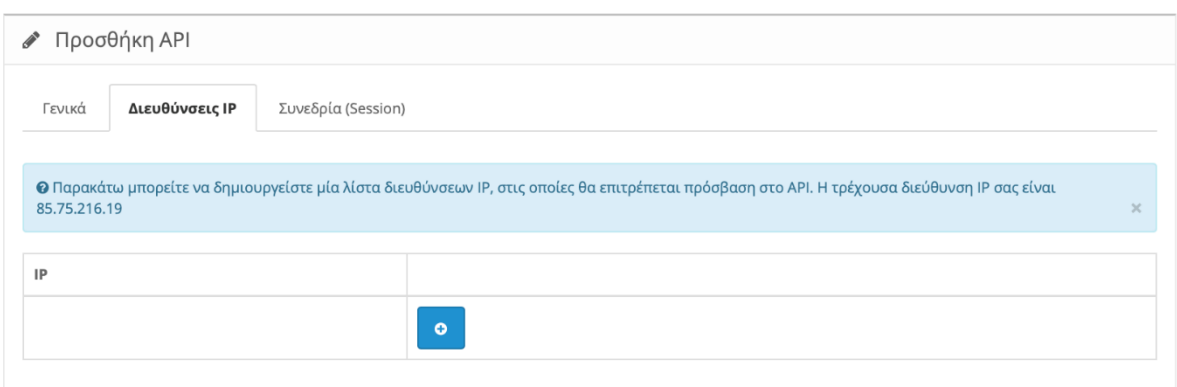

*Εικόνα 66. Διευθύνσεις IP API*

Εδώ θα πρέπει να προσθέσουμε την Διεύθυνση ΙΡ του χρήστη ώστε να επιτρέψουμε πρόσβαση στο ΑΡΙ

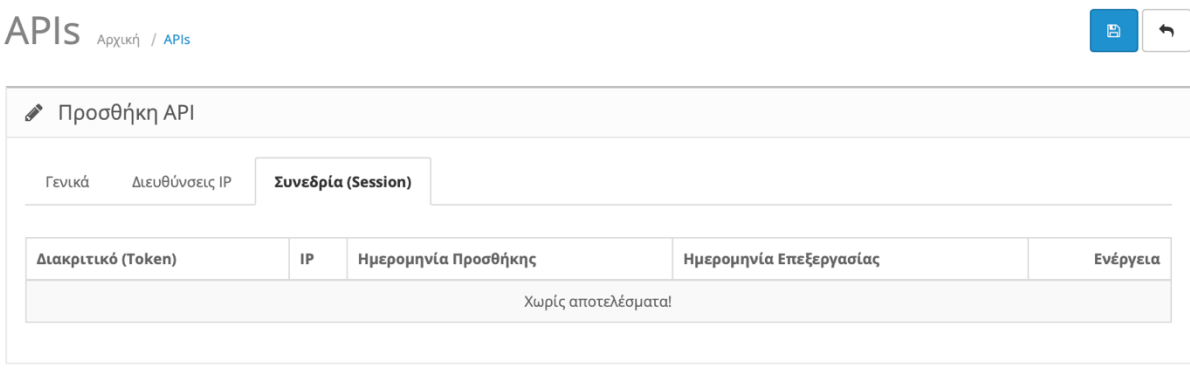

*Εικόνα 67. Συνεδρία API*

Και εδώ βλέπουμε όλες τι ενεργές συνδέσεις , το Διακριτικό κλειδί , την διεύθυνση ΙΡ καθώς και την ημερομηνία προσθήκης και επεξεργασίας του ΑΡΙ

Τέλος πατάμε τη δισκέτα πάνω δεξιά για αποθήκευση.

**B** h

# **5.1.3.Τοπική Προσαρμογή**

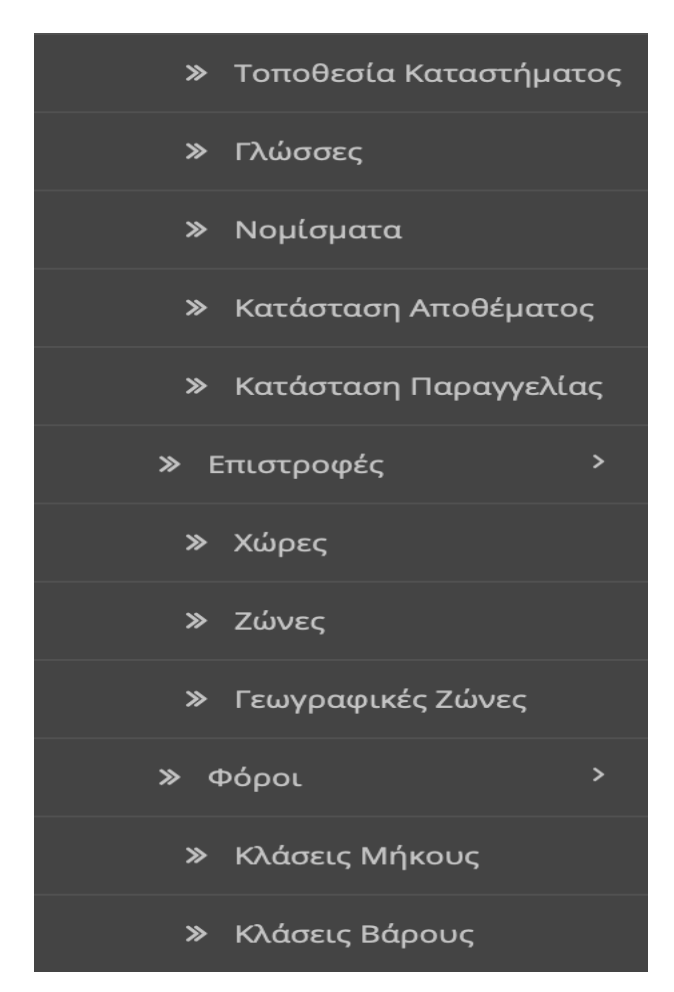

*Εικόνα 68. 5.1.3.Τοπική Προσαρμογή*

#### **1. Υποκατηγορία "Τοποθεσία Καταστήματος"**

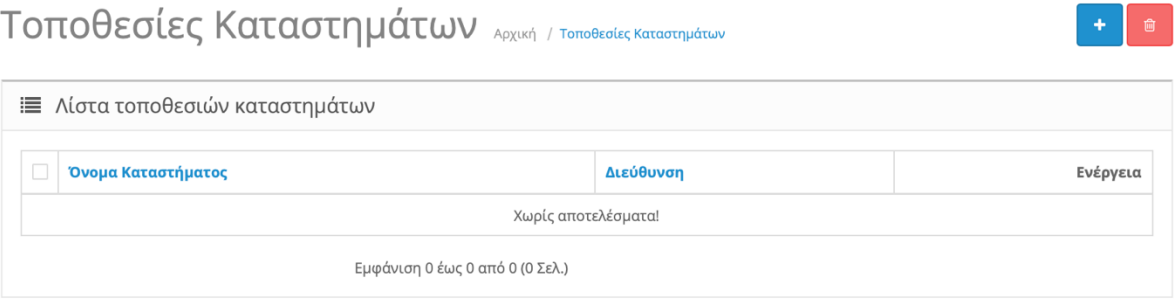

*Εικόνα 69. Τοποθεσία Καταστήματος*

Σε αυτή την υποκατηγορία μας δίνετε η δυνατότητα να προσθέσουμε τις τοποθεσίες των φυσικόν μας καταστημάτων σε περίπτωσή που έχουμε περισσότερα από ένα. Επόμενος πατώντας το σταυρό πάνω δεξιά δημιουργούμε νέα τοποθεσία.

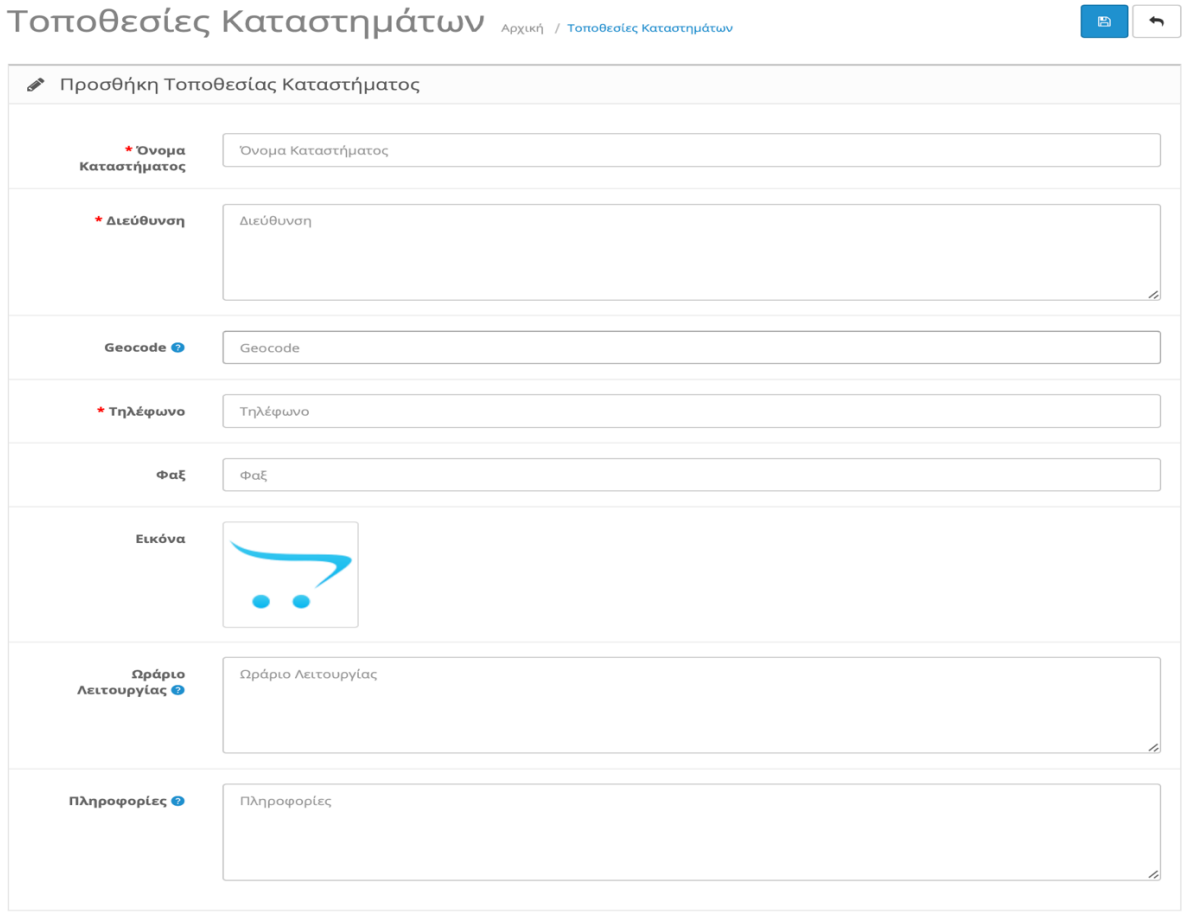

*Εικόνα 70. Προσθήκη Τοποθεσίας Καταστήματος*

Είναι ακριβώς η ιδιά διαδικασία όπως κάναμε στο **κεφάλαιο 5.1.1 καρτέλα 2**

### **2. Υποκατηγορία "Γλώσσες"**

| $\Gamma\lambda\omega\sigma\sigma\alpha$ Apxukή / Γλώσσα |                                 |         |                   |               |  |  |  |
|---------------------------------------------------------|---------------------------------|---------|-------------------|---------------|--|--|--|
| :≣ Λίστα Γλωσσών                                        |                                 |         |                   |               |  |  |  |
| $\Box$                                                  | Όνομα Γλώσσας $\sim$            | Κωδικός | Σειρά Ταξινόμησης | Ενέργεια      |  |  |  |
| $\Box$                                                  | English                         | en-gb   |                   | ×             |  |  |  |
| $\Box$                                                  | Ελληνικά (Προεπιλογή)           | el-gr   |                   | $\mathscr{L}$ |  |  |  |
|                                                         | Εμφάνιση 1 έως 2 από 2 (1 Σελ.) |         |                   |               |  |  |  |

*Εικόνα 71. Γλώσσες*

Αυτή η υποκατηγορία αναφέρεται στα πακέτα Γλώσσας του καταστήματός μας. Βλέπουμε πως έχουμε δυο πακέτα Γλωσσών τα Αγγλικά και τα Ελληνικά. Εμείς έχουμε θέσει ως προεπιλογή τα Ελληνικά. Εάν επιθυμούμε να εγκαταστήσουμε επιπλέον Γλώσσες θα πρέπει να ακολουθήσουμε τα βήματα που κάναμε στο **κεφάλαιο 4.3.**

Εφόσον εγκαταστήσουμε τη Γλώσσα θα πατήσουμε το σταυρό πάνω δεξιά.

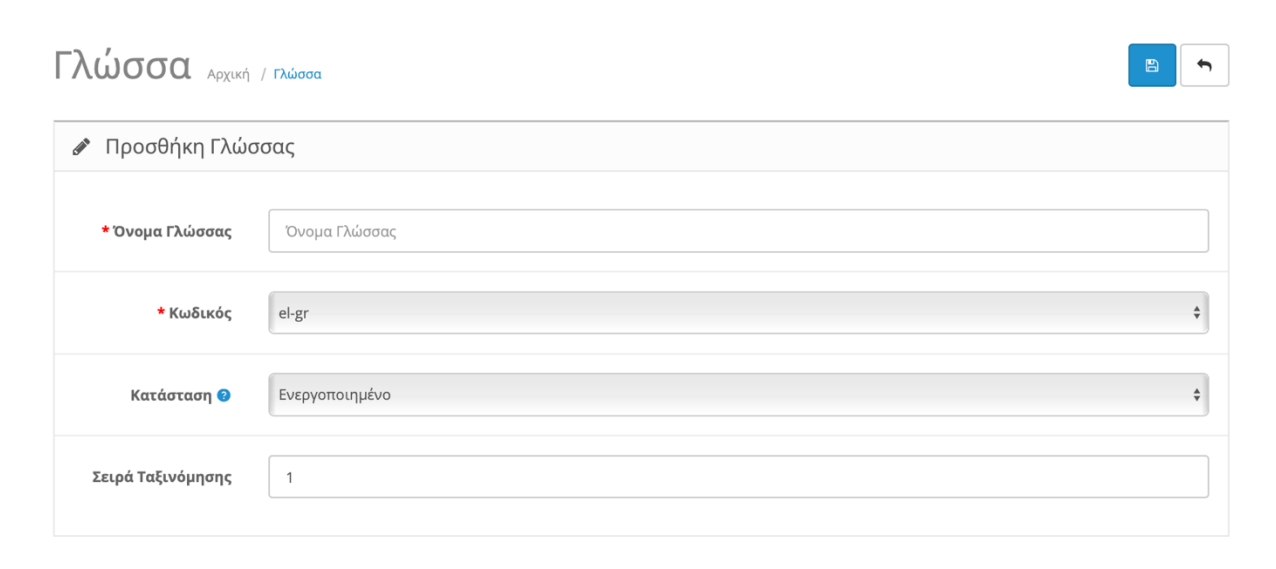

*Εικόνα 72. Προσθήκη Γλώσσας*

Θα ονομάσουμε στο πεδίο "Όνομα Γλώσσας" τη γλώσσα που εγκαταστήσαμε και θα την διαλέξουμε στο πεδίο "κωδικός". Έπειτα θα αλλάξουμε τη κατάσταση σε "Ενεργοποιημένο" και μπορούμε να θέσουμε και τη σειρά προτεραιότητας. Τέλος πατάμε το εικονίδιο με τη δισκέτα για αποθήκευση.

### **3. Υποκατηγορία "Νομίσματα"**

| Nóuloua Apxuký / Nóuloua  |                     |                                 |            |                     |               |  |  |  |
|---------------------------|---------------------|---------------------------------|------------|---------------------|---------------|--|--|--|
| <b>Ε</b> Λίστα Νομισμάτων |                     |                                 |            |                     |               |  |  |  |
| c                         | Τίτλος Νομίσματος V | Κωδικός                         | Αξία       | Τελευταία Ενημέρωση | Ενέργεια      |  |  |  |
| c                         | Euro (Προεπιλογή)   | <b>EUR</b>                      | 1.00000000 | 01/11/2019          | v             |  |  |  |
| C                         | Pound Sterling      | GBP                             | 0.61250001 | 25/09/2014          | $\mathscr{S}$ |  |  |  |
| Е                         | US Dollar           | <b>USD</b>                      | 1.00000000 | 30/10/2019          | v             |  |  |  |
|                           |                     | Εμφάνιση 1 έως 3 από 3 (1 Σελ.) |            |                     |               |  |  |  |

*Εικόνα 73. Νομίσματα*

Στην υποκατηγορία "Νομίσματα" βλέπουμε τη λίστα με τα διαθέσιμα νομίσματα. Σαν προεπιλογή έχουμε το Ευρώ. Πατάμε το σταυρό για προσθήκη νέου νομίσματος.

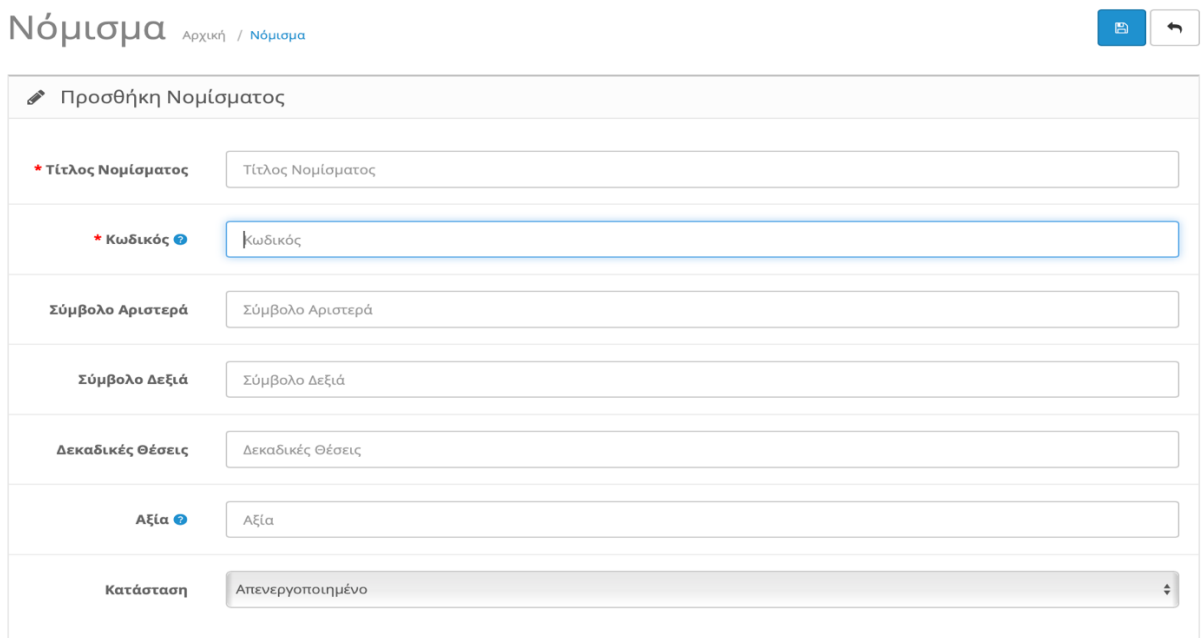

*Εικόνα 74. Προσθήκη Νομίσματος*

Συμπληρώνουμε τα απαιτούμενα στοιχεία για τη δημιουργία νέου νομίσματος

- Τίτλος Νομίσματος
- Κωδικός  $\rightarrow$  Γράφουμε το κωδικό του νομίσματος πχ το Ευρώ είναι EUR.
- Σύμβολο Αριστερά → Γράφουμε το σύμβολο του νομίσματος πχ €.
- Σύμβολο Δεξιά → Είτε το γράφουμε δεξιά.
- Δεκαδικές Θέσεις → Πόσα δεκαδικά ψηφιά θέλουμε να έχουμε.
- Αξία → Εισάγουμε ένα αν είναι το προεπιλεγμένο μας νόμισμα διαφορετικά εισάγουμε την αξία του σε σχέση με το προεπιλεγμένο μας νόμισμα.
- Κατάσταση → Εάν θέλουμε να το ενεργοποιήσουμε ή όχι.

Τέλος πατάμε τη δισκέτα πάνω δεξιά για αποθήκευση.

#### **4. Υποκατηγορία "Κατάσταση Αποθέματος"**

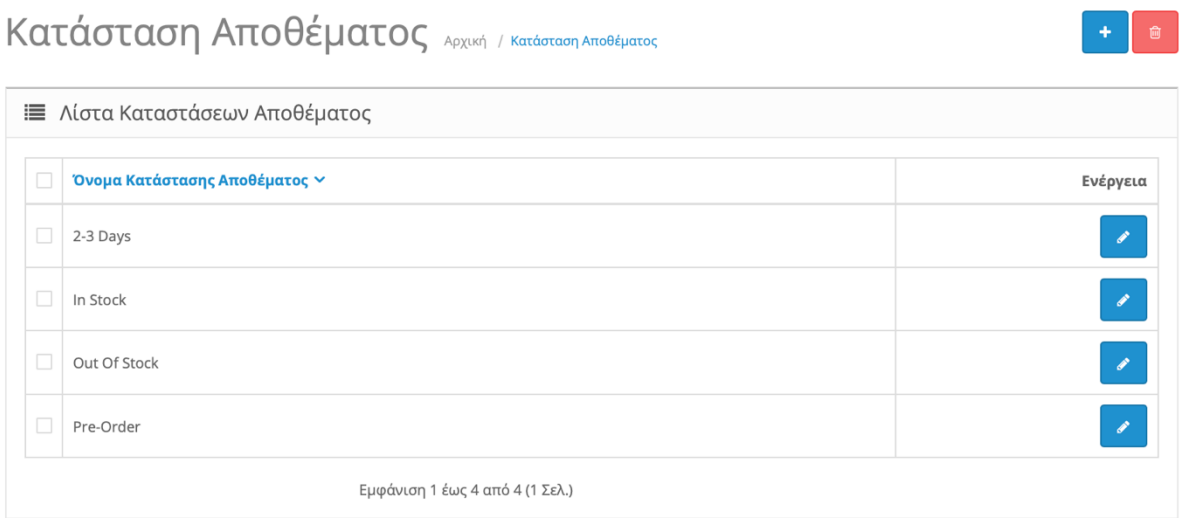

Εδώ δημιουργούμε τη λίστα με τις πιθανές καταστάσεις των αποθεμάτων για τα προϊόντα. Έτσι ανάλογα με το απόθεμα ενός προϊόντος μπορεί ο πελάτης να γνωρίζει ποτέ θα είναι διαθέσιμο. Όπως βλέπουμε και στην εικόνα μερικά παραδείγματα είναι :

- 2-3 Μέρες
- Διαθέσιμο
- Μη Διαθέσιμο
- Προ παραγγελία

*Εικόνα 75. Κατάσταση Αποθέματος*

Για να προσθέσουμε επιπλέον "Διαθεσιμότητα" πατάμε το σταυρό πάνω δεξιά.

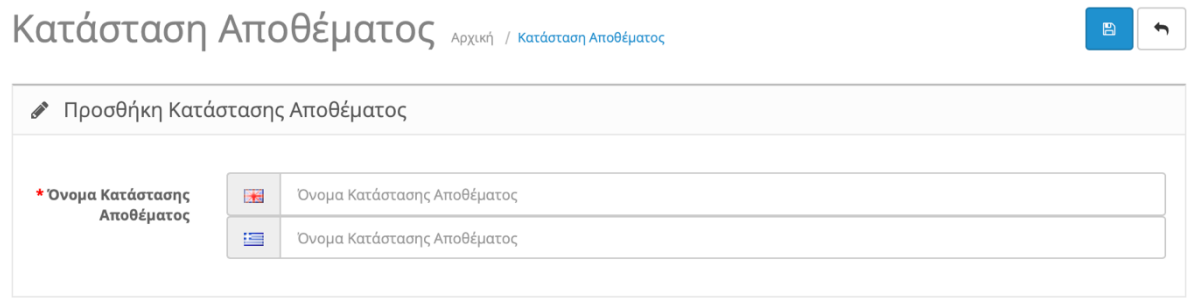

*Εικόνα 76. Προσθήκη Κατάστασης Αποθέματος*

Γράφουμε το Όνομα της κατάστασης του αποθέματος σε όσες Γλώσσες έχουμε εγκαταστημένες στο κατάστημα μας και πατάμε το δισκέτα για αποθήκευση πάνω δεξιά.

### **5. Υποκατηγορία "Κατάσταση Παραγγελίας"**

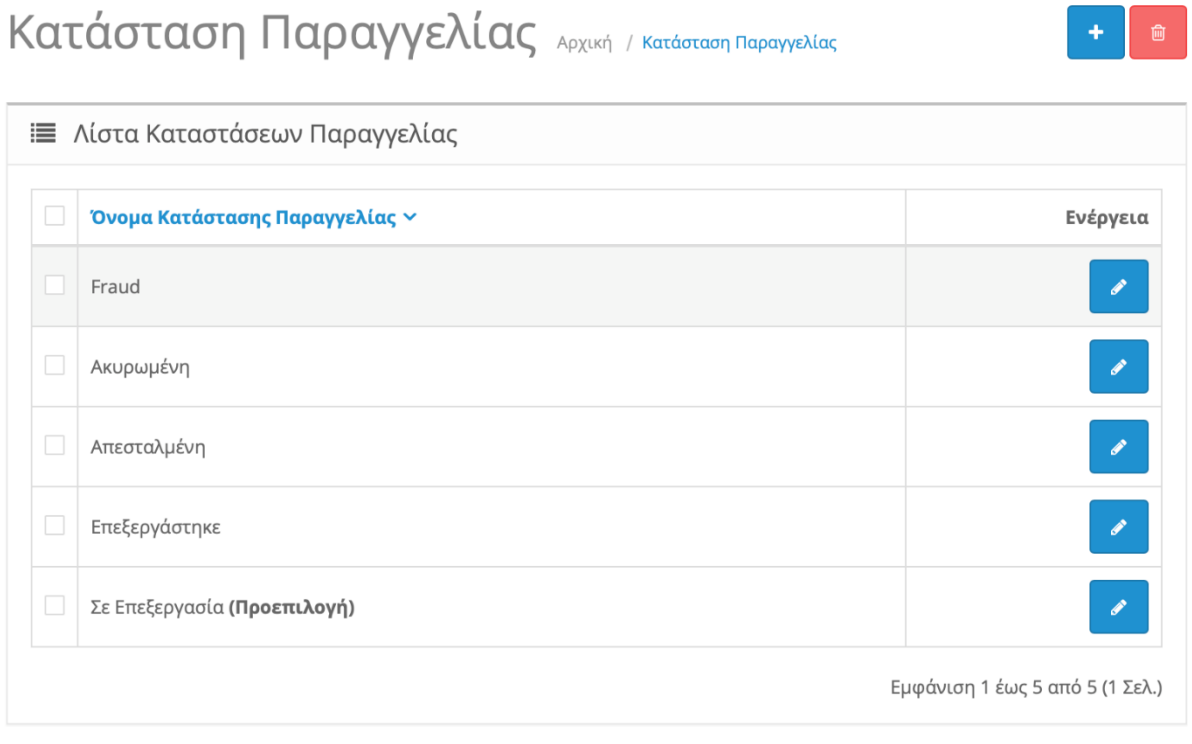

*Εικόνα 77. Κατάσταση Παραγγελίας*

Εδώ δημιουργούμε τη λίστα με τις πιθανές καταστάσεις όσο αναφορά την εξέλιξη τις παραγγελίας. Έτσι μπορούμε να ενημερώνουμε τον πελάτη μας σε πιο στάδιο βρίσκετε η παραγγελία του. Όπως βλέπουμε στην εικόνα μερικά παραδείγματα είναι:

- Fraud
- Ακυρωμένη
- Απεσταλμένη
- Επεξεργάστηκε
- Σε Επεξεργασία

Για να προσθέσουμε επιπλέον κατάσταση πατάμε το σταυρό πάνω δεξιά.

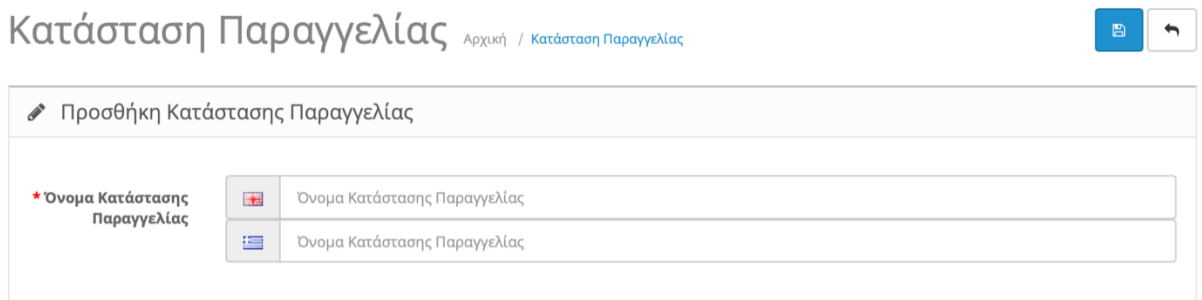

*Εικόνα 78. Προσθήκη Κατάστασης Παραγγελίας*

Γράφουμε το Όνομα της κατάστασης της Παραγγελίας σε όσες Γλώσσες έχουμε εγκαταστημένες στο κατάστημα μας και πατάμε το δισκέτα για αποθήκευση πάνω δεξιά.

#### **6. Υποκατηγορία "Επιστροφές"**

a. Κατάσταση Επιστροφής

| Κατάσταση Επιστροφής Αρχική / Κατάσταση Επιστροφής | प्ति                            |
|----------------------------------------------------|---------------------------------|
| <b>Ε</b> Λίστα Καταστάσεων Επιστροφής              |                                 |
| Όνομα Κατάστασης Επιστροφής $\sim$                 | Ενέργεια                        |
| Αναμονή Προϊόντος (Προεπιλογή)                     | <b>B</b>                        |
| Εκκρεμής                                           | <b>B</b>                        |
| Ολοκληρώθηκε                                       |                                 |
|                                                    | Εμφάνιση 1 έως 3 από 3 (1 Σελ.) |

*Εικόνα 79. Κατάσταση Επιστροφής*

Εδώ δημιουργούμε τη λίστα με τις πιθανές καταστάσεις όσο αναφορά την επιστροφή ενός προϊόντος. Έτσι μπορούμε να ενημερώνουμε τον πελάτη μας σε πιο στάδιο βρίσκετε η επιστροφή της παραγγελίας του. Όπως βλέπουμε στην εικόνα μερικά παραδείγματα είναι:

- Αναμονή Προϊόντος
- Εκκρεμής
- Ολοκληρώθηκε

Για να προσθέσουμε επιπλέον κατάσταση πατάμε το σταυρό πάνω δεξιά.

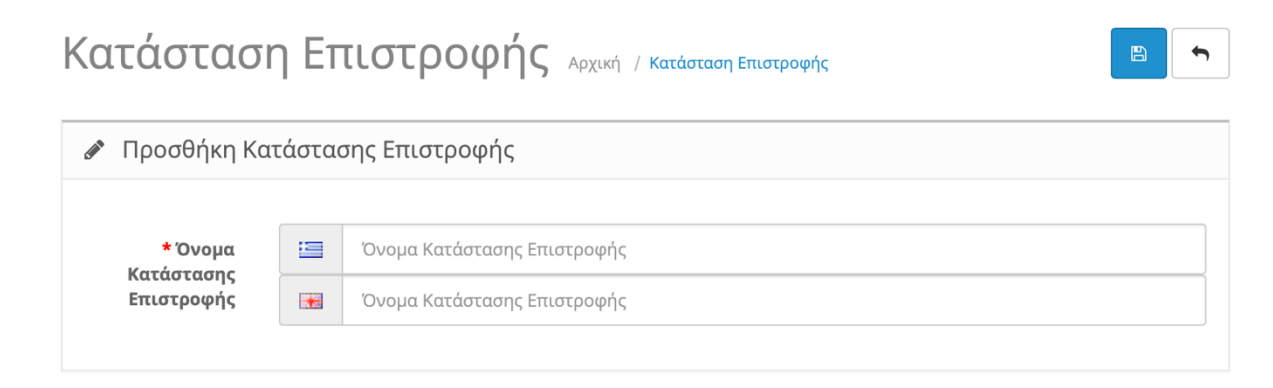

*Εικόνα 80. Προσθήκη Κατάστασης Επιστροφής*

Γράφουμε το Όνομα της κατάστασης Επιστροφής του προϊόντος σε όσες Γλώσσες έχουμε εγκαταστημένες στο κατάστημα μας και πατάμε το δισκέτα για αποθήκευση πάνω δεξιά.

b. Ενέργεια Επιστροφής

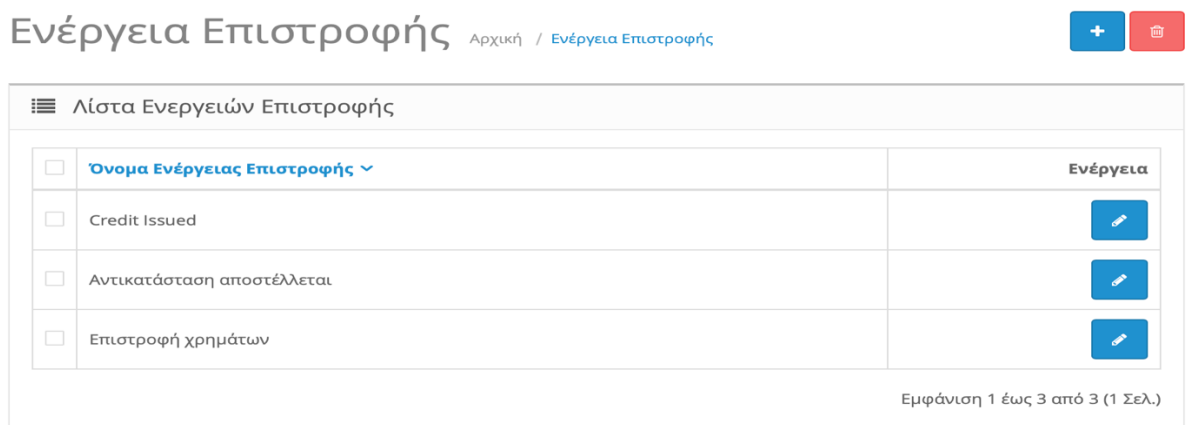

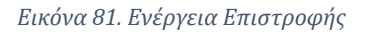

Εδώ δημιουργούμε τη λίστα με τις πιθανές ενέργειες όσο αναφορά την επιστροφή ενός προϊόντος. Έτσι μπορούμε να ενημερώνουμε τον πελάτη μας σε πιο στάδιο βρίσκετε η επιστροφή της παραγγελίας του. Όπως βλέπουμε στην εικόνα μερικά παραδείγματα είναι:

- Credit Issued
- Αντικατάσταση Αποστέλλεται
- Επιστροφή Χρημάτων

Για να προσθέσουμε επιπλέον ενέργεια επιστροφής πατάμε το σταυρό πάνω δεξιά.

# Ενέργεια Επιστροφής Αρχική / Ενέργεια Επιστροφής

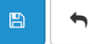

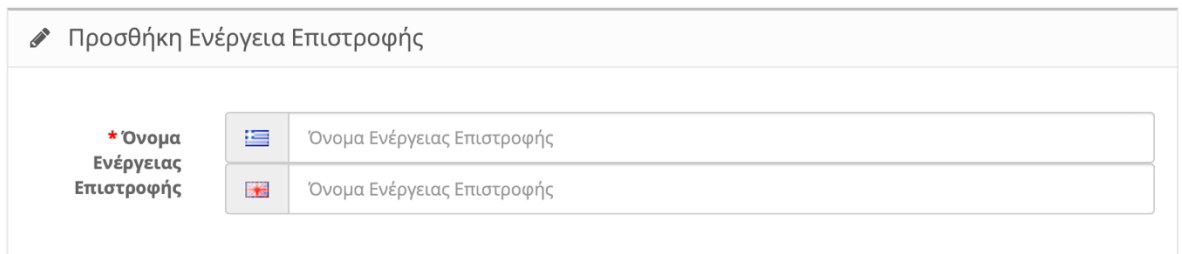

*Εικόνα 82. Προσθήκη Ενέργεια Επιστροφής*

Γράφουμε το Όνομα της Ενέργειας Επιστροφής του προϊόντος σε όσες Γλώσσες έχουμε εγκαταστημένες στο κατάστημα μας και πατάμε το δισκέτα για αποθήκευση πάνω δεξιά.

c. Αιτία Επιστροφής

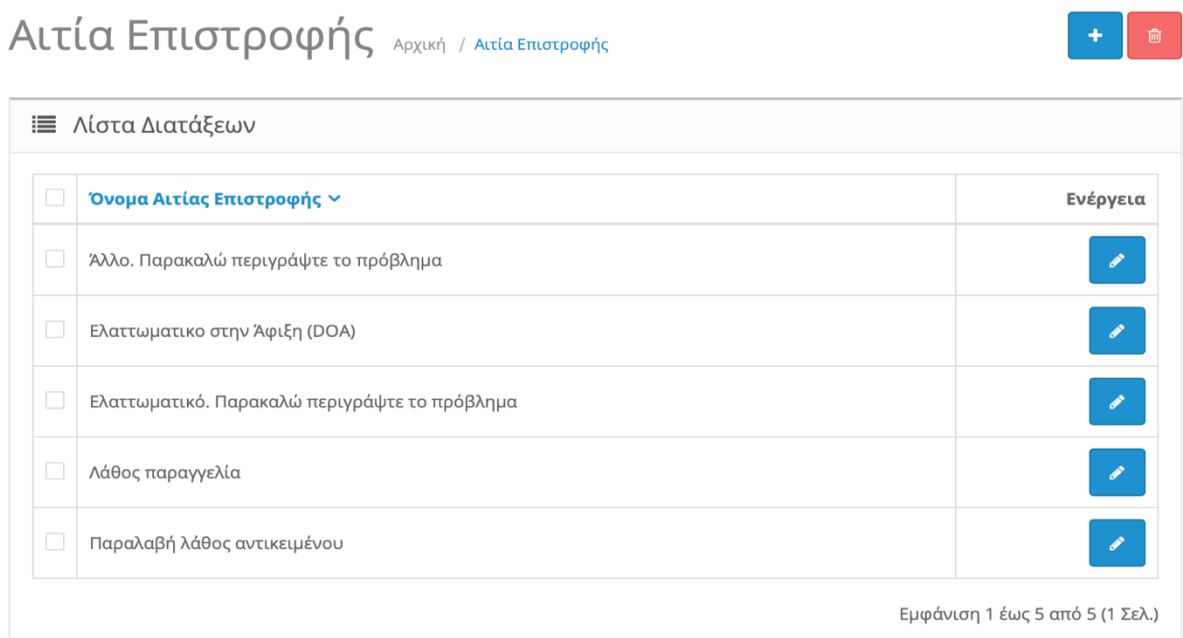

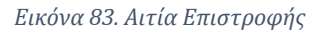

Εδώ δημιουργούμε τη λίστα με τις πιθανές Αιτίες όσο αναφορά την επιστροφή ενός προϊόντος. Έτσι δίνουμε τη δυνατότητα στον πελάτη μας να μας περιγράψει το λόγο της επιστροφής του προϊόντος. Όπως βλέπουμε στην εικόνα μερικά παραδείγματα είναι:
- Άλλο. Παρακαλώ περιγράψτε το πρόβλημα
- Ελλαττωματικό στην άφιξη (DOA)
- Ελλαττωματικό. Παρακαλώ περιγράψτε το πρόβλημα
- Λάθος παραγγελία
- Παραλαβή λάθος αντικειμένου

Για να προσθέσουμε επιπλέον αιτία επιστροφής πατάμε το σταυρό πάνω δεξιά.

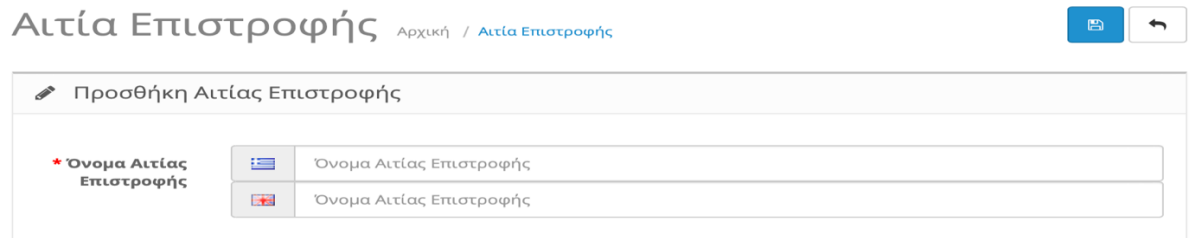

```
Εικόνα 84. Προσθήκη Αιτίας Επιστροφής
```
Γράφουμε το Όνομα της Αιτίας Επιστροφής του προϊόντος σε όσες Γλώσσες έχουμε εγκαταστημένες στο κατάστημα μας και πατάμε τη δισκέτα για αποθήκευση πάνω δεξιά.

### **7. Υποκατηγορία "Χώρες"**

| Χώρα Αρχική / Χώρα  |                 |                 | ٠<br>俞                          |
|---------------------|-----------------|-----------------|---------------------------------|
| Ε Λίστα Χωρών       |                 |                 |                                 |
| Όνομα Χώρας γ       | Κωδικός ISO (2) | Κωδικός ISO (3) | Ενέργεια                        |
| Ελλάδα (Προεπιλογή) | GR              | GRC             |                                 |
|                     |                 |                 | Εμφάνιση 1 έως 1 από 1 (1 Σελ.) |

*Εικόνα 85. Λίστα Χωρών*

Αυτή η υποκατηγορία περιέχει τη λίστα με τις διαθέσιμες χώρες που το κατάστημα μας εξυπηρετεί. Στην περίπτωση μας το κατάστημά μας εξυπηρετεί την Ελλάδα. Εάν θέλουμε να προσθέσουμε επιπλέον χωρά πατάμε το σταυρό πάνω δεξιά.

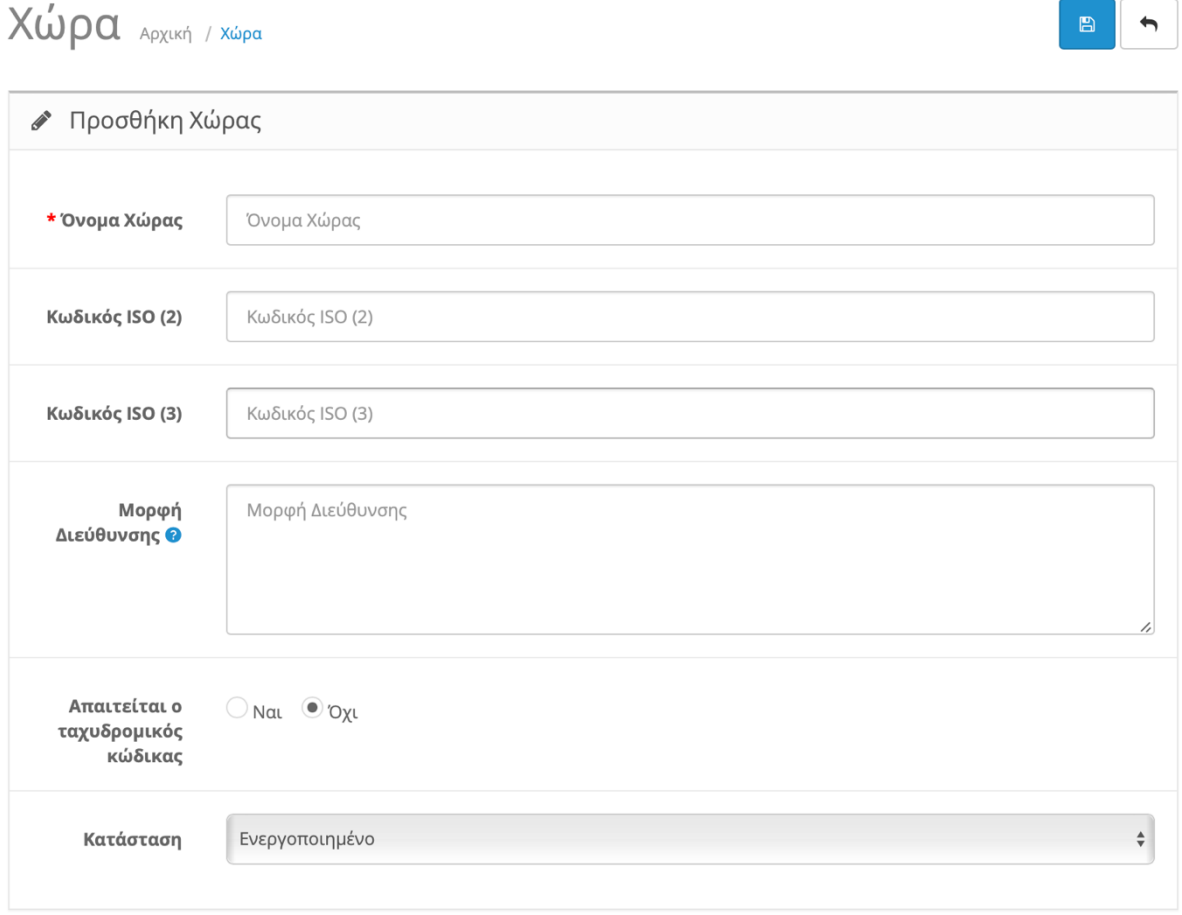

*Εικόνα 86. Προσθήκη Χώρας*

Συμπληρώνουμε τα απαιτούμενα κενά και τα προαιρετικά και εάν θέλουμε αλλάζουμε τη κατάσταση σε "ενεργοποιημένο".

- Όνομα Χώρας
- Κωδικός ISO (2) → Γράφουμε το κωδικό Χώρας. Πχ η Ελλάδα έχει GR.
- Κωδικός ISO (3)  $\rightarrow$  Εναλλακτικά GRC

Τέλος πατάμε τη δισκέτα πάνω δεξιά για αποθήκευση.

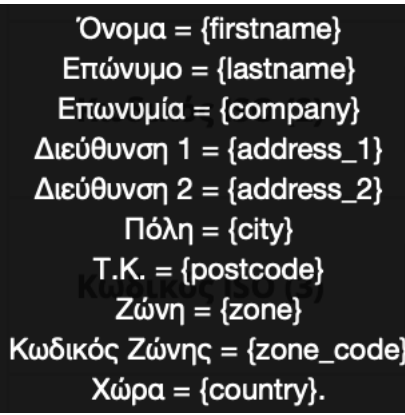

*Εικόνα 87. Παράδειγμα*

- Μορφή Διεύθυνσης > Γράφουμε τη σειρά που θέλουμε να εμφανίζονται τα στοιχεία κατά την εγγραφή ενός νέου χρήστη. Εάν το αφήσουμε κενό η προεπιλεγμένη σειρά είναι όπως φαίνεται στην πάνω εικόνα.
- Απαιτείται ο ταχυδρομικός κώδικας > Επιλέγουμε εάν θέλουμε να απαιτείτε ο ταχυδρομικός κώδικας η όχι.
- Κατάσταση > Επιλέγουμε ένα θέλουμε να ενεργοποιήσουμε τη χωρά που δημιουργήσαμε η όχι.

### **8. Υποκατηγορία " Ζώνες"**

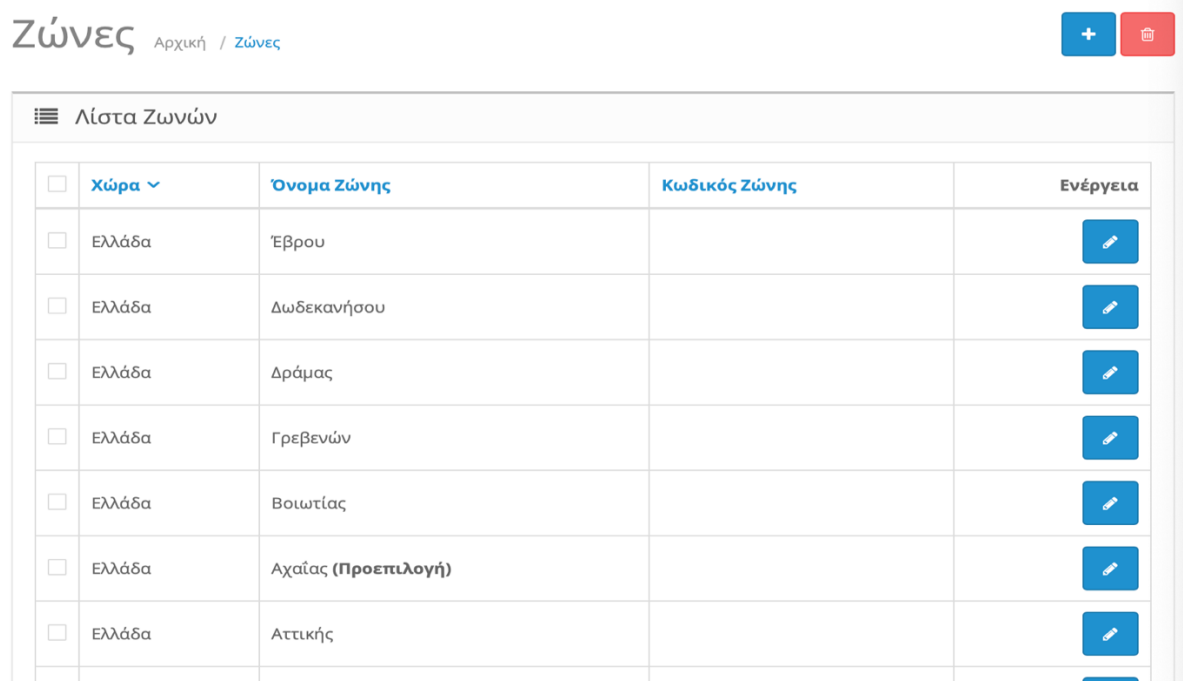

*Εικόνα 88. Ζώνες*

Στην υποκατηγορία "Ζώνες" έχουμε τους Νομούς των Χωρών. Στην πάνω εικόνα βλέπουμε ενδεικτικά μερικούς Νομούς στην Χώρα Ελλάδα. Μπορούμε να προσθέσουμε νομό πατώντας το σταυρό πάνω δεξιά.

# Ζώνες Αρχική / Ζώνες

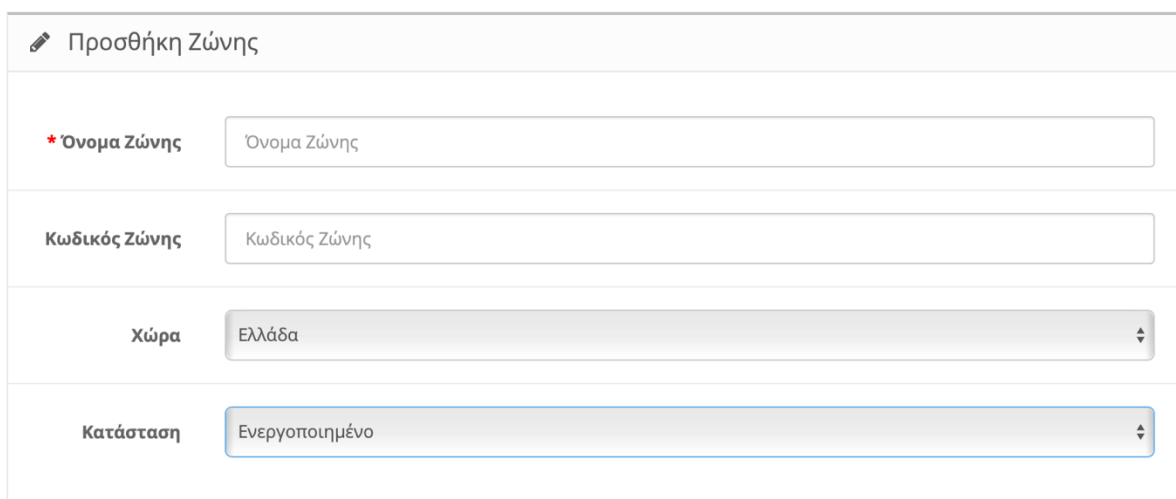

*Εικόνα 89. Προσθήκη Ζώνης*

Συμπληρώνουμε τα απαιτούμενα κενά και τα προαιρετικά και εάν θέλουμε αλλάζουμε τη κατάσταση σε "ενεργοποιημένο".

- Όνομα Ζώνης
- Κωδικός Ζώνης  $\rightarrow$  Γράφουμε το κωδικό Ζώνης. Πχ η Πελοπόννησος έχει PP.
- Χώρα
- Κατάσταση → Επιλέγουμε ένα θέλουμε να ενεργοποιήσουμε τη Ζώνη που δημιουργήσαμε η όχι.

Τέλος πατάμε τη δισκέτα πάνω δεξιά για αποθήκευση.

**9. Υποκατηγορία "Γεωγραφικές Ζώνες"**

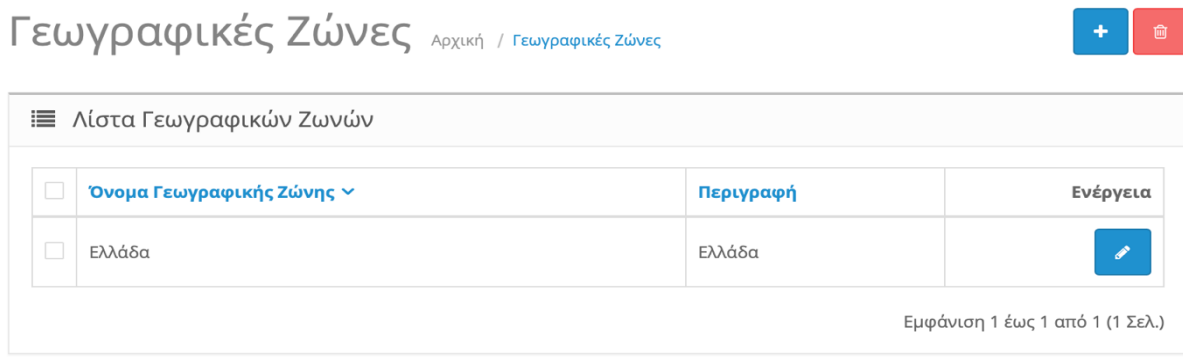

#### *Εικόνα 90. Γεωγραφικές Ζώνες*

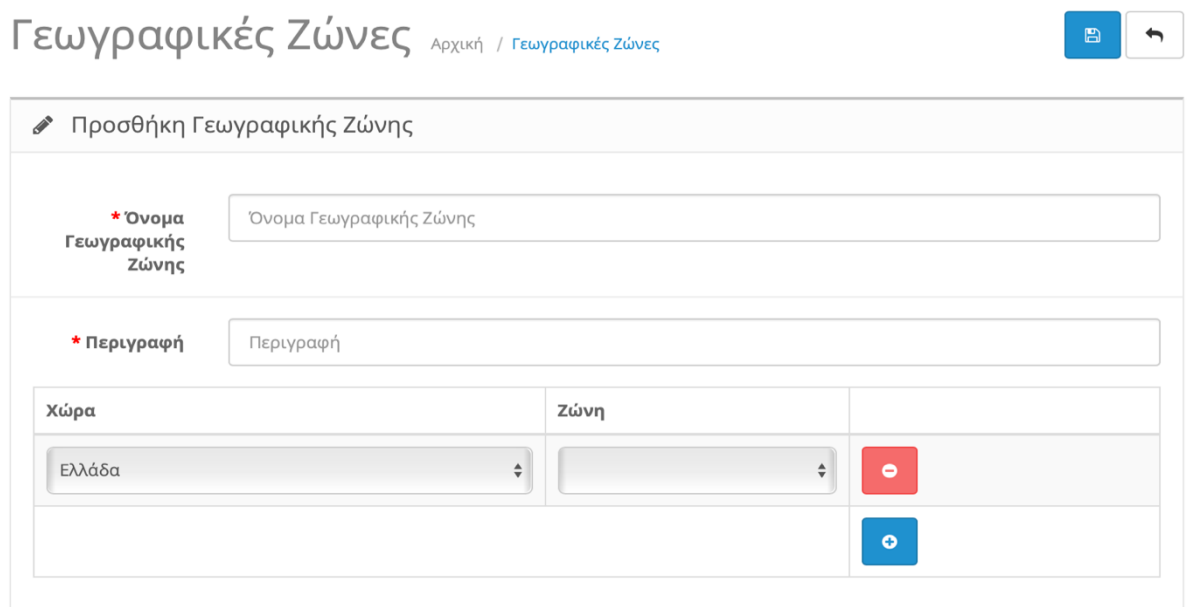

*Εικόνα 91. Προσθήκη Γεωγραφικής Ζώνης*

Στην υποκατηγορία "Γεωγραφικές Ζώνες" δημιουργούμε μια λίστα για να κατηγοριοποιήσουμε τα έξοδα αποστολής . Σε κάποιες πιο δυσεύρετες περιοχές τα μεταφορικά είναι ακριβότερα. Επομένως δημιουργούμε μια Γεωγραφική Ζώνη ονομάζοντας τη πχ "Δυσεύρετες Περιοχές" επιλέγουμε τη χώρα Ελλάδα και προσθέτουμε τους Νομούς που είναι πιο ακριβά τα μεταφορικά. Πάντα σε σχέση με την έδρα του φυσικού μας καταστήματος. Με αυτό το τρόπο δίνουμε τη δυνατότητα και στον πελάτη να υπολογίσει τα μεταφορικά με βάση τη γεωγραφική του θέση.

Τέλος πατάμε τη δισκέτα πάνω δεξιά για αποθήκευση.

#### **10.Υποκατηγορία "Φόροι"**

a. Φορολογικές Κλάσεις

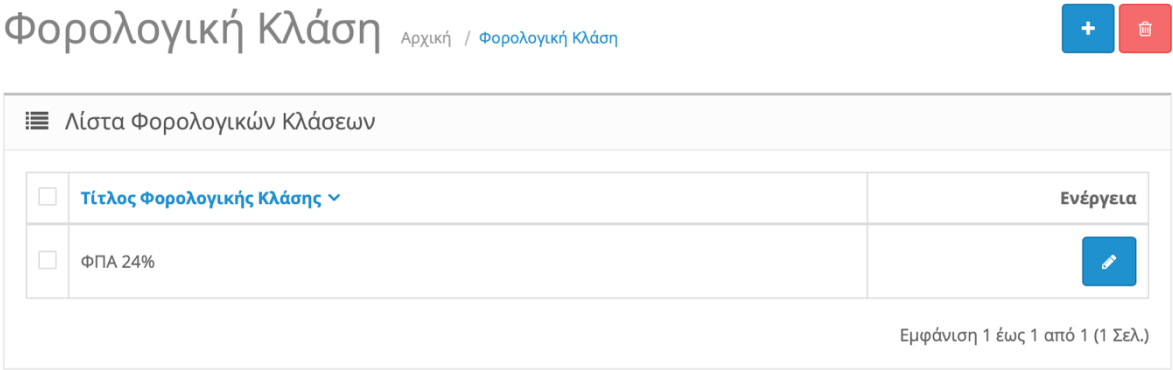

Εδώ προσθέτουμε τη φορολογική Κλάση Φ.Π.Α. Για να προσθέσουμε επιπλέον φορολογική κλάση πατάμε το σταυρό πάνω δεξιά.

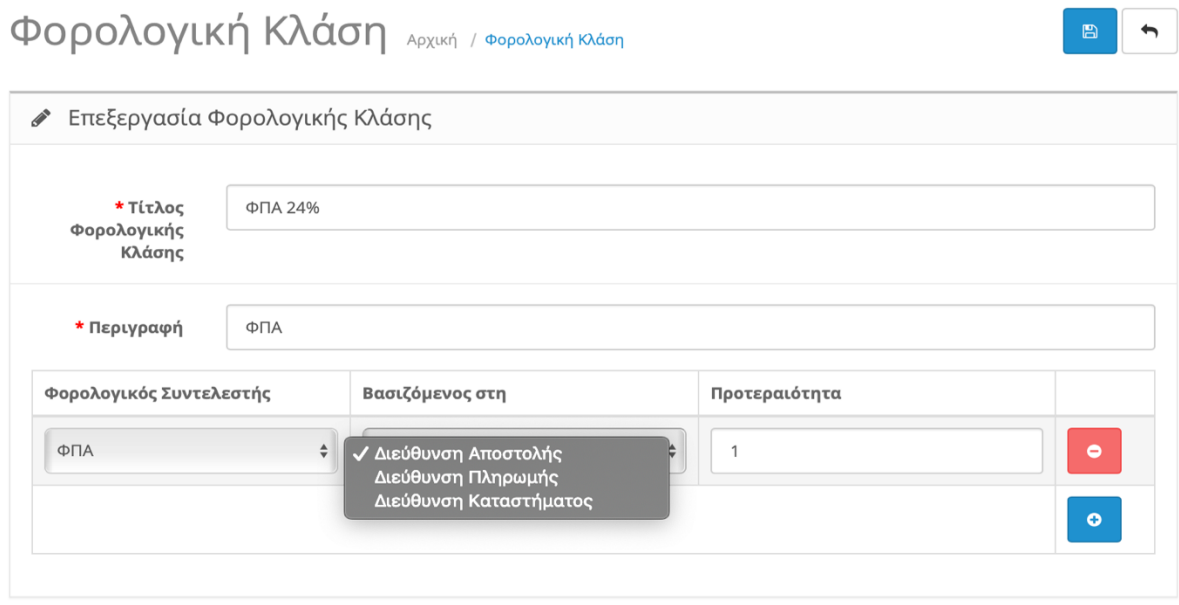

*Εικόνα 93. Επεξεργασία Φορολογικής Κλάσης*

Συμπληρώνουμε τον Τίτλο της Φορολογικής κλάσης και την περιγραφή του και έπειτα πατάμε το σταυρό στα δεξιά μας για να προσθέσουμε το φορολογικό συντελεστή Φ.Π.Α και επιλέγουμε να βασίζετε με βάση :

*Εικόνα 92. Φορολογική Κλάση*

- Διεύθυνση Αποστολής
- Διεύθυνση Πληρωμής
- Διεύθυνση Καταστήματος

Τέλος πατάμε τη δισκέτα πάνω δεξιά για αποθήκευση.

#### b. Φορολογικοί Συντελεστές

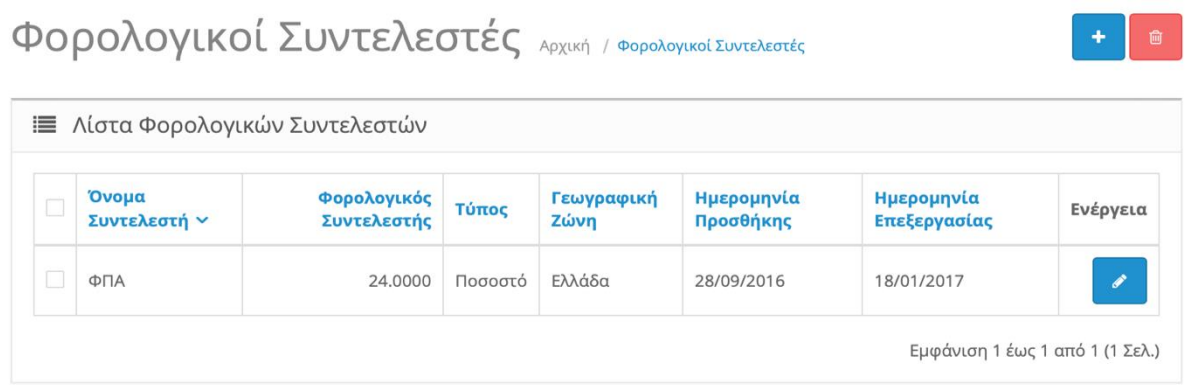

*Εικόνα 94. Φορολογικοί Συντελεστές*

Εδώ δημιουργούμε το Φορολογικό Συντελεστή Φ.Π.Α. Όπως βλέπουμε στη πάνω εικόνα έχουμε δημιουργήσει το συντελεστή 24%. Επίσης μας ενημερώνει το τύπο του συντελεστή ότι είναι σε ποσοστό , την ημερομηνία προσθήκης αλλά και την ημερομηνία έκδοσης. Πάνω δεξιά πατάμε το σταυρό για να δημιουργήσουμε νέο συντελεστή.

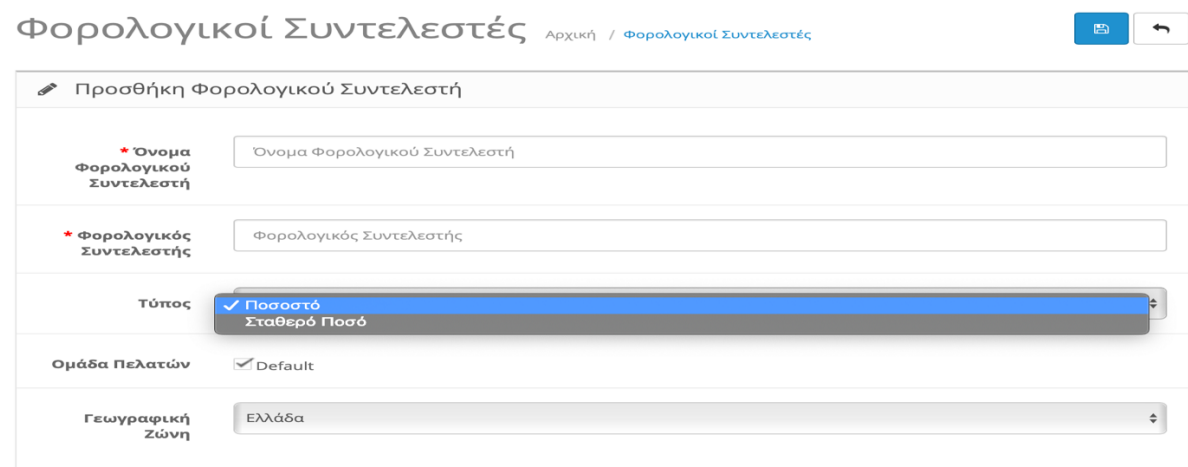

*Εικόνα 95. Προσθήκη Φορολογικού Συντελεστή*

Συμπληρώνουμε τα απαιτούμενα κενά και τα προαιρετικά και εάν θέλουμε αλλάζουμε τη κατάσταση σε "ενεργοποιημένο".

- Όνομα Φορολογικού Συντελεστή
- Φορολογικός Συντελεστής → Γράφουμε το ποσό αριθμητικός. Πχ 24.
- Τύπος  $\rightarrow$  Επιλέγουμε εάν θα το υπολογίζει σε Ποσοστό % με βάση τη τιμή του προϊόντος ή εάν θα το προσθέτει στη τιμή του προϊόντος σαν Σταθερό Ποσό.
- Ομάδα Πελατών → Επιλέγουμε για ποια Ομάδα Πελατών αναφέρεται. Πχ μπορεί να έχουμε και πελάτες που απαλλάσσονται από τη φορολογία ή εκπίπτουν σε άλλο ποσό Φ.Π.Α.
- Γεωγραφική Ζώνη

Τέλος πατάμε τη δισκέτα πάνω δεξιά για αποθήκευση.

### **11.Υποκατηγορία "Κλάσεις Μήκους"**

| KAÁDELÇ MÁKOUÇ APXLKÝ / KAÁDELÇ MÁKOUÇ<br>圙 |                         |               |             |                                 |  |  |  |  |
|---------------------------------------------|-------------------------|---------------|-------------|---------------------------------|--|--|--|--|
|                                             | Ε Λίστα Κλάσεων Μήκους  |               |             |                                 |  |  |  |  |
| u                                           | <b>Τίτλος Μήκους γ</b>  | Μονάδα Μήκους | Τιμή        | Ενέργεια                        |  |  |  |  |
|                                             | Centimeter (Προεπιλογή) | cm            | 1.00000000  | $\mathscr{I}$                   |  |  |  |  |
|                                             | Inch                    | in            | 0.39370000  | $\overline{\mathscr{E}}$        |  |  |  |  |
|                                             | Millimeter              | mm            | 10.00000000 | $\mathscr{E}$                   |  |  |  |  |
|                                             |                         |               |             | Εμφάνιση 1 έως 3 από 3 (1 Σελ.) |  |  |  |  |

*Εικόνα 96. Κλάσεις Μήκους*

Στην υποκατηγορία "Κλάσεις Μήκους" δημιουργούμε τις μονάδες μέτρησης που θα χρησιμοποιήσουμε για να πληροφορήσουμε τους πελάτες μας για τις διαστάσεις των προϊόντων μας. Όπως βλέπουμε στην παραπάνω εικόνα έχουμε ήδη δημιουργήσει τρεις μονάδες μέτρησης.

- Centimeter
- Inch
- Millimeter

Για να δημιουργήσουμε μια νέα μονάδα μέτρησης μήκους πατάμε το σταυρό πάνω δεξιά.

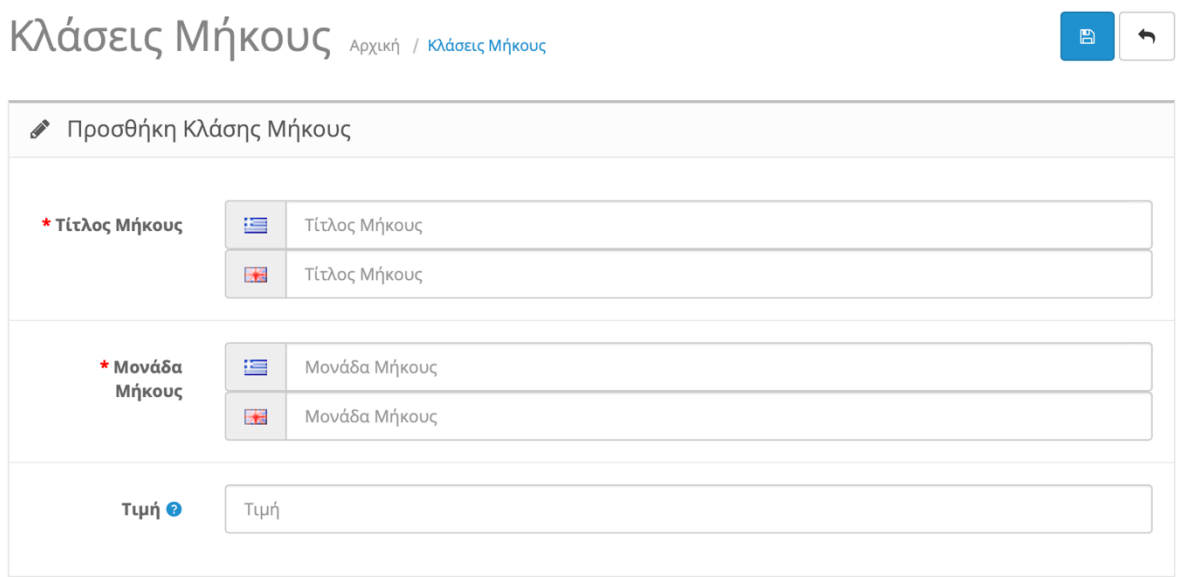

*Εικόνα 97. Προσθήκη Κλάσης Μήκους*

Συμπληρώνουμε τα κενά σε όλες τις Γλώσσες που έχουμε εγκαταστήσει.

- Τίτλος Μήκους  $\rightarrow$  Πχ "Meter"
- Μονάδα Μήκους  $\rightarrow$  Πχ "m"
- Τιμή  $\rightarrow$  Πχ Εισάγουμε "ένα" εάν είναι το προεπιλεγμένο μήκος.

Τέλος πατάμε τη δισκέτα πάνω δεξιά για αποθήκευση.

#### **12.Υποκατηγορία "Κλάσεις Βάρους"**

|          | Κλάσεις Βάρους Αρχική / Κλάσεις Βάρους<br>圙                    |               |               |               |  |  |  |  |  |  |
|----------|----------------------------------------------------------------|---------------|---------------|---------------|--|--|--|--|--|--|
|          | Ο Επιτυχία: Έχετε επεξεργαστεί τις κλάσεις βάρους!<br>$\times$ |               |               |               |  |  |  |  |  |  |
|          | <b>Ε</b> Λίστα Κλάσεων Βάρους                                  |               |               |               |  |  |  |  |  |  |
| <b>I</b> | Τίτλος Βάρους ~                                                | Μονάδα Βάρους | Τιμή          | Ενέργεια      |  |  |  |  |  |  |
| П        | Γραμμάριο                                                      | g             | 1000.00000000 | ℐ             |  |  |  |  |  |  |
| □        | Κιλό (Προεπιλογή)                                              | kg            | 1.00000000    | $\mathscr{S}$ |  |  |  |  |  |  |
| П        | Λίβρα                                                          | $\mathsf{lb}$ | 2.20460000    | $\mathscr{S}$ |  |  |  |  |  |  |
|          | Ουγκιά                                                         | OZ            | 35.27400000   | v             |  |  |  |  |  |  |
|          | Εμφάνιση 1 έως 4 από 4 (1 Σελ.)                                |               |               |               |  |  |  |  |  |  |

*Εικόνα 98. Κλάσεις Βάρους*

Στην υποκατηγορία "Κλάσεις Βάρους " δημιουργούμε τις μονάδες μέτρησης που θα χρησιμοποιήσουμε για να πληροφορήσουμε τους πελάτες μας για το βάρος των προϊόντων μας. Όπως βλέπουμε στην παραπάνω εικόνα έχουμε ήδη δημιουργήσει τέσσερεις μονάδες μέτρησης.

Για να δημιουργήσουμε μια νέα μονάδα μέτρησης βάρους πατάμε το σταυρό πάνω δεξιά.

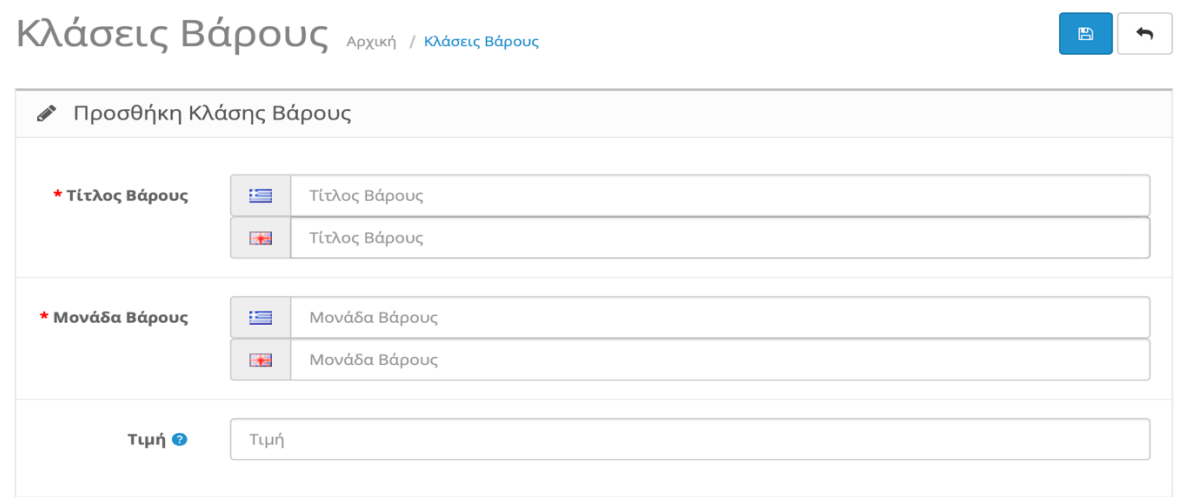

*Εικόνα 99. Προσθήκη Κλάσης Βάρους*

Συμπληρώνουμε τα κενά σε όλες τις Γλώσσες που έχουμε εγκαταστήσει.

- Τίτλος Βάρους  $\rightarrow$  Πχ "Χιλιοστόγραμμο"
- Μονάδα Βάρους  $\rightarrow$  Πχ "mg"
- Τιμή  $\rightarrow$  Πχ Εισάγουμε "ένα" εάν είναι το προεπιλεγμένο βάρος.

Τέλος πατάμε τη δισκέτα πάνω δεξιά για αποθήκευση.

### **5.1.4.Εργαλεία**

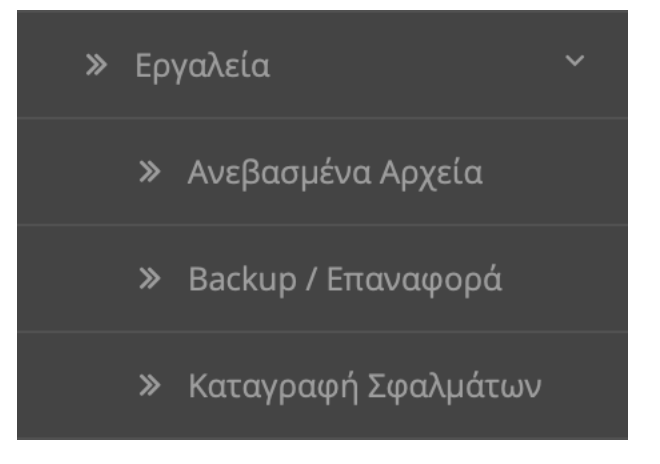

*Εικόνα 100. 5.1.4.Εργαλεία*

## **1. Υποκατηγορία "Ανεβασμένα Αρχεία"**

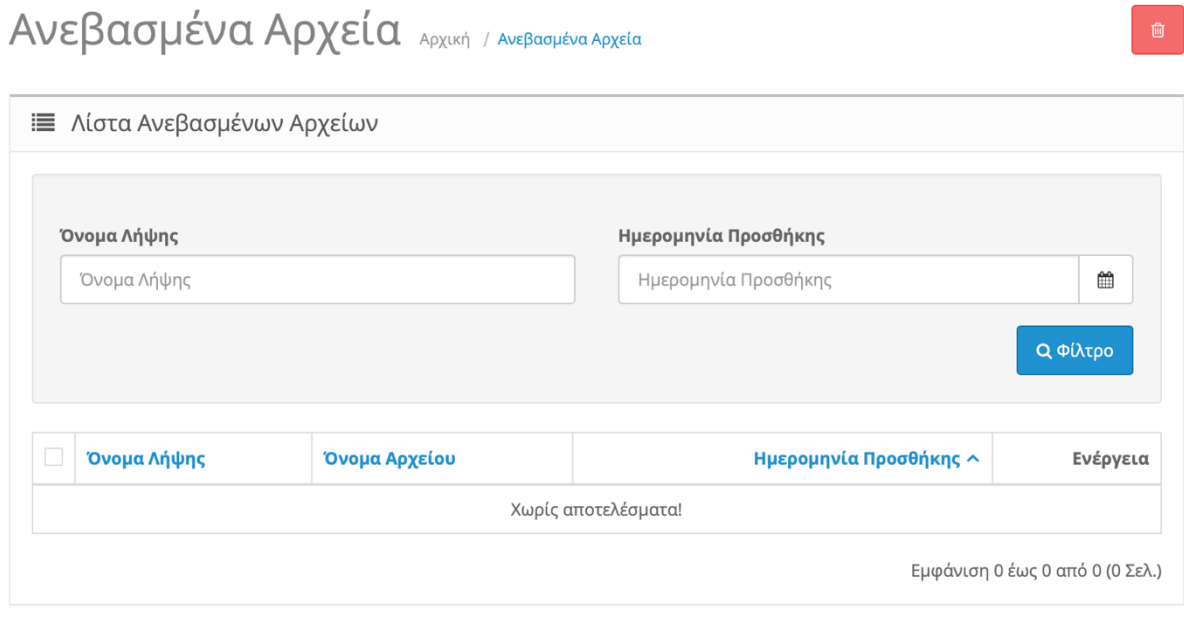

*Εικόνα 101. Ανεβασμένα Αρχεία*

Στην υποκατηγορία αυτή μπορούμε να δούμε τα αρχεία που έχουν ανεβάσει οι χρήστες σε μορφή εικόνας η εγγράφου. Συνήθως χρησιμοποιείτε στην επικοινωνία με το χρήστη πχ ώστε να μας στείλει κάποια εικόνα από ένα ελλαττωματικό προϊόν.

#### **2. Υποκατηγορία "Backup/Επαναφορά"**

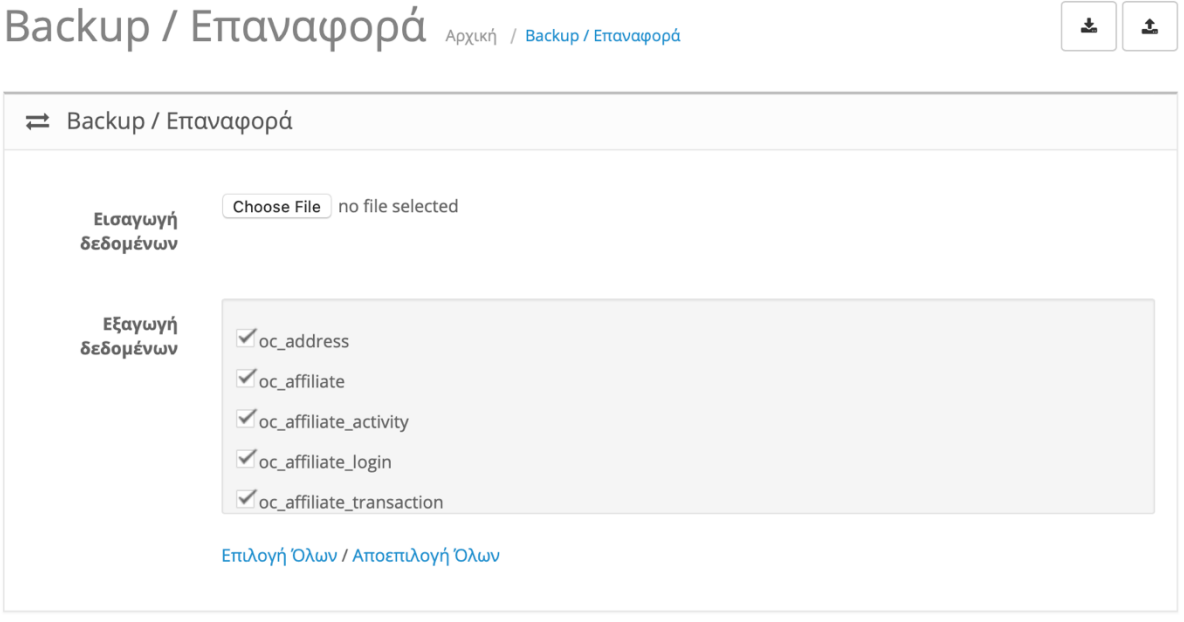

*Εικόνα 102. Backup/Επαναφορά*

Στην υποκατηγορία "Backup/Επαναφορά" μας επιτρέπει να κάνουμε backup της βάσης δεδομένων της σελίδας μας ή να κάνουμε επαναφορά της βάσης δεδομένων.

Για **Backup** διαλέγουμε τους πίνακες που θέλουμε να κάνουμε backup επιλέγοντας τους και πατάμε πάνω δεξιά τη δισκέτα με το βελάκι προς τα κάτω.

Για Ε**παναφορά** επιλέγουμε το "Choose File" ώστε να διαλέξουμε μια αποθηκευμένη βάση δεδομένων και πατάμε πάνω δεξιά τη δισκέτα με το βελάκι προς τα πάνω.

### **3. Υποκατηγορία "Καταγραφή Σφαλμάτων"**

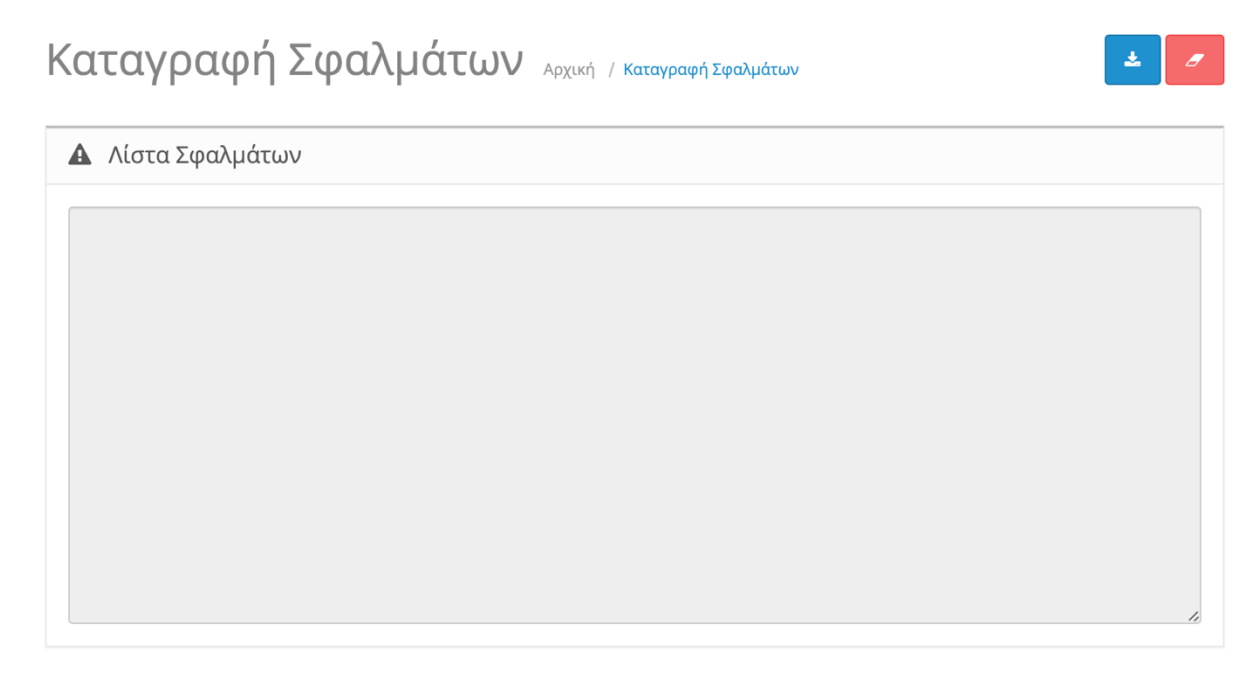

*Εικόνα 103. Καταγραφή Σφαλμάτων*

Στην υποκατηγορία "Καταγραφή Σφαλμάτων" μπορούμε να δούμε τη λίστα με όλα τα σφάλματα που έχει βγάλει η σελίδα μας. Μελετώντας τη λίστα μπορούμε να δούμε τα προβλήματα που έχει η σελίδα μας ώστε να τα διορθώσουμε.

# **6.Πίνακας Ελέγχου**

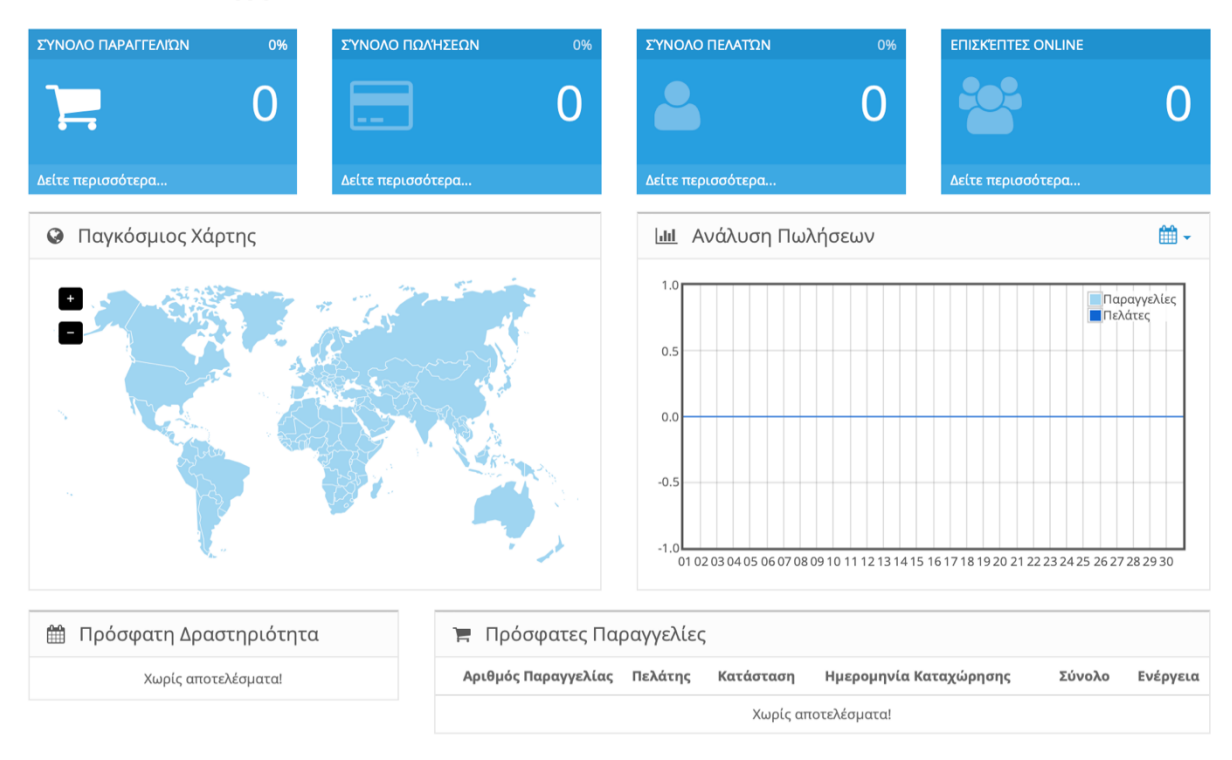

Πίνακας Ελέγχου Αρχική / Πίνακας Ελέγχου

*Εικόνα 104. Πίνακας Ελέγχου*

Στην Κατηγορία "Πίνακας Ελέγχου" έχουμε τις βασικότερες κατηγορίες μαζεμένες μαζί ώστε να μπορούμε να έχουμε μια πλήρη εικόνα του καταστήματός μας.

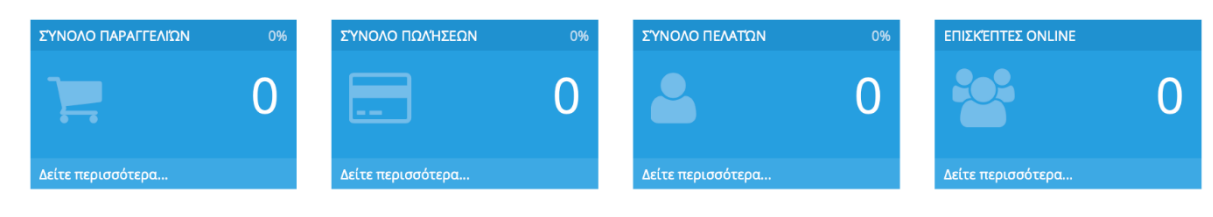

*Εικόνα 105. Πίνακας Ελέγχου*

Έχουμε:

- Σύνολο Παραγγελιών → Βλέπουμε τις συνολικές παραγγελίες που έχουμε.
- Σύνολο Πωλήσεων  $\rightarrow$  Βλέπουμε το συνολικό ποσό χρημάτων από όλες τις πωλήσεις.
- Σύνολο Πελατών  $\rightarrow$  Βλέπουμε τους συνολικούς πελάτες που έχουμε.

• Επισκέπτες Online > Βλέπουμε τους συνολικούς επισκέπτες που περιηγούνται τη σελίδα μας εκείνη τη χρονική στιγμή.

Σε όλες τις κατηγορίες που αναφέραμε μπορούμε να πατήσουμε το "Δείτε περισσότερα.." ώστε να εισέλθουμε στην αντίστοιχη κατηγορία.

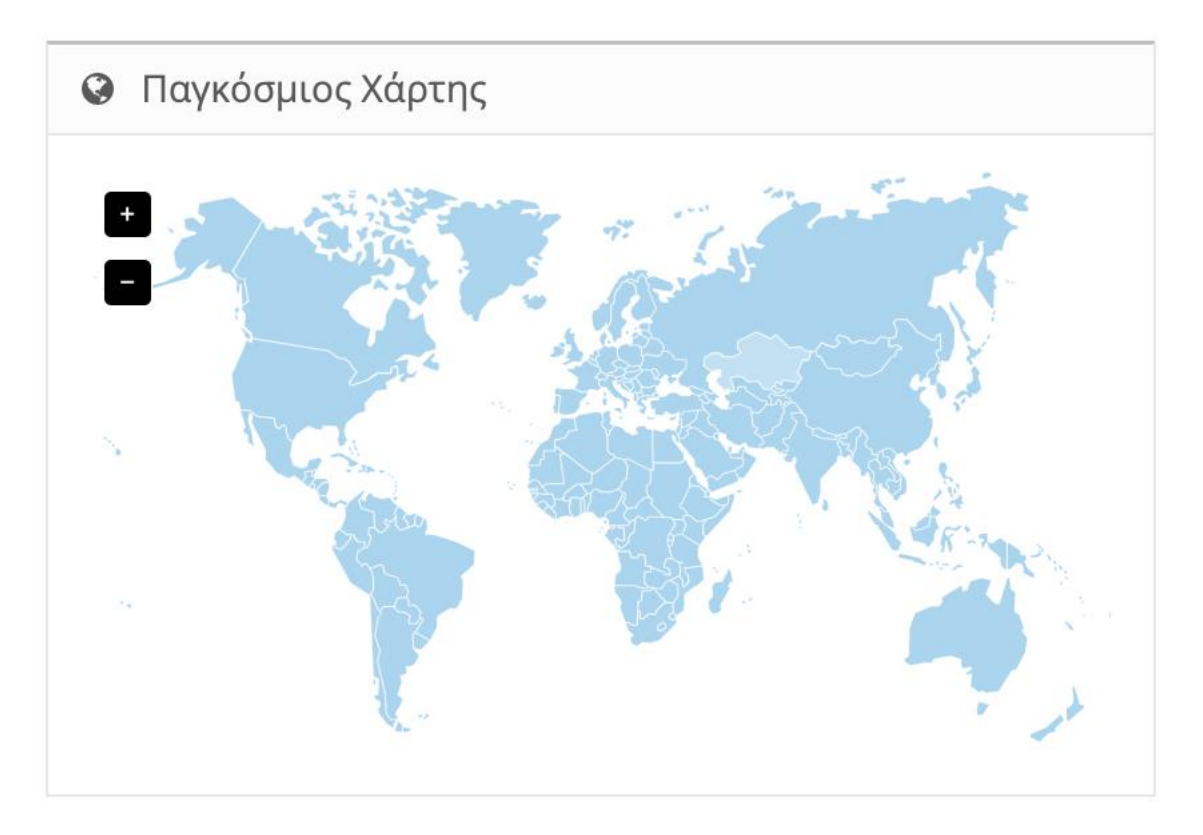

*Εικόνα 106. Χάρτης*

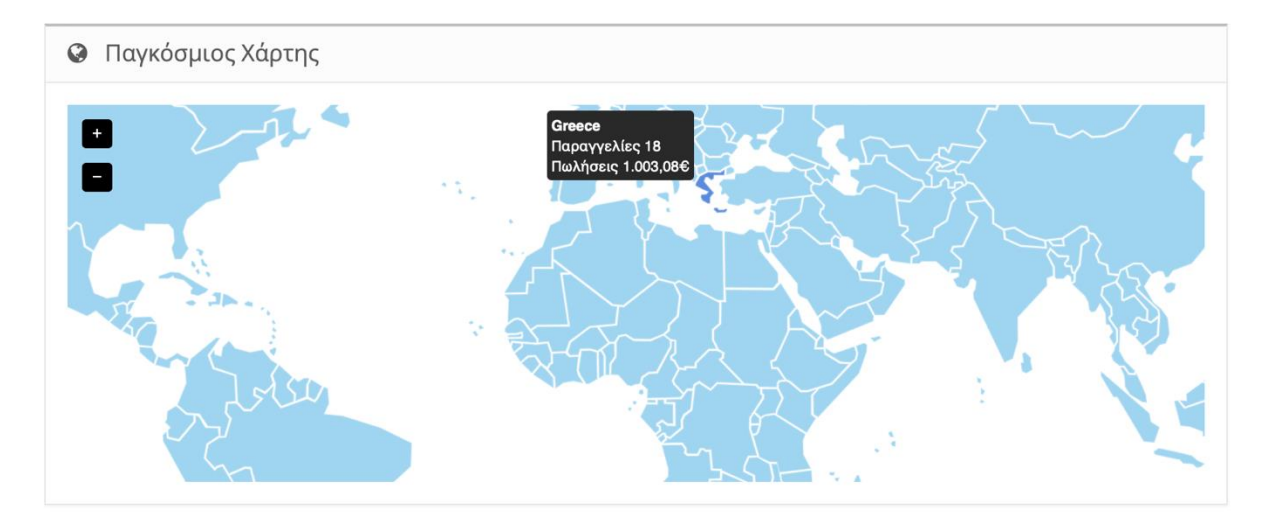

*Εικόνα 107. Χάρτης 2*

Εδώ έχουμε το χάρτη όπου είναι χωρισμένος σε όλες τις χώρες του κόσμου και μπορούμε να δούμε συγκεντρωτικά της παραγγελίες που έχουν γίνει , σε ποια χώρα , πόσες είναι και τα συνολικά κέρδη. Στη περίπτωσή μας σε ευρώ.

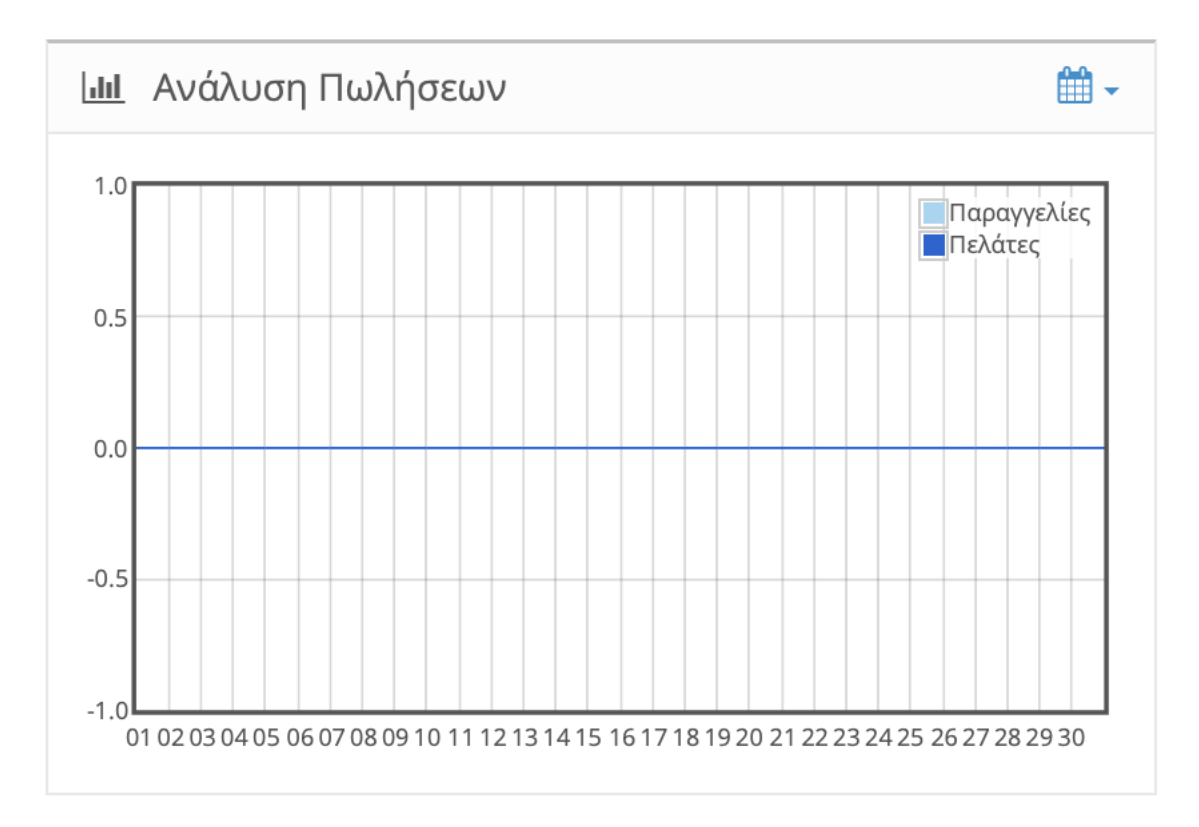

*Εικόνα 108. Ανάλυση Πωλήσεων*

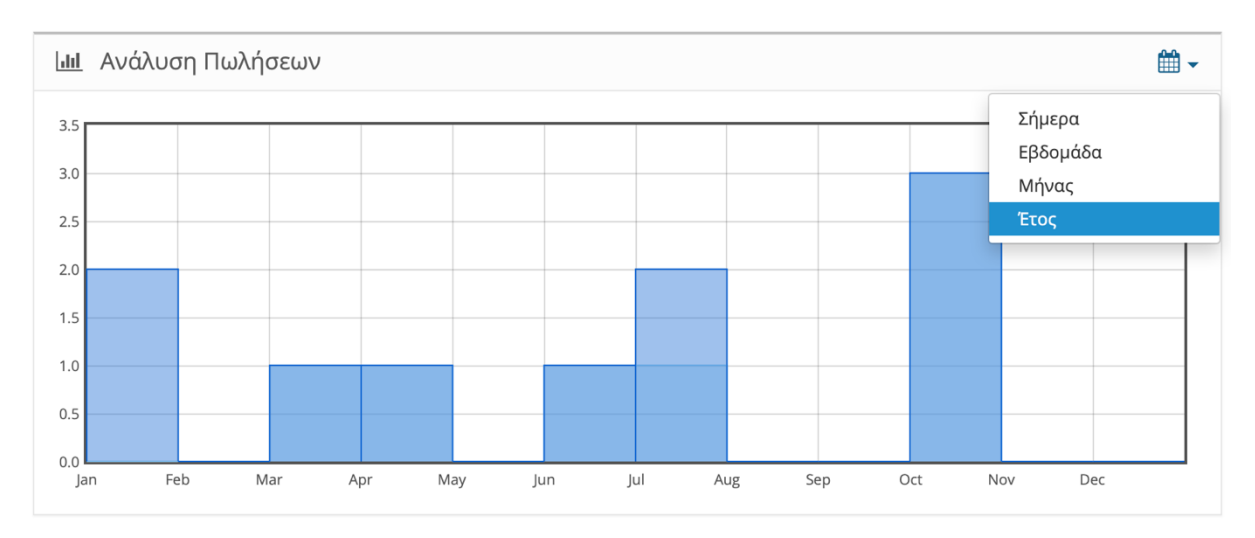

*Εικόνα 109. Ανάλυση Πωλήσεων 2*

Στην Κατηγορία "Ανάλυση Πωλήσεων" βλέπουμε πόσοι πελάτες έχουν κάνει εγγραφή και πόσες παραγγελίες έχουν γίνει με διάγραμμα σε βάθος χρόνου. Μπορούμε να δούμε το διάγραμμα ανά Έτος , Μήνα , Εβδομάδα , Μέρα.

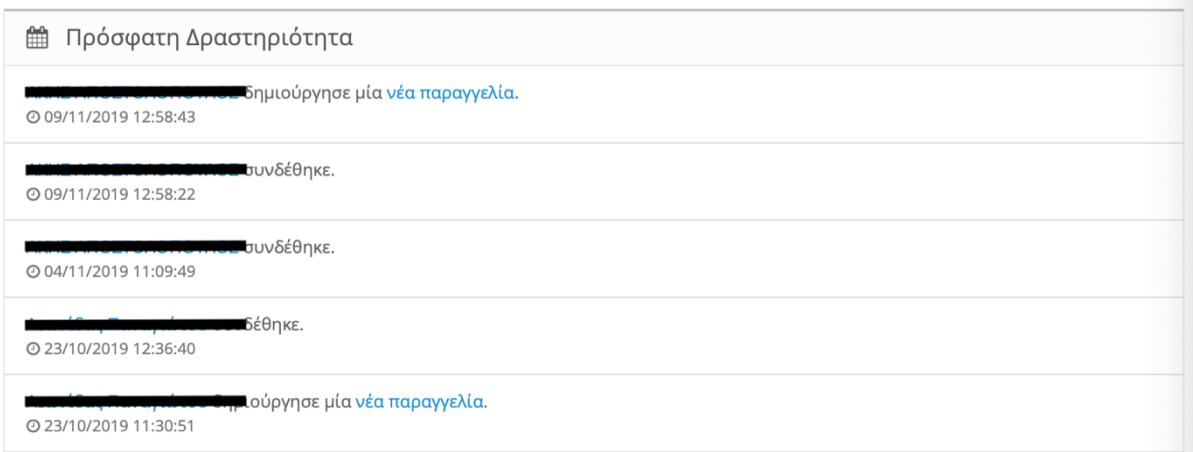

*Εικόνα 110. Πρόσφατη Δραστηριότητα*

Στην Κατηγορία "Πρόσφατη Δραστηριότητα" βλέπουμε πότε κάποιος πελάτης έχει συνδεθεί και πότε έχει δημιουργήσει μια νέα παραγγελία.

| <b>Η</b> Πρόσφατες Παραγγελίες |         |                |                        |        |                |  |  |  |  |
|--------------------------------|---------|----------------|------------------------|--------|----------------|--|--|--|--|
| Αριθμός Παραγγελίας            | Πελάτης | Κατάσταση      | Ημερομηνία Καταχώρησης | Σύνολο | Ενέργεια       |  |  |  |  |
| 8381                           |         | Σε Επεξεργασία | 09/11/2019             | 56,89€ | $\circledcirc$ |  |  |  |  |
| 8379                           |         | Απεσταλμένη    | 23/10/2019             | 57,01€ | $\circledcirc$ |  |  |  |  |
| 8378                           |         | Απεσταλμένη    | 17/10/2019             | 29,30€ | $\circledcirc$ |  |  |  |  |
| 8376                           |         | Απεσταλμένη    | 10/10/2019             | 48,32€ | $\circledcirc$ |  |  |  |  |
| 8371                           |         | Απεσταλμένη    | 19/07/2019             | 75,77€ | $\circledcirc$ |  |  |  |  |
|                                |         |                |                        |        |                |  |  |  |  |

*Εικόνα 111. Πρόσφατες Παραγγελίες*

Στην Κατηγορία "Πρόσφατες Παραγγελίες" βλέπουμε:

- Αριθμός Παραγγελίας > Μας αναφέρει πόσες παραγγελίες έχουν γίνει. Στη περίπτωσή μας βλέπουμε ότι έχουν προηγηθεί "8381" παραγγελίες.
- Πελάτης → Το όνομα του πελάτη που έχει καταχωρήσει τη παραγγελία.
- Κατάσταση → Την Κατάσταση της παραγγελίας. Πχ η πρώτη είναι ακόμα σε κατάσταση επεξεργασίας.
- Ημερομηνία Καταχώρησης → Πότε έχει καταχωρηθεί η παραγγελία μας.
- Σύνολο → Το συνολικό ποσό που κόστισε μαζί με ΦΠΑ και ενδεχομένως μεταφορικά.
- Ενέργεια → Πατώντας το μπλε κουτάκι μπορούμε να επεξεργαστούμε την παραγγελία.

## **7.Κατάλογος**

Το κεφάλαιο Κατάλογος αποτελείτε από τις εξής κατηγορίες:

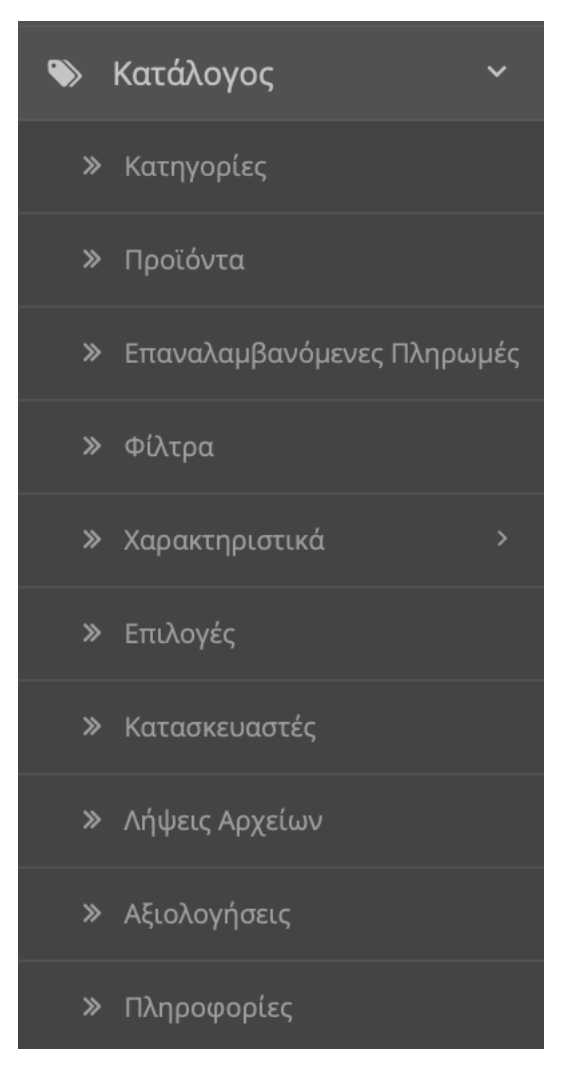

*Εικόνα 112. Κατάλογος*

### **7.1.Κατηγορίες**

Στην Κατηγορία "Κατηγορίες" φτιάχνουμε όλες τις κατηγορίες και υποκατηγορίες που θα βλέπει ο χρήστης. Μέσα σε αυτές τοποθετούμε τα προϊόντα μας. **Βλ. Κεφάλαιο 7.2**

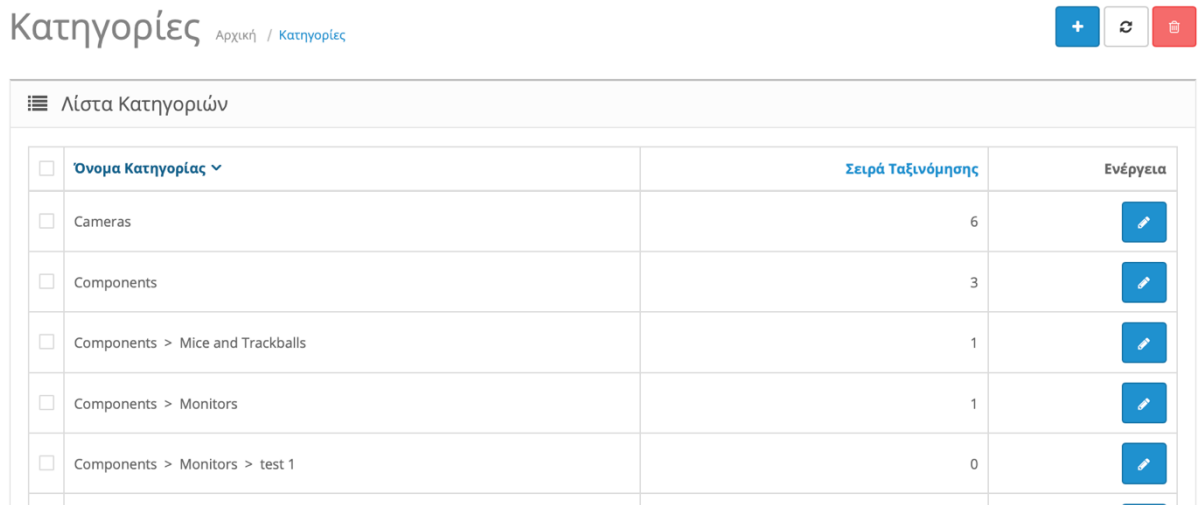

*Εικόνα 113. Κατηγορίες*

- Όνομα Κατηγορίας → Αναφέρεται το όνομα κατηγορίας και υποκατηγορίας εάν υπάρχει.
- Σειρά Ταξινόμησης → Αναφέρεται η σειρά με την οποία προβάλλονται οι κατηγορίες στη σελίδα μας.
- Ενέργεια → Από το εδώ μπορούμε να επεξεργαστούμε μία υπάρχων κατηγορία.

Πατώντας το σταυρό πάνω δεξιά δημιουργούμε μια νέα κατηγορία/υποκατηγορία.

### **1. Καρτέλα "Γενικά"**

## Κατηγορίες Αρχική / Κατηγορίες

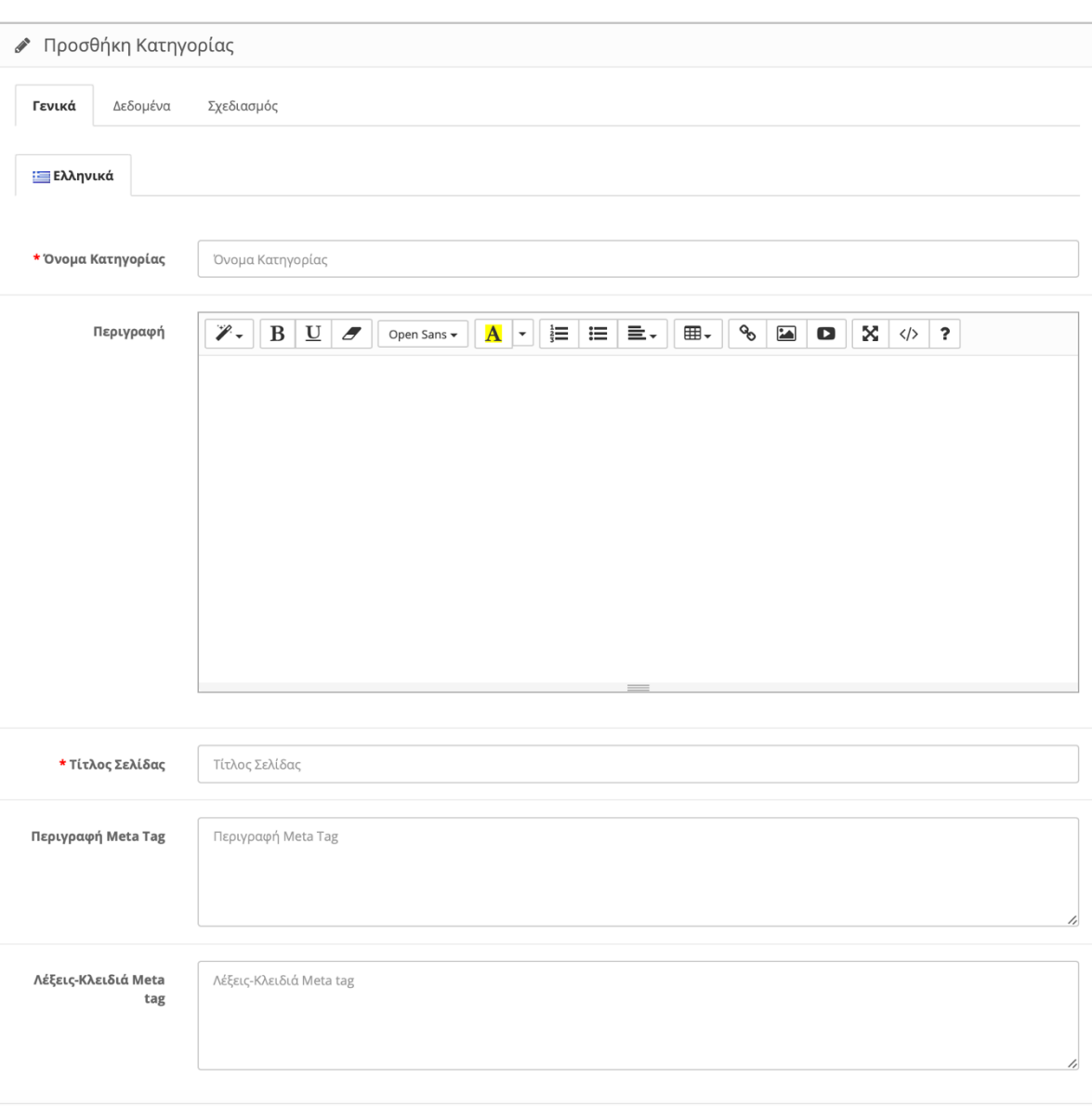

*Εικόνα 114. Προσθήκη Κατηγορίας*

- Όνομα Κατηγορίας → Εδώ γράφουμε το Όνομα της κατηγορίας/υποκατηγορίας που θέλουμε να δημιουργήσουμε.
- Περιγραφή → Εδώ περιγράφουμε σε τι αναφέρεται η κατηγορία/υποκατηγορία που δημιουργούμε.

 $\mathsf{L}$ 

- Τίτλος Σελίδας → Εδώ γράφουμε συνήθως το Όνομα της κατηγορίας/υποκατηγορίας σε συνδυασμό με το Όνομα της σελίδας μας διότι έτσι θα εμφανίζετε στις μηχανές αναζήτησης. (Google,Yahoo,etc.)
- Περιγραφή Meta tag → Εδώ περιγράφουμε όσο μπορούμε με λιγότερες λέξεις την κατηγορία/υποκατηγορία μας διότι θα εμφανίζετε η περιγραφή στις μηχανές αναζήτησης. (Google,Yahoo,etc.)
- Λέξεις-Κλειδιά Meta-tag → Εδώ γράφουμε κάποιες λέξεις κλειδιά που σχετίζονται με τη κατηγορία/υποκατηγορία μας ώστε να μπορεί ο χρήστης να εντοπίζει τη σελίδα μας πιο εύκολα στις μηχανές αναζήτησης. (Google,Yahoo,etc.)

### **2. Καρτέλα "Δεδομένα"**

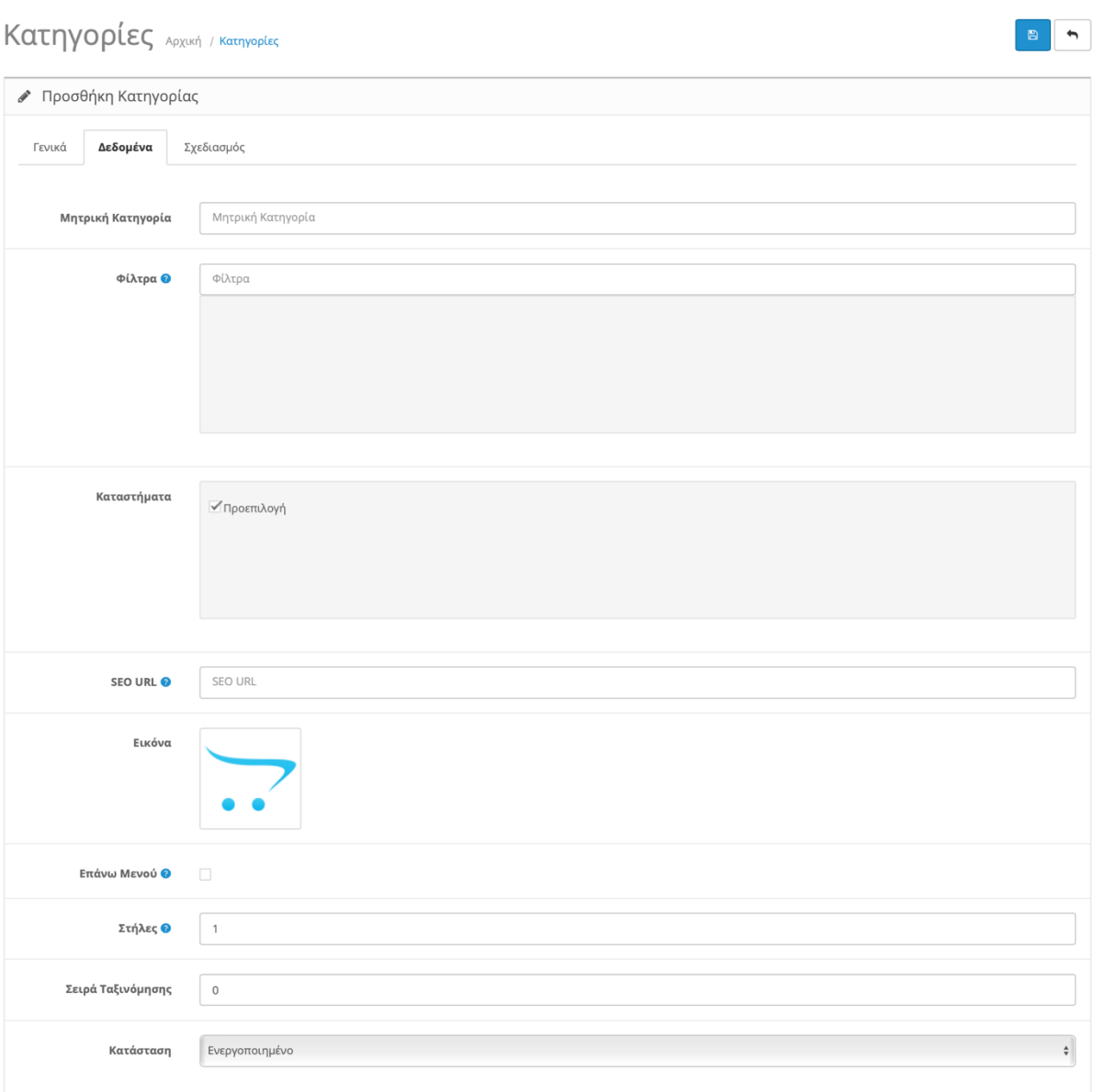

*Εικόνα 115. Προσθήκη Κατηγορίας "Δεδομένα"*

- Μητρική Κατηγορία → Εδώ επιλέγουμε κάποια άλλη κατηγορία αν θέλουμε να κάνουμε αυτή την κατηγορία που δημιουργούμε υποκατηγορία . Εναλλακτικά το αφήνουμε κενό ώστε να δημιουργήσουμε μια νέα κατηγορία.
- Φίλτρα → Εδώ διαλέγουμε φίλτρα που έχουμε δημιουργήσει και έχουμε αντιστοιχήσει σε προϊόντα. **Βλ. κεφάλαιο 7.4**
- Κατάστημα > Εδώ διαλέγουμε τα καταστήματα που θέλουμε να ισχύει αυτή η κατηγορία εάν έχουμε περισσότερα από ένα κατάστημα.
- SEO URL → Επιλέγουμε εάν θέλουμε να θέσουμε τα δικά μας link για τη κατηγορία που καταχωρούμε. Χρησιμοποιώντας δικά μας link είναι πιο φιλικά προς τον χρήστη και προς τις μηχανές αναζήτησης. Επομένως θα έχουμε και μεγαλύτερη επισκεψημοτητα.
- Εικόνα → Εδώ προσθέτουμε εικόνα στη κατηγορία μας.
- Επάνω Μενού → Επιλέγουμε εάν θέλουμε η κατηγορία μας να εμφανίζετε στο πάνω μέρος της σελίδας μας σαν βασική κατηγορία. Εάν δημιουργούμε υποκατηγορία δεν μας ενδιαφέρει αυτή η επιλογή.
- Στήλες → Εδώ προσδιορίζουμε των αριθμό των στηλών για τις τρις κατώτερες υποκατηγορίες. Λειτουργεί μόνο στις μητρικές κατηγορίες του επάνω μενού.
- Σειρά Ταξινόμησης  $\rightarrow$  Εδώ προσδιορίζουμε σε ποια σειρά προτεραιότητας θα είναι η κατηγορία/υποκατηγορία μας.
- Κατάσταση → Εδώ Επιλέγουμε εάν θέλουμε να ενεργοποιήσουμε την κατηγορία/υποκατηγορία μας ή όχι.

### **3. Καρτέλα "Σχεδιασμός"**

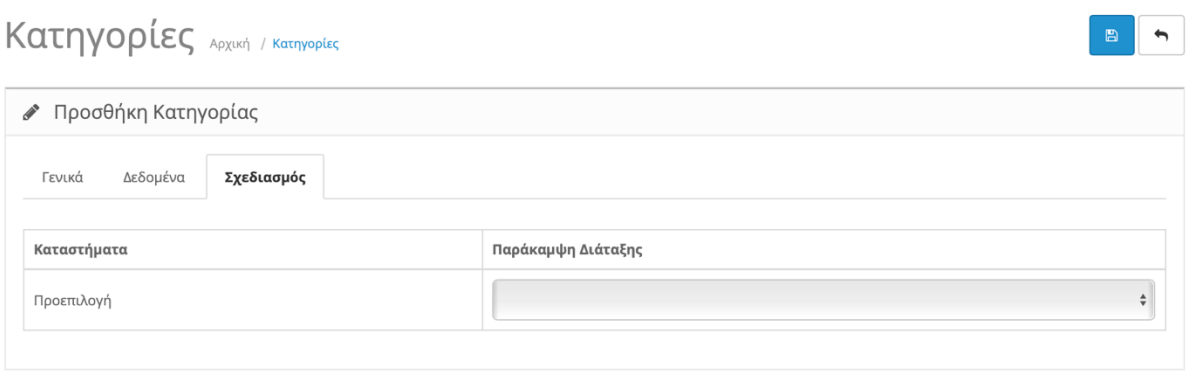

*Εικόνα 116. Προσθήκη Κατηγορίας "Σχεδιασμός"*

Στην Καρτέλα "Σχεδιασμός" επιλέγουμε εάν η κατηγορία/υποκατηγορία μας θέλουμε να έχει διαφορετική διάταξη. **Βλ. Κεφάλαιο 9**

Τέλος πατάμε τη δισκέτα πάνω δεξιά για αποθήκευση.

### **7.2.Προϊόντα**

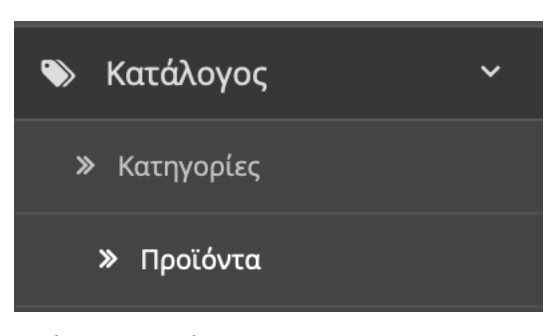

*Εικόνα 117. Προϊόντα*

Στην Κατηγορία "Προϊόντα" μπορούμε να δούμε τα υπάρχων προϊόντα μας , να τα επεξεργαστούμε η ακόμα και να δημιουργήσουμε νέα προϊόντα.

|                  | Ε Λίστα Προϊόντων |                   |                   |                     |                |                |                                    |
|------------------|-------------------|-------------------|-------------------|---------------------|----------------|----------------|------------------------------------|
|                  | Όνομα Προϊόντος   |                   | Τιμή              |                     | Κατάσταση      |                |                                    |
| Όνομα Προϊόντος  |                   |                   | Τιμή              |                     |                |                | $\overset{\mathtt{A}}{\mathtt{v}}$ |
|                  | Κωδικός Προϊόντος |                   | Ποσότητα          |                     |                |                | <b>Q</b> Φίλτρο                    |
|                  | Κωδικός Προϊόντος |                   | Ποσότητα          |                     |                |                |                                    |
|                  |                   |                   |                   |                     |                |                |                                    |
|                  |                   |                   |                   |                     |                |                |                                    |
| □                | Εικόνα            | Όνομα Προϊόντος γ | Κωδικός Προϊόντος | Τιμή                | Ποσότητα       | Κατάσταση      | Ενέργεια                           |
| о                |                   | Apple Cinema 30"  | Product 15        | 100,0000<br>90.0000 | 990            | Ενεργοποιημένο | v                                  |
|                  |                   | Canon EOS 5D      | Product 3         | 100,0000<br>80.0000 | $\overline{z}$ | Ενεργοποιημένο | v                                  |
| $\Box$<br>$\Box$ |                   | <b>HP LP3065</b>  | Product 21        | 100.0000            | 1000           | Ενεργοποιημένο | v                                  |

*Εικόνα 118. Λίστα Προϊόντων*

- Εικόνα → Εδώ βλέπουμε την εικόνα του προϊόντος.
- Όνομα Προϊόντος  $\rightarrow$  Εδώ βλέπουμε το Όνομα του προϊόντος.
- Κωδικός Προϊόντος  $\rightarrow$  Εδώ βλέπουμε τον μοναδικό κωδικό του προϊόντος.
- Τιμή  $\rightarrow$  Εδώ βλέπουμε την τιμή του προϊόντος.
- Ποσότητα → Εδώ βλέπουμε τη ποσότητα του προϊόντος που έχουμε διαθέσιμο στο κατάστημά μας.
- Κατάσταση → Εδώ βλέπουμε εάν το προϊόν είναι ενεργοποιημένο ώστε να μπορούν οι χρήστες να το δουν ή και να το αγοράσουν.
- Ενέργεια → Εδώ μπορούμε να επεξεργαστούμε ένα υπάρχον προϊόν.

Πάνω από τα προϊόντα βλέπουμε τα φίλτρα όπου μπορούμε να αναζητήσουμε ένα προϊόν με βάση το Όνομα , τι τιμή , το κωδικό , τη ποσότητα ακόμα και αν είναι ενεργό η όχι.

Για να προσθέσουμε ένα προϊόν πατάμε το σταυρό πάνω δεξιά.

### **1. Καρτέλα "Γενικά"**

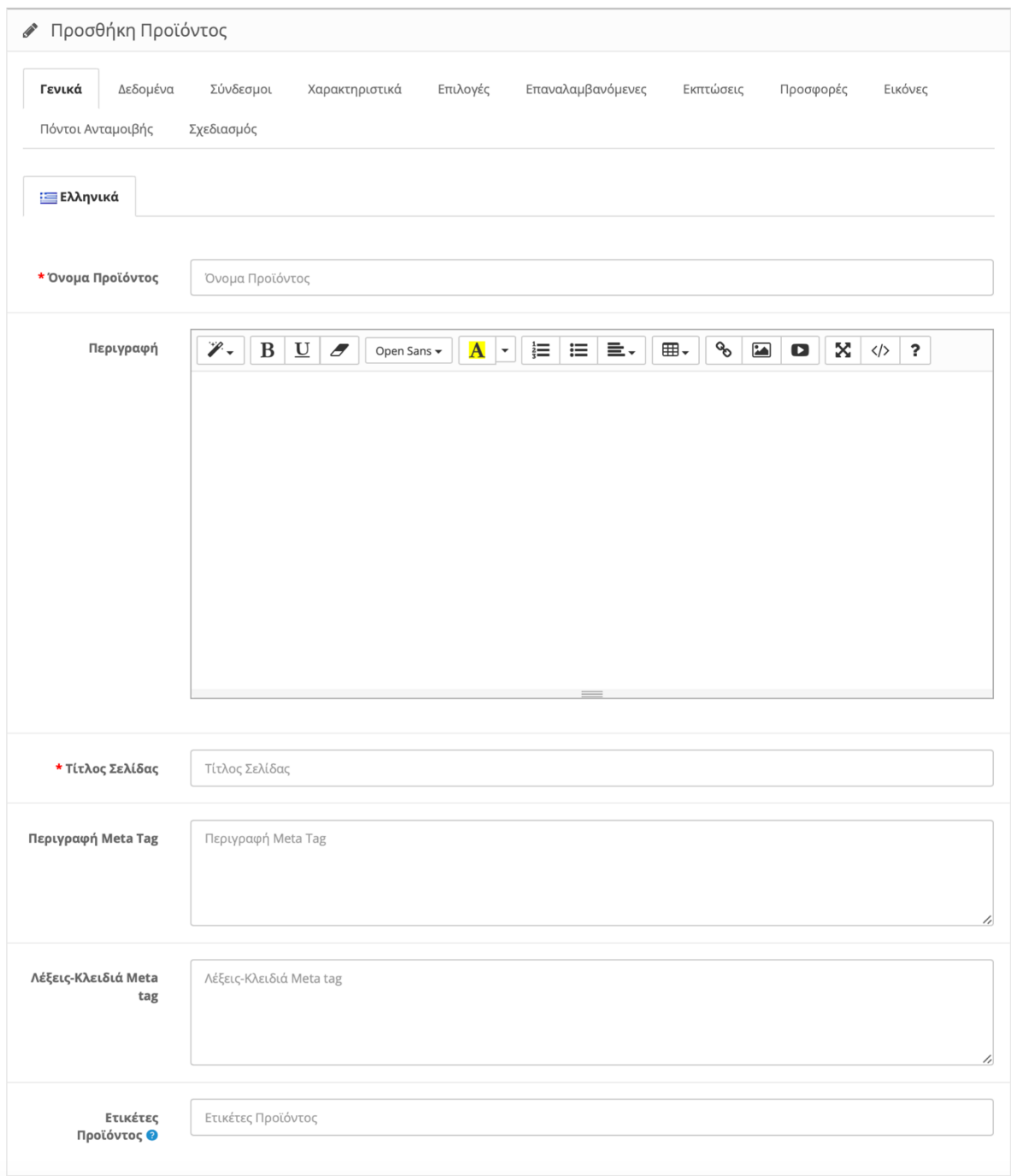

*Εικόνα 119. Προσθήκη Προϊόντος "Γενικά"*

- Όνομα Προϊόντος  $\rightarrow$  Εδώ γράφουμε το Όνομα του προϊόντος που θέλουμε να δημιουργήσουμε.
- Περιγραφή → Εδώ περιγράφουμε τα χαρακτηριστικά του προϊόντος που δημιουργούμε.
- Τίτλος Σελίδας > Εδώ γράφουμε συνήθως το Όνομα του προϊόντος σε συνδυασμό με το Όνομα της σελίδας μας διότι έτσι θα εμφανίζετε στις μηχανές αναζήτησης. (Google,Yahoo,etc.)
- Περιγραφή Meta tag → Εδώ περιγράφουμε όσο μπορούμε με λιγότερες λέξεις (έως 250) το προϊόν μας διότι θα εμφανίζετε η περιγραφή στις μηχανές αναζήτησης. (Google,Yahoo,etc.)
- Λέξεις-Κλειδιά Meta-tag  $\rightarrow$  Εδώ γράφουμε κάποιες λέξεις κλειδιά που σχετίζονται προϊόν μας ώστε να μπορεί ο χρήστης να εντοπίζει τη σελίδα μας πιο εύκολα στις μηχανές αναζήτησης. (Google,Yahoo,etc.)
- Ετικέτες Προϊόντος → Εδώ δημιουργούμε κάποιες ετικέτες που σχετίζονται συνήθως με το είδος ή την εταιρεία του προϊόντος μας ώστε πατώντας οι χρήστες να βλέπουν συγκεντρωτικά προϊόντα του ίδιο είδους ή από την ίδια εταιρεία.

## **2. Καρτέλα "Δεδομένα"**

# Προϊόντα <sub>Αρχική</sub> / Προϊόντα

| ● Προσθήκη Προϊόντος |                                   |                   |                |          |                   |           |           |                                    |
|----------------------|-----------------------------------|-------------------|----------------|----------|-------------------|-----------|-----------|------------------------------------|
| Γενικά               | Δεδομένα                          | Σύνδεσμοι         | Χαρακτηριστικά | Επιλογές | Επαναλαμβανόμενες | Εκπτώσεις | Προσφορές | Εικόνες                            |
| Πόντοι Ανταμοιβής    |                                   | Σχεδιασμός        |                |          |                   |           |           |                                    |
|                      |                                   |                   |                |          |                   |           |           |                                    |
| * Κωδικός Προϊόντος  |                                   | Κωδικός Προϊόντος |                |          |                   |           |           |                                    |
|                      | SKU <sup>O</sup>                  | SKU               |                |          |                   |           |           |                                    |
|                      | UPC <sup>O</sup>                  | UPC               |                |          |                   |           |           |                                    |
|                      | EAN <sup><sup>O</sup></sup>       | EAN               |                |          |                   |           |           |                                    |
|                      | JAN <sup>O</sup>                  | JAN               |                |          |                   |           |           |                                    |
|                      | <b>ISBN</b>                       | <b>ISBN</b>       |                |          |                   |           |           |                                    |
|                      | MPN <sup>O</sup>                  | <b>MPN</b>        |                |          |                   |           |           |                                    |
|                      | Περιοχή                           | Περιοχή           |                |          |                   |           |           |                                    |
|                      | Τιμή                              | Τιμή              |                |          |                   |           |           |                                    |
| Φορολογική Κλάση     |                                   | --- Κανένα ---    |                |          |                   |           |           | $\overset{\mathtt{A}}{\mathtt{v}}$ |
|                      | Ποσότητα                          | $\,1\,$           |                |          |                   |           |           |                                    |
|                      | Ελάχιστη<br>Ποσότητα <sup>0</sup> | $\,1\,$           |                |          |                   |           |           |                                    |
|                      | Αφαίρεση<br>Αποθέματος            | Nαι               |                |          |                   |           |           | $\overset{\mathtt{A}}{\mathtt{v}}$ |

*Εικόνα 120. Προσθήκη Προϊόντος "Δεδομένα"*

B | h

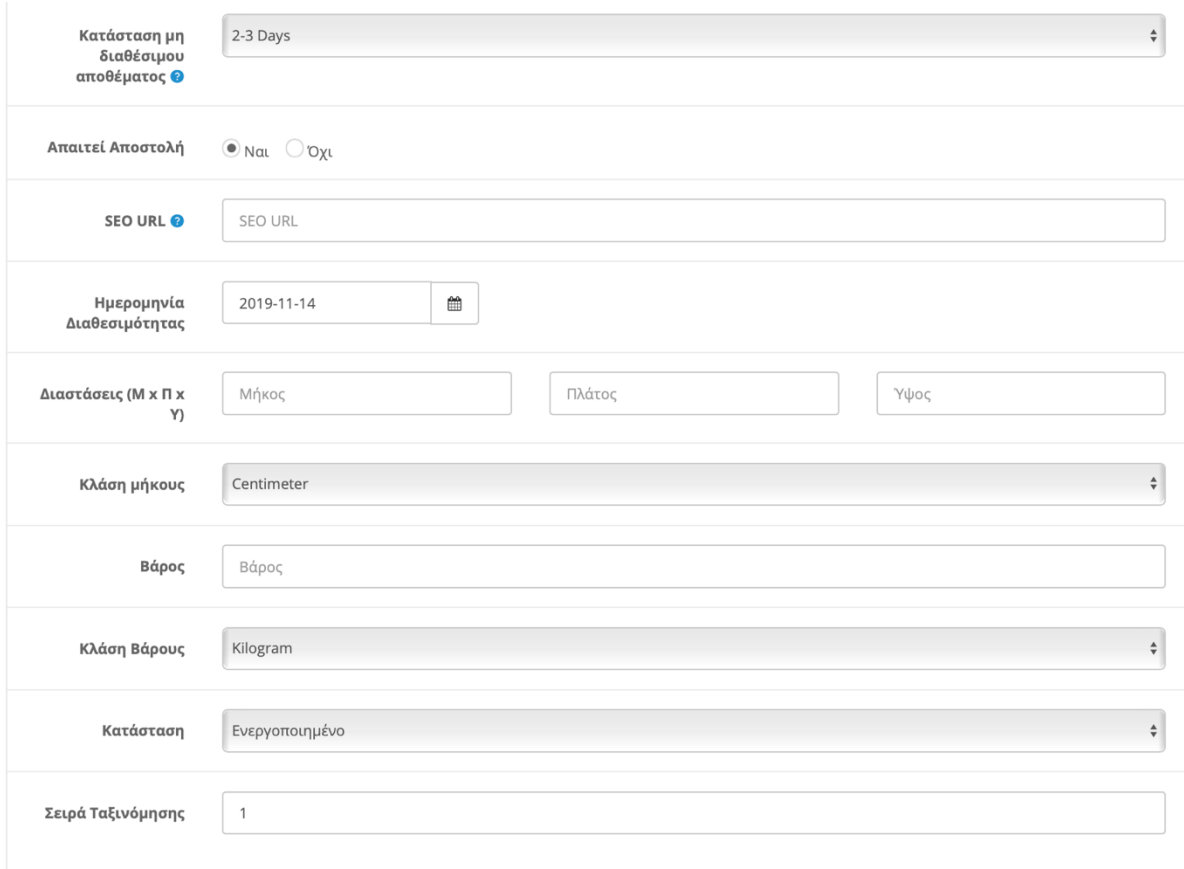

*Εικόνα 121. Προσθήκη Προϊόντος "Δεδομένα 2"*

- Κωδικός Προϊόντος  $\rightarrow$  Εδώ γράφουμε το μοναδικό κωδικό του προϊόντος.
- SKU → Εδώ γράφουμε τη ποσότητα διατήρησης του αποθέματος.
- UPC → Εδώ γράφουμε τον Διεθνή κωδικό του προϊόντος , εάν υπάρχει.
- EAN  $\rightarrow$  Eδώ γράφουμε τον ραβδοκώδικα. (barcode)
- JAN  $\rightarrow$  Εδώ γράφουμε το Γιαπωνέζικο ραβδοκώδικα. (barcode)
- ISBN → Εδώ γράφουμε το Διεθνή πρότυπο αριθμό βιβλίου , ραβδοκώδικα (barcode) με ψηφιά και από το ρωμαϊκό αριθμό Χ.
- MPN  $\rightarrow$  Εδώ γράφουμε τον κωδικό προϊόντος που δίνει ο κατασκευαστής.
- Περιοχή  $\rightarrow$  Εδώ γράφουμε τη τοποθεσία του προϊόντος. Πχ αν βρίσκετε στο κατάστημά μας ή στην αποθήκη μας ή ακόμα μπορούμε να γράψουμε την αρχική τοποθεσία που εισάγουμε το προϊόν.
- Τιμή  $\rightarrow$  Εδώ γράφουμε τη τιμή του προϊόντος.
- Φορολογική Κλάση → Εδώ εισάγουμε σε ποια φορολογική κλάση ανήκει το προϊόν μας.
- Ποσότητα  $\rightarrow$  Εδώ εισάγουμε τη ποσότητα του ιδίου προϊόντος που έχουμε διαθέσιμο για άμεση αγορά.
- Ελάχιστη Ποσότητα → Εδώ εισάγουμε την ελάχιστη ποσότητα του ίδιου προϊόντος όπου πρέπει να επιλέξει ο χρήστης ώστε να γίνει διαθέσιμο για παραγγελία.
- Αφαίρεση Αποθέματος → Εδώ επιλέγουμε εάν θέλουμε να ενημερώνει τα αποθέματά μας κάθε φορά που πωλείται το προϊόν μας.
- Κατάσταση μη διαθέσιμου αποθέματος → Εδώ επιλέγουμε τη κατάσταση που θέλουμε μα εμφανίζει στους χρήστες όταν το προϊόν δεν είναι διαθέσιμο.
- Απαιτεί Αποστολή → Εδώ επιλέγουμε εάν το προϊόν απαιτεί αποστολή ή όχι. Συνήθως ένα προϊόν δεν απαιτεί αποστολή όταν είναι ψηφιακό περιεχόμενο.
- SEO URL → Επιλέγουμε εάν θέλουμε να θέσουμε τα δικά μας link για το προϊόν που καταχωρούμε. Χρησιμοποιώντας δικά μας link είναι πιο φιλικά προς τον χρήστη και προς τις μηχανές αναζήτησης. Επομένως θα έχουμε και μεγαλύτερη επισκεψημοτητα.
- Ημερομηνία Διαθεσιμότητας > Εδώ συμπληρώνουμε την Ημερομηνία που θα είναι διαθέσιμο το προϊόν μας.
- Διαστάσεις (Μ χ Π χ Υ )  $\rightarrow$  Εδώ συμπληρώνουμε τις διαστάσεις του προϊόντος μας.
- Κλάση μήκους → Εδώ επιλέγουμε τη μονάδα μέτρησης των διαστάσεων του προϊόντος μας.
- Βάρος → Εδώ συμπληρώνουμε το βάρος του προϊόντος μας.
- Κλάση Βάρους → Εδώ επιλέγουμε τη μονάδα μέτρησης βάρους του προϊόντος μας.
- Κατάσταση  $\rightarrow$  Εδώ επιλέγουμε εάν θέλουμε να ενεργοποιήσουμε το προϊόν μας ή όχι.
- Σειρά Ταξινόμησης → Εδώ προσδιορίζουμε σε ποια σειρά προτεραιότητας θα εμφανίζετε το προϊόν μας.

## **3. Καρτέλα "Σύνδεσμοι"**

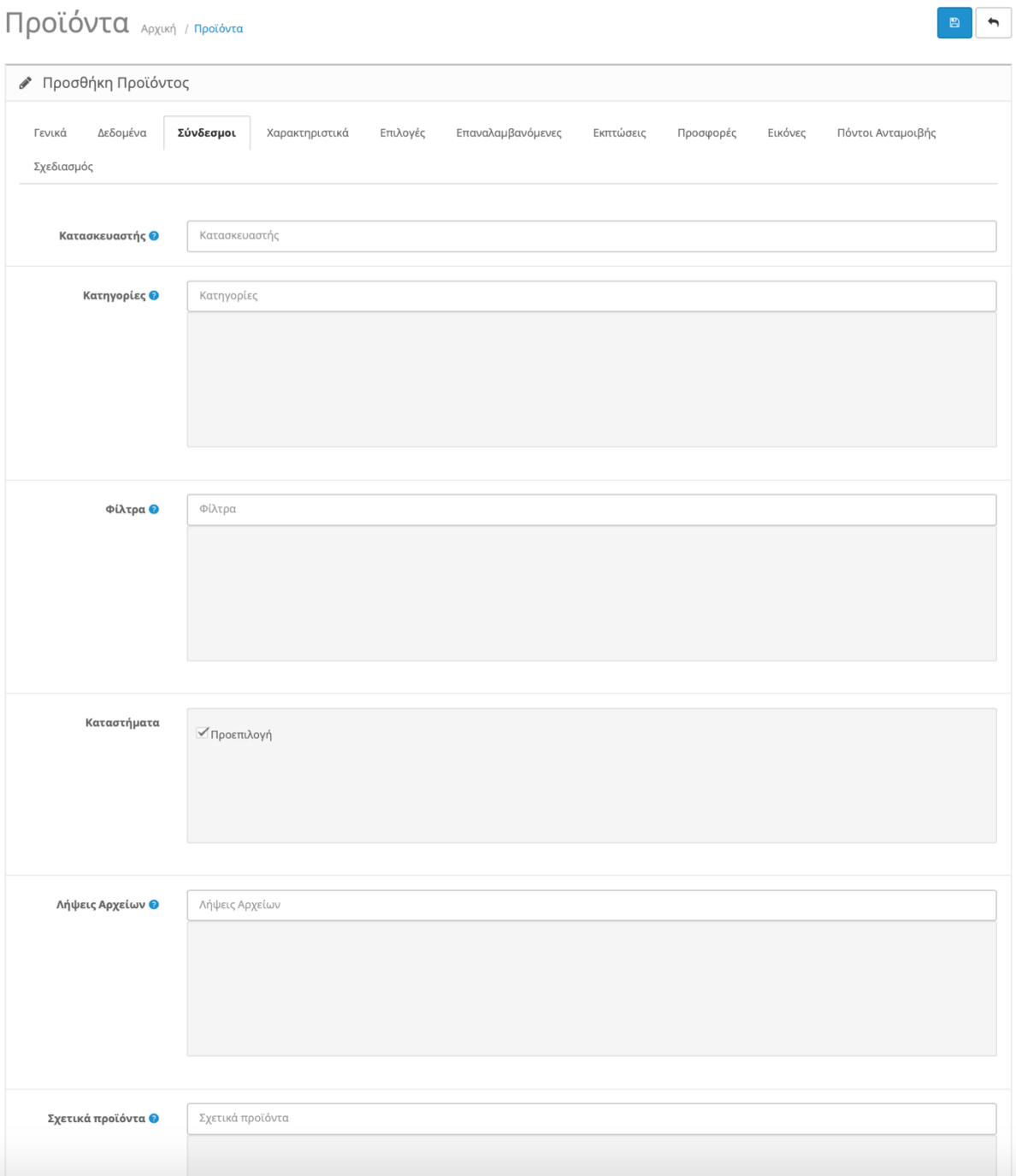

*Εικόνα 122. Προσθήκη Προϊόντος "Σύνδεσμοι"*

- Κατασκευαστής → Επιλέγουμε τον κατασκευαστή του προϊόντος. **Βλ. Κεφάλαιο 7.7**
- Κατηγορίες → Επιλέγουμε την κατηγορία ή υποκατηγορία που θέλουμε να τοποθετήσουμε το προϊόν μας. **Βλ. Κεφάλαιο 7.1**
- Φίλτρα → Εδώ διαλέγουμε φίλτρα που έχουμε δημιουργήσει για να τα αντιστοιχήσουμε στο προϊόν. **Βλ. κεφάλαιο 7.4**
- Κατάστημα  $\rightarrow$  Επιλέγουμε σε πια καταστήματά μας θέλουμε να εμφανίζετε το προϊόν.
- Λήψεις Αρχείων → Αντιστοιχούμε αρχεία που έχουμε ανεβάσει και αφορούν το προϊόν ώστε να μπορούν οι χρήστες να τα κατεβάσουν(συνήθως αφορά ψηφιακό προϊόν). **Βλ. Κεφάλαιο 7.8**
- Σχετικά Προϊόντα  $\rightarrow$  Επιλέγουμε προϊόντα που είναι παρεμφερή ή που πιθανόν να είναι αξεσουάρ για το προϊόν.

#### **4. Καρτέλα "Χαρακτηριστικά"**

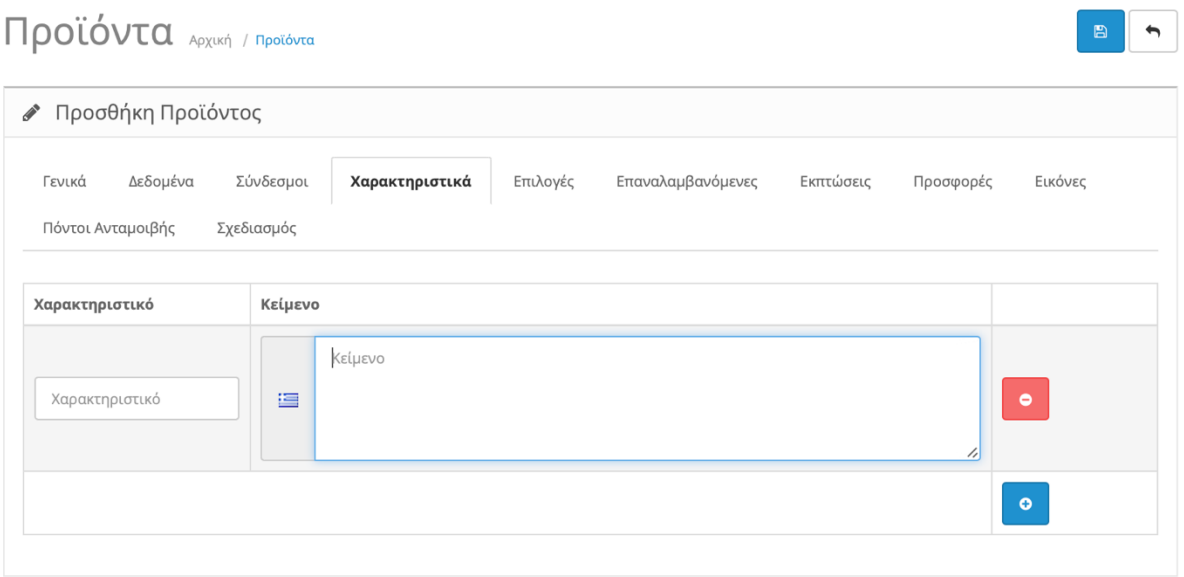

*Εικόνα 123. Προσθήκη Προϊόντος "Χαρακτηριστικά"*

Σε αυτή την καρτέλα προσθέτουμε τα χαρακτηριστικά του προϊόντος και τις προδιάγραφες τους. **Βλ. Κεφάλαιο 7.5**

#### **5. Καρτέλα "Επιλογές"**

| Προϊόντα Αρχική / Προϊόντα                                                                         |                         |                |          |                                                             |           |           | 圖       |  |
|----------------------------------------------------------------------------------------------------|-------------------------|----------------|----------|-------------------------------------------------------------|-----------|-----------|---------|--|
| ● Προσθήκη Προϊόντος                                                                               |                         |                |          |                                                             |           |           |         |  |
| Γενικά<br>Δεδομένα<br>Πόντοι Ανταμοιβής                                                            | Σύνδεσμοι<br>Σχεδιασμός | Χαρακτηριστικά | Επιλογές | Επαναλαμβανόμενες                                           | Εκπτώσεις | Προσφορές | Εικόνες |  |
| Επιλογή                                                                                            |                         |                |          |                                                             |           |           |         |  |
| Επιλογή<br>Checkbox<br>Ημερομηνία<br>Date<br>Date & Time<br><b>Delivery Date</b><br>Αρχείο<br>File |                         |                |          | OpenCart © 2009-2019 All Rights Reserved.<br>Έκδοση 2.2.0.0 |           |           |         |  |

*Εικόνα 124. Προσθήκη Προϊόντος "Επιλογές"*

Στην αυτή την καρτέλα προσθέτουμε τις διαθέσιμες επιλογές που μπορεί να έχει το προϊόν μας. **Βλ. κεφάλαιο 7.6**

#### **6. Καρτέλα "Επαναλαμβανόμενες"**

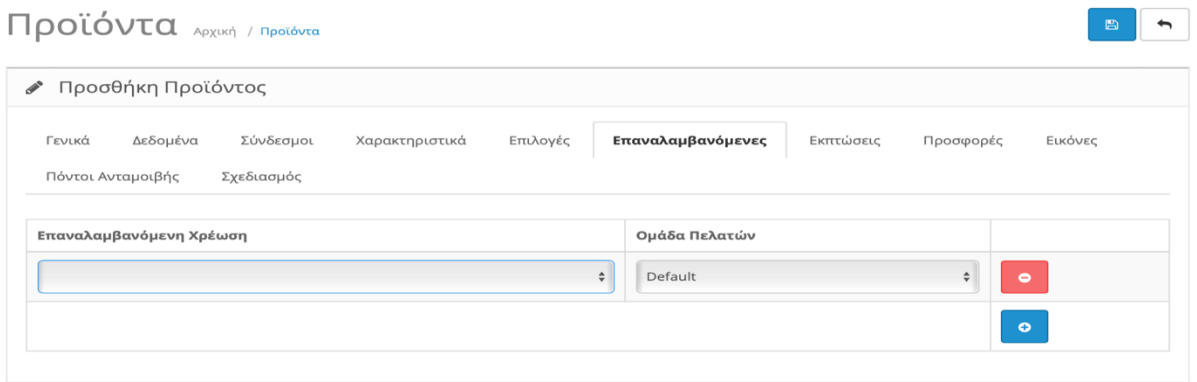

*Εικόνα 125. Προσθήκη Προϊόντος "Επαναλαμβανόμενες"*

Σε αυτή τη καρτέλα διαλέγουμε μια επαναλαμβανόμενη πληρωμή και την ομάδα των πελατών που αναφέρετε. Αυτό χρησιμοποιείτε όταν το προϊόν που πουλάμε είναι άυλο δηλαδή υπηρεσία. Πχ μπορεί να πουλάμε μια συνδρομή ή ένα λογισμικό που απαιτεί μηνιαία πληρωμή. **Βλ. Κεφάλαιο 7.3**
### **7. Καρτέλα "Εκπτώσεις"**

# Προϊόντα Αρχική / Προϊόντα

| Γενικά                          | Σύνδεσμοι<br>Δεδομένα | Χαρακτηριστικά | Επιλογές | Επαναλαμβανόμενες  | Εκπτώσεις | Προσφορές        | Εικόνες |
|---------------------------------|-----------------------|----------------|----------|--------------------|-----------|------------------|---------|
| Πόντοι Ανταμοιβής<br>Σχεδιασμός |                       |                |          |                    |           |                  |         |
| Ομάδα<br>Πελατών                | Ποσότητα              | Προτεραιότητα  | Τιμή     | Ημερομηνία Έναρξης |           | Ημερομηνία Λήξης |         |
| Defau $\div$                    | Ποσότητα              | Προτεραιότητα  | Τιμή     | Ημερομηνία Έναρ    | ₩         | Ημερομηνία Λήξηι | ₩       |

*Εικόνα 126. Προσθήκη Προϊόντος "Εκπτώσεις"*

Σε αυτή τη καρτέλα δημιουργούμε έκπτωση για το προϊόν όταν ο χρήστης επιλέξει κάποια συγκεκριμένη ποσότητα του προϊόντος.

- Ομάδα Πελατών → Διαλέγουμε την ομάδα των πελατών που απευθύνετε η έκπτωση.
- Ποσότητα → Διαλέγουμε την ελάχιστη ποσότητα που πρέπει ο χρήστης να επιλέξει για να ενεργοποιηθεί η έκπτωση για το προϊόν.
- Προτεραιότητα  $\rightarrow$  Επιλέγουμε την προτεραιότητα των εκπτώσεων που έχουμε δημιουργήσει.
- Τιμή  $\rightarrow$  Γράφουμε τη διαμορφωμένη τιμή της έκπτωσης.
- Ημερομηνία Έναρξης  $\rightarrow$  Επιλέγουμε ημερομηνία Έναρξης της έκπτωσης.
- Ημερομηνία Λήξης  $\rightarrow$  Επιλέγουμε ημερομηνία Λήξης της έκπτωσης.

**B** 5

### **8. Καρτέλα "Προσφορές"**

# Προϊόντα Αρχική / Προϊόντα

| Γενικά            | Δεδομένα<br>Σύνδεσμοι | Χαρακτηριστικά<br>Επιλογές |      | Επαναλαμβανόμενες<br>Εκπτώσεις | Προσφορές        | Εικόνες        |
|-------------------|-----------------------|----------------------------|------|--------------------------------|------------------|----------------|
| Πόντοι Ανταμοιβής | Σχεδιασμός            |                            |      |                                |                  |                |
| Ομάδα<br>Πελατών  | Προτεραιότητα         |                            | Τιμή | Ημερομηνία Έναρξης             | Ημερομηνία Λήξης |                |
|                   | Προτεραιότητα         | Τιμή                       |      | ₩<br>Ημερομηνία Έναρ           | Ημερομηνία Λήξηι | ₩<br>$\bullet$ |

*Εικόνα 127. Προσθήκη Προϊόντος "Προσφορές"*

Σε αυτή τη καρτέλα δημιουργούμε προσφορές για το προϊόν.

- Ομάδα Πελατών > Διαλέγουμε την ομάδα των πελατών που απευθύνετε η προσφορά.
- Προτεραιότητα  $\rightarrow$  Επιλέγουμε την προτεραιότητα των προσφορών που έχουμε δημιουργήσει.
- Τιμή  $\rightarrow$  Γράφουμε τη διαμορφωμένη τιμή της προσφοράς.
- Ημερομηνία Έναρξης > Επιλέγουμε ημερομηνία Έναρξης της προσφοράς.
- Ημερομηνία Λήξης  $\rightarrow$  Επιλέγουμε ημερομηνία Λήξης της προσφοράς.

**B** b

#### **9. Καρτέλα "Εικόνες"**

# Προϊόντα Αρχική / Προϊόντα

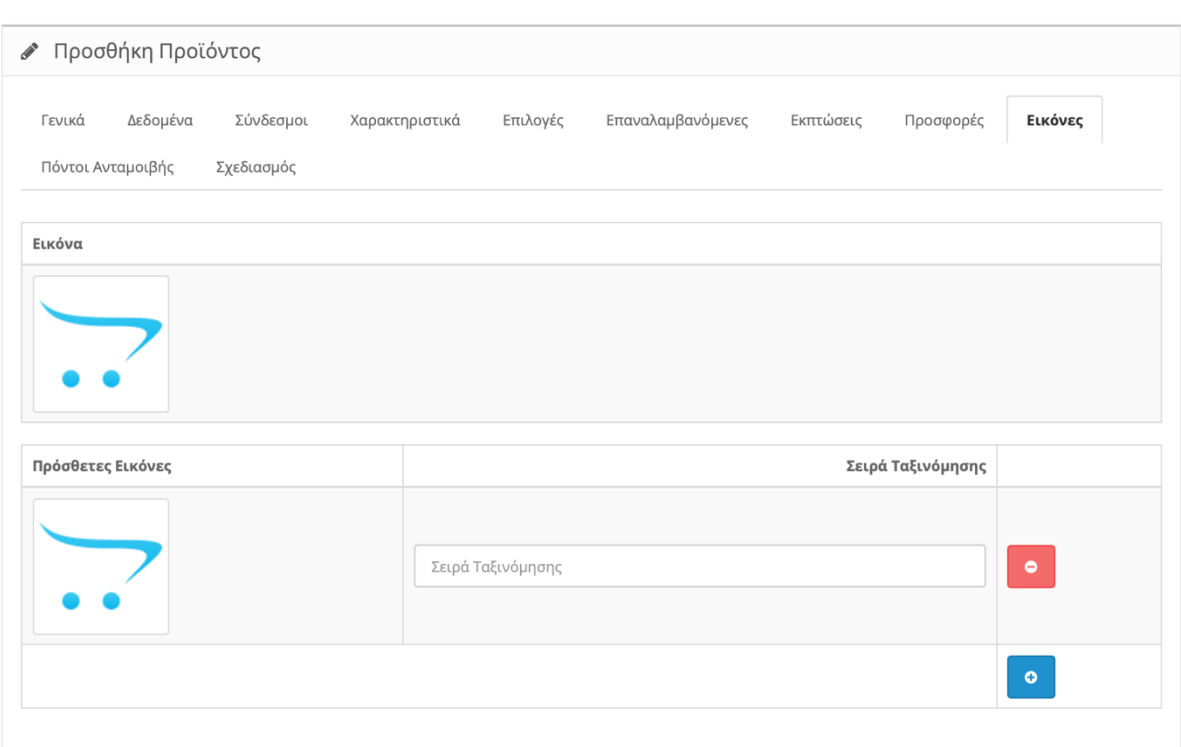

*Εικόνα 128. Προσθήκη Προϊόντος "Εικόνες"*

Σε αυτή τη καρτέλα Προσθέτουμε εικόνα του προϊόντας. Επίσης έχουμε τη δυνατότητα να προσθέσουμε και επιπλέον εικόνες του προϊόντος ώστε να δώσουμε στο χρήστη τη δυνατότητα να δει το προϊόν από πολλές οπτικές γωνίες.

**B** 5

### **10.Καρτέλα "Πόντοι Ανταμοιβής"**

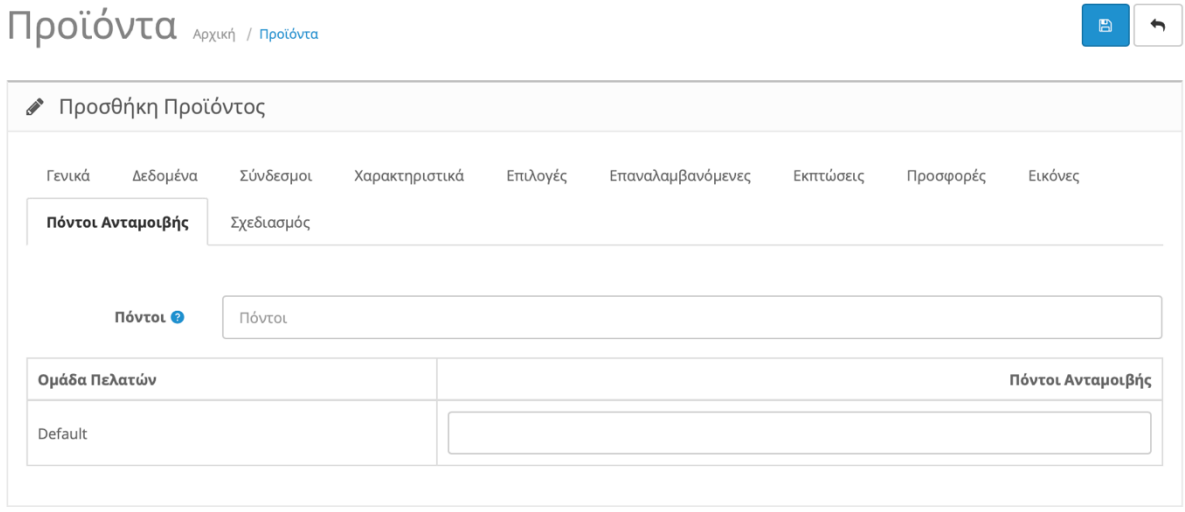

*Εικόνα 129. Προσθήκη Προϊόντος "Πόντοι Ανταμοιβής"*

Σε αυτή την καρτέλα εάν θέλουμε το προϊόν μας να πωλείται με πόντους συμπληρώνουμε τους πόντους ανταμοιβής που απαιτούνται για να αγοράσει ο χρήστης το προϊόν. Επίσης στις ομάδες πελατών συμπληρώνουμε πόσους πόντους ανταμοιβής παίρνει ο χρήστης με την αγορά του προϊόντος.

### **11.Καρτέλα "Σχεδιασμός"**

# Προϊόντα Αρχική / Προϊόντα

| ● Προσθήκη Προϊόντος        |          |                         |                |                                                                                                    |                   |           |           |         |                   |
|-----------------------------|----------|-------------------------|----------------|----------------------------------------------------------------------------------------------------|-------------------|-----------|-----------|---------|-------------------|
| Γενικά<br>Πόντοι Ανταμοιβής | Δεδομένα | Σύνδεσμοι<br>Σχεδιασμός | Χαρακτηριστικά | Επιλογές                                                                                                    | Επαναλαμβανόμενες | Εκπτώσεις | Προσφορές | Εικόνες |                   |
| Καταστήματα                 |          |                         |                | Παράκαμψη Διάταξης                                                                                                    |                   |           |           |         |                   |
| Προεπιλογή                  |          |                         | Ope            | $\checkmark$<br>Account<br><b>Affiliate</b><br>Category<br>Checkout<br>Compare<br>Contact<br><b>Default</b><br>Home<br>Information<br>Manufacturer<br>Product<br>Search<br><b>Sitemap</b> |                   |           |           |         | $\ddot{\ddagger}$ |

*Εικόνα 130. Προσθήκη Προϊόντος "Σχεδιασμός"*

Στην Καρτέλα "Σχεδιασμός" επιλέγουμε εάν το προϊόν μας θέλουμε να έχει διαφορετική διάταξη. **Βλ. Κεφάλαιο 9**

Τέλος πατάμε τη δισκέτα πάνω δεξιά για αποθήκευση.

BA

## **7.3.Επαναλαμβανόμενες Πληρωμές**

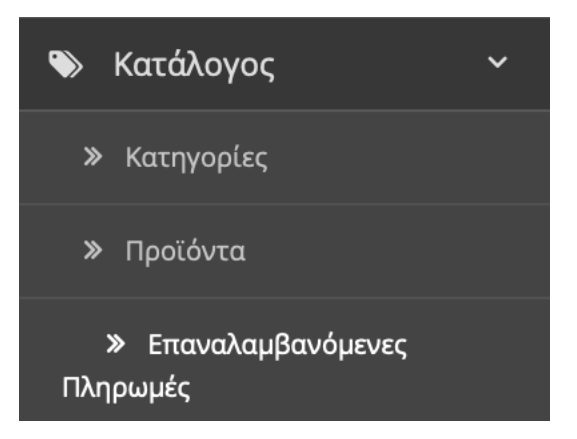

*Εικόνα 131. Επαναλαμβανόμενες Πληρωμές*

Σε αυτή τη κατηγορία δημιουργούμε μια επαναλαμβανόμενη πληρωμή. Αυτό χρησιμοποιείτε όταν το προϊόν που πουλάμε είναι άυλο δηλαδή υπηρεσία. Πχ μπορεί να πουλάμε μια συνδρομή ή ένα λογισμικό που απαιτεί μηνιαία πληρωμή.

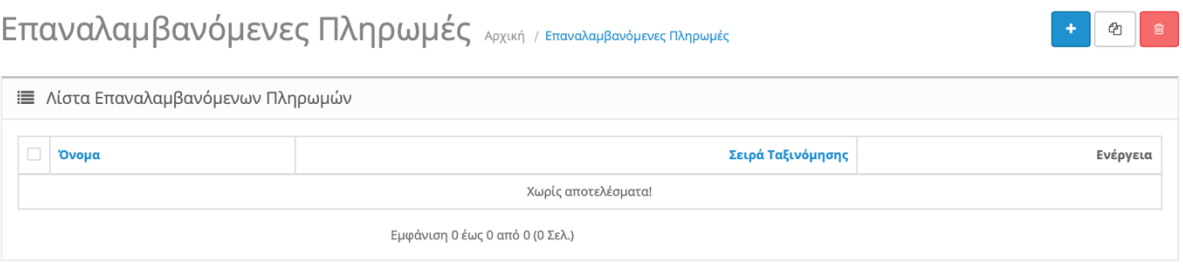

Πατάμε το σταυρό πάνω δεξιά για να δημιουργήσουμε μια νέα Επαναλαμβανόμενη Πληρωμή.

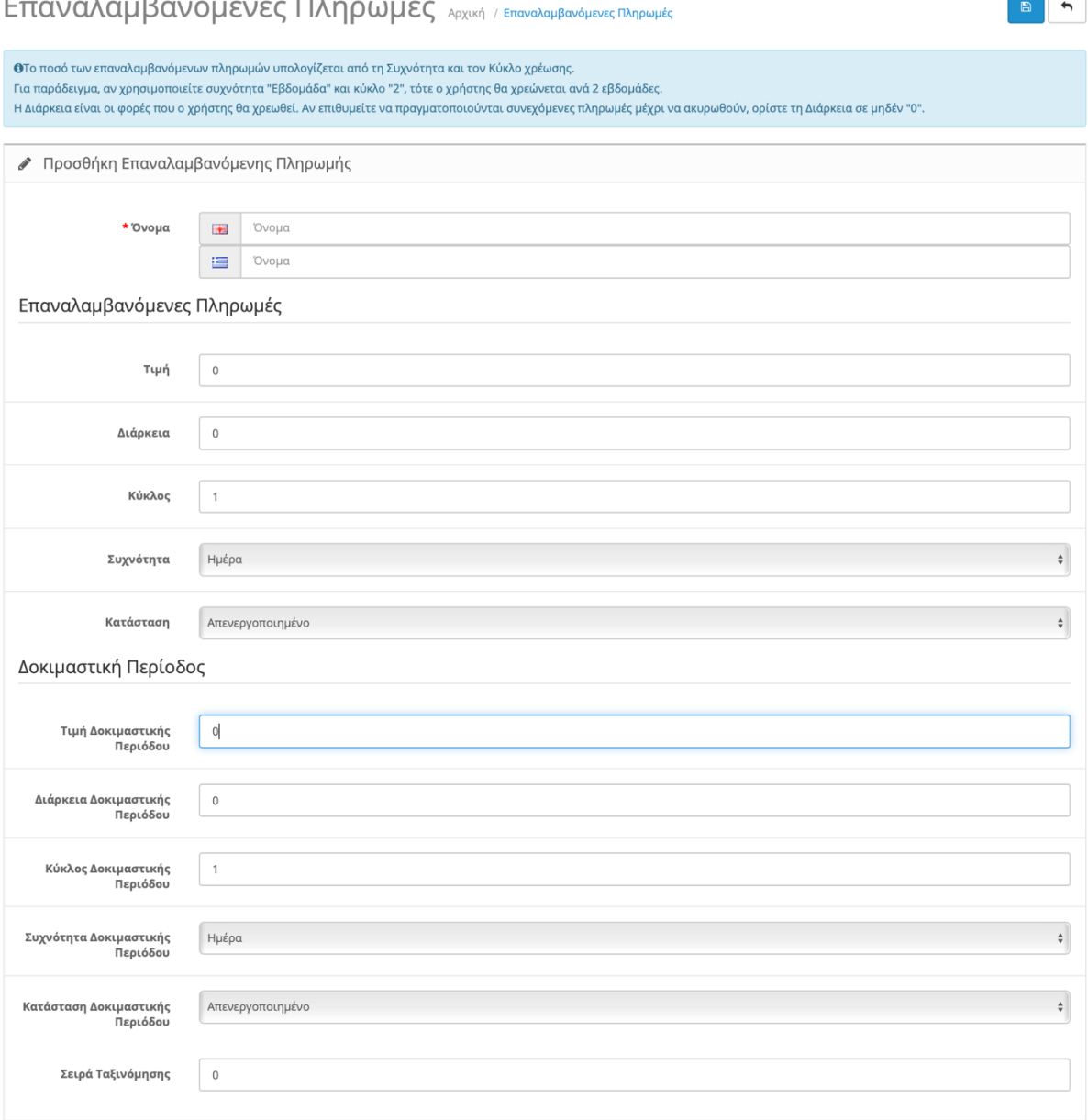

 $\rightarrow$ 

*Εικόνα 132. Προσθήκη Επαναλαμβανόμενης Πληρωμής*

#### a) Επαναλαμβανόμενες Πληρωμές

- Τιμή  $\rightarrow$  Εδώ ορίζουμε τη τιμή τις υπηρεσίας/συνδρομής.
- Διάρκεια → Εδώ ορίζουμε πόσες φορές ο χρήστης θα χρεωθεί. Εάν επιθυμούμε συνεχόμενες πληρωμές μέχρι να ακυρωθούν από το χρήστη το αφήνουμε μηδέν.
- Κύκλος  $\rightarrow$  Ορίζουμε το κύκλο χρέωσης. Πχ αν χρησιμοποιήσουμε συχνότητα "Εβδομάδα" και κύκλο "2" , τότε ο χρήστης θα χρεώνεται ανά δυο βδομάδες.
- Συχνότητα → Οι επιλογές μας είναι : Ημέρα, Εβδομάδα, Δεκαπενθήμερο, Μήνας, Έτος.
- Κατάσταση Εδώ Επιλέγουμε εάν θέλουμε να ενεργοποιήσουμε την επαναλαμβανόμενη πληρωμή ή όχι.

#### b) Δοκιμαστική Περίοδος

- Τιμή Δοκιμαστικής Περιόδου  $\rightarrow$  Εδώ ορίζουμε τη τιμή τις δοκιμαστικής περιόδου. Συνήθως είναι μηδενική.
- Διάρκεια Δοκιμαστικής Περιόδου  $\rightarrow$  Εδώ ορίζουμε πόσες φορές ο χρήστης θα χρεωθεί. Εάν επιθυμούμε συνεχόμενες πληρωμές μέχρι να ακυρωθούν από το χρήστη το αφήνουμε μηδέν.
- Κύκλος Δοκιμαστικής Περιόδου → Ορίζουμε το κύκλο χρέωσης. Πχ αν χρησιμοποιήσουμε συχνότητα "Εβδομάδα" και κύκλο "2" , τότε ο χρήστης θα χρεώνεται ανά δυο βδομάδες.
- Συχνότητα Δοκιμαστικής Περιόδου → Οι επιλογές μας είναι : Ημέρα, Εβδομάδα, Δεκαπενθήμερο, Μήνας, Έτος.
- Κατάσταση Δοκιμαστικής Περιόδου → Εδώ Επιλέγουμε εάν θέλουμε να ενεργοποιήσουμε την Δοκιμαστική Περίοδο ή όχι.
- Σειρά Ταξινόμησης → Εδώ προσδιορίζουμε σε ποια σειρά προτεραιότητας θα εμφανίζετε η επαναλαμβανόμενη πληρωμή.

### **7.4.Φίλτρα**

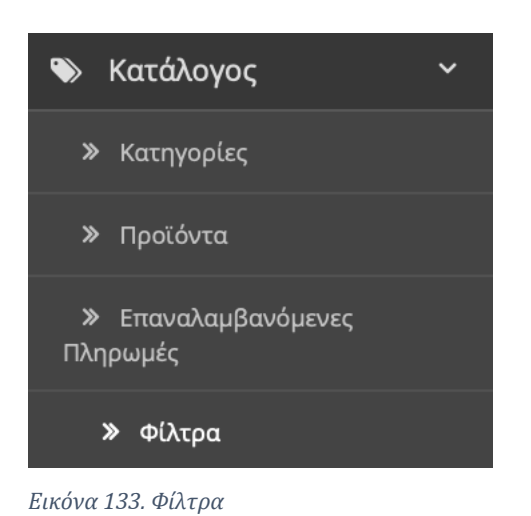

Σε αυτή τη κατηγορία Δημιουργούμε φίλτρα για τα προϊόντα μας ώστε να διευκολύνουμε το χρήστη να βρει πιο εύκολα αυτό που αναζητά. Πχ δημιουργούμε ένα φίλτρο για τις Inches της τηλεόρασης ώστε να διαλέξει ο χρήστης πόσες Inches θέλει να είναι η τηλεόρασή του και έτσι να αφαιρεθούν από την λίστα οι υπόλοιπες.

| Φίλτρα Αρχική / Φίλτρα          |                   |          |  |  |  |  |  |  |
|---------------------------------|-------------------|----------|--|--|--|--|--|--|
| <b>Ι≣</b> Λίστα Φίλτρων         |                   |          |  |  |  |  |  |  |
| $\Box$<br>Ομάδα Φίλτρων ∨       | Σειρά Ταξινόμησης | Ενέργεια |  |  |  |  |  |  |
| Χωρίς αποτελέσματα!             |                   |          |  |  |  |  |  |  |
| Εμφάνιση 0 έως 0 από 0 (0 Σελ.) |                   |          |  |  |  |  |  |  |

*Εικόνα 134. Λίστα Φίλτρων*

Πατάμε πάνω δεξιά το σταυρό για να δημιουργήσουμε μια νέα ομάδα φίλτρων.

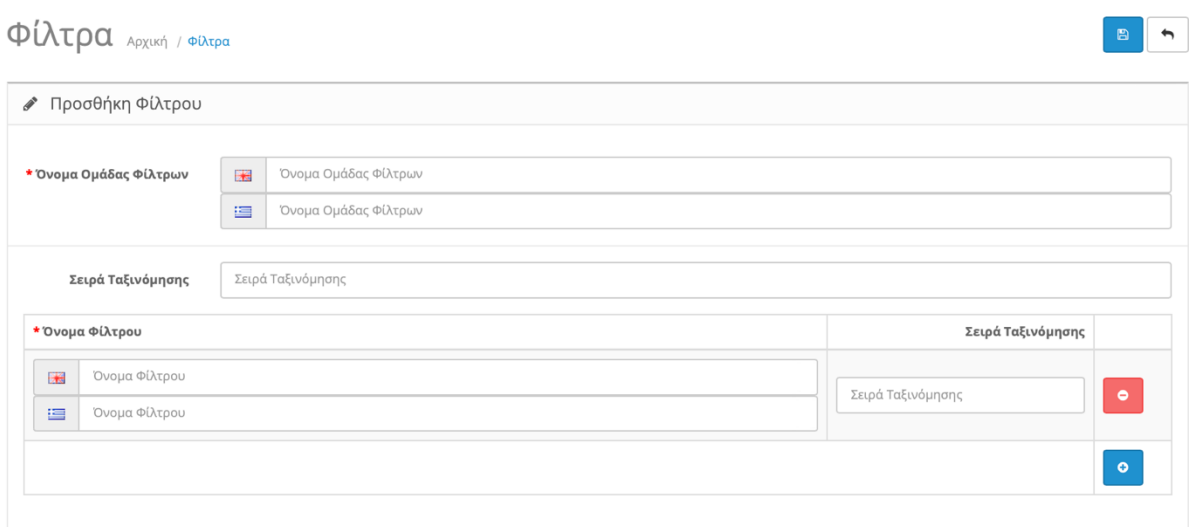

*Εικόνα 135. Προσθήκη Φίλτρου*

- Όνομα ομάδας φίλτρων  $\rightarrow$  Εδώ ονομάζουμε την ομάδα φίλτρου. Πχ "TV Inches".
- Σειρά ταξινόμησης > Εδώ προσδιορίζουμε σε ποια σειρά προτεραιότητας θα εμφανίζετε η ομάδα μας.

Πατάμε το σταυρό κάτω δεξιά για να δημιουργήσουμε ένα φίλτρο.

- Όνομα Φίλτρου  $\rightarrow$  Εδώ ονομάζουμε το φίλτρο μας. Πχ "55 Inches"
- Σειρά ταξινόμησης > Εδώ προσδιορίζουμε σε ποια σειρά προτεραιότητας θα εμφανίζετε το φίλτρο μας.

Με αυτό το τρόπο δημιουργούμε τα απαραίτητα φίλτρα για τα προϊόντα μας.

# **7.5.Χαρακτηριστικά**

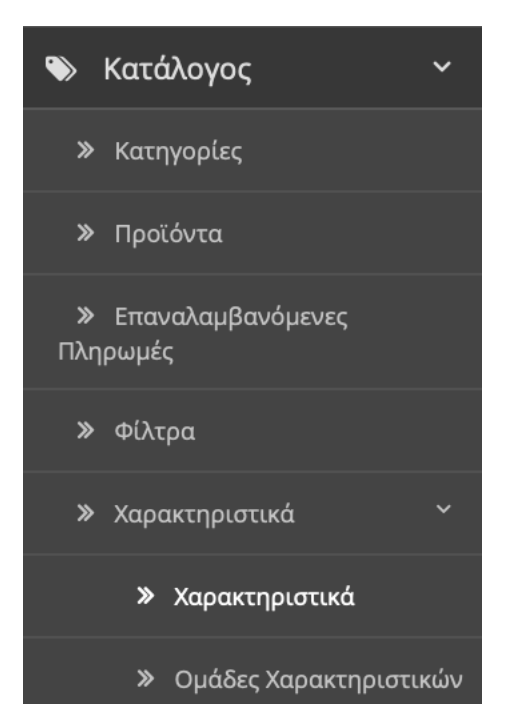

*Εικόνα 136. Χαρακτηριστικά*

### **7.5.1.Υποκατηγορία "Χαρακτηριστικά"**

Σε αυτή την υποκατηγορία δημιουργούμε χαρακτηριστικά για τα προϊόντα μας ώστε να μπορεί ο χρήστης να ενημερώνετε για τις προδιάγραφες και τα χαρακτηριστικά του προϊόντος. Πχ εάν αναφερόμαστε σε επεξεργαστές μπορεί ο χρήστης να ενημερωθεί για τη ταχύτητά του ή ακόμα και τους πυρήνες του.

|            | Χαρακτηριστικά Αρχική / Χαρακτηριστικά |                       |                   |                             |  |  |  |  |  |
|------------|----------------------------------------|-----------------------|-------------------|-----------------------------|--|--|--|--|--|
|            | ■ Λίστα Χαρακτηριστικών                |                       |                   |                             |  |  |  |  |  |
| $\Box$     | Όνομα Χαρακτηριστικού $\sim$           | Ομάδα Χαρακτηριστικού | Σειρά Ταξινόμησης | Ενέργεια                    |  |  |  |  |  |
| $\sqrt{2}$ | Clockspeed                             | Processor             | 3                 | $\overline{\mathscr{S}}$    |  |  |  |  |  |
|            | Description                            | Processor             |                   | $\overline{\phantom{a}}$    |  |  |  |  |  |
|            | No. of Cores                           | Processor             | 5                 | $\mathcal{L}_{\mathcal{A}}$ |  |  |  |  |  |
|            | test 1                                 | Memory                |                   | $\overline{\mathscr{S}}$    |  |  |  |  |  |

*Εικόνα 137. Λίστα Χαρακτηριστικών*

#### Πατάμε πάνω δεξιά το σταυρό για να δημιουργήσουμε ένα νέο χαρακτηριστικό

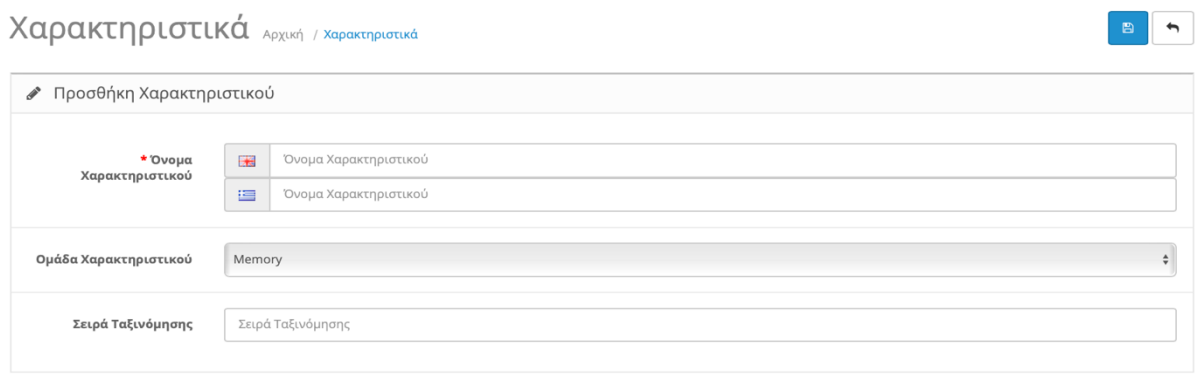

*Εικόνα 138. Προσθήκη Χαρακτηριστικού*

- Όνομα Χαρακτηριστικού  $\rightarrow$  Εδώ ονομάζουμε το χαρακτηριστικό μας. Πχ "5.2 Ghz"
- Ομάδα Χαρακτηριστικού → Εδώ επιλέγουμε σε ποια ομάδα θέλουμε να υπάγετε το χαρακτηριστικό μας.
- Σειρά ταξινόμησης → Εδώ προσδιορίζουμε σε ποια σειρά προτεραιότητας θα εμφανίζετε το χαρακτηριστικό μας.

### **7.5.2.Υποκατηγορία "Ομάδες Χαρακτηριστικών"**

Σε αυτή την υποκατηγορία δημιουργούμε ομάδες χαρακτηριστικών για τα προϊόντα μας ώστε να μπορεί ο χρήστης να ενημερώνετε για της προδιάγραφες και τα χαρακτηριστικά του προϊόντος. Πχ εάν αναφερόμαστε σε επεξεργαστές μπορεί ο χρήστης να ενημερωθεί για τη ταχύτητά του ή ακόμα και τους πυρήνες του.

| Χαρακτηριστικά Αρχική / Χαρακτηριστικά |  |                              |                       |                   |               |  |  |  |
|----------------------------------------|--|------------------------------|-----------------------|-------------------|---------------|--|--|--|
|                                        |  | i≣ Λίστα Χαρακτηριστικών     |                       |                   |               |  |  |  |
|                                        |  | Όνομα Χαρακτηριστικού $\sim$ | Ομάδα Χαρακτηριστικού | Σειρά Ταξινόμησης | Ενέργεια      |  |  |  |
|                                        |  | Clockspeed                   | Processor             | 3                 | v             |  |  |  |
|                                        |  | Description                  | Processor             |                   | $\mathscr{L}$ |  |  |  |
|                                        |  | No. of Cores                 | Processor             | 5                 | $\mathscr{S}$ |  |  |  |
|                                        |  | test 1                       | Memory                |                   |               |  |  |  |

*Εικόνα 139. Λίστα Χαρακτηριστικών*

Πατάμε πάνω δεξιά το σταυρό για να δημιουργήσουμε μια νέα ομάδα χαρακτηριστικών.

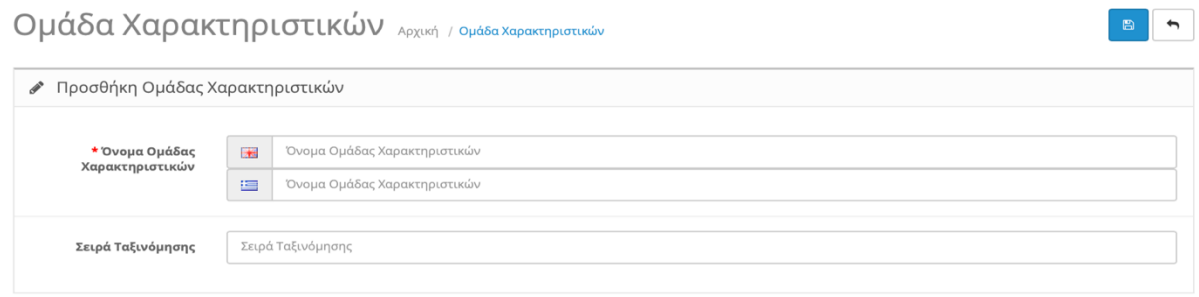

*Εικόνα 140. Προσθήκη Ομάδας Χαρακτηριστικών*

- Όνομα Ομάδας Χαρακτηριστικών → Εδώ ονομάζουμε την ομάδα χαρακτηριστικών μας. Πχ "Ταχύτητα Επεξεργαστή"
- Σειρά ταξινόμησης → Εδώ προσδιορίζουμε σε ποια σειρά προτεραιότητας θα εμφανίζετε η ομάδα των χαρακτηριστικών μας.

## **7.6.Επιλογές**

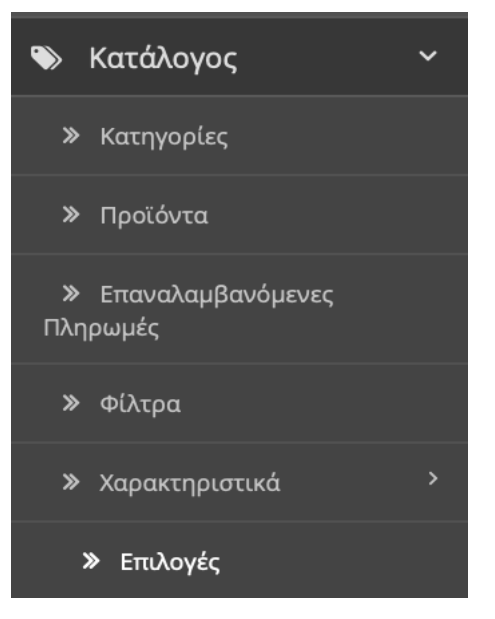

*Εικόνα 141. Επιλογές*

Στην αυτή την καρτέλα προσθέτουμε τις διαθέσιμες επιλογές που μπορεί να έχει το προϊόν μας. Κάποια προϊόντα προτού μπορούν να εισέλθουν στο καλάθι αγορών πρέπει ο χρήστης ν επιλέξει την ιδιαιτερότητα που έχει. Πχ αν το προϊόν είναι ρούχα θα πρέπει ο χρήστης να διαλέξει μέγεθος. (S M L). Εάν είναι υποδήματα θα πρέπει να διαλέξει μέγεθος και χρώμα.

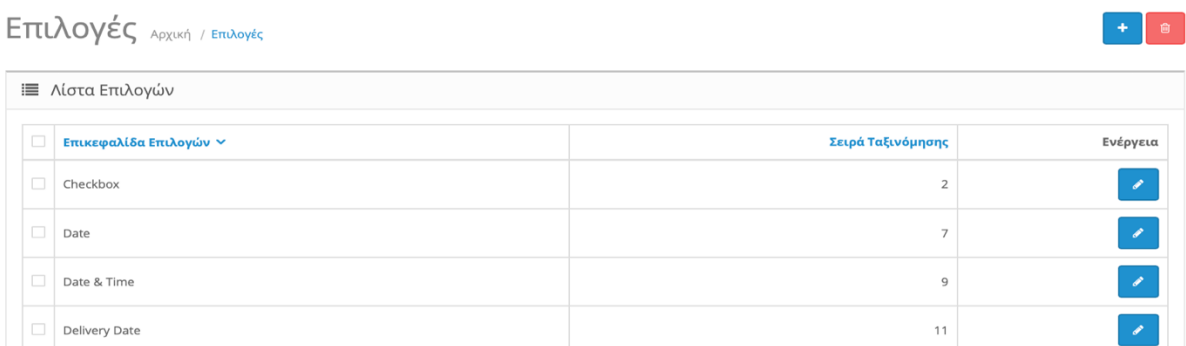

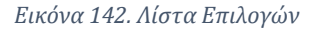

Πατάμε πάνω δεξιά το σταυρό για να δημιουργήσουμε μια νέα λίστα επιλογών.

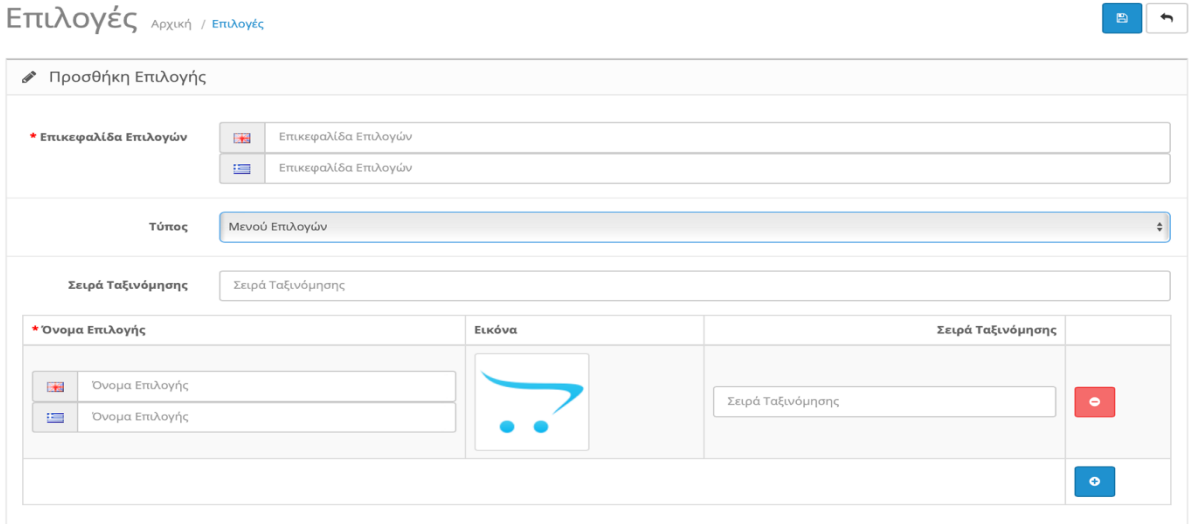

*Εικόνα 143. Προσθήκη Επιλογής*

- Επικεφαλίδα Επιλογών → Εδώ ονομάζουμε τη λίστα Επιλογής. Πχ "Μέγεθος"
- Τύπος  $\rightarrow$  Έχουμε τη δυνατότητα να διαλέξουμε διάφορους τύπους "Επιλογών". Πχ Μενού Επιλογών , Κουμπιά Ραδιοφώνου , Πεδία Τσεκ , Εικόνες κλπ.
- Σειρά ταξινόμησης → Εδώ προσδιορίζουμε σε ποια σειρά προτεραιότητας θα εμφανίζονται οι λίστες επιλογής.

Πατάμε το σταυρό κάτω δεξιά για να προσθέσουμε τις διαθέσιμες επιλογές.

- Όνομα επιλογής  $\rightarrow$  Εδώ ονομάζουμε την Επιλογή. Πχ "Small"
- Εικόνα  $\rightarrow$  Εδώ προσθέτουμε εικόνα εάν χρησιμοποιούμε τον τύπο "Εικόνες".
- Σειρά ταξινόμησης → Εδώ προσδιορίζουμε σε ποια σειρά προτεραιότητας θα εμφανίζονται οι διαθέσιμες επιλογές.

## **7.7.Κατασκευαστές**

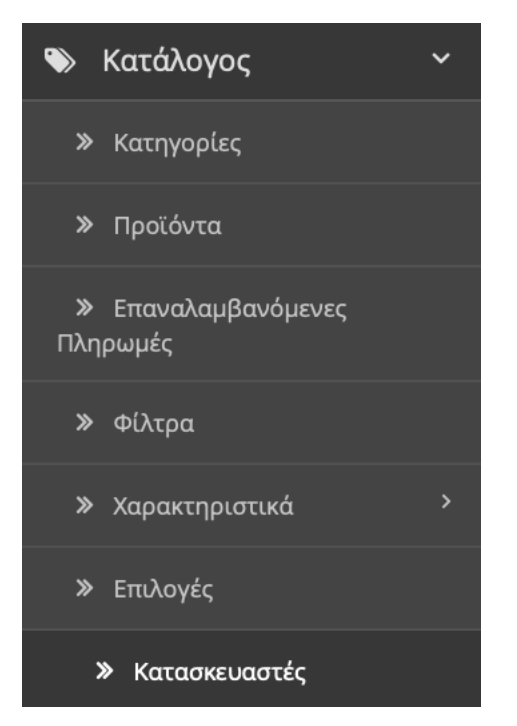

*Εικόνα 144. Κατασκευαστές*

#### Σε αυτή την καρτέλα δημιουργούμε όλους τους κατασκευαστές των προϊόντων μας.

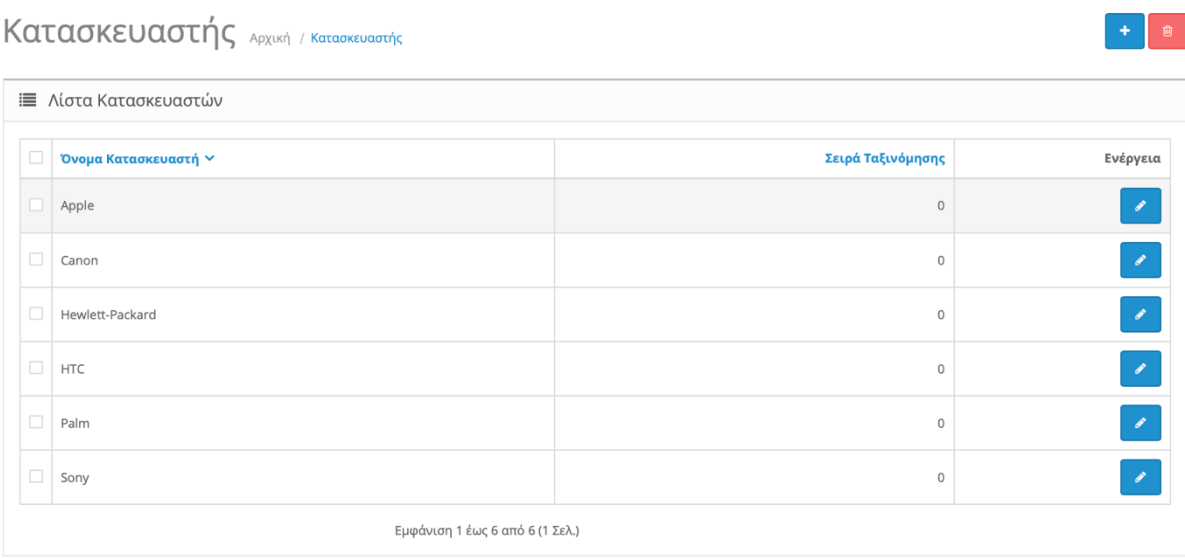

*Εικόνα 145. Λίστα Κατασκευαστών*

Πατάμε το σταυρό πάνω δεξιά για τη δημιουργία ενός νέου κατασκευαστή.

Κατασκευαστής Αρχική / Κατασκευαστής

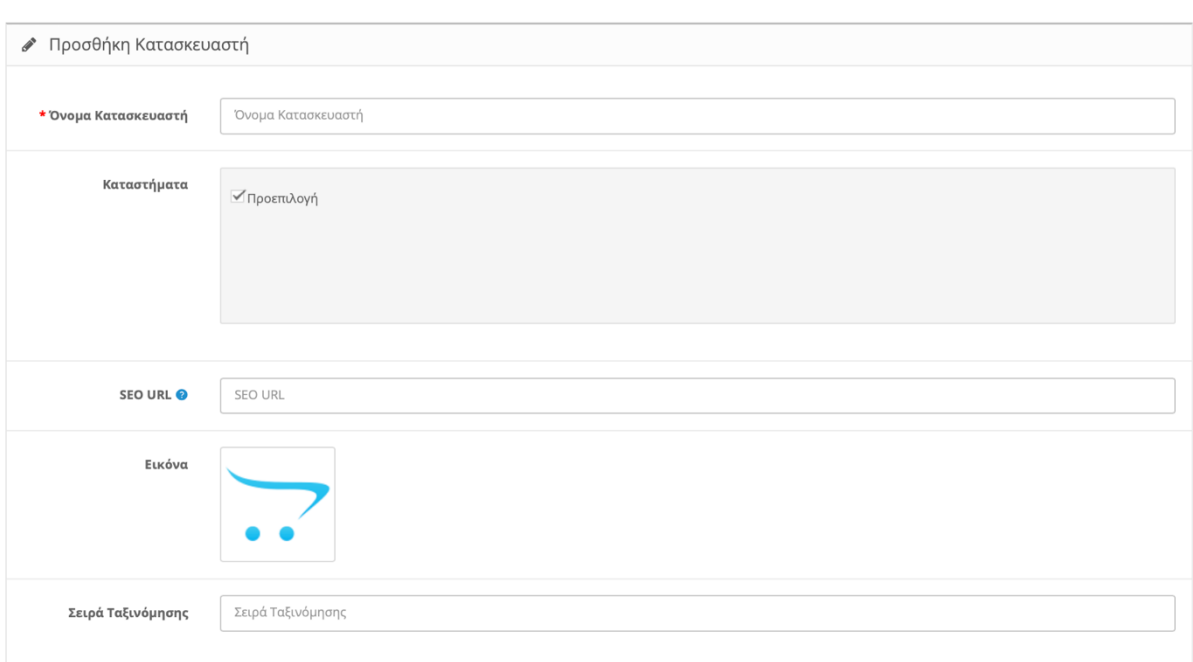

*Εικόνα 146. Προσθήκη Κατασκευαστή*

- Όνομα Κατασκευαστή  $\rightarrow$  Εδώ γράφουμε το όνομα του κατασκευαστή.
- Κατάστημα > Επιλέγουμε σε πια καταστήματά μας θέλουμε να εμφανίζετε ο κατασκευαστής.
- SEO URL → Επιλέγουμε εάν θέλουμε να θέσουμε τα δικά μας link για τον κατασκευαστή που καταχωρούμε. Χρησιμοποιώντας δικά μας link είναι πιο φιλικά προς τον χρήστη και προς τις μηχανές αναζήτησης. Επομένως θα έχουμε και μεγαλύτερη επισκεψιμότητα.
- Εικόνα → Εδώ προσθέτουμε το λογότυπο του κατασκευαστή.
- Σειρά ταξινόμησης > Εδώ προσδιορίζουμε σε ποια σειρά προτεραιότητας θα εμφανίζονται οι κατασκευαστές μας.

Τέλος πατάμε τη δισκέτα πάνω δεξιά για αποθήκευση.

 $\begin{array}{c|c|c|c|c} \hline \multicolumn{3}{c|}{\mathbf{B}} & \multicolumn{3}{c|}{\mathbf{A}} \\ \hline \multicolumn{3}{c|}{\mathbf{B}} & \multicolumn{3}{c|}{\mathbf{B}} \\ \hline \multicolumn{3}{c|}{\mathbf{B}} & \multicolumn{3}{c|}{\mathbf{B}} \\ \hline \multicolumn{3}{c|}{\mathbf{B}} & \multicolumn{3}{c|}{\mathbf{B}} \\ \hline \multicolumn{3}{c|}{\mathbf{B}} & \multicolumn{3}{c|}{\mathbf{B}} \\ \hline \multicolumn{3}{c|}{\mathbf{B}} &$ 

### **7.8.Λήψεις Αρχείων**

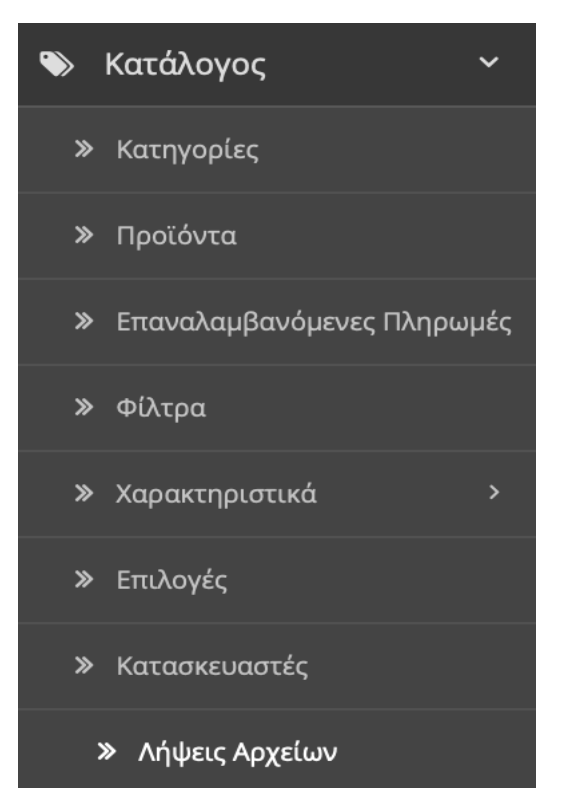

*Εικόνα 147. Λήψεις Αρχείων*

Σε αυτή την κατηγορία δημιουργούμε προϊόντα για λήψη σε ψηφιακή μορφή. Πχ μπορεί να πουλάμε ένα ηλεκτρονικό βιβλίο ή ένα λογισμικό.

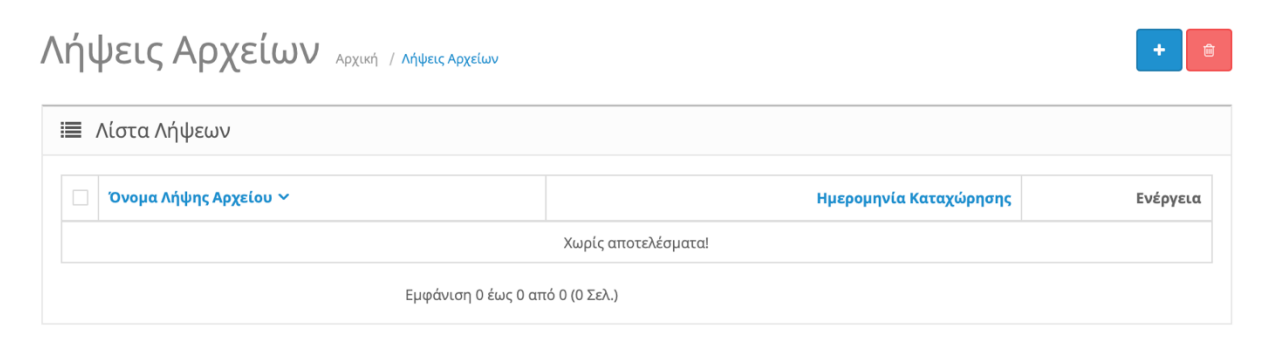

*Εικόνα 148. Λίστα Αρχείων*

Πατάμε το σταυρό πάνω δεξιά για να προσθέσουμε ένα νέο ηλεκτρονικό αρχείο.

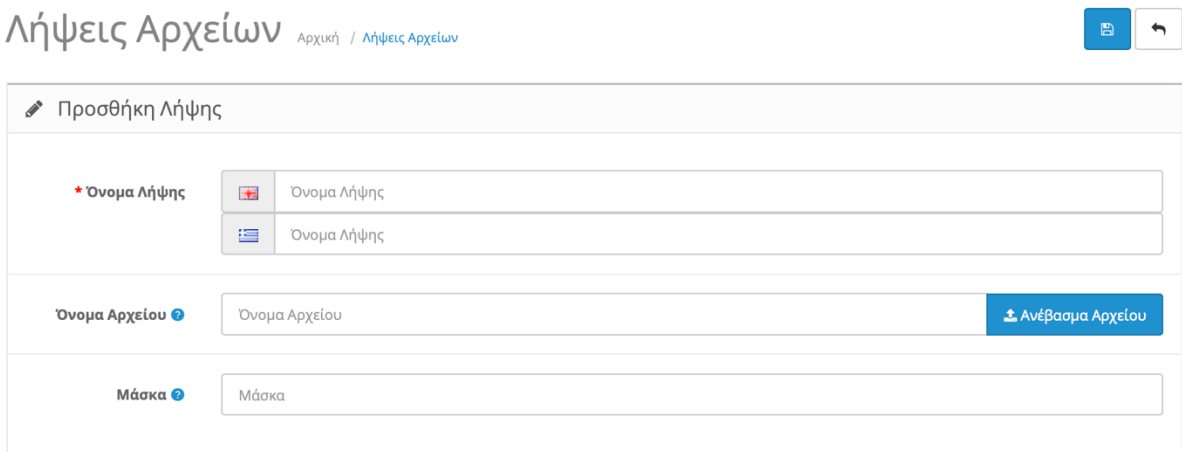

*Εικόνα 149. Προσθήκη Αρχείων*

- Όνομα Λήψης  $\rightarrow$  Ονομάζουμε το αρχείο λήψης.
- Όνομα Αρχείου → Παίρνει το όνομά του από το αρχείο που επιλέγουμε να ανεβάσουμε.
- Μάσκα → Συνήθως παίρνει μια παρεμφερή ονομασία με το όνομα αρχείου ώστε να αποτρέψει την προσπάθεια δημιουργίας απευθείας συνδέσμων με τα αρχεία μας.

# **7.9.Αξιολογήσεις**

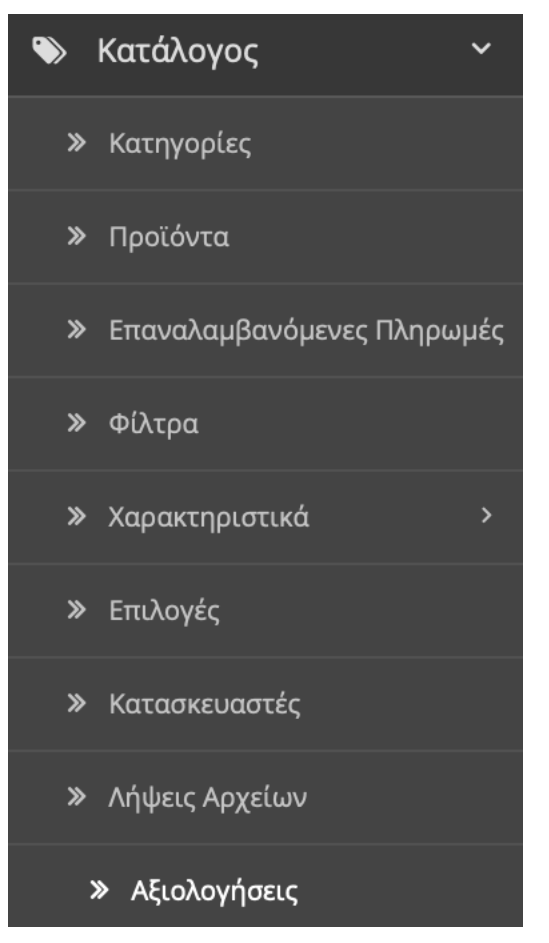

*Εικόνα 150. Αξιολογήσεις*

Σε αυτή την κατηγορία βλέπουμε όλες τις αξιολογήσεις που έχουν κάνει οι χρήστες για τα προϊόντα μας. Μπορούμε να τις δεχτούμε να τις απορρίψουμε ή ακόμα και να δημιουργήσουμε και εμείς αξιολογήσεις για τα προϊόντα μας.

#### Aξιολογήσεις Apxική / Aξιολογήσεις

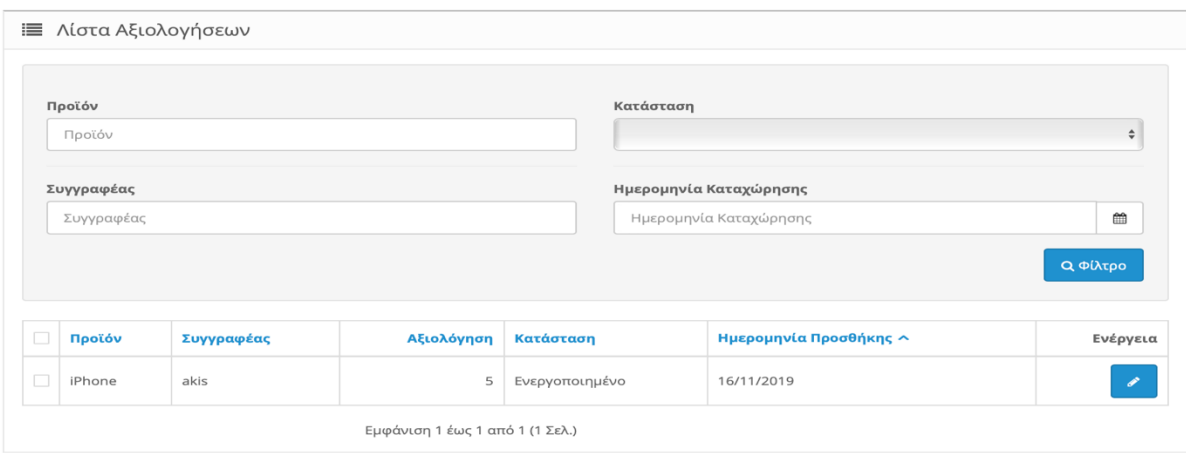

*Εικόνα 151. Λίστα Αξιολογήσεις*

#### Πατάμε το σταυρό πάνω δεξιά για να δημιουργήσουμε μια αξιολόγηση.

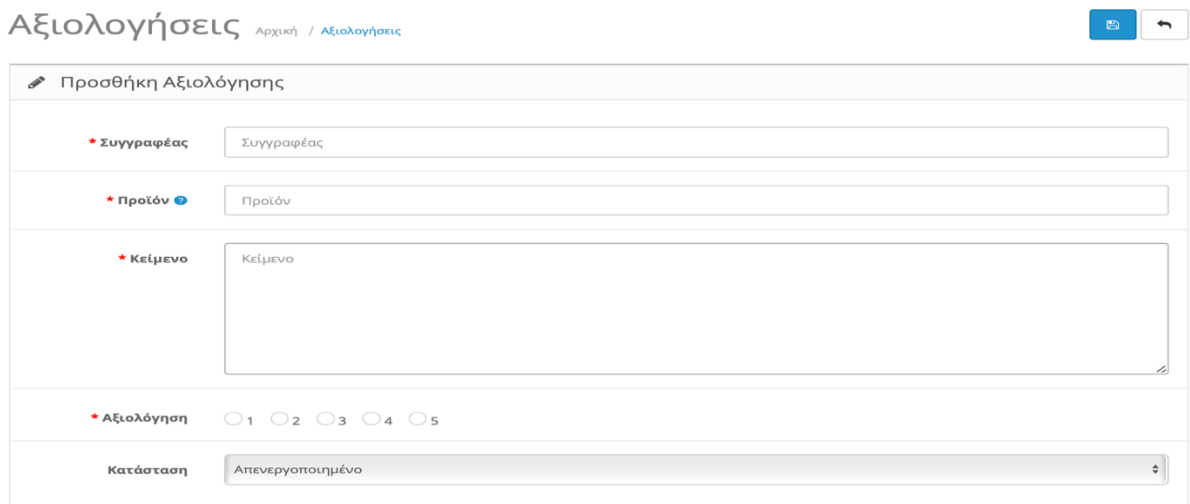

*Εικόνα 152. Προσθήκη Αξιολόγησης*

- Συγγραφέας  $\rightarrow$  Εδώ συνήθως γράφουμε το όνομά μας.
- Προϊόν → Εδώ διαλέγουμε το προϊόν που θέλουμε να αξιολογήσουμε.
- Κείμενο  $\rightarrow$  Εδώ γράφουμε την αξιολόγηση μας.
- Αξιολόγηση  $\rightarrow$  Εδώ βαθμολογούμε το προϊόν από το 1 έως το 5
- Κατάσταση → Εδώ Επιλέγουμε εάν θέλουμε να ενεργοποιήσουμε την αξιολόγηση ή όχι.

Τέλος πατάμε τη δισκέτα πάνω δεξιά για αποθήκευση.

 $+$   $\alpha$ 

## **7.10.Πληροφορίες**

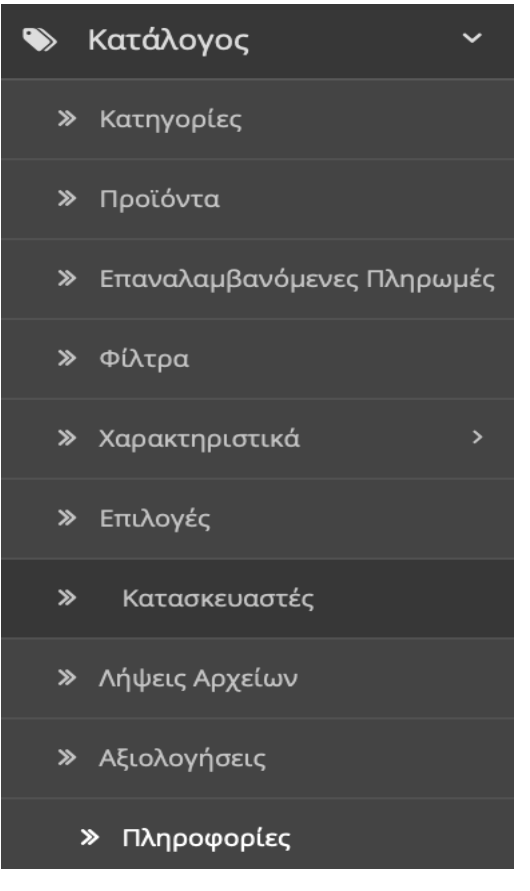

*Εικόνα 153. Πληροφορίες*

Σε αυτήν την κατηγορία αναγράφονται όλες οι πληροφορίες όσο αναφορά την εταιρεία μας , τους ορούς χρήσης της σελίδας μας , την πολιτική του καταστήματος , τους τρόπους πληρωμής και τους τρόπους παραδώσεις των προϊόντων.

| Πληροφορίες Αρχική / Πληροφορίες<br><b>ΙΙΙ</b> Λίστα Πληροφοριών |                                 |                   |              |  |  |  |  |
|------------------------------------------------------------------|---------------------------------|-------------------|--------------|--|--|--|--|
| $\Box$                                                           | Τίτλος Πληροφορίας ~            | Σειρά Ταξινόμησης | Ενέργεια     |  |  |  |  |
| $\Box$                                                           | About Us                        | ×,                | ℐ            |  |  |  |  |
| С                                                                | Delivery Information            | $\overline{2}$    | <b>State</b> |  |  |  |  |
| C                                                                | Privacy Policy                  | 3                 |              |  |  |  |  |
|                                                                  | <b>Terms &amp; Conditions</b>   | $\overline{4}$    |              |  |  |  |  |
|                                                                  | Εμφάνιση 1 έως 4 από 4 (1 Σελ.) |                   |              |  |  |  |  |

*Εικόνα 154. Λίστα Πληροφοριών*

Πατάμε το σταυρό πάνω δεξιά για να δημιουργήσουμε μια νέα πληροφορία

### **1. Καρτέλα "Γενικά"**

# Πληροφορίες Αρχική / Πληροφορίες

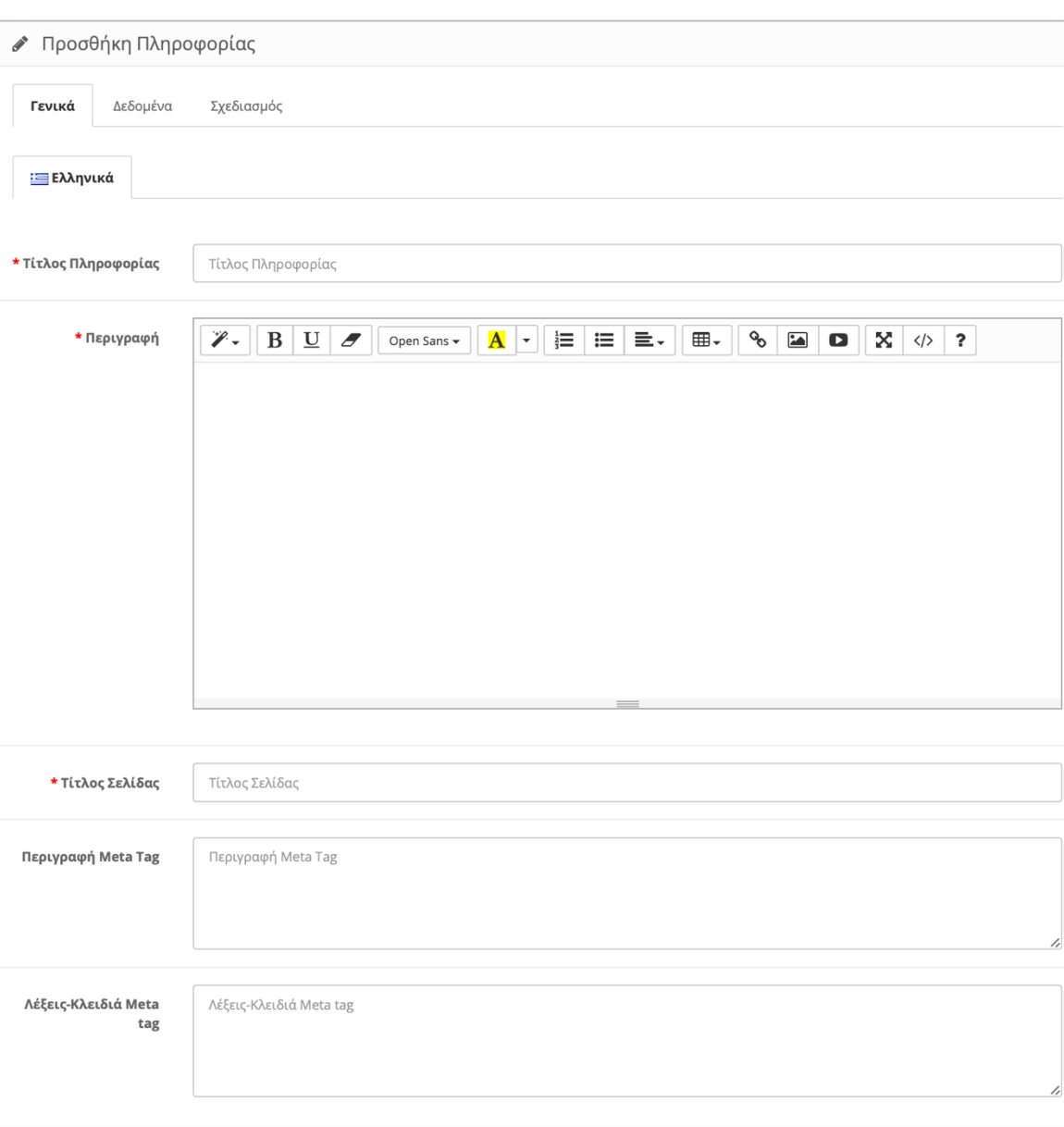

*Εικόνα 155. Προσθήκη Πληροφορίας "Γενικά"*

- Τίτλος Πληροφορίας  $\rightarrow$  Εδώ γράφουμε το τίτλο της πληροφορίας.
- Περιγραφή > Εδώ περιγράφουμε αναλυτικά τις πληροφορίες που θέλουμε να διαβάσουνε οι χρήστες.

 $\blacksquare$  $\blacklozenge$ 

- Τίτλος Σελίδας → Εδώ γράφουμε συνήθως το Όνομα της πληροφορίας σε συνδυασμό με το Όνομα της σελίδας μας διότι έτσι θα εμφανίζετε στις μηχανές αναζήτησης. (Google,Yahoo,etc.)
- Περιγραφή Meta Tag → Εδώ περιγράφουμε όσο μπορούμε με λιγότερες λέξεις την πληροφορία μας διότι θα εμφανίζετε η περιγραφή στις μηχανές αναζήτησης. (Google,Yahoo,etc.)
- Λέξεις Κλειδιά Meta tag → Εδώ γράφουμε κάποιες λέξεις κλειδιά που σχετίζονται με τη πληροφορία μας ώστε να μπορεί ο χρήστης να εντοπίζει τη σελίδα μας πιο εύκολα στις μηχανές αναζήτησης. (Google,Yahoo,etc.)

#### **2. Καρτέλα "Δεδομένα"**

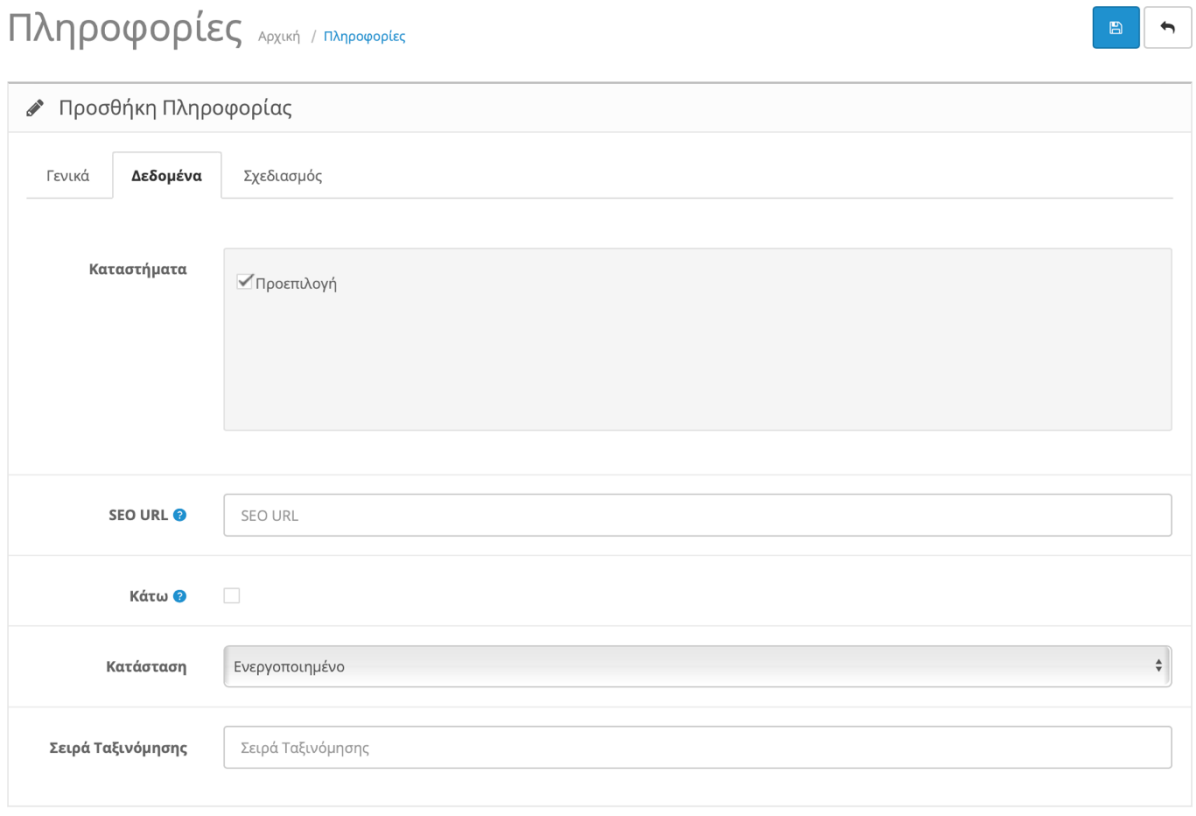

*Εικόνα 156. Προσθήκη Πληροφορίας "Δεδομένα"*

- Κατάστημα → Εδώ διαλέγουμε τα καταστήματα που θέλουμε να εμφανίζετε αυτή η πληροφορία εάν έχουμε περισσότερα από ένα κατάστημα.
- SEO URL → Επιλέγουμε εάν θέλουμε να θέσουμε τα δικά μας link για την πληροφορία που καταχωρούμε. Χρησιμοποιώντας δικά μας link είναι πιο φιλικά προς τον χρήστη και προς τις μηχανές αναζήτησης. Επομένως θα έχουμε και μεγαλύτερη επισκεψιμότητα.
- Κάτω → Εδώ επιλέγουμε εάν θέλουμε να εμφανίζετε η πληροφορία μας στο υποσέλιδο (footer).
- Κατάσταση → Εδώ Επιλέγουμε εάν θέλουμε να ενεργοποιήσουμε την πληροφορία ή όχι.
- Σειρά ταξινόμησης → Εδώ προσδιορίζουμε σε ποια σειρά προτεραιότητας θα εμφανίζονται οι πληροφορίες μας.

#### **3. Καρτέλα "Σχεδιασμός"**

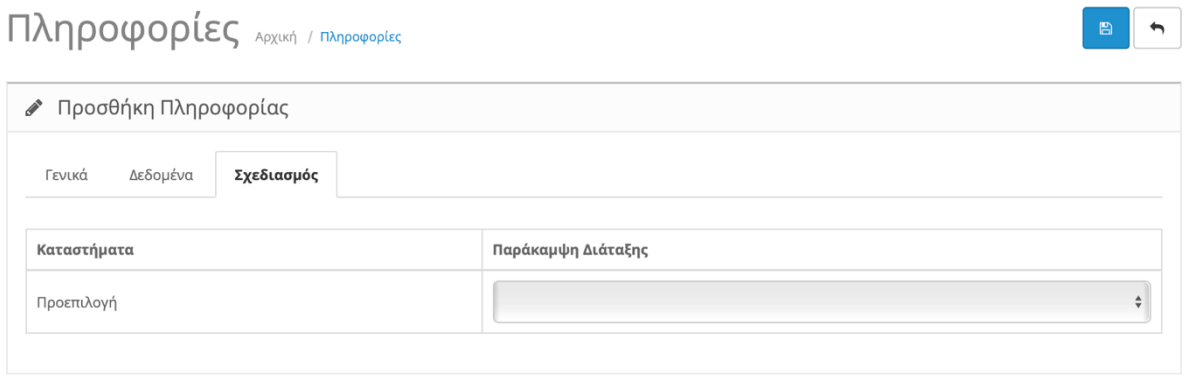

*Εικόνα 157. Προσθήκη Πληροφορίας "Σχεδιασμός"*

Στην Καρτέλα "Σχεδιασμός" επιλέγουμε η πληροφορία μας θέλουμε να έχει διαφορετική διάταξη. **Βλ. Κεφάλαιο 9**

# **8.Επεκτάσεις**

Το κεφάλαιο Επεκτάσεις αποτελείτε από τις εξής κατηγορίες:

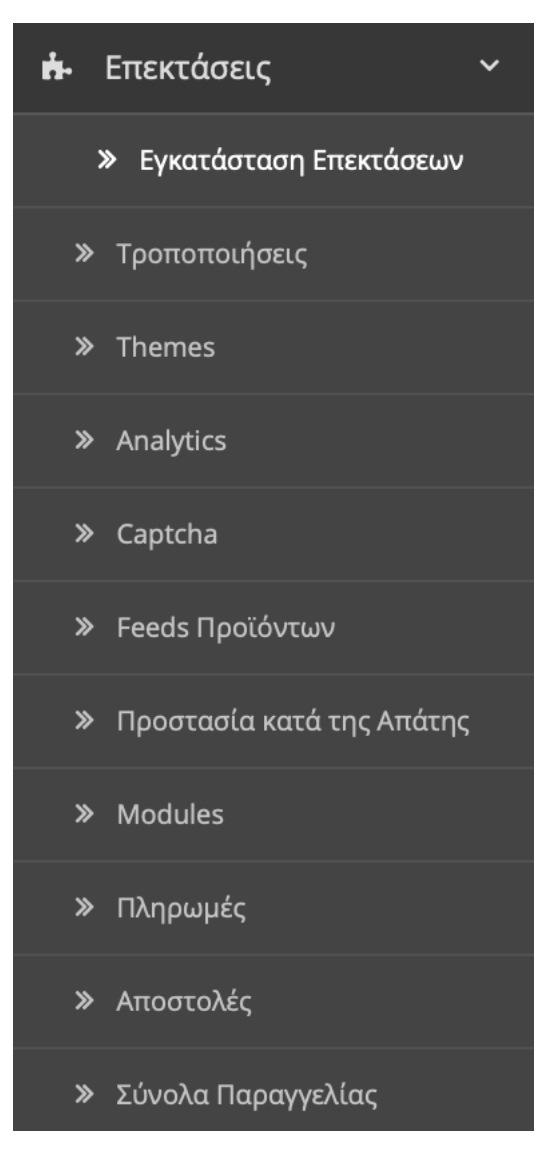

*Εικόνα 158. Επεκτάσεις*

### **8.1.Εγκατάσταση Επεκτάσεων**

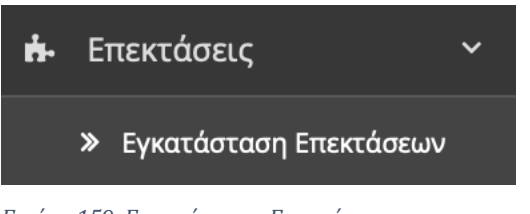

*Εικόνα 159. Εγκατάσταση Επεκτάσεων*

Σε αυτή την κατηγορία μπορούμε να εγκαταστήσουμε πρόσθετες επεκτάσεις πέρα από τη πλατφόρμα του OpenCart οι οποίες παραμετροποιούνται αναλόγως με τις ανάγκες μας.

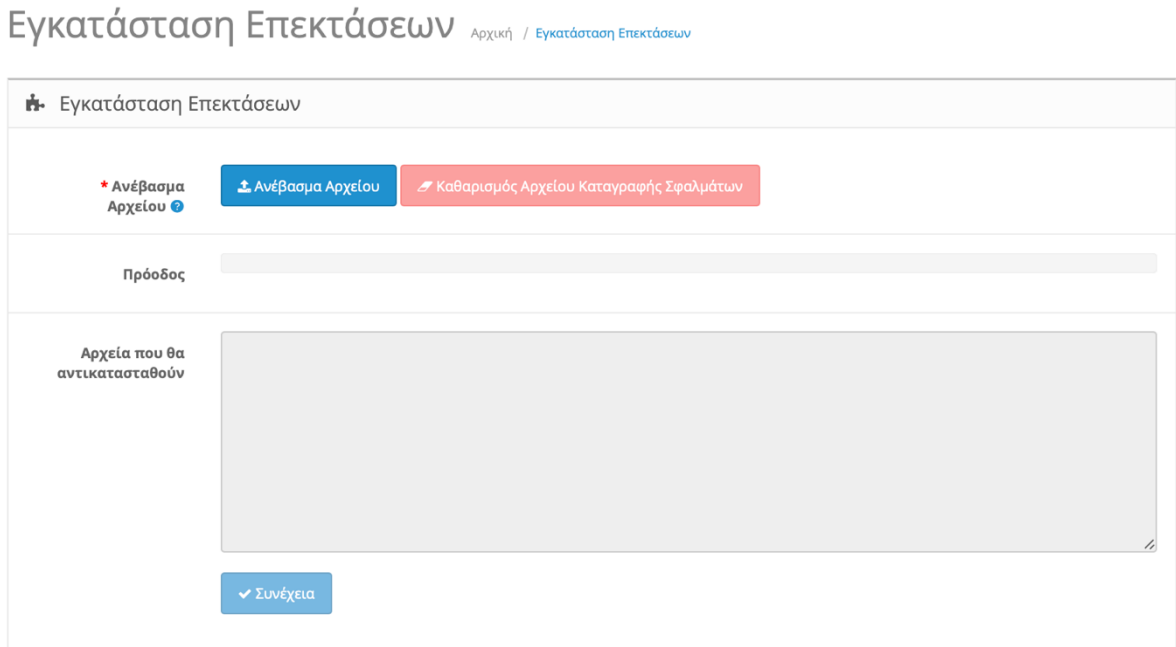

*Εικόνα 160. Εγκατάσταση Επεκτάσεων 2*

- Ανέβασμα Αρχείου → Εδώ επιλέγουμε το αρχείο (επέκταση) που θα ανεβάσουμε.
- Πρόοδος → Εδώ βλέπουμε την πρόοδο κατά τη διάρκεια που εγκαταστήστε.
- Αρχεία που θα αντικατασταθούν > Εδώ μας δείχνει αναλυτικά ποια υπάρχον αρχεία θα τροποποιηθούν/αντικατασταθούν.

Θα εγκαταστήσουμε ένα πακέτο επέκτασης όπου στην σελίδα των κατασκευαστών θα εμφανίζει και τα λογότυπα τους.

Ο σύνδεσμος για το συγκεκριμένο πρόσθετο είναι:

[https://www.opencart.com/index.php?route=marketplace/extension/info&extension\\_i](https://www.opencart.com/index.php?route=marketplace/extension/info&extension_id=25597&filter_category_id=8&filter_license=0&filter_download_id=44) [d=25597&filter\\_category\\_id=8&filter\\_license=0&filter\\_download\\_id=44](https://www.opencart.com/index.php?route=marketplace/extension/info&extension_id=25597&filter_category_id=8&filter_license=0&filter_download_id=44)

Πατάμε το κουμπί "Ανέβασμα Αρχείου" και επιλέγουμε το πρόσθετο που κατεβάσαμε.

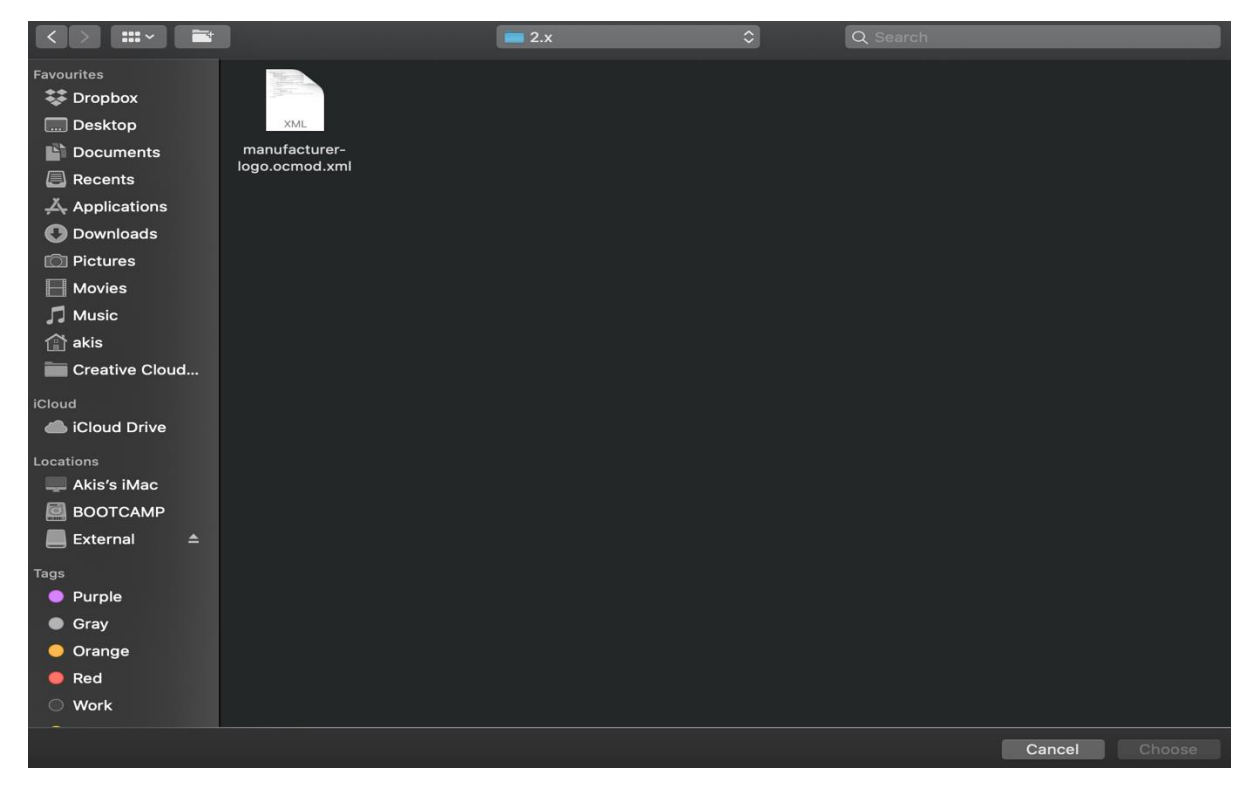

*Εικόνα 161. Επιλογή Επέκτασης*

### Εγκατάσταση Επεκτάσεων Αρχική / Εγκατάσταση Επεκτάσεων

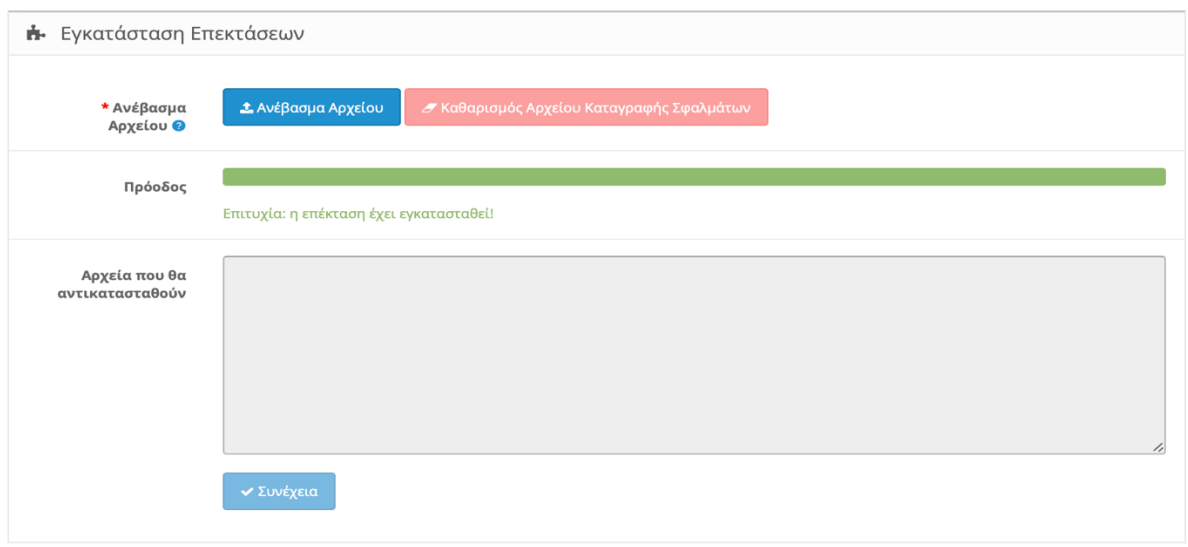

*Εικόνα 162. Επιτυχείς Εγκατάσταση*

Εδώ βλέπουμε ότι εγκαταστάθηκε με επιτυχία. Τέλος πηγαίνουμε στην **Κατηγορία 8.2.Τροποποιήσεις** και πατάμε τα βελάκια (ανανέωση) πάνω δεξιά ώστε να μπει σε λειτουργεία το πρόσθετο που εγκαταστήσαμε.

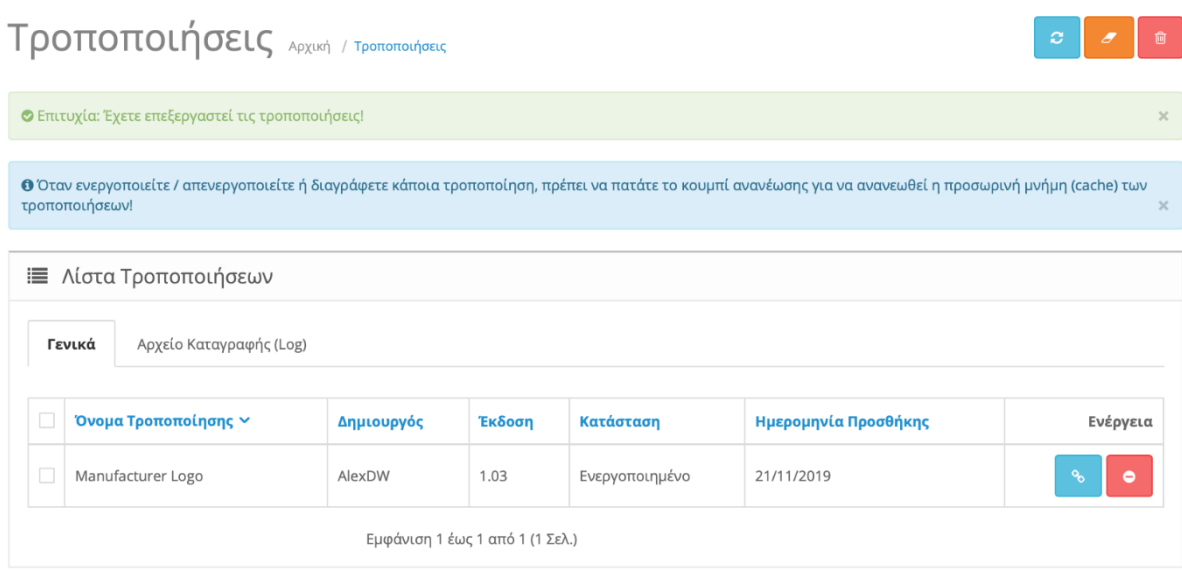

*Εικόνα 163. Επεξεργασία Τροποποιήσεων*

### **8.2.Τροποποιήσεις**

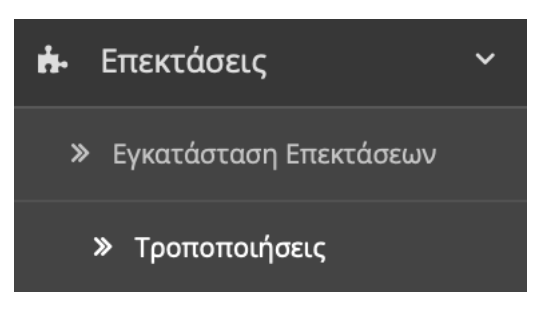

*Εικόνα 164. Τροποποήσεις*

Σε αυτή την κατηγορία βλέπουμε τις τροποποιήσεις που έχουμε κάνει στην πλατφόρμα OpenCart.

#### **1. Καρτέλα "Γενικά"**

|                                                                                                    | Tροποποιήσεις Αρχική / Τροποποιήσεις<br>$\mathbf{c}$<br>圙<br>Ð                                     |  |  |  |  |  |  |  |  |  |
|----------------------------------------------------------------------------------------------------|----------------------------------------------------------------------------------------------------|--|--|--|--|--|--|--|--|--|
| <sup>6</sup> Όταν ενεργοποιείτε / απενεργοποιείτε ή διαγράφετε κάποια τροποποίηση, πρέπει να πατάτε το κουμπί ανανέωσης για να ανανεωθεί η προσωρινή μνήμη (cache) των<br>τροποποιήσεων!<br>$\times$ |                                                                                                    |  |  |  |  |  |  |  |  |  |
|                                                                                                    | <b>ΙΞ</b> Λίστα Τροποποιήσεων                                                                      |  |  |  |  |  |  |  |  |  |
| Γενικά<br>Αρχείο Καταγραφής (Log)                                                                                                    |                                                                                                    |  |  |  |  |  |  |  |  |  |
|                                                                                                    | Όνομα Τροποποίησης $\sim$<br>Κατάσταση<br>Δημιουργός<br>Έκδοση<br>Ημερομηνία Προσθήκης<br>Ενέργεια |  |  |  |  |  |  |  |  |  |
|                                                                                                    | Manufacturer Logo<br>1.03<br>Ενεργοποιημένο<br>AlexDW<br>21/11/2019<br>९<br>۰                      |  |  |  |  |  |  |  |  |  |
| Εμφάνιση 1 έως 1 από 1 (1 Σελ.)                                                                                                    |                                                                                                    |  |  |  |  |  |  |  |  |  |

*Εικόνα 165. Τροποποιήσεις "Γενικά"*

Εδώ βλέπουμε το πρόσθετο που έχουμε εγκαταστήσει "Manufacturer Logo" , τον δημιουργό του , την έκδοση , την κατάσταση , και την ημερομηνία προσθήκης. Μπορούμε να την αφαιρέσουμε η ακόμα και να μεταβούμε στη σελίδα του προσθέτου πατώντας δεξιά το κουτάκι που μοιάζει με δυο κρίκους.

Σε οποιαδήποτε περίπτωση όταν ενεργοποιούμε/απενεργοποιούμε ή διαγράφουμε μια τροποποίηση πατάμε το κουμπί ανανέωσης πάνω δεξιά για να ανανεωθεί η προσωρινή μνήμη (cache) των τροποποιήσεων.

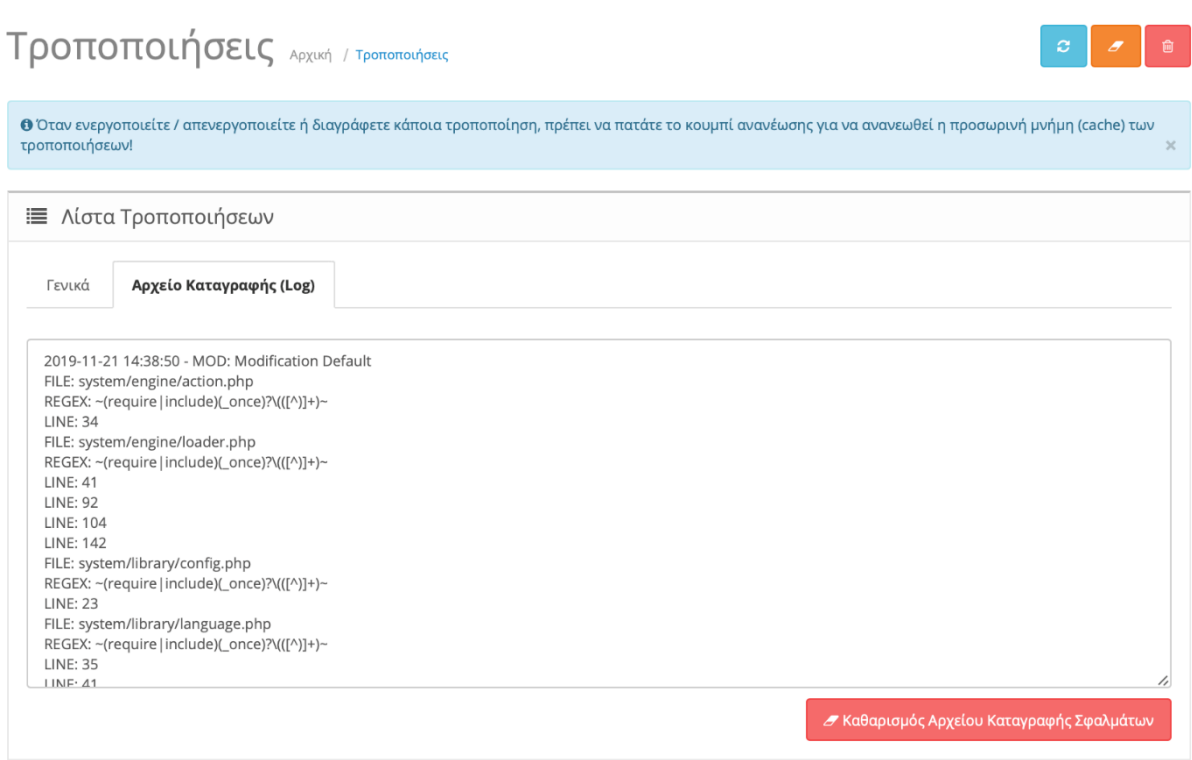

### **2. Καρτέλα "Αρχείο Καταγραφής (Log)"**

*Εικόνα 166. Τροποποιήσεις "Αρχείο Καταγραφής"*

Εδώ βλέπουμε όλα τα σφάλματα για τις τροποποιήσεις που έχουμε κάνει από την πρώτη μέρα μέχρι και σήμερα σαν ιστορικό σε μορφή κώδικα. Με αυτό τον τρόπο εάν έχει δημιουργηθεί κάποιο πρόβλημα με τη σελίδα μας εξαιτίας κάποιας ασυμβατότητας με κάποιο πρόσθετο μπορούμε να το εντοπίσουμε και να κάνουμε τις απαραίτητες τροποποιήσεις. Φυσικά απαιτεί να έχουμε κάποιες βασικές γνώσεις πάνω στις γλώσσες php , html και Java.

Τέλος μπορούμε να σβήσουμε το ιστορικό πατώντας το κόκκινο κουμπί κάτω δεξιά που λέει: "Καθαρισμός Αρχείου Καταγραφείς Σφαλμάτων"

#### **8.3.Themes**

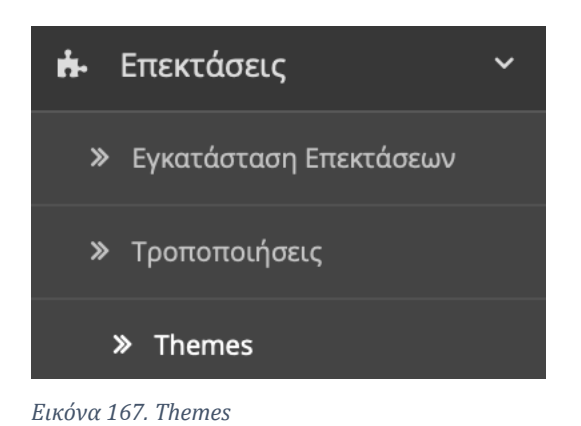

Εδώ βλέπουμε την κατηγορία με τα "θέματα" που έχουμε εγκαταστήσει. Τα θέματα είναι υπεύθυνα για την απεικόνιση της σελίδας μας στον χρήστη. Υπάρχουν εκατοντάδες θέματα που μπορεί κάποιος να εγκαταστήσει.

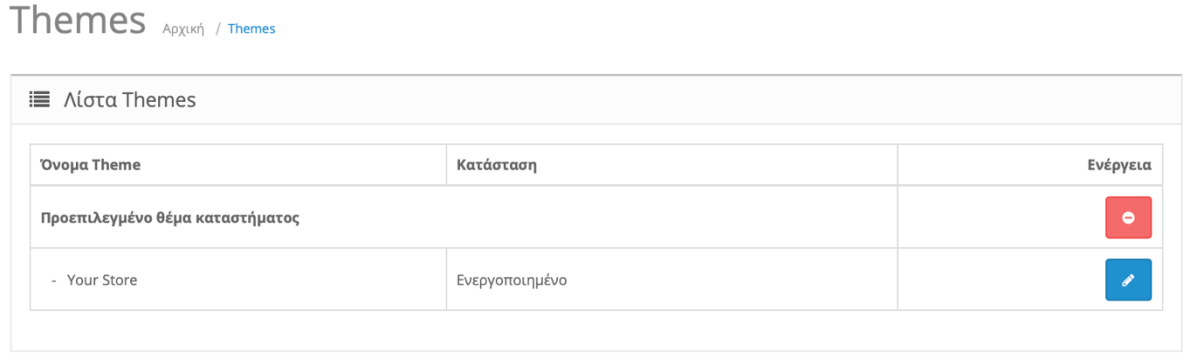

Έχουμε το προεπιλεγμένο θέμα του καταστήματός μας. Πατάμε το μολύβι δεξιά για να το επεξεργαστούμε.

*Εικόνα 168. Λίστα Θεμάτων*

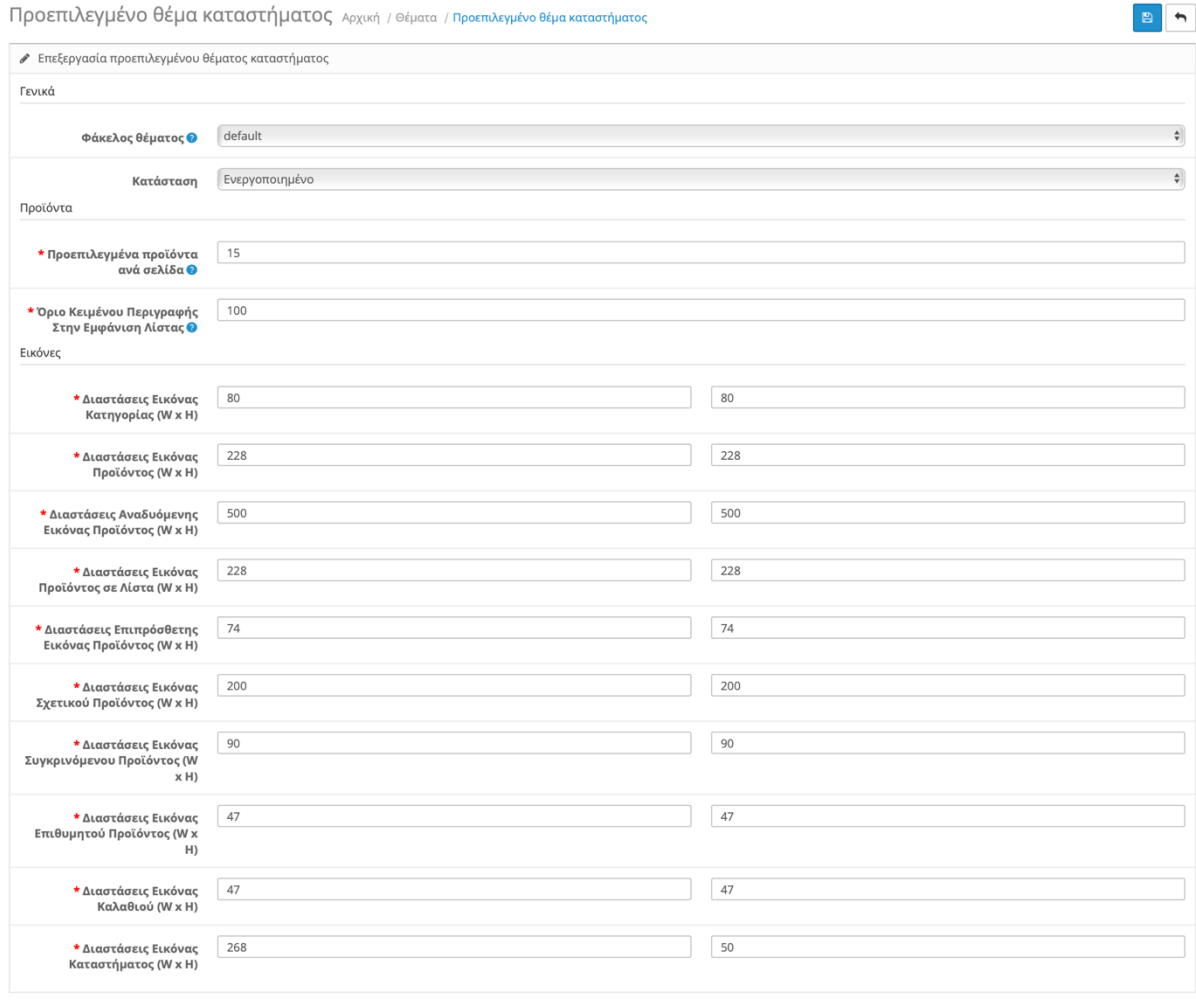

*Εικόνα 169. Προεπιλεγμένο Θέμα Καταστήματος*

#### a. Γενικά

- Φάκελος Θεμάτων → Εδώ μπορούμε να διαλέξουμε ένα θέμα από αυτά που έχουμε εγκαταστήσει.
- Κατάσταση  $\rightarrow$  Εδώ Επιλέγουμε εάν θέλουμε να ενεργοποιήσουμε το θέμα ή όχι.

#### b. Προϊόντα

- Προεπιλεγμένα προϊόντα ανά σελίδα → Επιλέγουμε πόσα είδη καταλόγου θέλουμε να απεικονίζονται ανά σελίδα. (προϊόντα , κατηγορίες , κτλ.)
- Όριο Κειμένου Περιγραφής Στην Εμφάνιση Λίστας > Επιλέγουμε το μέγεθος της περιγραφής που εμφανίζετε ανά σελίδα. (προϊόντα , κατηγορίες , κτλ.)

#### c. Εικόνες

- Διαστάσεις Εικόνας Κατηγορίας (W x H) → Επιλέγουμε τις διαστάσεις που θέλουμε να απεικονίζεται η εικόνα της κατηγορίας δίπλα από τη περιγραφή της.
- Διαστάσεις Εικόνας Προϊόντος (W x H) → Επιλέγουμε τις διαστάσεις που θέλουμε να απεικονίζεται η εικόνα του προϊόντος.
- Διαστάσεις Αναδυομένης Εικόνας Προϊόντος (W x H) → Επιλέγουμε τις διαστάσεις που θέλουμε να απεικονίζεται η εικόνα του προϊόντος όταν κάνουμε ζουμ.
- Διαστάσεις Εικόνας Προϊόντος σε Λίστα (W x H) → Επιλέγουμε τις διαστάσεις που θέλουμε να απεικονίζεται η εικόνα του προϊόντος μέσα στη κατηγορία.
- Διαστάσεις Επιπρόσθετης Εικόνας Προϊόντος (W x H) → Επιλέγουμε τις διαστάσεις που θέλουμε να απεικονίζεται η εικόνα του προϊόντος σε περίπτωση που έχουμε περισσότερες από μια.
- Διαστάσεις Εικόνας Σχετικού Προϊόντος (W x H) → Επιλέγουμε τις διαστάσεις που θέλουμε να απεικονίζεται η εικόνα σχετικών προϊόντων στο τέλος της σελίδας.
- Διαστάσεις Εικόνας Συγκρινόμενου Προϊόντος (W x H) → Επιλέγουμε τις διαστάσεις που θέλουμε να απεικονίζεται η εικόνα του προϊόντος όταν θέτουμε προϊόντα σε σύγκριση.
- Διαστάσεις Εικόνας Επιθυμητού Προϊόντος (W x H) → Επιλέγουμε τις διαστάσεις που θέλουμε να απεικονίζεται η εικόνα του προϊόντος στη λίστα επιθυμητών.
- Διαστάσεις Εικόνας Καλαθιού (W x H) → Επιλέγουμε τις διαστάσεις που θέλουμε να απεικονίζεται η εικόνα του προϊόντος στο καλάθι αγορών.
- Διαστάσεις Εικόνας Καταστήματος (W x H) → Επιλέγουμε τις διαστάσεις που θέλουμε να απεικονίζεται η εικόνα του καταστήματος (λογότυπο).

### **8.4.Analytics**

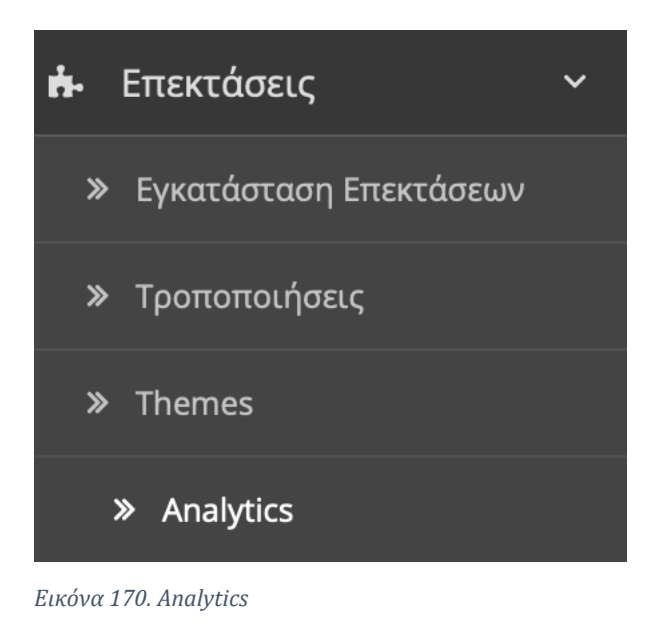

Εδώ βλέπουμε τη κατηγορία με τα "Google Analytics" τα οποία μας παρέχουν λεπτομερή στατιστικά στοιχεία σχετικά με την επισκεψιμότητα επισκεπτών στη σελίδα μας.

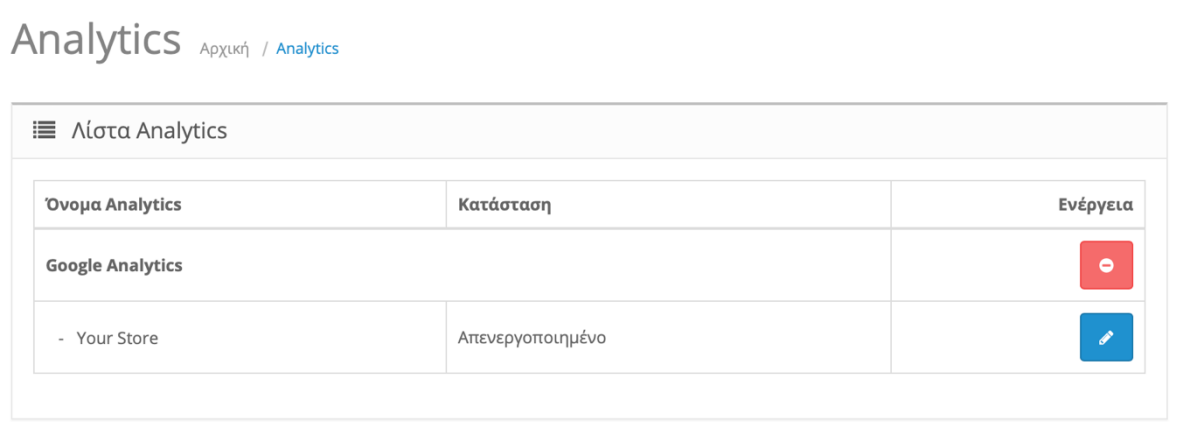

*Εικόνα 171. Λίστα Analytics*

Έχουμε το εγκατεστημένο το Google Analytics στο κατάστημά μας. Πατάμε το μολύβι δεξιά για να το επεξεργαστούμε.

Google Analytics Apxuki / Analytics / Google Analytics

 $B$  $\rightarrow$ 

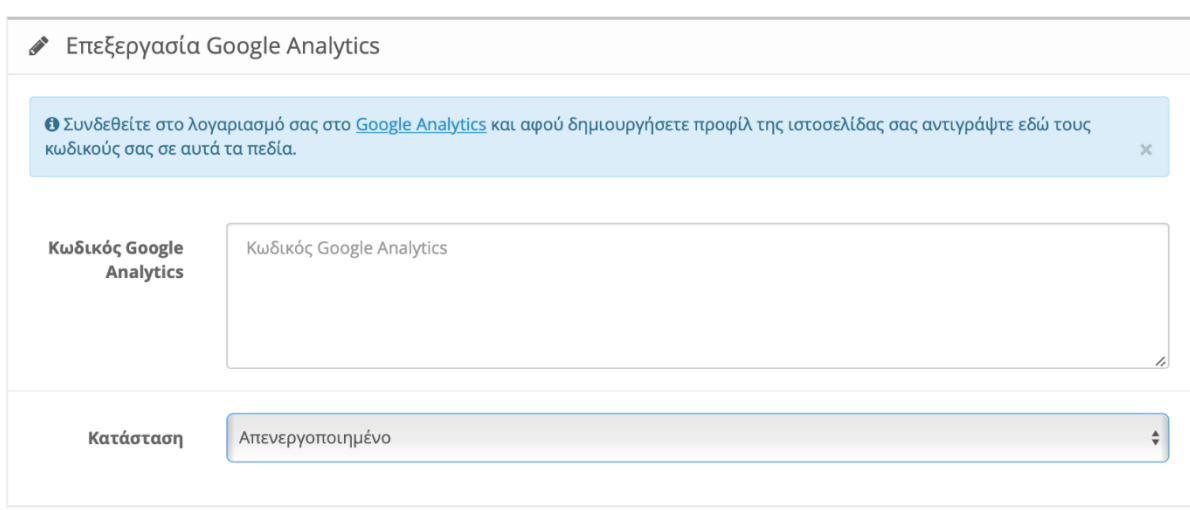

*Εικόνα 172. Google Analytics*

Θα πρέπει να δημιουργήσουμε λογαριασμό στο Google Analytics και να δηλώσουμε την ιστοσελίδα μας. Η Google θα δημιουργήσει έναν μοναδικό κωδικό που αντιστοιχεί στη σελίδα μας και εμείς πρέπει να τον επικολλήσουμε στο πεδίο "Κωδικός Google Analytics".

• Κατάσταση → Εδώ Επιλέγουμε εάν θέλουμε να ενεργοποιήσουμε το Google Analytics ή όχι.
#### **8.5.Captcha**

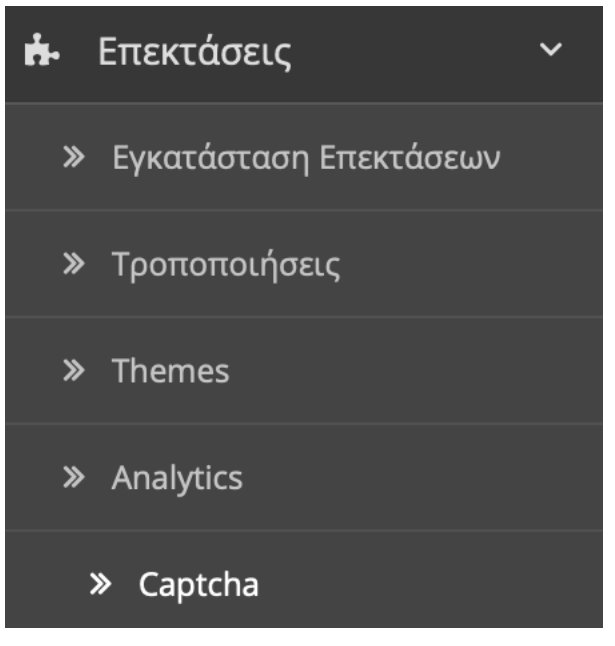

*Εικόνα 173. Captcha*

Εδώ Βλέπουμε τη κατηγορία με το "Captcha" το οποίο σημαίνει Πλήρως Αυτοματοποιημένο δημόσιο τεστ.

Με άλλα λόγια το Captcha καθορίζει αν ο χρήστης είναι πραγματικός ή ρομπότ. Ο χρήστης καλείτε να αναγνωρίσει και να πιστοποιήσει τη πληροφορία που περιέχει το τεστ συμπληρώνοντας συνήθως κάποια φόρμα.

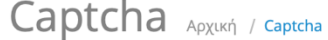

| <b>■ Λίστα Captcha</b> |                  |           |  |  |  |  |  |
|------------------------|------------------|-----------|--|--|--|--|--|
| Όνομα Captcha          | Κατάσταση        | Ενέργεια  |  |  |  |  |  |
| Βασικό Captcha         | Απενεργοποιημένο | ۵         |  |  |  |  |  |
| Google reCAPTCHA       | Απενεργοποιημένο | $\bullet$ |  |  |  |  |  |

*Εικόνα 174. Λίστα Captcha*

Εδώ βλέπουμε τα διαθέσιμα Captcha. Στη περίπτωση μας χρησιμοποιούμε το βασικό. Πατάμε το μολύβι δεξιά για να το επεξεργαστούμε.

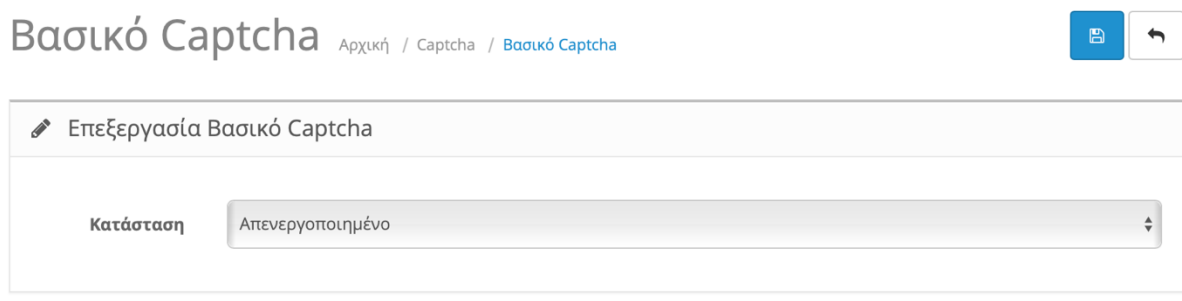

*Εικόνα 175. Βασικό Captcha*

• Κατάσταση → Εδώ Επιλέγουμε εάν θέλουμε να ενεργοποιήσουμε το Βασικό Captcha ή όχι.

Τέλος πατάμε τη δισκέτα πάνω δεξιά για αποθήκευση.

### **8.6.Feeds Προϊόντων**

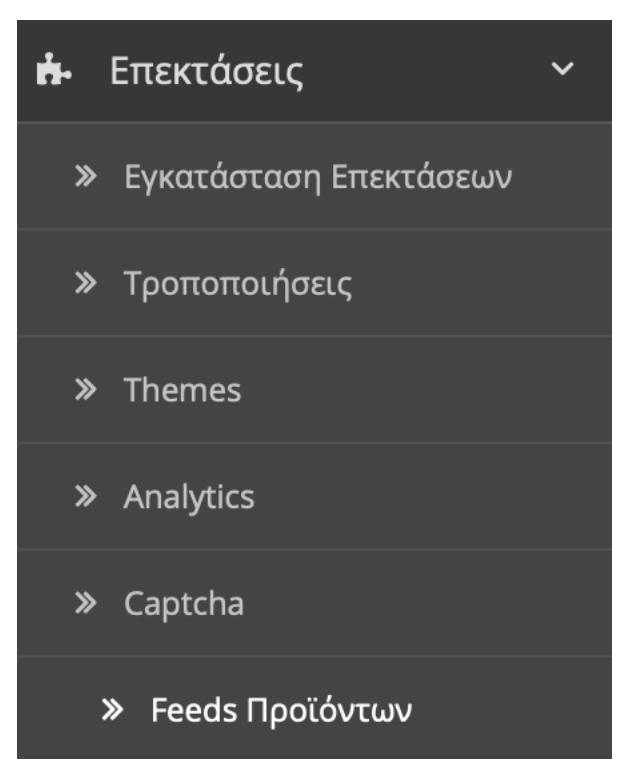

*Εικόνα 176. Feeds Προϊόντων*

Εδώ βλέπουμε τη κατηγορία με τα λεγόμενα "Feeds Προϊόντων". Είναι ένα αρχείο που συνήθως το ονομάζουμε χάρτης ιστότοπου όπου μπορούμε να ορίσουμε τις ιστοσελίδες του ιστότοπου μας για να ενημερώσουμε τη Google και άλλες μηχανές αναζήτησης σχετικά με την οργάνωση του περιεχομένου τις σελίδας μας. Οι μηχανές αναζήτησης όπως το Googlebot, διαβάζουν αυτό το αρχείο για να ανιχνεύσουν τον ιστότοπο μας ώστε να μπορούν οι χρήστες να εντοπίζουν πιο εύκολα τα προϊόντα μας στις μηχανές αναζήτησης.

## Feeds Προϊόντων Αρχική / Feeds Προϊόντων

| i≡ Λίστα Feed    |          |  |  |  |  |  |
|------------------|----------|--|--|--|--|--|
| Κατάσταση        | Ενέργεια |  |  |  |  |  |
| Απενεργοποιημένο | o        |  |  |  |  |  |
| Απενεργοποιημένο | Ō<br>- p |  |  |  |  |  |
| Απενεργοποιημένο | ò        |  |  |  |  |  |
|                  |          |  |  |  |  |  |

*Εικόνα 177. Λίστα Feed*

Βλέπουμε τη λίστα με τις διαθέσιμες υπηρεσίες Feed. Εμείς θα χρησιμοποιήσουμε την υπηρεσία "Χάρτης ιστότοπου Google".

Πατάμε το μολύβι δεξιά για να το επεξεργαστούμε.

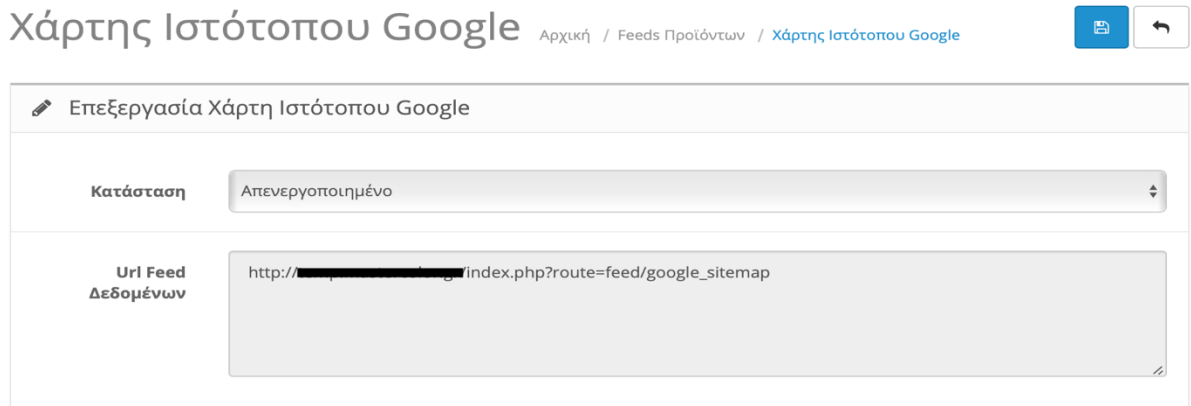

*Εικόνα 178. Χάρτης Ιστότοπου Google*

- Κατάσταση > Εδώ Επιλέγουμε εάν θέλουμε να ενεργοποιήσουμε το Βασικό Captcha ή όχι.
- Url Feed Δεδομένων  $\rightarrow$  Εδώ Πληκτρολογούμε την διεύθυνση που βρίσκετε το αρχείο μας.

Τέλος πατάμε τη δισκέτα πάνω δεξιά για αποθήκευση.

### **8.7.Προστασία κατά της Απάτης**

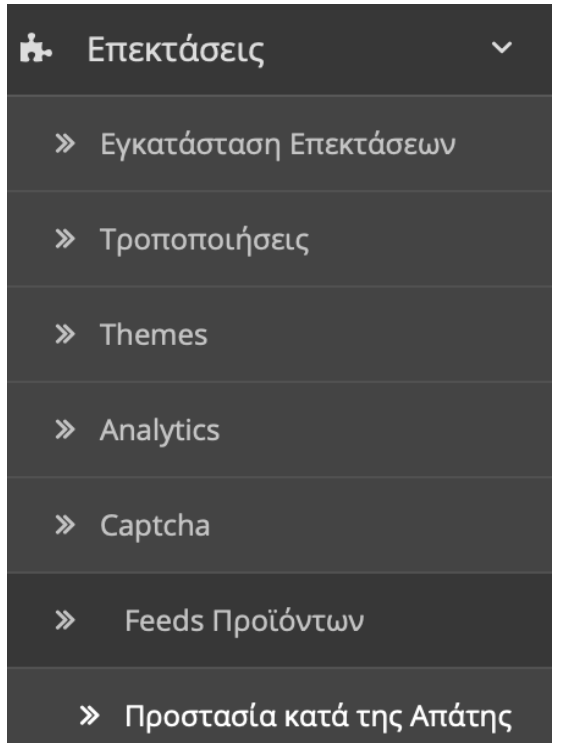

*Εικόνα 179. Προστασία κατά της Απάτης*

Εδώ βλέπουμε τη κατηγορία που ονομάζεται "Προστασία κατά της απάτης". Η "ηλεκτρονική απάτη" μπορεί να οριστεί με ακρίβεια ως παράνομη δραστηριότητα που διαπράττει ένας εγκληματίας στον κυβερνοχώρο σε έναν ιστότοπο. Καταλήγει σε μη εξουσιοδοτημένες ή αλλιώς δόλιες συναλλαγές, κλεμμένα εμπορεύματα ή και σε παράνομες αιτήσεις για επιστροφή χρημάτων.

## Προστασία κατά της Απάτης Αρχική / Προστασία κατά της Απάτης

| Ε Λίστα προστασίας κατά της απάτης |                  |           |  |  |  |  |  |
|------------------------------------|------------------|-----------|--|--|--|--|--|
| Όνομα προστασίας κατά της απάτης   | Κατάσταση        | Ενέργεια  |  |  |  |  |  |
| FraudLabs Pro                      | Απενεργοποιημένο | ი         |  |  |  |  |  |
| ΙΡ Καταπολέμησης Απάτης            | Απενεργοποιημένο | ۵         |  |  |  |  |  |
| MaxMind Προστασία κατά της απάτης  | Απενεργοποιημένο | $\bullet$ |  |  |  |  |  |

*Εικόνα 180. Λίστα Προστασίας κατά της Απάτης*

Το OpenCart έχει κάποιες υπηρεσίες κατά της ηλεκτρονικής απάτης. Εμείς θα χρησιμοποιήσουμε την υπηρεσία "IP Καταπολέμησης Απάτης".

Πατάμε το μολύβι δεξιά για να το επεξεργαστούμε.

#### **1. Καρτέλα "Γενικά"**

IP Καταπολέμησης Απάτης Αρχική / Καταπολέμηση Απάτης / IP Καταπολέμησης Απάτης

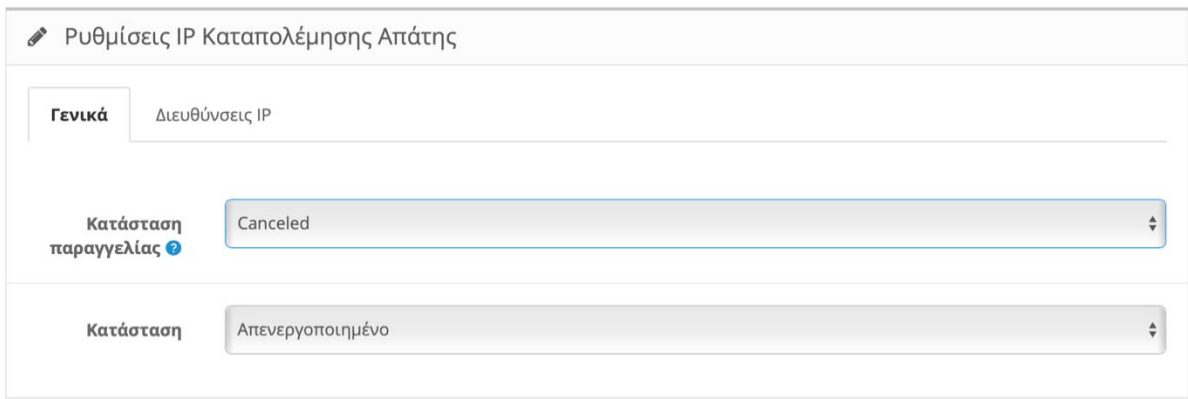

*Εικόνα 181. Ρυθμίσεις IP Καταπολέμησης Απάτης "Γενικά"*

 $\leftarrow$ 

- Κατάσταση Παραγγελίας → Επιλέγουμε ποια κατάσταση παραγγελίας θέλουμε να ανατίθενται οι παραγγελίες πελατών που έχουν αποκλεισμένες IP και δεν μπορούν να ολοκληρώσουν την αγορά.
- Κατάσταση Εδώ Επιλέγουμε εάν θέλουμε να ενεργοποιήσουμε την IP Καταπολέμησης Απάτης ή όχι.

Τέλος πατάμε τη δισκέτα πάνω δεξιά για αποθήκευση.

#### **2. Καρτέλα "Διευθύνσεις IP"**

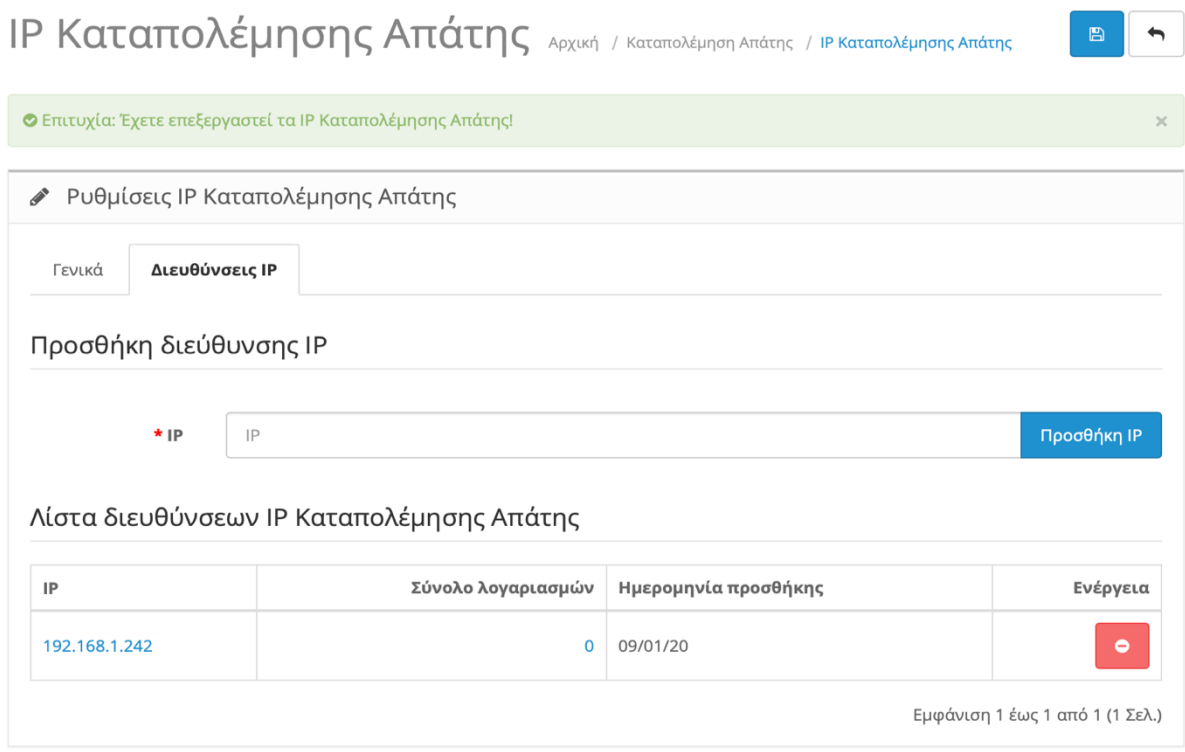

*Εικόνα 182. Ρυθμίσεις IP Καταπολέμησης Απάτης "Διευθύνσεις IP"*

Εδώ προσθέτουμε τις IP διευθύνσεις που ξέρουμε ότι είναι κακόβουλη χρήστες. Και στο πίνακα από κάτω βλέπουμε όλες τις IP που έχουμε προσθέσει. Επίσης μας δείχνει το σύνολο λογαριασμών που έχουν δημιουργηθεί με αυτή την IP , την ημερομηνία που προσθέσαμε την IP και μας δίνει την δυνατότητα να την αφαιρέσουμε.

Τέλος πατάμε τη δισκέτα πάνω δεξιά για αποθήκευση.

#### **8.8.Modules**

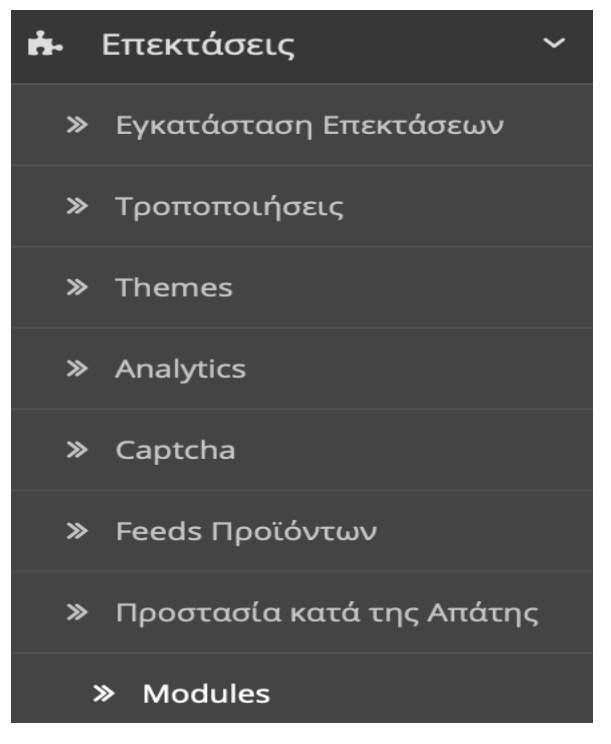

*Εικόνα 183. Modules*

Εδώ βλέπουμε τη κατηγορία με τα διαθέσιμα "Modules" που έχουμε.

Τα Modules είναι "ενότητες" πληροφοριών στη σελίδα μας που βοηθούν το πελάτη να πραγματοποιήσει αγορές. Αυτά δεν παρέχουν πρόσθετη λειτουργικότητα στον ιστότοπο μας , αλλά προορίζονται για την προβολή πληροφοριών.

Οι "ενότητες" είναι ανάλογες με τα πρόσθετα, τις προσθήκες ή τις επεκτάσεις σε άλλα συστήματα διαχείρισης περιεχομένου (CMS). Το OpenCart μέσω των ενοτήτων (Modules) του , μας δίνει τη δυνατότητα να επεκτείνει τη λειτουργικότητά του χωρίς να χρειάζεται να επεξεργαστείτε τα αρχεία της εφαρμογής. Οι ενότητες μας επιτρέπουν να εισαγάγουμε, να αφαιρέσουμε ή να τροποποιήσουμε τη λειτουργικότητα της βασικής εφαρμογής.

## Modules Apxukri / Modules

| Ο Αφού εγκαταστήσετε και ρυθμίσετε ένα module, μπορείτε να το προσθέσετε σε κάποια διάταξη εδώ! | $\times$  |
|-------------------------------------------------------------------------------------------------|-----------|
| <b>Η</b> Λίστα Module                                                                           |           |
| Όνομα Module                                                                                    | Ενέργεια  |
| <b>Banner</b>                                                                                   | 0         |
| - Banner 1                                                                                      | 圙         |
| - Category                                                                                      | 圙         |
| Carousel                                                                                        | ۰         |
| - Home Page                                                                                     | 圙         |
| <b>Google Hangouts</b>                                                                          | $\bullet$ |
| Lay-Buy Layout                                                                                  | $\bullet$ |

*Εικόνα 184. Λίστα Module*

Από εδώ μπορούμε να ενεργοποιήσουμε η να απενεργοποιήσουμε όποιο Μodule θέλουμε. Το κάθε Μodule έχει τις δίκες του ρυθμίσεις και λόγο το πλήθος των Μodule , δεν θα αναφερθούμε αναλυτικά.

Κάποια προεπιλεγμένα Module είναι:

- Account
- Affiliate
- Banner
- Bestsellers
- Carousel
- Category
- Featured
- Google Talk
- Information
- Latest
- Manufacturer
- Slideshow
- Specials
- Store
- Welcome

### **8.9.Πληρωμές**

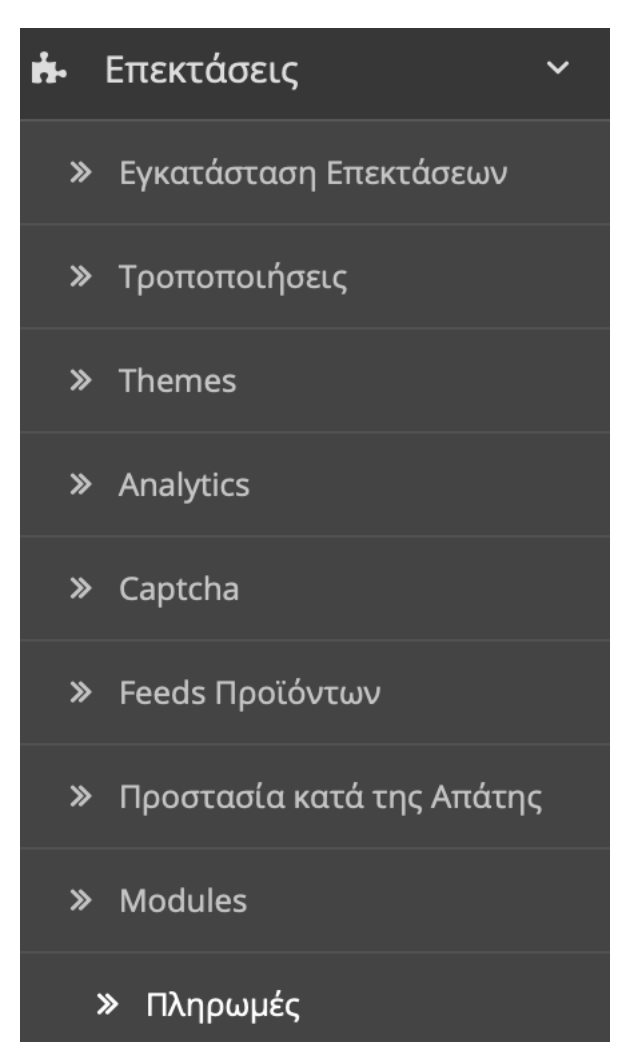

*Εικόνα 185. Πληρωμές*

Στη κατηγορία "πληρωμές" έχουμε τις διαθέσιμες επιλογές πληρωμής των προϊόντων.

## Πληρωμές Αρχική / Πληρωμές

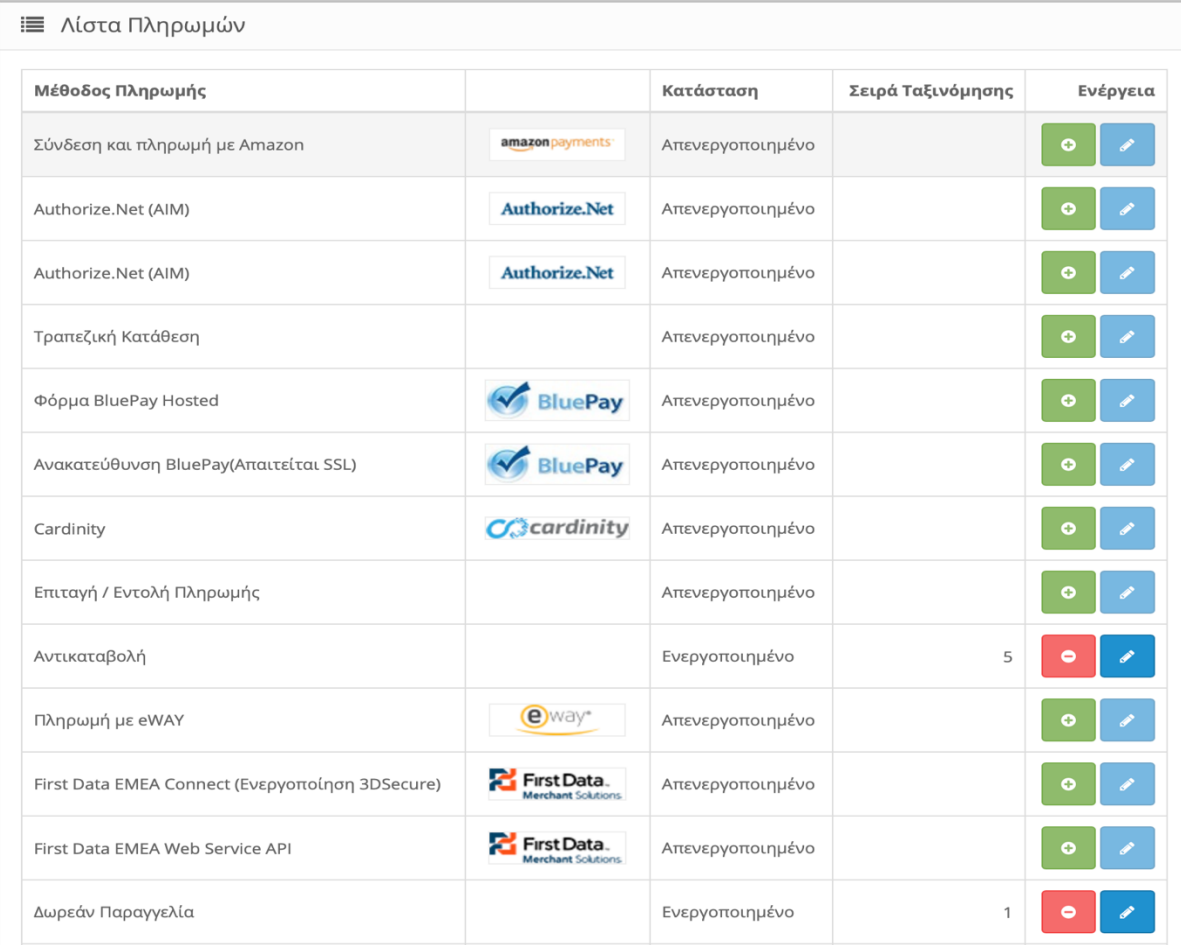

*Εικόνα 186. Λίστα Πληρωμών*

Εδώ βλέπουμε τις διαθέσιμες επιλογές για τη πληρωμή προϊόντων. Υπάρχουν αρκετές επεκτάσεις ώστε οι πελάτες μας να πληρώνουν τα προϊόντα τους. Οι πιο διαδεδομένοι τρόποι είναι η Αντικαταβολή , η Δωρεάν Παραγγελία και η Τραπεζική Κατάθεση. Μπορούμε όμως να χρησιμοποιήσουμε και τη PayPal , τη πιστωτική κάρτα ( Visa , Mastercard, κτλ.)

Λόγο το πλήθος των επεκτάσεων , δεν θα αναφερθούμε αναλυτικά στις ρυθμίσεις τους.

### **8.10.Αποστολές**

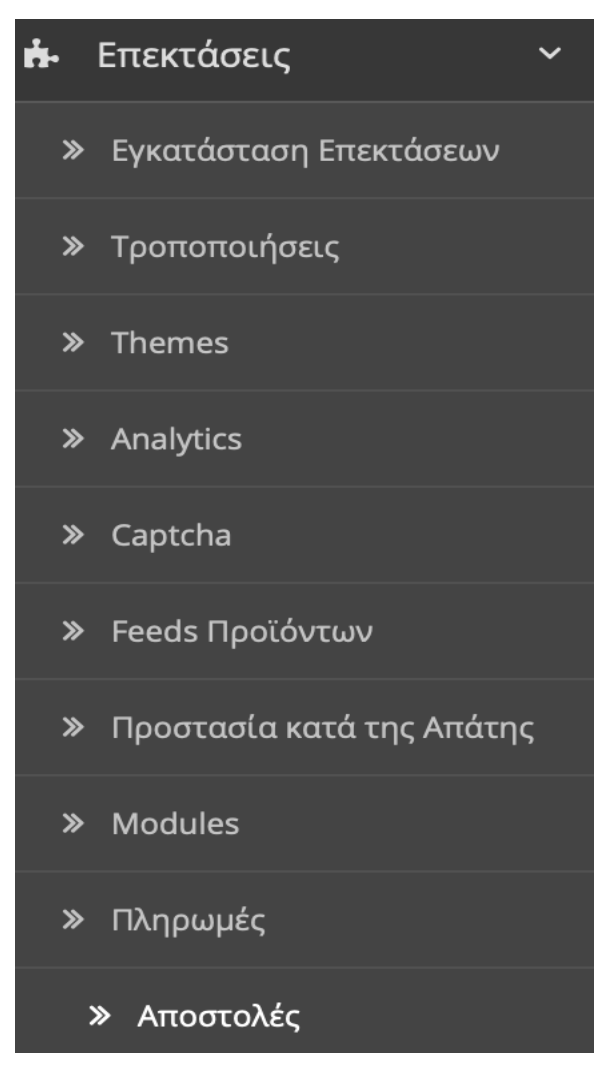

*Εικόνα 187. Αποστολές*

Στη κατηγορία "Αποστολές" έχουμε τις διαθέσιμες επιλογές αποστολής των προϊόντων.

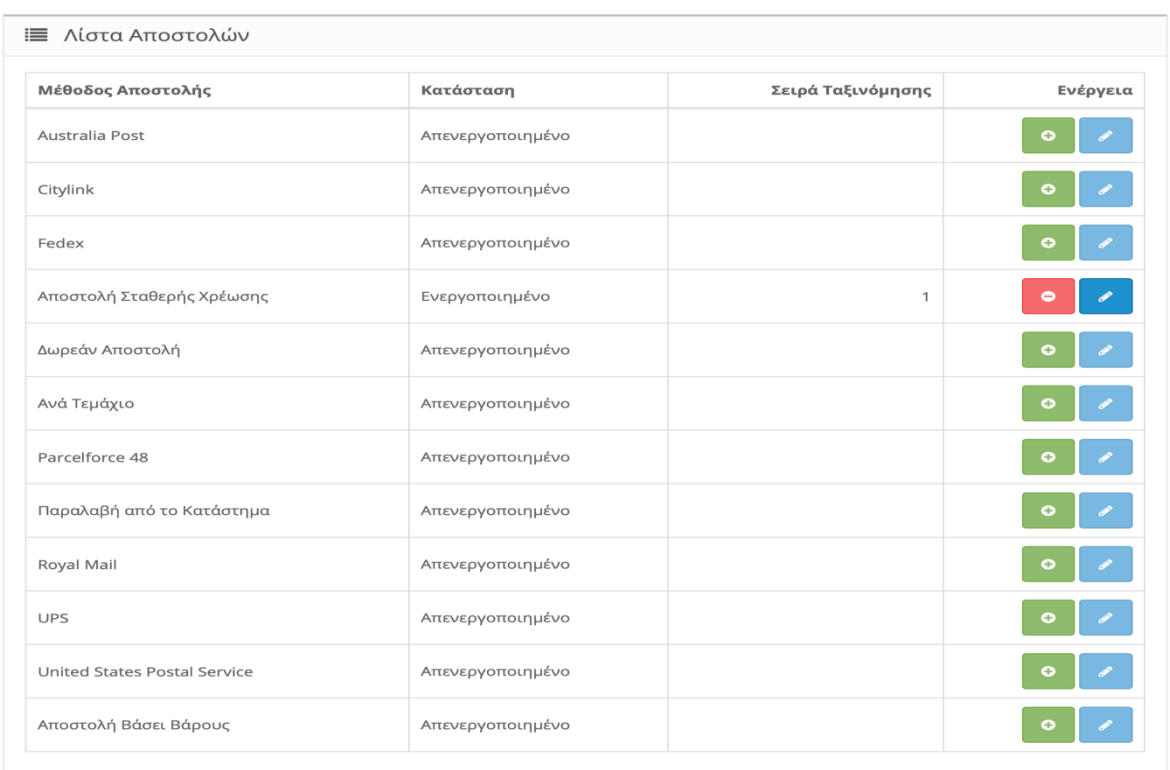

#### Aποστολές Αρχική / Αποστολές

Εδώ βλέπουμε τις διαθέσιμες επιλογές αποστολής των προϊόντων. Όπως και στις πληρωμές έχουμε πολλές επεκτάσεις για να διαλέξουν οι πελάτες μας τρόπο αποστολής των προϊόντων τους. Οι πιο διαδεδομένοι τρόποι είναι με κάποια courier , μεταφορική ή παραλαβή από το κατάστημα. Μας δίνει επίσης τη δυνατότητα να κοστολογούμε την αποστολή του προϊόντος βάση βάρους.

Λόγο το πλήθος των επεκτάσεων , δεν θα αναφερθούμε αναλυτικά στις ρυθμίσεις τους.

*Εικόνα 188. Λίστα Αποστολών*

## **8.11.Σύνολα Παραγγελίας**

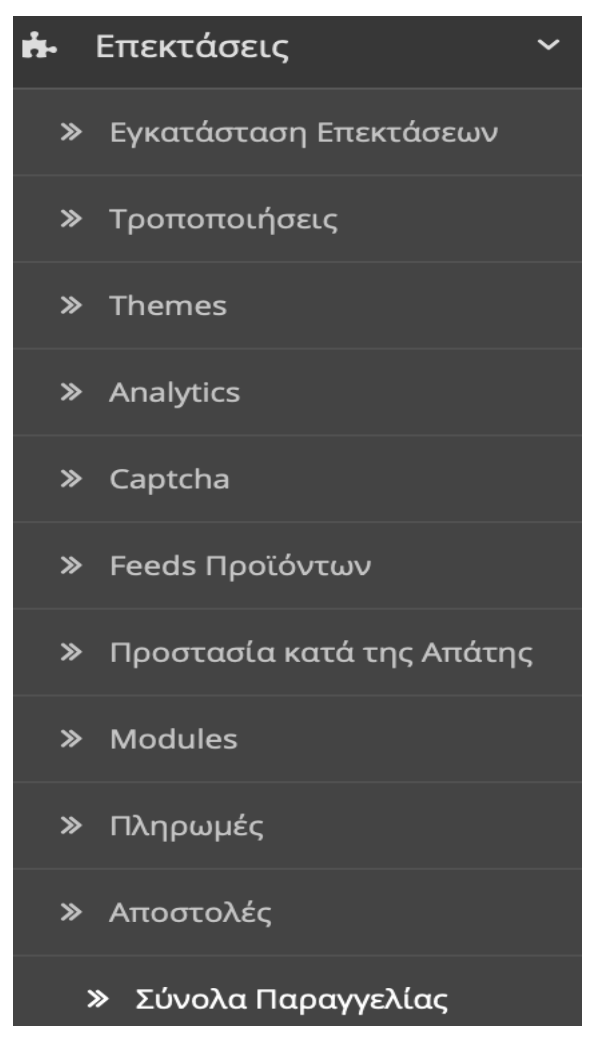

*Εικόνα 189. Σύνολα Παραγγελίας*

Στη κατηγορία "Σύνολα Παραγγελίας" επιλέγουμε τις επεκτάσεις που θα είναι εμφανής στο χρήστη όταν βρίσκεται στο καλάθι αγορών και είναι έτοιμος να πραγματοποιήσει μια αγορά.

Οι επεκτάσεις αυτές ενημερώνουν το χρήστη για τη τιμή του προϊόντος , τα μεταφορικά , το ΦΠΑ , κάποιο εκπτωτικό κουπόνι κτλ.

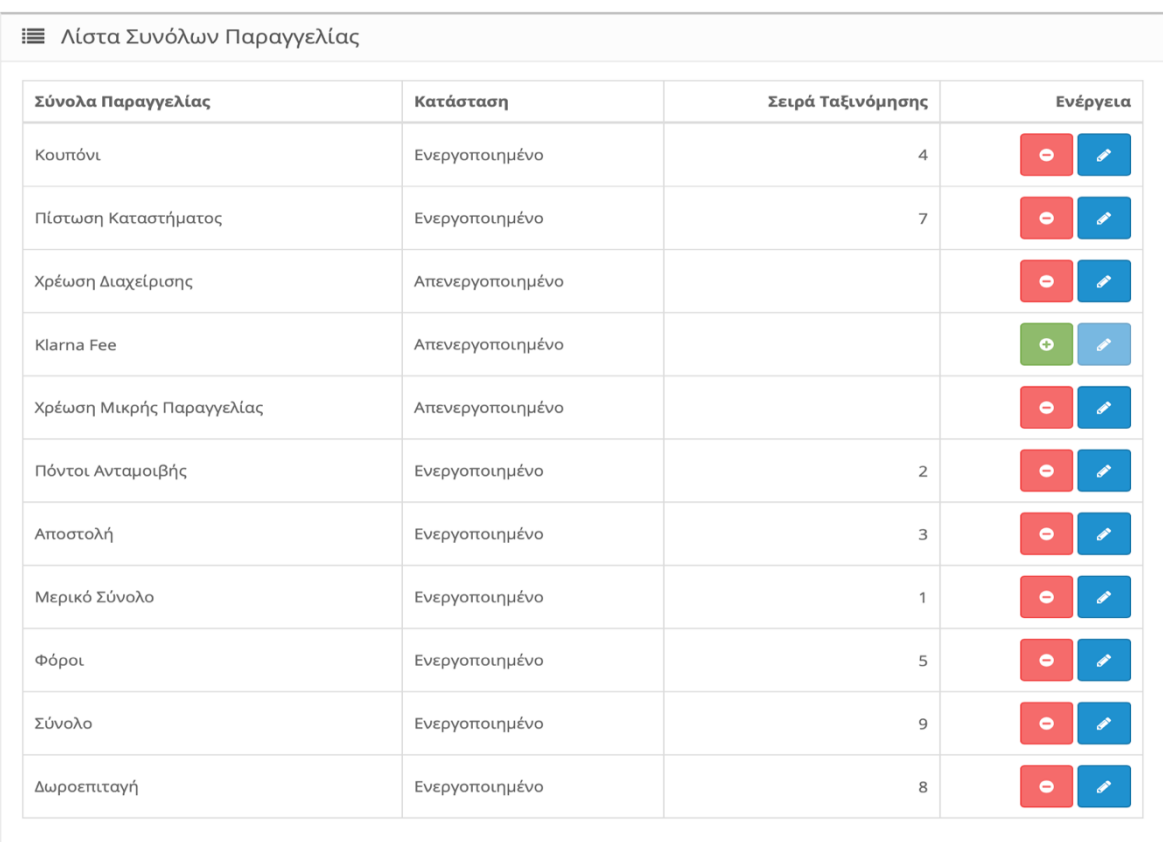

## Σύνολα Παραγγελίας Αρχική / Σύνολα Παραγγελίας

*Εικόνα 190. Λίστα Συνόλων Παραγγελίας*

Βλέπουμε τις διαθέσιμες επεκτάσεις που μπορούμε να ενεργοποιήσουμε ώστε να είναι εμφανής στο χρήστη.

Λόγο το πλήθος των επεκτάσεων , δεν θα αναφερθούμε αναλυτικά στις ρυθμίσεις τους.

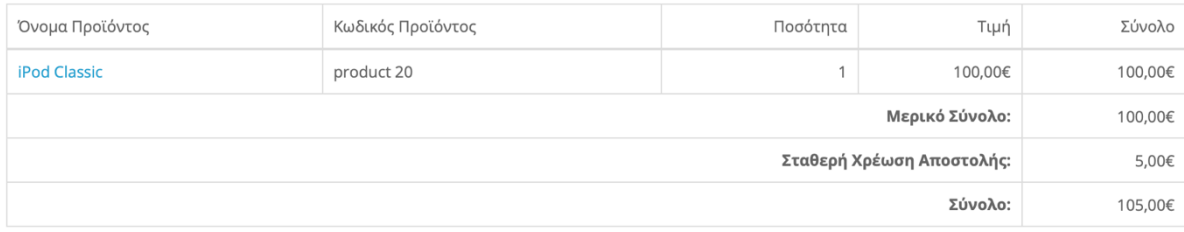

Επιβεβαίωση Παραγγελίας

*Εικόνα 191. Παράδειγμα Συνόλων Παραγγελίας*

Και εδώ βλέπουμε ότι ο χρήστης κατά τη διάρκεια αγοράς βλέπει το Μερικό Σύνολο , τη Σταθερή Χρέωση Αποστολής και το Σύνολο.

## **9. Σχεδιασμός**

Το κεφάλαιο Σχεδιασμός αποτελείτε από τις εξής κατηγορίες:

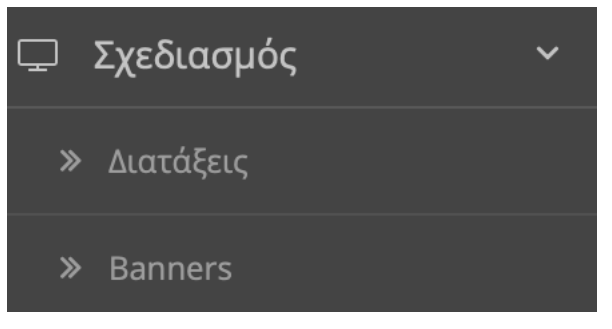

*Εικόνα 192. Σχεδιασμός*

### **9.1.Διατάξεις**

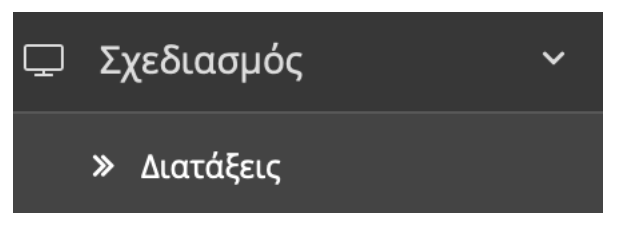

*Εικόνα 193. Διατάξεις*

Σε αυτή τη κατηγορία έχουμε τις "Διατάξεις" των σελίδων στον ιστότοπο μας.

Η διάταξη σελίδας κατασκευαστή έχει διαφορετικό τύπο διάταξης από τη σελίδα Checkout, η οποία έχει διαφορετική διάταξη σελίδας από τη σελίδα Πληροφορίες και ούτω καθεξής. Επομένως μέσα από τις "Διατάξεις" επηρεάζουμε την διάταξη των σελίδων.

Το προεπιλεγμένο κατάστημα OpenCart παρέχει τις ακόλουθες διατάξεις σελίδας:

- Account
- Affiliate
- Category
- Checkout
- Contact
- Default
- Home
- Information
- Manufacturer
- Product
- Sitemap

# Διατάξεις Αρχική / Διατάξεις

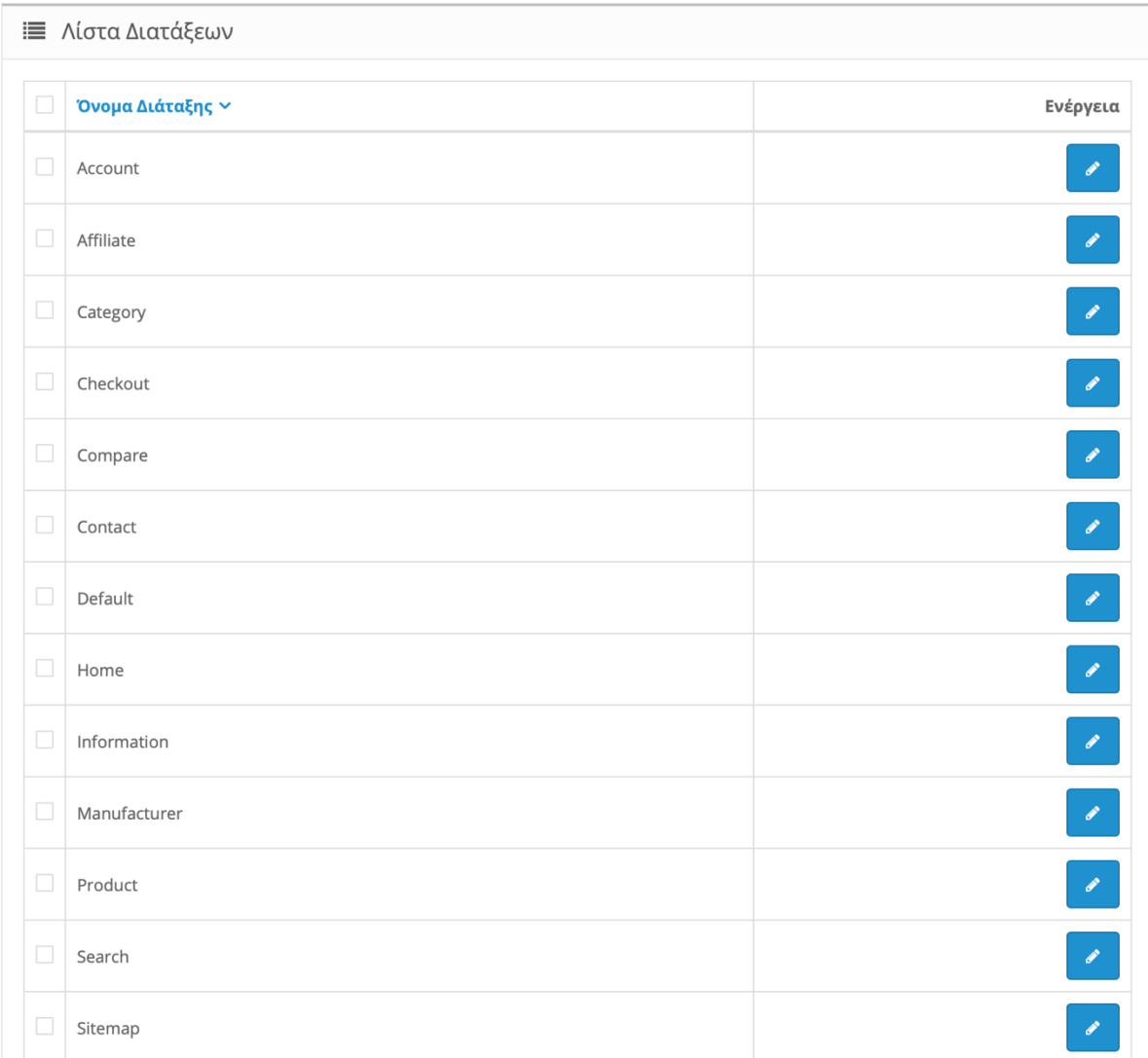

*Εικόνα 194. Λίστα Διατάξεων*

Πατάμε το μολύβι δεξιά στη διάταξη που θέλουμε για να την επεξεργαστούμε.

## Διατάξεις Αρχική / Διατάξεις

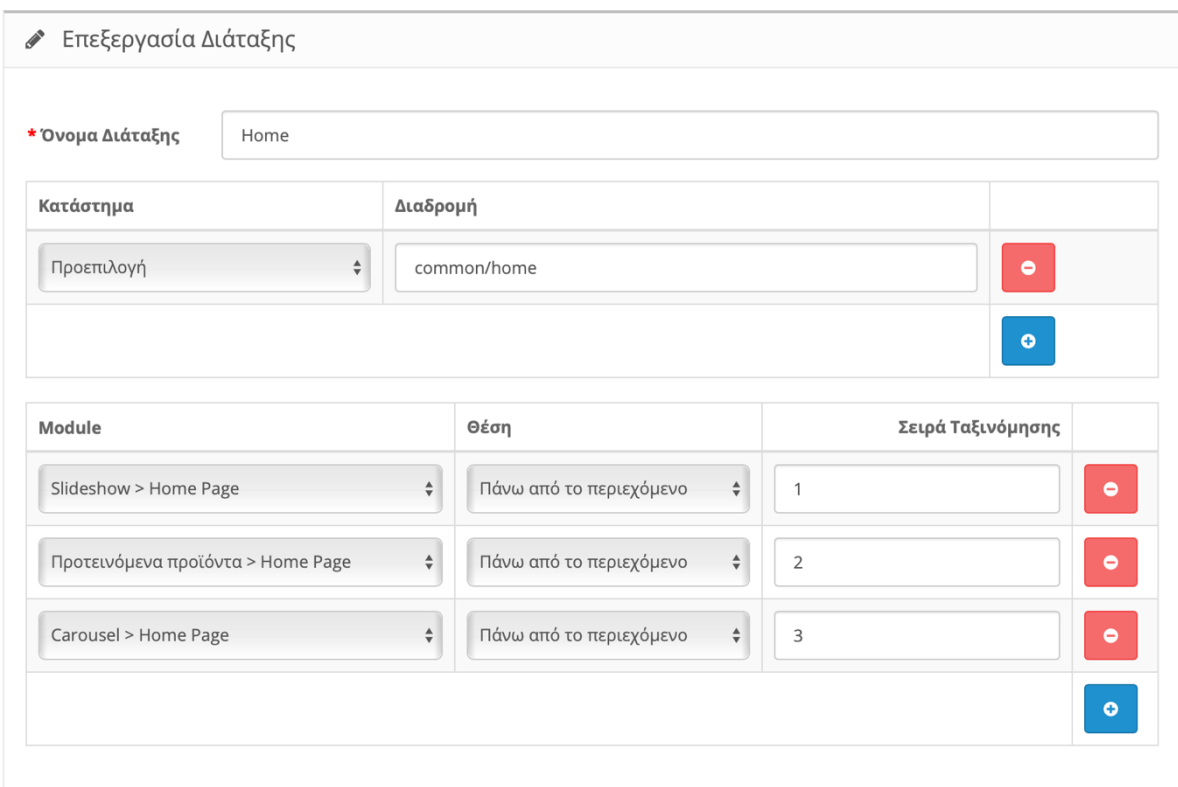

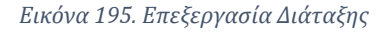

Όπως βλέπουμε στην παραπάνω εικόνα , επιλέξαμε τη διάταξη "Home".

- Κατάστημα → Διαλέγουμε το κατάστημα που θέλουμε να εφαρμόσουμε τη διάταξη.
- Διαδρομή → Γράφουμε τη διαδρομή που θέλουμε να αντιστοιχεί η διάταξη μας. Στη περίπτωση μας είναι στην αρχική σελίδα.

Τώρα εφαρμόζουμε τα "Module" που θέλουμε. Έχουμε εφαρμόσει το "Slideshow" , τα "Προτεινόμενα προϊόντα" και το "Carousel".

Επιλέγουμε τη θέση και τη σειρά που θέλουμε να εμφανίζονται στην αρχική μας σελίδα.

Τέλος πατάμε τη δισκέτα πάνω δεξιά για αποθήκευση.

 $\blacksquare$ 

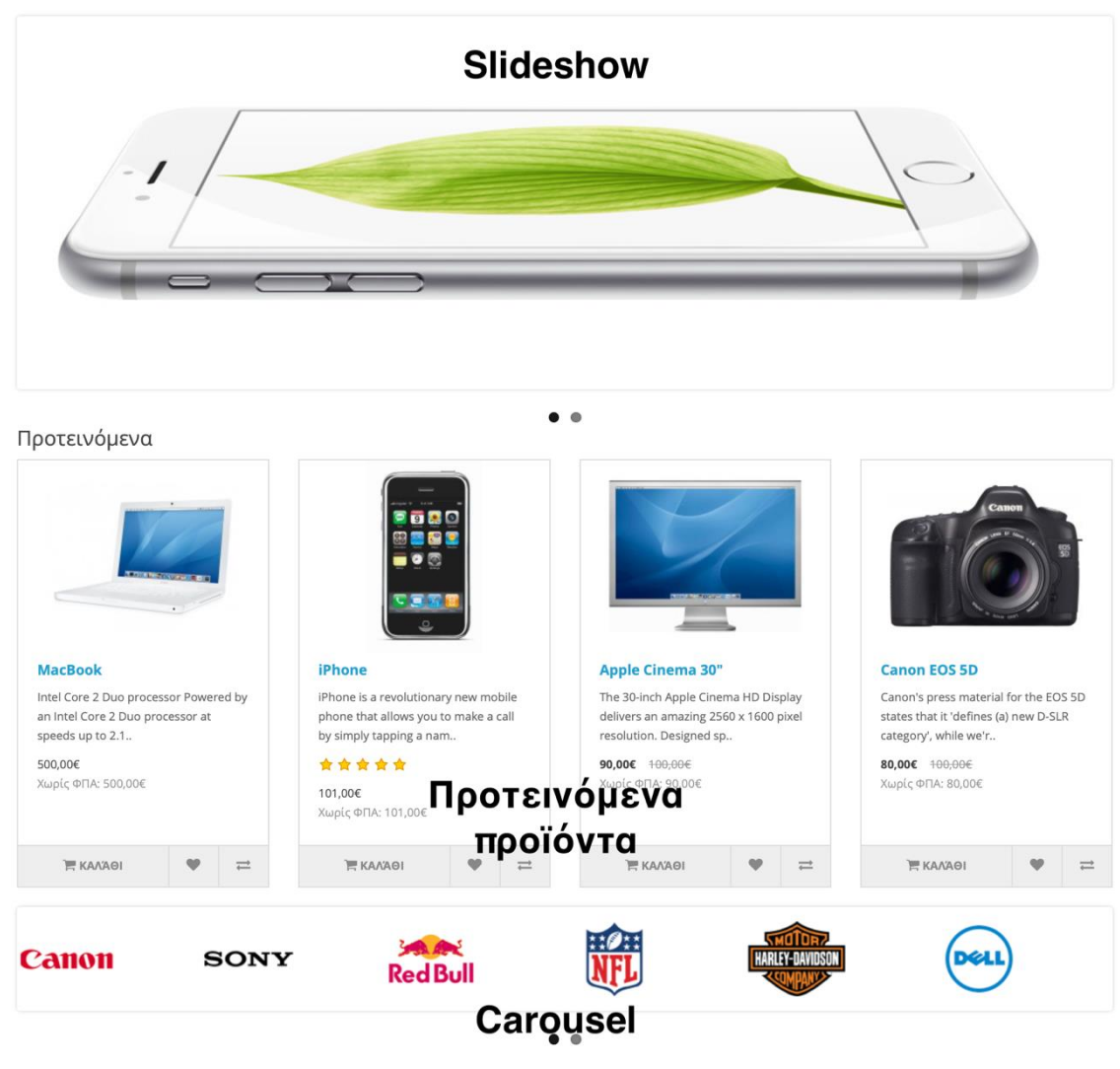

*Εικόνα 196. Παράδειγμα Διατάξεων*

Και εδώ βλέπουμε πως εμφανίζονται τα "Module" στην Αρχική μας σελίδα.

Ομοίως κάνουμε για τις υπόλοιπες διατάξεις της σελίδας μας.

#### **9.2.Banners**

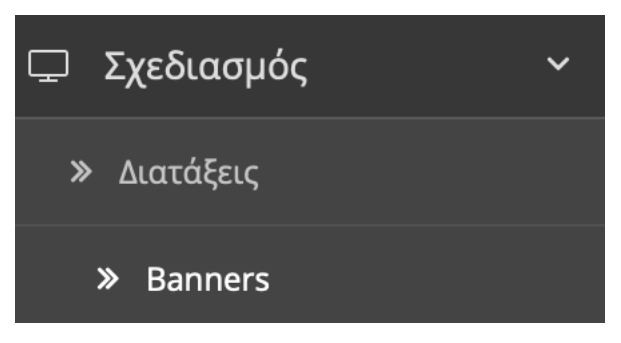

*Εικόνα 197. Banners*

Στη κατηγορία "Banners" μπορούμε να δημιουργήσουμε εικόνες με συνδέσμους. Συνήθως τα χρησιμοποιούμε για να κατευθύνουμε το πελάτη σε ειδικά προϊόντα στο κατάστημα.

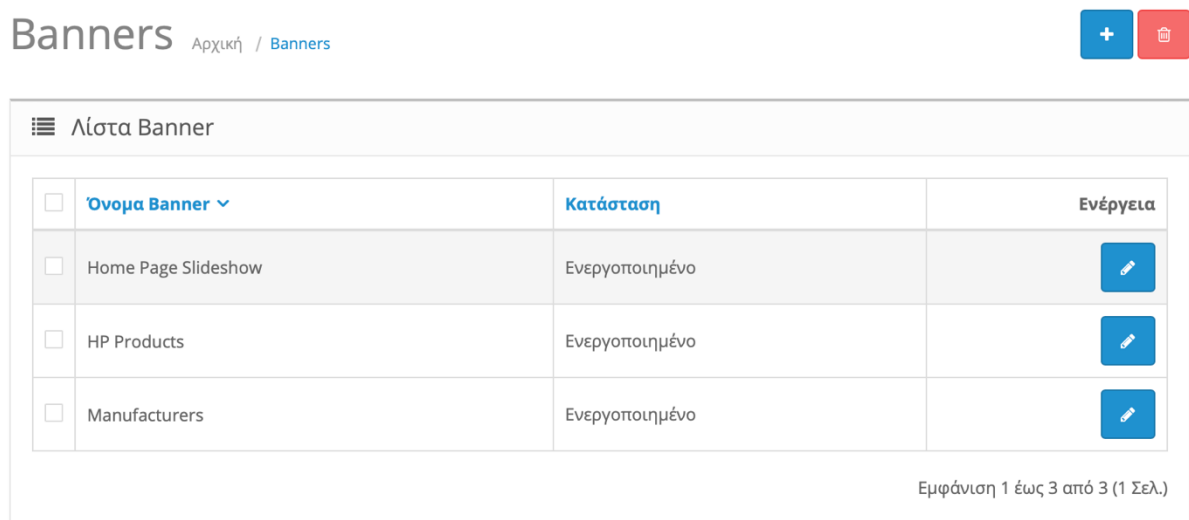

Στην παραπάνω εικόνα βλέπουμε κάποια υπάρχων "Banner". Το "Home Page Slideshow" συνδέεται με το Module "Slideshow" και το "Manufactures" με το Module "Carousel" που αναλύσαμε στην προηγούμενη ενότητα. **Βλ. Κεφάλαιο 9**

Πατάμε το μολύβι δεξιά στο Banner που θέλουμε για να το επεξεργαστούμε.

*Εικόνα 198. Λίστα Banners*

### **Banners** Apxukri / Banners

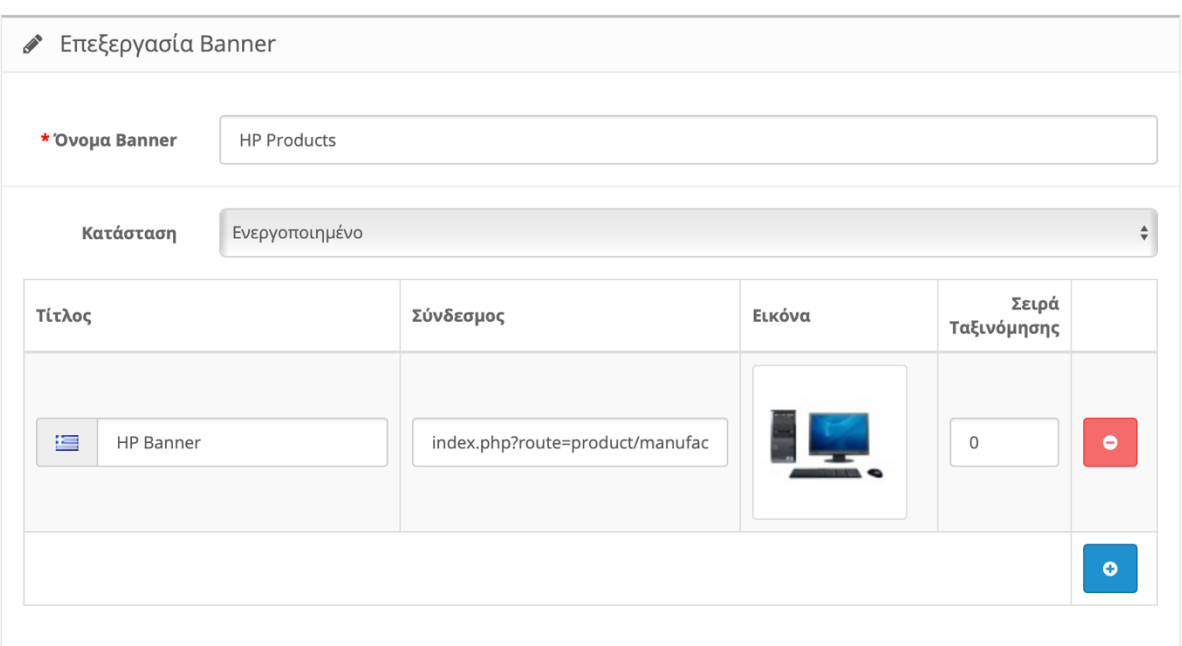

*Εικόνα 199. Επεξεργασία Banner*

- Όνομα Banner → Εδώ ονομάζουμε το Banner.
- Κατάσταση  $\rightarrow$  Εδώ Επιλέγουμε εάν θέλουμε να ενεργοποιήσουμε το Banner ή όχι.
- Τίτλος → Εδώ ονομάζουμε την εικόνα που προσθέτουμε.
- Σύνδεσμος → Εδώ πληκτρολογούμε το σύνδεσμο που θέλουμε ο χρήστης να ανακατευθυνθεί.
- Εικόνα → Εδώ προσθέτουμε την εικόνα που θέλουμε ο χρήστης να δει.
- Σειρά Ταξινόμησης → Εδώ διαλέγουμε τη σειρά που θέλουμε να προβάλλονται οι εικόνες μας.

Τέλος πατάμε τη δισκέτα πάνω δεξιά για αποθήκευση.

 $\begin{array}{c} \hline \end{array}$  $\overline{\phantom{a}}$ 

## **10. Πωλήσεις**

Το κεφάλαιο πωλήσεις αποτελείτε από τις εξής κατηγορίες:

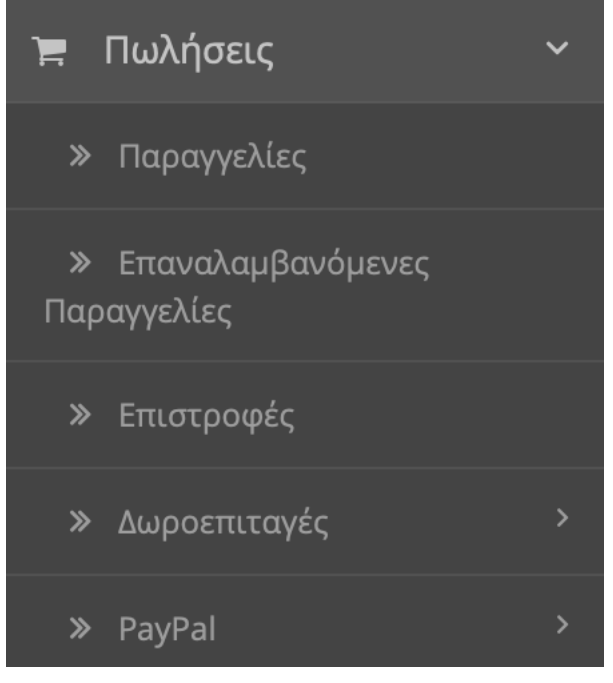

*Εικόνα 200. Πωλήσεις*

## **10.1.Παραγγελίες**

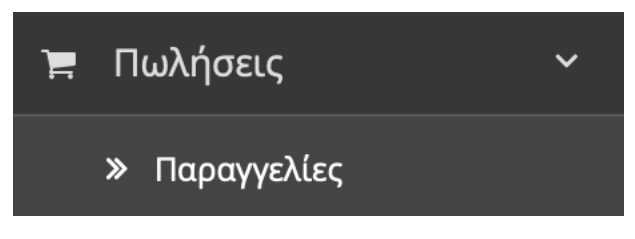

*Εικόνα 201. Παραγγελίες*

Σε αυτή την κατηγορία βλέπουμε όλες τις παραγγελίες που έχουνε κάνει οι πελάτες μας:

### Παραγγελίες Αρχική / Παραγγελίες

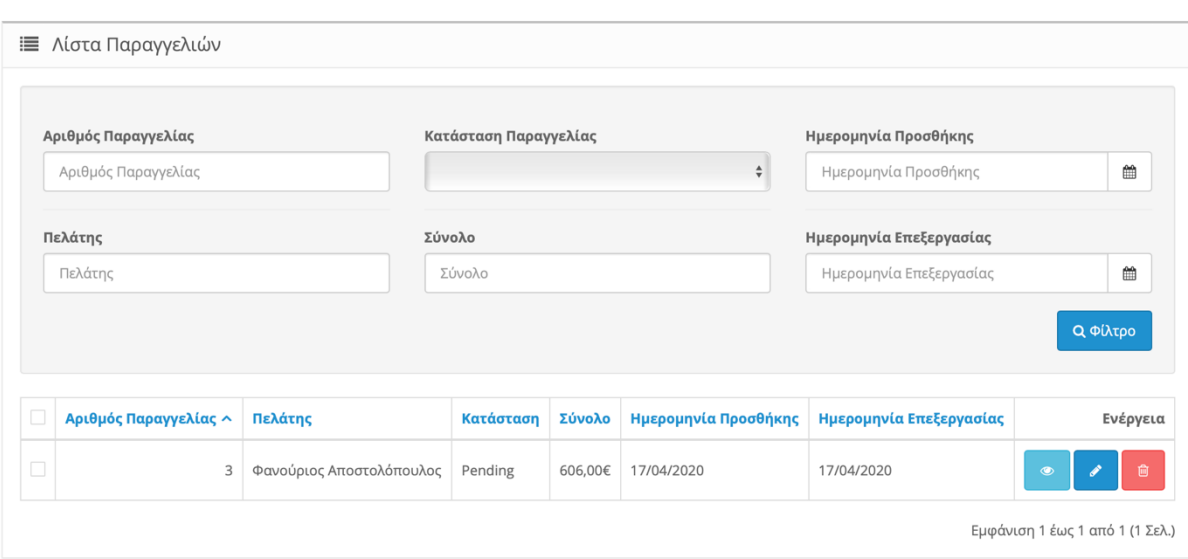

*Εικόνα 202. Λίστα Παραγγελιών*

Μπορούμε να αναζητήσουμε μια παραγγελία με βάση τα φίλτρα που μας δίνει παρακάτω:

- Αριθμός Παραγγελίας
- Κατάσταση Παραγγελίας
- Ημερομηνία προσθήκης
- Πελάτης
- Σύνολο
- Ημερομηνία Επεξεργασίας

Και αποκάτω βλέπουμε αναλυτικά :

- Αριθμός Παραγγελίας  $\rightarrow$  Πιο είναι το νούμερο της συγκεκριμένης παραγγελίας.
- Πελάτης > Τον πελάτη που έκανε τη παραγγελία.
- Κατάσταση → Σε πιο στάδιο παράδοσης βρίσκετε η παραγγελία του.
- Σύνολο  $\rightarrow$  Το συνολικό ποσό της αξίας της παραγγελίας του.
- Ημερομηνία προσθήκης  $\rightarrow$  Την ακριβής ημερομηνία που έκανε την παραγγελία.
- Ημερομηνία Επεξεργασίας > Την ημερομηνία που τροποποιήθηκε η κατάσταση τής παραγγελίας του.

Πατώντας το μολύβι μπορούμε να επεξεργαστούμε τα στοιχεία του πελάτη που θα τα δούμε στο επόμενο κεφάλαιο. **Βλ. Κεφάλαιο 11**

Πατώντας το μάτι δεξιά μπορούμε να επεξεργαστούμε τη παραγγελία.

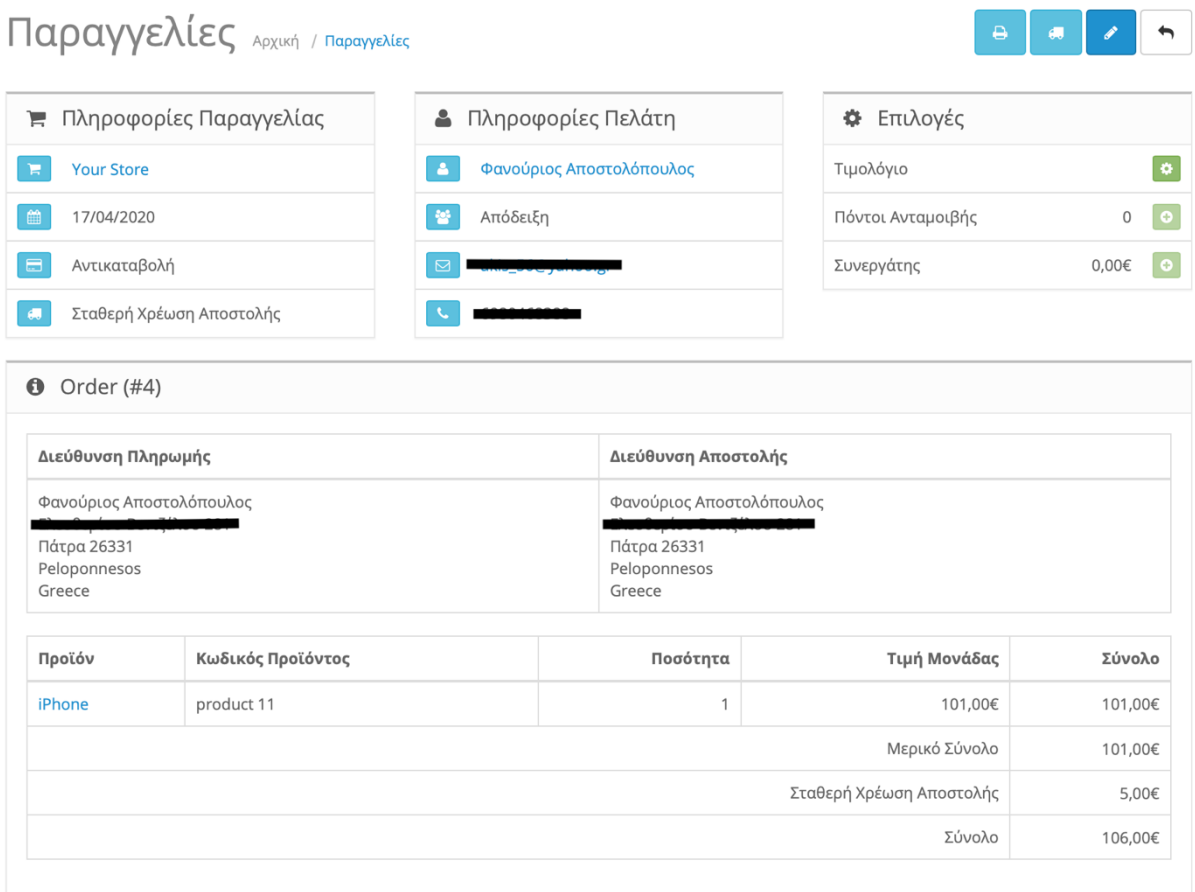

Εδώ βλέπουμε όλες τις πληροφορίες για την παραγγελία και τον πελάτη όπως , όνομα , διεύθυνση πληρωμής και παράδοσης ,τηλέφωνο επικοινωνίας και όλες τις λεπτομέρειες για τα προϊόντα που έχει παραγγείλει καθώς και το κόστος μαζί με τα μεταφορικά. Και πάνω δεξιά μπορούμε να εκτυπώσουμε αναλυτικά τη παραγγελία, και το μέρος παράδοσης.

*Εικόνα 203. Επεξεργασία Παραγγελίας*

#### **1. Καρτέλα "Ιστορικό"**

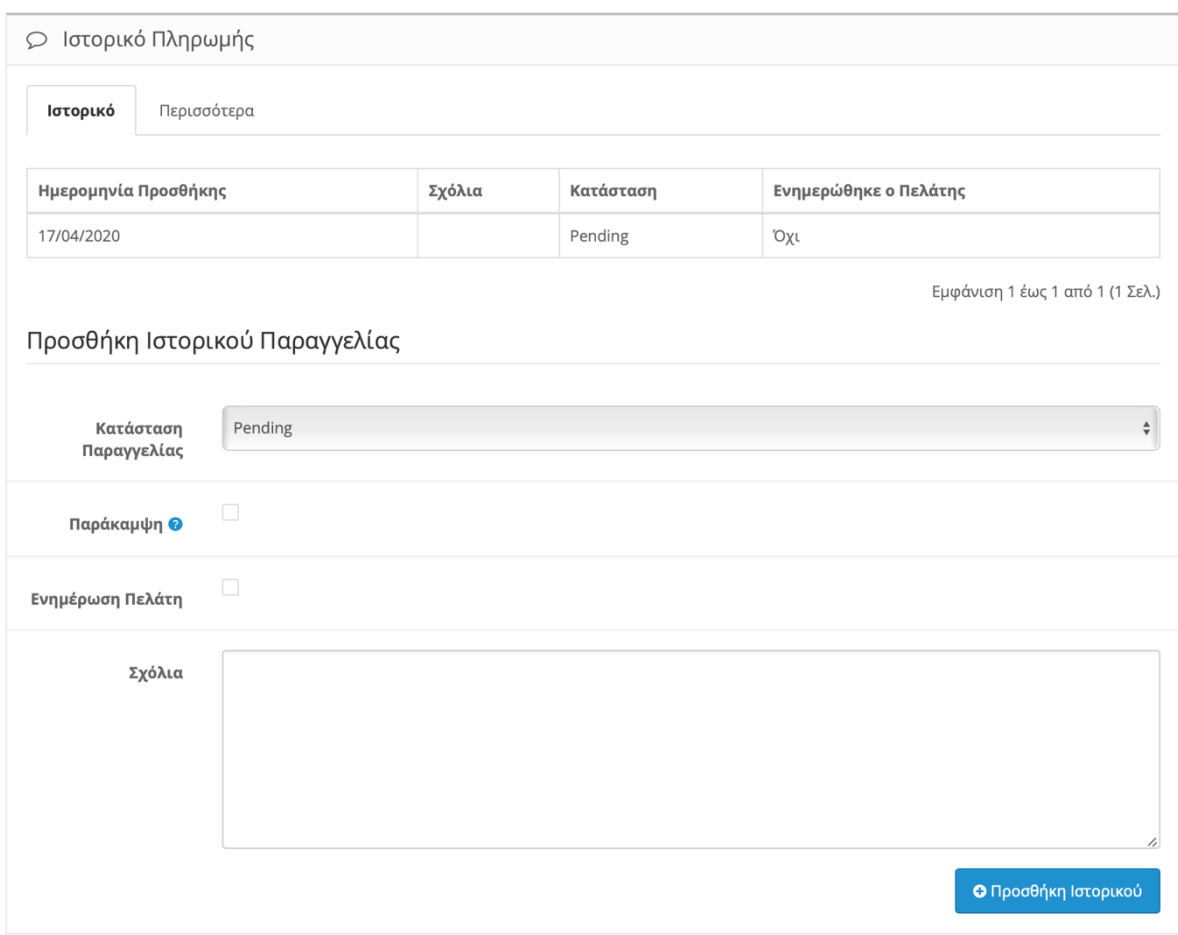

*Εικόνα 204. Επεξεργασία Παραγγελίας "Ιστορικό"*

Από εδώ αλλάζουμε τη κατάσταση της παραγγελίας και επιλέγουμε εάν θέλουμε να ενημερώσουμε το πελάτη η όχι. Επίσης μπορούμε να γράψουμε και κάποια σχόλια για να ενημερώσουμε το πελάτη . Συνήθως τον ενημερώνουμε για το κωδικό της μεταφορικής ώστε να παρακολουθεί τη παραγγελία του.

### **2. Καρτέλα "Περισσότερα"**

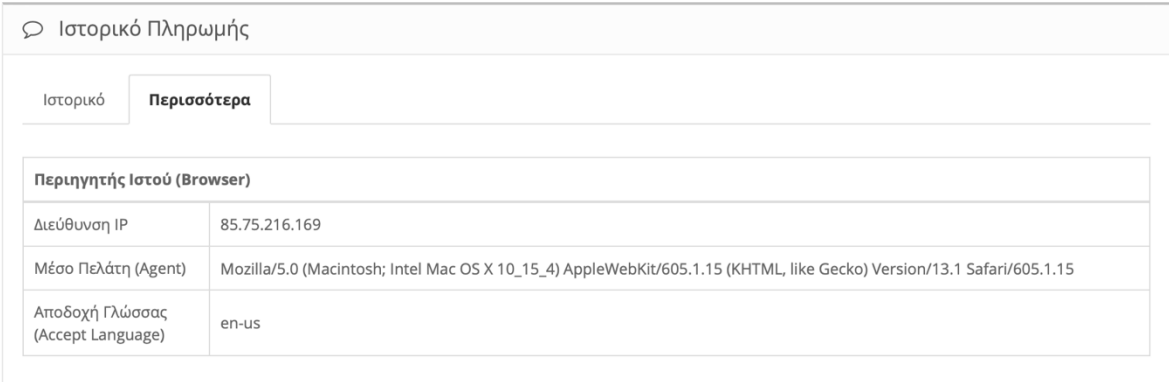

*Εικόνα 205. Επεξεργασία Παραγγελίας "Περισσότερα"*

Τέλος εδώ βλέπουμε πληροφορίες για την ip διεύθυνση του πελάτη , το λογισμικό σύστημα , το Browser που χρησιμοποιούσε και τη γλώσσα πληκτρολογίου κατά την εκτέλεση της παραγγελίας του.

### **10.2.Επαναλαμβανόμενες Παραγγελίες**

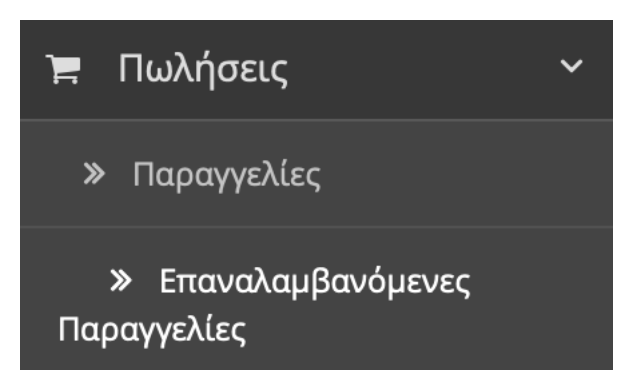

*Εικόνα 206. Επαναλαμβανόμενες Παραγγελίες*

Σε αυτή τη κατηγορία βλέπουμε τις επαναλαμβανόμενες παραγγελίες.

Όπως είχαμε αναλύσει και στο **κεφάλαιο 7, Βλ. Κατηγορία 7.3** Βλέπουμε το άυλο προϊόν που πουλάμε δηλαδή υπηρεσία. Πχ μπορεί να πουλάμε μια συνδρομή ή ένα λογισμικό που απαιτεί μηνιαία πληρωμή.

Επαναλαμβανόμενες Πληρωμές Αρχική / Επαναλαμβανόμενες Πληρωμές

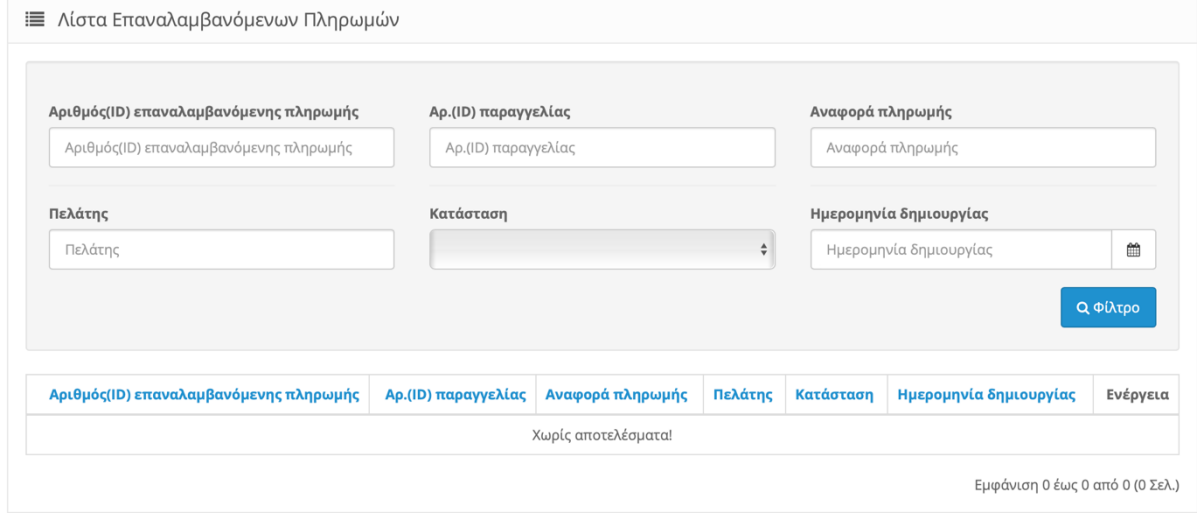

*Εικόνα 207. Λίστα Επαναλαμβανόμενων Πληρωμών*

Μπορούμε να αναζητήσουμε μια επαναλαμβανόμενη παραγγελία με βάση τα φίλτρα που μας δίνει παρακάτω:

• Αριθμός(ID) Επαναλαμβανόμενης Παραγγελίας

- Αριθμός(ID) παραγγελίας
- Αναφορά Πληρωμής
- Πελάτης
- Κατάσταση
- Ημερομηνία Δημιουργίας

Και αποκάτω βλέπουμε αναλυτικά :

- Αριθμός(ID) Επαναλαμβανόμενης Πληρωμής > Πιο είναι το νούμερο της συγκεκριμένης επαναλαμβανόμενης πληρωμής.
- Αριθμός(ID) παραγγελίας → Πιο είναι το νούμερο της συγκεκριμένης επαναλαμβανόμενης παραγγελίας.
- Αναφορά Πληρωμής  $\rightarrow$  Το χρονικό διάστημα της επαναλαμβανόμενης πληρωμής
- Πελάτης  $\rightarrow$  Τον πελάτη που έκανε τη παραγγελία.
- Κατάσταση → Σε πιο στάδιο πληρωμής βρίσκετε η επαναλαμβανόμενη παραγγελία του.
- Ημερομηνία Δημιουργίας → Την ακριβής ημερομηνία ξεκίνησε η συνδρομή.

**Παρατήρηση:** Επειδή απαιτεί ηλεκτρονική πληρωμή δεν μπορώ να πραγματοποιήσω ένα παράδειγμα επαναλαμβανόμενης παραγγελίας. Ο τρόπος επεξεργασίας της παραγγελίας είναι ίδιος με τον τρόπο που είδαμε στην **Κατηγορία 10.1**

### **10.3.Επιστροφές**

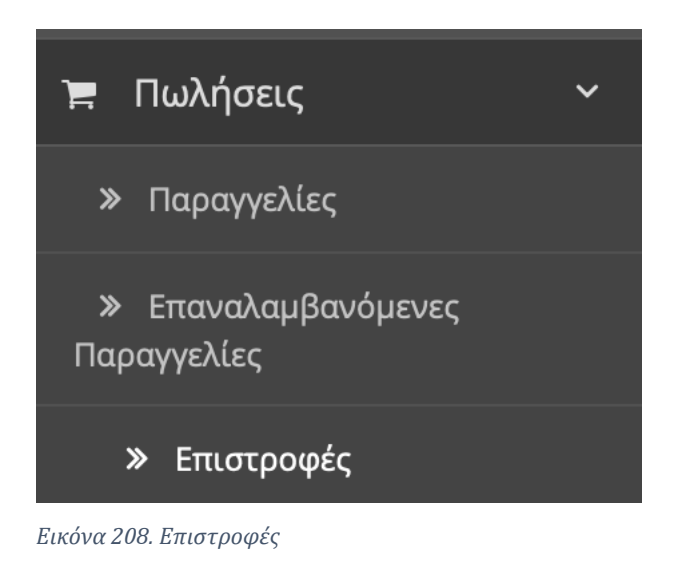

Σε αυτή την κατηγορία βλέπουμε όλα τα αιτήματα των πελατών μας για επιστροφή τον προϊόντων.

|                                                                 | Λίστα Επιστροφών Προϊόντων |                        |         |        |                                                                |           |                         |                              |                             |  |
|-----------------------------------------------------------------|----------------------------|------------------------|---------|--------|----------------------------------------------------------------|-----------|-------------------------|------------------------------|-----------------------------|--|
| Αριθμός Επιστροφής<br>Αριθμός Επιστροφής<br>Αριθμός Παραγγελίας |                            |                        | Πελάτης |        | Κωδικός Προϊόντος<br>Κωδικός Προϊόντος<br>Κατάσταση Επιστροφής |           |                         | Ημερομηνία Προσθήκης         |                             |  |
|                                                                 |                            |                        | Πελάτης |        |                                                                |           |                         | Ημερομηνία Προσθήκης         |                             |  |
|                                                                 |                            |                        | Προϊόν  |        |                                                                |           |                         | Ημερομηνία Επεξεργασίας      |                             |  |
|                                                                 | Αριθμός Παραγγελίας        |                        | Προϊόν  |        | $\div$                                                         |           |                         | 巤<br>Ημερομηνία Επεξεργασίας |                             |  |
|                                                                 | Αριθμός                    | Αριθμός<br>Παραγγελίας | Πελάτης | Προϊόν | Κωδικός<br>Προϊόντος                                           | Κατάσταση | Ημερομηνία<br>Προσθήκης | Ημερομηνία<br>Επεξεργασίας   | <b>Q</b> Φίλτρο<br>Ενέργεια |  |
| $\Box$                                                          | Επιστροφής $\sim$          |                        |         |        |                                                                | Awaiting  |                         |                              |                             |  |

*Εικόνα 209. Επιστροφές Προϊόντων*

Μπορούμε να αναζητήσουμε τις Επιστροφές προϊόντων με βάση τα φίλτρα που μας δίνει παρακάτω:

- Αριθμός Επιστροφής
- Πελάτης
- Κωδικός Προϊόντος
- Ημερομηνία Προσθήκης
- Αριθμός Παραγγελίας
- Προϊόν
- Κατάσταση παραγγελίας
- Ημερομηνία Επεξεργασίας

Και αποκάτω βλέπουμε αναλυτικά :

- Αριθμός Επιστροφής  $\rightarrow$  Πιο είναι το νούμερο της συγκεκριμένης Επιστροφής.
- Αριθμός Παραγγελίας → Ποιος ήταν ο αρχικός αριθμός παραγγελίας.
- Πελάτης > Τον πελάτη που έκανε τη παραγγελία.
- Προϊόν  $\rightarrow$  Την ονομασία του προϊόντος.
- Κωδικός Προϊόντος  $\rightarrow$  Το κωδικό του προϊόντος.
- Κατάσταση  $\rightarrow$  Σε πιο στάδιο παράδοσης βρίσκετε η επιστροφή του προϊόντος.
- Ημερομηνία προσθήκης  $\rightarrow$  Την ακριβής ημερομηνία που ζήτησε ο πελάτης την επιστροφή του προϊόντος.
- Ημερομηνία Επεξεργασίας  $\rightarrow$  Την ημερομηνία που τροποποιήθηκε η κατάσταση τής επιστροφής του προϊόντος.

Πατώντας το μολύβι μπορούμε να επεξεργαστούμε την επιστροφή του προϊόντος.

#### **1. Καρτέλα "Γενικά"**

## Επιστροφές Προϊόντων Αρχική / Επιστροφές Προϊόντων

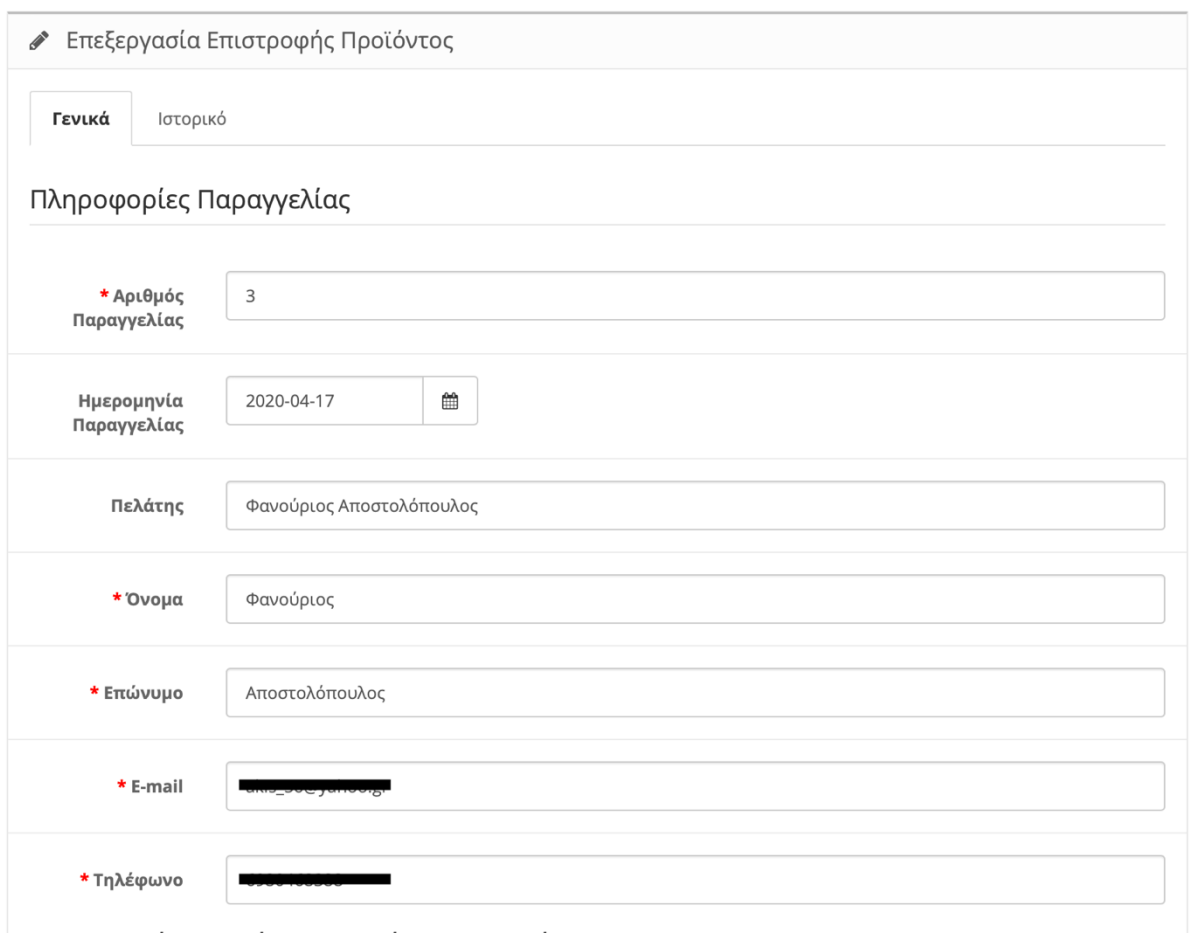

*Εικόνα 210. Επεξεργασία Επιστροφής Προϊόντος "Γενικά"*

Βλέπουμε συγκεντρωμένα τα στοιχεία του πελάτη , τον αριθμό παραγγελίας και την ημερομηνία που την πραγματοποίησε.

 $\blacksquare$ 

 $\rightarrow$ 

Πληροφορίες προϊόντος & Αιτία επιστροφής

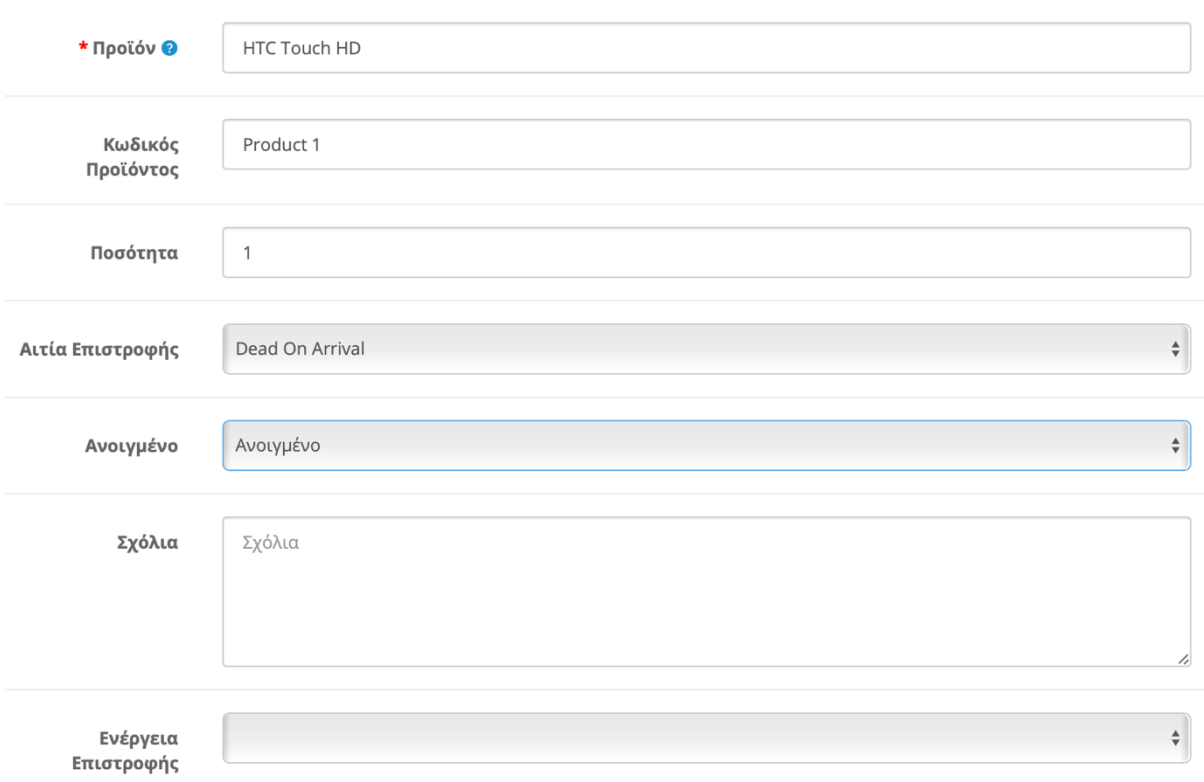

*Εικόνα 211. Επεξεργασία Επιστροφής Προϊόντος "Γενικά 2"*

Εδώ έχουμε τις πληροφορίες για το προϊόν , αλλά και την αίτια της επιστροφής του. Μας αναφέρει ότι ήταν DOA δηλαδή ήταν ελλαττωματικό από την αρχή. Τέλος αφού κρίνουμε το προϊόν ελλαττωματικό διαλέγουμε την ενέργεια της επιστροφής. Είτε να το αντικαταστήσουμε η να επιστρέψουμε τα λεφτά στον πελάτη.

#### **2. Καρτέλα "Ιστορικό"**

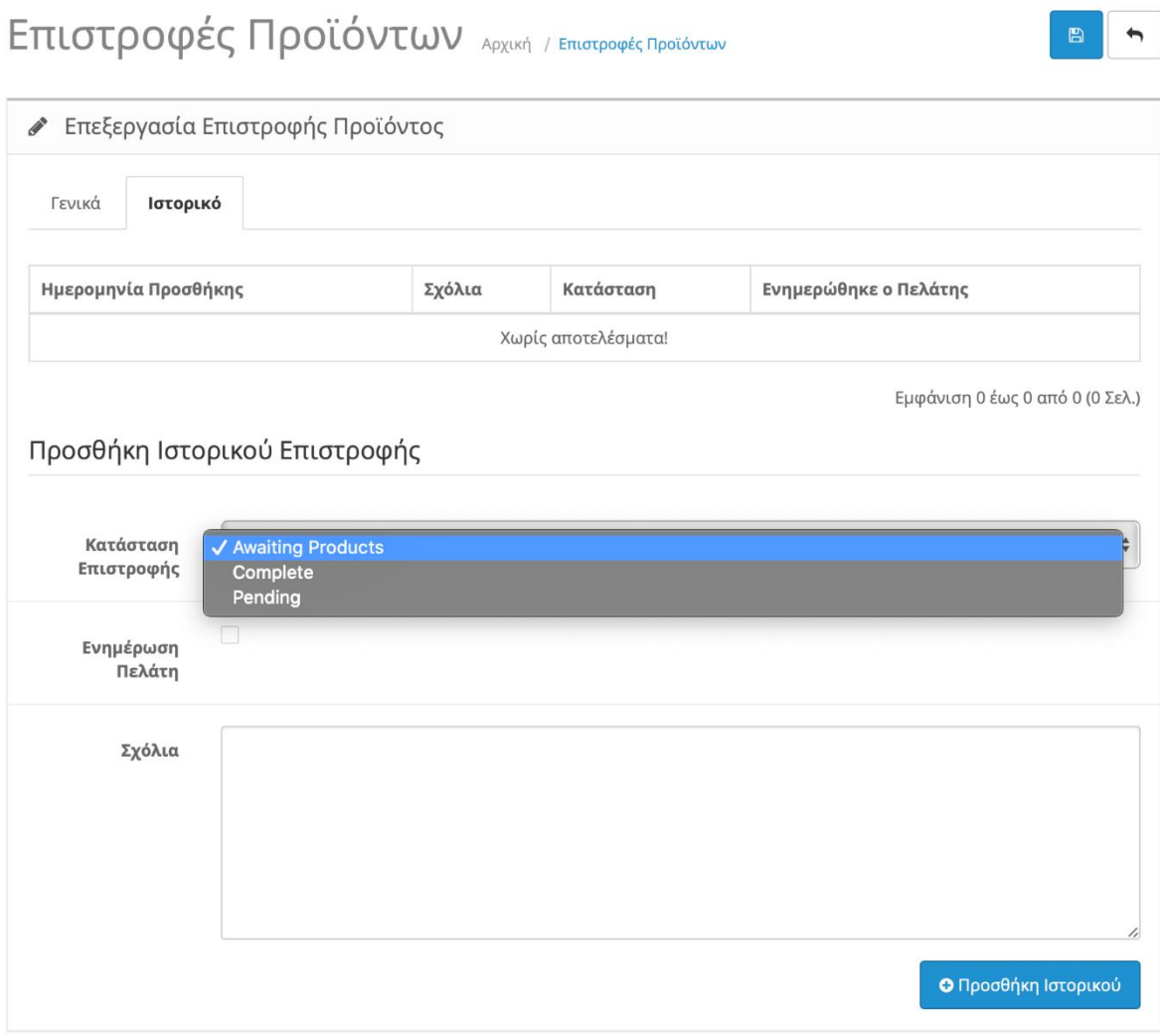

*Εικόνα 212. Επεξεργασία Επιστροφής Προϊόντος "Ιστορικό"*

Στην καρτέλα "Ιστορικό" ενημερώνουμε τη κατάσταση επιστροφής ,σημειώνουμε κάποιο σχόλιο εάν είναι απαραίτητο και διαλέγουμε εάν θα ενημερώσουμε το πελάτη.

### **10.4.Δωροεπιταγές**

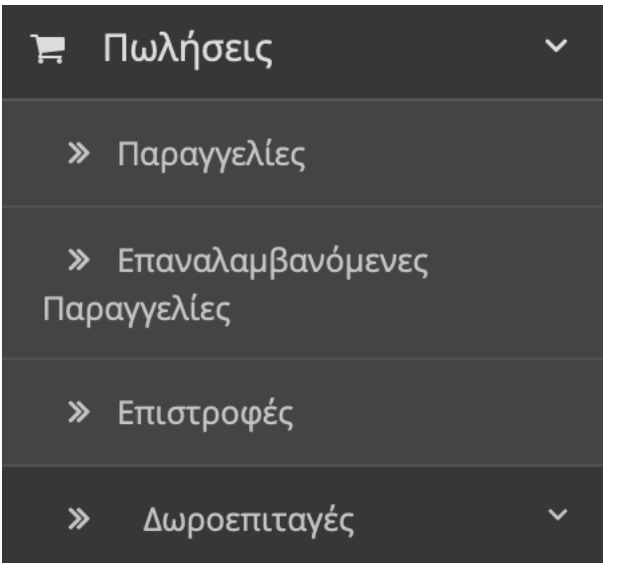

*Εικόνα 213. Δωροεπιταγές*

### **10.4.1.Υποκατηγορία "Δωροπιταγες"**

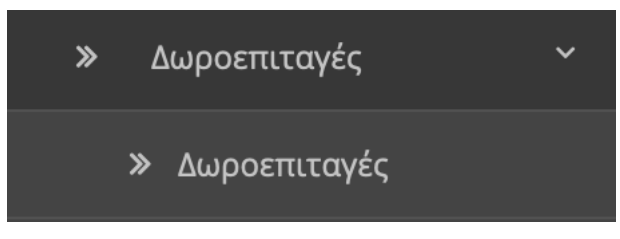

*Εικόνα 214. Υποκατηγορία "Δωροεπιταγές"*

Σε αυτή την υποκατηγορία έχουμε τις Δωροεπιταγές, που μπορούμε να στείλουμε στους πελάτες μας ανάλογα με τις αγορές τους ώστε και εμείς να αυξήσουμε μελλοντικά τις πωλήσεις μας και αυτοί να μένουν ευχαριστημένοι και να συνεχίζουν τις αγορές τους.

## Δωροεπιταγή Αρχική / Δωροεπιταγή

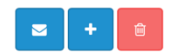

|                         | Ο Επιτυχία: Έχετε επεξεργαστεί τις δωροεπιταγές!<br>$\times$ |                      |                          |        |          |                |                      |          |  |
|-------------------------|--------------------------------------------------------------|----------------------|--------------------------|--------|----------|----------------|----------------------|----------|--|
| 這<br>Λίστα Δωροεπιταγών |                                                              |                      |                          |        |          |                |                      |          |  |
|                         | Κωδικός                                                      | Από                  | Προς                     | Ποσό   | Θέμα     | Κατάσταση      | Ημερομηνία Προσθήκης | Ενέργεια |  |
| г                       | 20euro                                                       | Κώστα Αλεξανδρόπουλο | Φανούριος Αποστολόπουλος | 20,00€ | Birthday | Ενεργοποιημένο | 17/04/2020           |          |  |
|                         | Εμφάνιση 1 έως 1 από 1 (1 Σελ.)                              |                      |                          |        |          |                |                      |          |  |

*Εικόνα 215. Λίστα Δωροεπιταγών*

- Κωδικός → Ο Κωδικός που πρέπει να εισάγει ο πελάτης για να εξαργυρώσει την Δωροεπιταγή
- Από  $\rightarrow$  Ποιος Δημιούργησε την Δωροεπιταγή
- Προς  $\rightarrow$  Για ποιον πελάτη προορίζετε η Δωροεπιταγή
- Ποσό > Η αξία της Δωροεπιταγής
- Θέμα  $\rightarrow$  Ο λόγος που δημιουργήθηκε η Δωροεπιταγή
- Κατάσταση Εάν είναι ενεργοποιημένη η όχι η Δωροεπιταγή
- Ημερομηνία Προσθήκης → Η ημερομηνία που δημιουργήθηκε η Δωροεπιταγή

Επιλέγοντας την Δωροεπιταγή και πατώντας το φάκελο πάνω δεξιά μπορούμε να την στείλουμε με e-mail στον πελάτη μας.

Πατώντας το μολύβι μπορούμε να επεξεργαστούμε την Δωροεπιταγή ή μπορούμε να δημιουργήσουμε μια νέα πατώντας το σταυρό πάνω δεξιά.
### Δωροεπιταγή Αρχική / Δωροεπιταγή

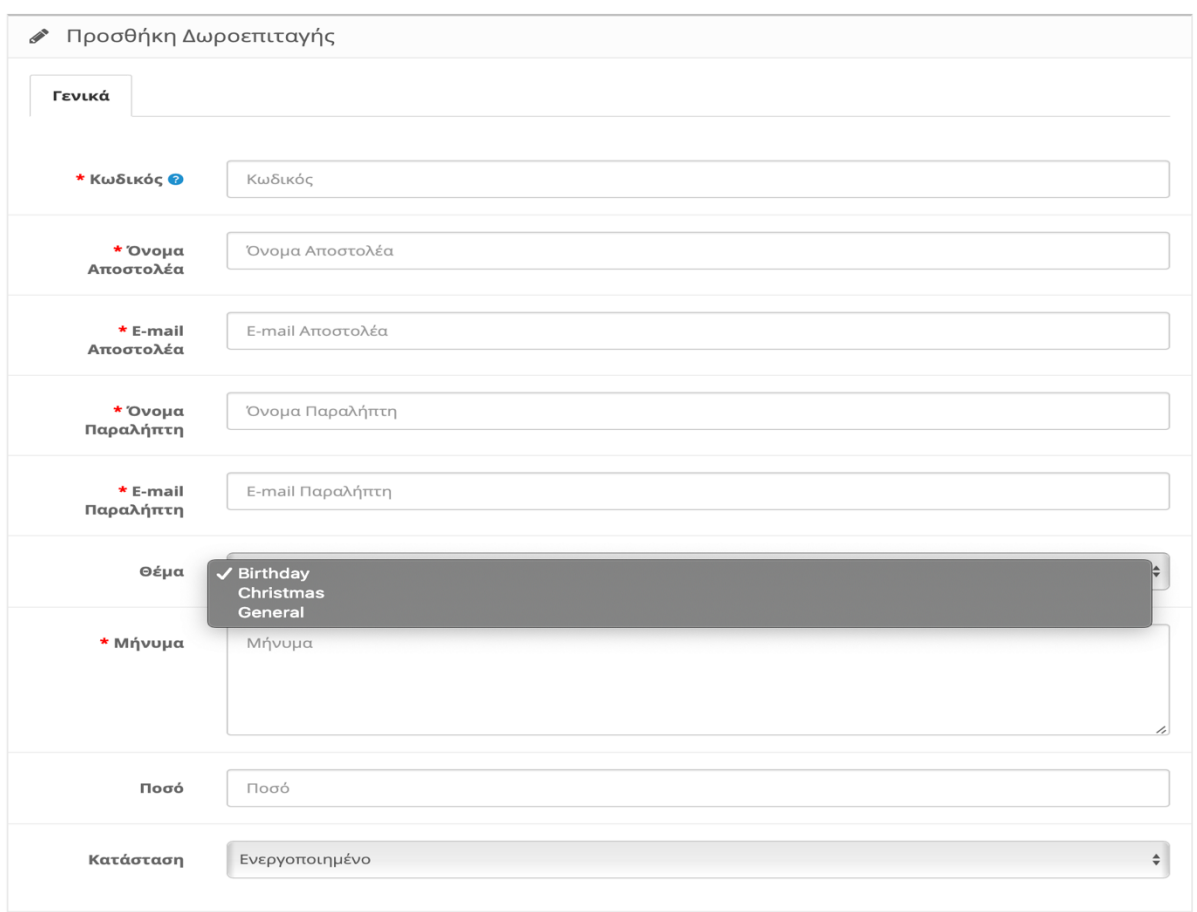

*Εικόνα 216. Προσθήκη Δωροεπιταγής*

Δημιουργώντας μια νέα Δωροεπιταγή πρέπει να εισάγουμε τον κωδικό που θέλουμε να ορίσουμε τα ονόματα του αποστολέα και του παραλήπτη καθώς και τα e-mail τους , το θέμα και προαιρετικά ένα μήνυμα.

**B** h

## **10.4.2.Υποκατηγορία "Θέματα Δωροεπιταγών"**

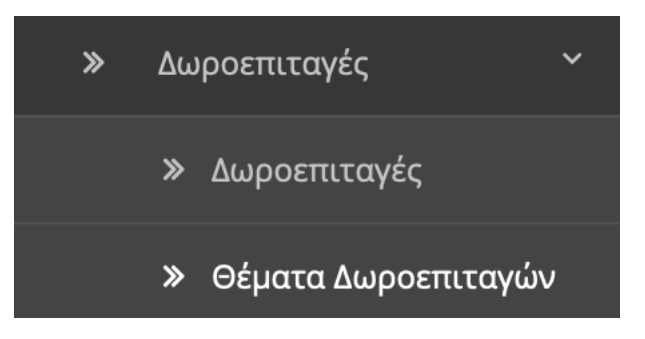

*Εικόνα 217. Υποκατηγορία "Θέματα Δωροεπιταγών"*

Σεν αυτή την υποκατηγορία δημιουργούμε τα θέματα των Δωροεπιταγών.

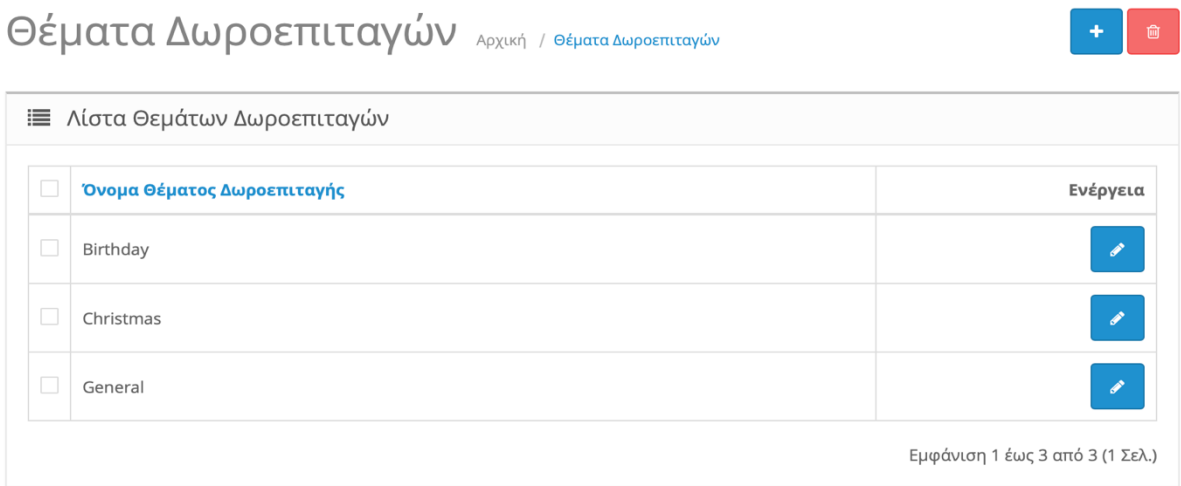

*Εικόνα 218. Λίστα Θεμάτων Δωροεπιταγών*

Όπως βλέπουμε από πάνω υπάρχουν ήδη τρία θέματα. Μπορούμε είτε να δημιουργήσουμε ένα νέο θέμα πχ Δωροεπιταγή λόγο Εορταστικής γιορτής, η να επεξεργαστούμε ένα υπάρχον.

### **10.5.PayPal**

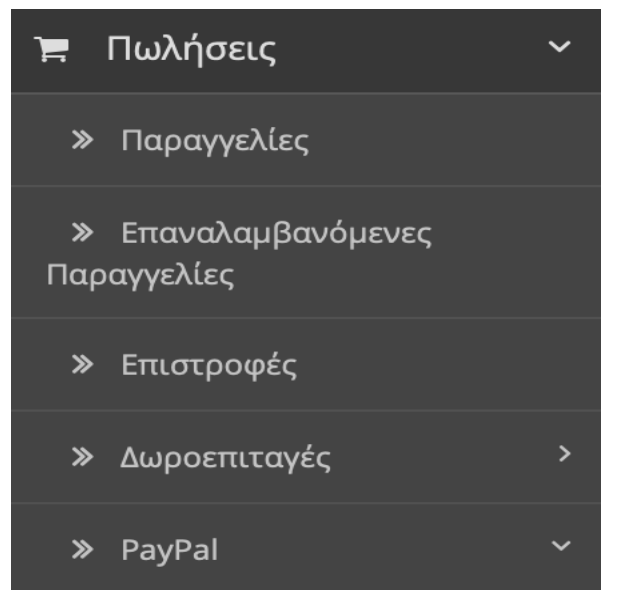

*Εικόνα 219. PayPal*

# **10.5.1.Υποκατηγορία "Αναζήτηση"**

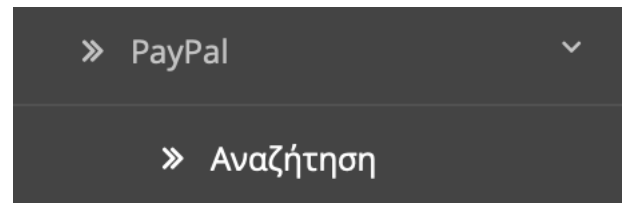

*Εικόνα 220. Υποκατηγορία ''Αναζήτηση"*

Όσο αναφορά τη PayPal από την υποκατηγορία "Αναζήτηση" μας δίνει τη δυνατότητα να αναζητήσουμε όλες τις αγορές που οι πελάτες μας έχουν πραγματοποίηση μέσω PayPal απευθείας από το OpenCart, χωρίς να χρειάζεται να συνδεθούμε στη σελίδα της PayPal.Όλα αυτά είναι δυνατόν εάν έχουμε συνδέσει το σωστό ΑΡΙ και τα στοιχεία του λογαριασμού μας στην επέκταση Πληρωμές  $\rightarrow$  PayPal Express Checkout.

#### **Βλ. Ενότητα 8.9**

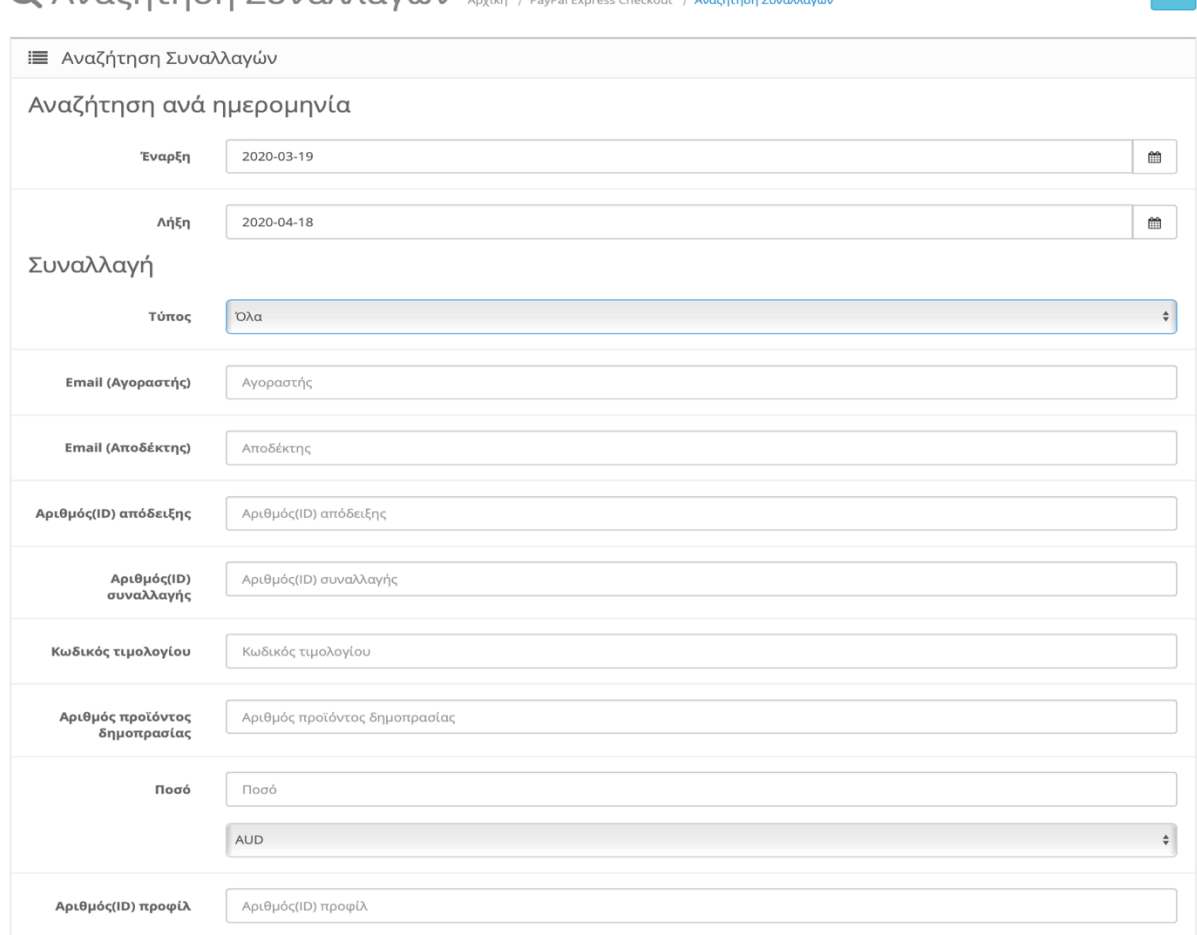

*Εικόνα 221. Αναζήτηση Συναλλαγών*

#### Πληροφορίες Αγοραστή

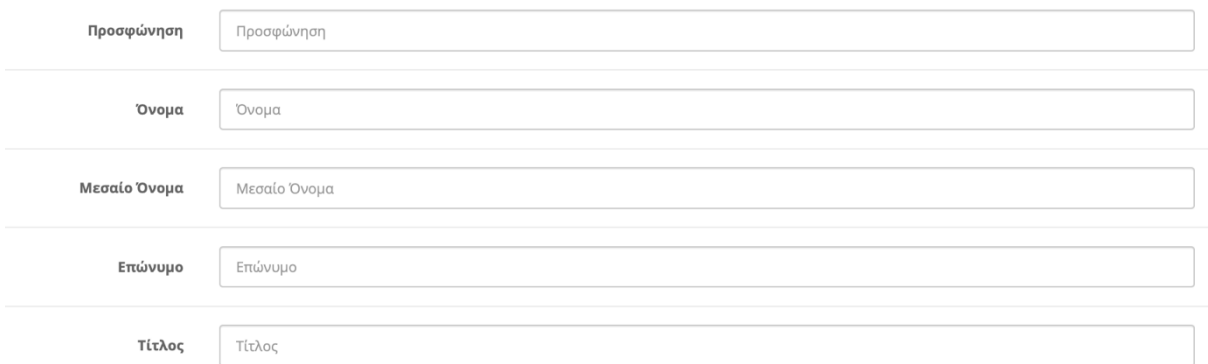

*Εικόνα 222. Αναζήτηση Συναλλαγών 2*

Όπως βλέπουμε στις από πάνω εικόνες μπορούμε να αναζητήσουμε μια συναλλαγή με βάση την ημερομηνία , τις πληροφορίες της συναλλαγής ή ακόμα και με τις πληροφορίες του αγοραστή.

 $\begin{array}{|c|c|} \hline \hline \hline \end{array}$ 

# **11. Πελάτες**

Το κεφάλαιο Πελάτες αποτελείτε από τις εξής κατηγορίες:

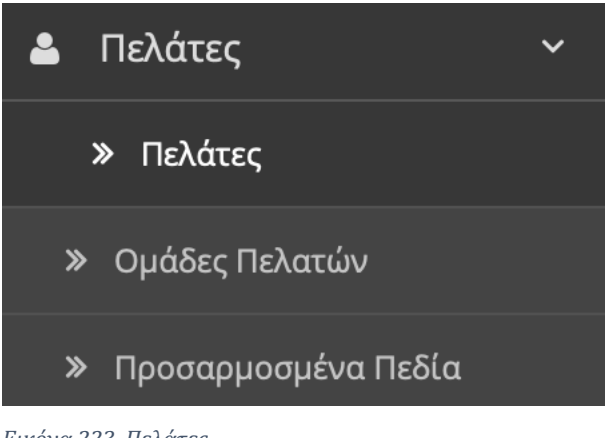

*Εικόνα 223. Πελάτες*

# **11.1.Πελάτες**

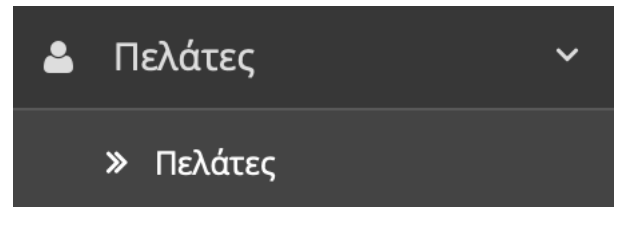

*Εικόνα 224. Πελάτες*

Σε αυτή την κατηγορία έχουμε συγκεντρωτικά τους Πελάτες μας.

#### Πελάτης Αρχική / Πελάτης

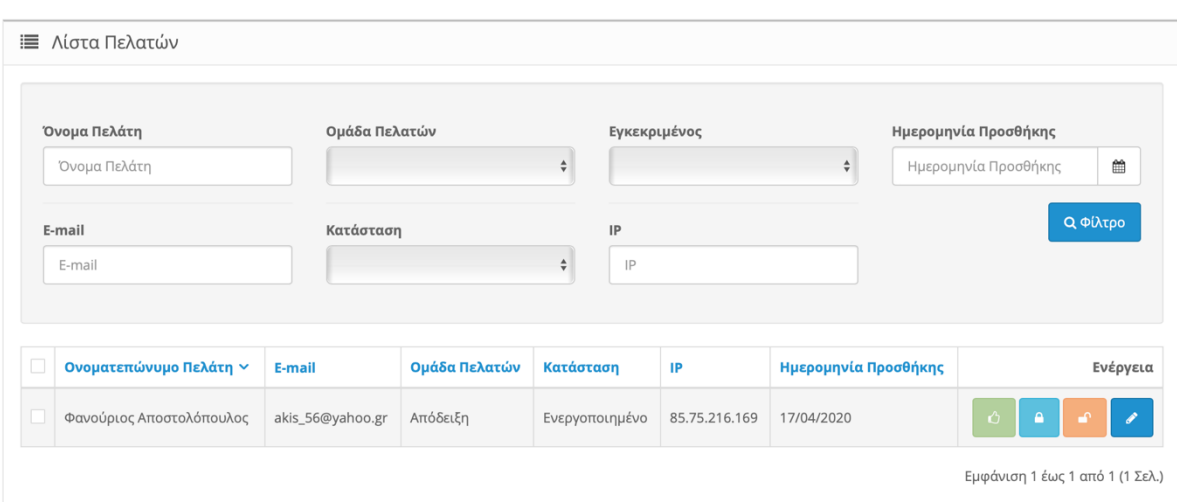

*Εικόνα 225. Λίστα Πελατών*

Μπορούμε να αναζητήσουμε έναν Πελάτη με βάση τα φίλτρα που μας δίνει παρακάτω:

- Όνομα Πελάτη
- Ομάδα Πελατών
- Εγκεκριμένος
- Ημερομηνία Προσθήκης
- E-mail
- Κατάσταση
- IP

Και αποκάτω βλέπουμε αναλυτικά :

- Ονοματεπώνυμο Πελάτη → Το Όνομα και Επώνυμο του πελάτη.
- E-mail  $\rightarrow$  To E-mail που έκανε εγγραφή ο πελάτης.
- Ομάδα Πελατών → Σε ποια ομάδα πελατών ανήκει ο πελάτης. Πχ Τιμολόγιο ή Απόδειξη. **Βλ. Ενότητα 11.2**
- Κατάσταση  $\rightarrow$  Το συνολικό ποσό της αξίας της παραγγελίας του.
- IP → Την IP διεύθυνση που χρησιμοποιεί ο πελάτης.
- Ημερομηνία Προσθήκης > Την ημερομηνία που έκανε εγγραφή ο πελάτης.

Μπορούμε να δημιουργήσουμε έναν νέο πελάτη κατευθείαν από εδώ πατώντας το σταυρό πάνω δεξιά ή να επεξεργαστούμε έναν υπάρχον. Πατώντας το μολύβι δεξιά βλέπουμε τα στοιχεία ενός υπάρχον πελάτη.

#### **1. Καρτέλα "Γενικά"**

a. Γενικά

| Πελάτης Αρχική / Πελάτης |                                 | $\blacklozenge$<br>$\mathbf{B}$                |
|--------------------------|---------------------------------|------------------------------------------------|
| ● Επεξεργασία Πελάτη     |                                 |                                                |
| Γενικά<br>Ιστορικό       | Συναλλαγές<br>Πόντοι Ανταμοιβής | Διευθύνσεις ΙΡ                                 |
| Γενικά<br>Ο Διεύθυνση 1  | Ομάδα Πελατών                   | $\div$<br>Απόδειξη                             |
| Ο Προσθήκη Διεύθυνσης    | * Όνομα                         | Φανούριος                                      |
|                          | * Επώνυμο                       | Αποστολόπουλος                                 |
|                          | * E-mail                        |                                                |
|                          | * Τηλέφωνο                      |                                                |
|                          | Φαξ                             | $\Phi\alpha\xi$                                |
|                          | * Κωδικός                       | Κωδικός                                        |
|                          | * Επιβεβαίωση Κωδικού           | Επιβεβαίωση Κωδικού                            |
|                          | Ενημερωτικό Δελτίο              | $\stackrel{\mathtt{A}}{~}$<br>Απενεργοποιημένο |
|                          | Κατάσταση                       | $\hat{\mathbb{I}}$<br>Ενεργοποιημένο           |
|                          | Εγκεκριμένος                    | $\hat{\mathbb{F}}$<br>Nau                      |
|                          | Ασφαλής                         | $\div$<br>Όχι                                  |

*Εικόνα 226. Επεξεργασία Πελάτη "Γενικά"*

Εδώ βλέπουμε:

- Ομάδα Πελατών → Σε ποια ομάδα πελατών ανήκει ο πελάτης. Πχ Τιμολόγιο ή Απόδειξη. **Βλ. Ενότητα 11.2**
- Όνομα Πελάτη → Το Όνομα του πελάτη.
- Επώνυμο Πελάτη → Το Επώνυμο του πελάτη.
- E-mail  $\rightarrow$  To E-mail που έκανε εγγραφή ο πελάτης.
- Τηλέφωνο → Το τηλέφωνο του πελάτη.
- $\Phi \alpha \xi \rightarrow$  Το φαξ του πελάτη.
- Κωδικός → Ο Κωδικός του πελάτη. Δεν μας τον εμφανίζει για λόγους ασφαλείας.
- Επιβεβαίωση Κωδικού → Η επιβεβαίωση του Κωδικού του.
- Ενημερωτικό Δελτίο → Εάν θέλει να λαμβάνει e-mail με προσφορές ή όχι.
- Κατάσταση  $\rightarrow$  Εάν ο λογαριασμός του είναι ενεργοποιημένος ή όχι.
- Εγκεκριμένος  $\rightarrow$  Εάν έχει εγκριθεί από τον διαχειριστή της σελίδας.
- Ασφαλής > Εάν ο διαχειριστής έχει αντιληφθεί κάποιο είδος απάτης επιλέγει ανάλογος.

#### b. Διεύθυνση

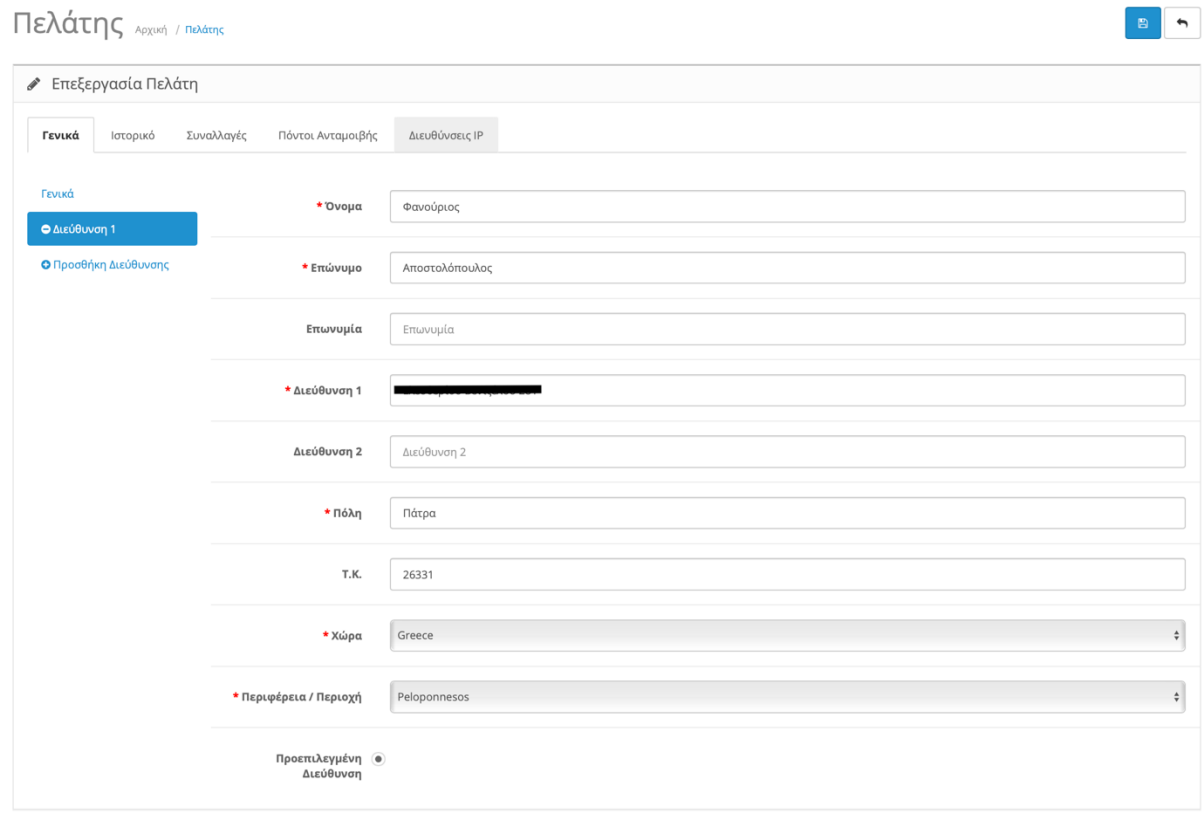

*Εικόνα 227. Επεξεργασία Πελάτη "Γενικά - Διεύθυνση"*

Εδώ βλέπουμε:

- Όνομα Πελάτη → Το Όνομα του πελάτη.
- Επώνυμο Πελάτη → Το Επώνυμο του πελάτη.
- Επωνυμία → Εδώ μπορεί να ονομάσει ο πελάτης την διεύθυνση που καταχώρησε. Πχ Σπίτι.
- Διεύθυνση 1 → Τη Διεύθυνση του πελάτη.
- Διεύθυνση 2 → Ενναλακτική Διεύθυνση.
- Πόλη  $\rightarrow$  Η πόλη που βρίσκεται ο πελάτης.
- Τ.Κ. → Ο ταχυδρομικός κώδικας του πελάτη.
- Χώρα → Η χωρά που βρίσκεται ο πελάτης.
- Περιφέρεια / Περιοχή → Η νομός που βρίσκεται ο πελάτης.
- Προεπιλεγμένη Διεύθυνση → Εάν είναι αυτή η επιλεγμένη διεύθυνση ή όχι σε περίπτωση που έχει παραπάνω από μια.

#### **2. Καρτέλα "Ιστορικό**

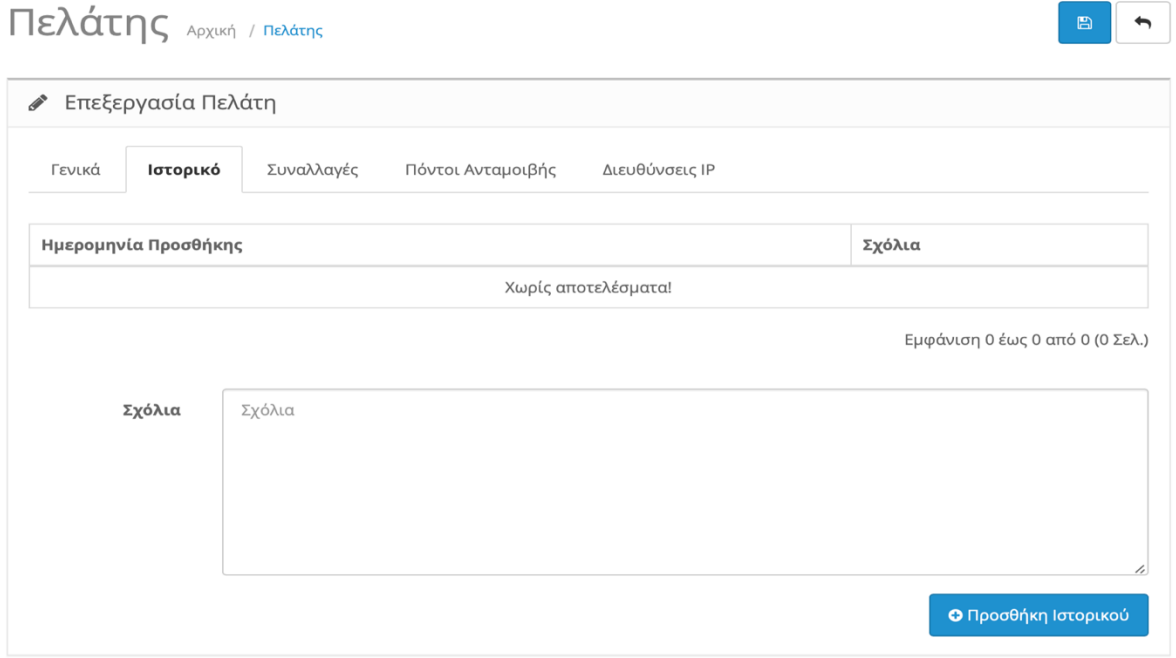

*Εικόνα 228. Επεξεργασία Πελάτη "Ιστορικό"*

Στη καρτέλα "Ιστορικό" μπορούμε να δούμε ότι σημειώσεις έχουμε κάνει για τον πελάτη και την ημερομηνία προσθήκης της σημείωσης για μελλοντική χρήση.

### **3. Καρτέλα "Συναλλαγές"**

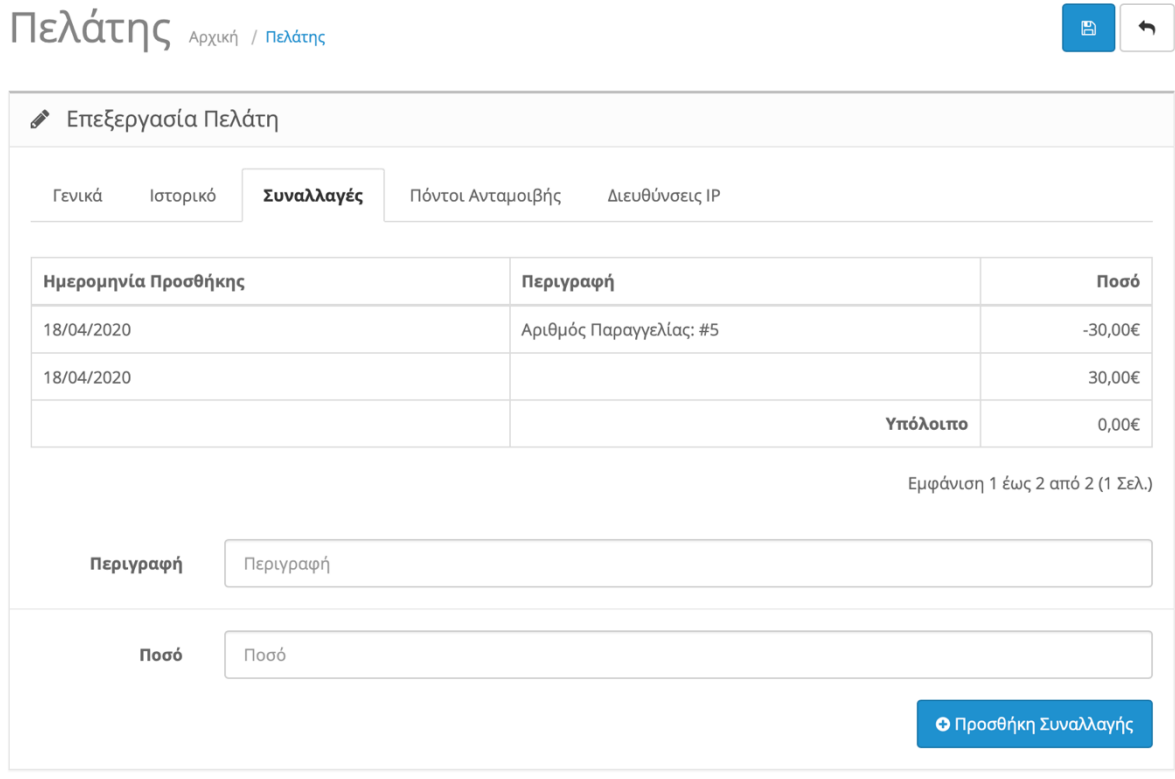

*Εικόνα 229. Επεξεργασία Πελάτη "Συναλλαγές"*

Στις Συναλλαγές μπορούμε να κάνουμε πίστωση στο πελάτη οποιοδήποτε ποσό θέλουμε, συνήθως το χρησιμοποιούμε εάν μας επιστέψει ένα ελλαττωματικό προϊόν και του πιστώνουμε την αξία του προϊόντος στο λογαριασμό του αντί να του επιστέψουμε τα λεφτά. Γίνεται σε συνεννόηση με τον πελάτη.

#### **4. Καρτέλα "Πόντοι Ανταμοιβής"**

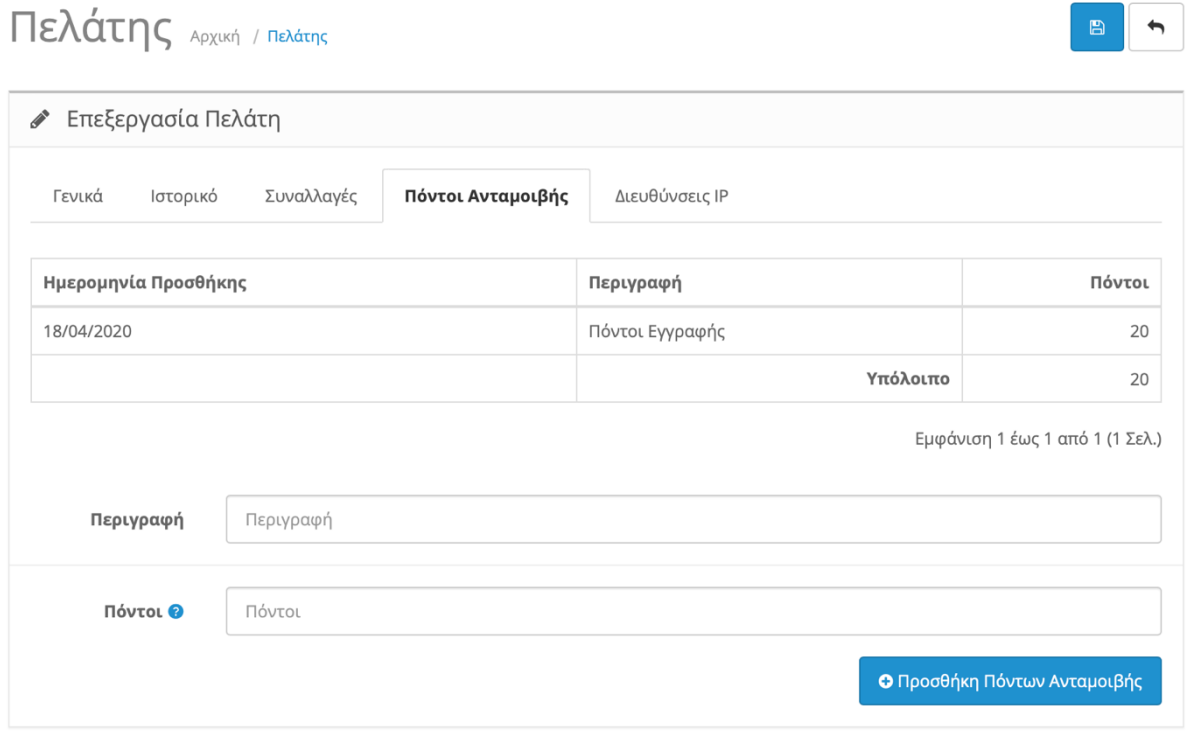

*Εικόνα 230. Επεξεργασία Πελάτη "Πόντοι Ανταμοιβής"*

Οι πόντοι ανταμοιβής είναι πόντοι που μαζεύουμε κάνοντας αγορές. Κάθε προϊόν μπορούμε να το αγοράσουμε και με πόντους. Είναι ένας μοντέρνος τρόπος να δελεάζεις το πελάτη να κάνει περισσότερες αγορές για να συγκεντρώνει πόντους ώστε να κάνει κάποια αγορά "δωρεάν". Στο από πάνω παράδειγμα βλέπουμε ότι ο πελάτης πήρε 20 πόντους κάνοντας εγγραφή στη σελίδα.

### **5. Καρτέλα "Διευθύνσεις IP"**

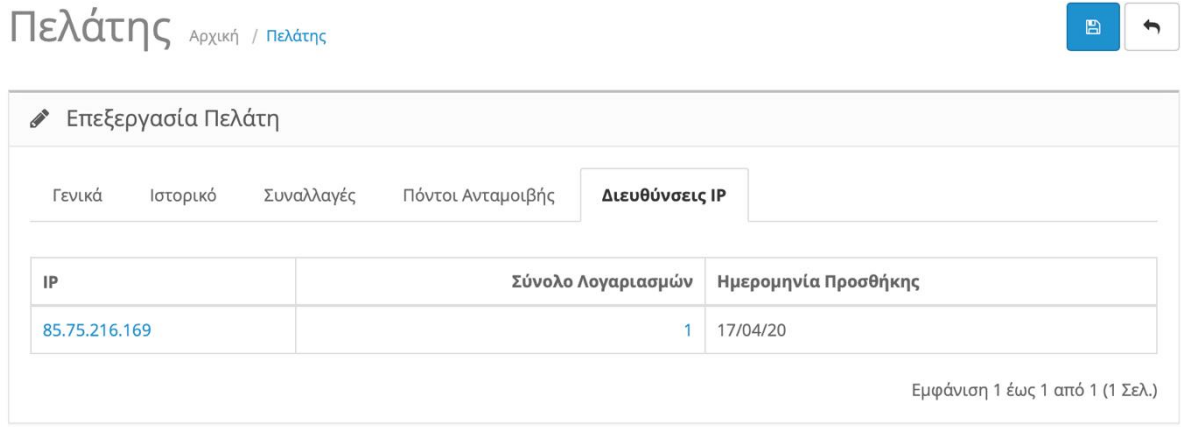

Τέλος εδώ μπορούμε να δούμε τις διευθύνσεις IP που έχει συνδεθεί ο πελάτης την ακριβείς ημερομηνία σύνδεσης και αν συνδέονται περισσότεροι από έναν λογαριασμό από την ίδια διεύθυνση.

*Εικόνα 231. Επεξεργασία Πελάτη "Διευθύνσεις IP"*

## **11.2.Ομάδες Πελατών**

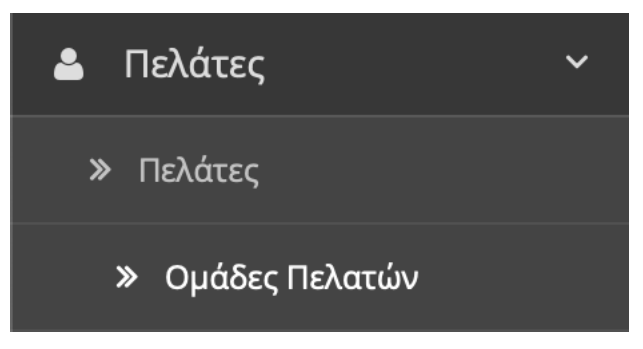

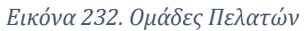

Σε αυτήν την κατηγορία δημιουργούμε τις ομάδες που μπορούν να εγγραφτούν οι πελάτες μας.

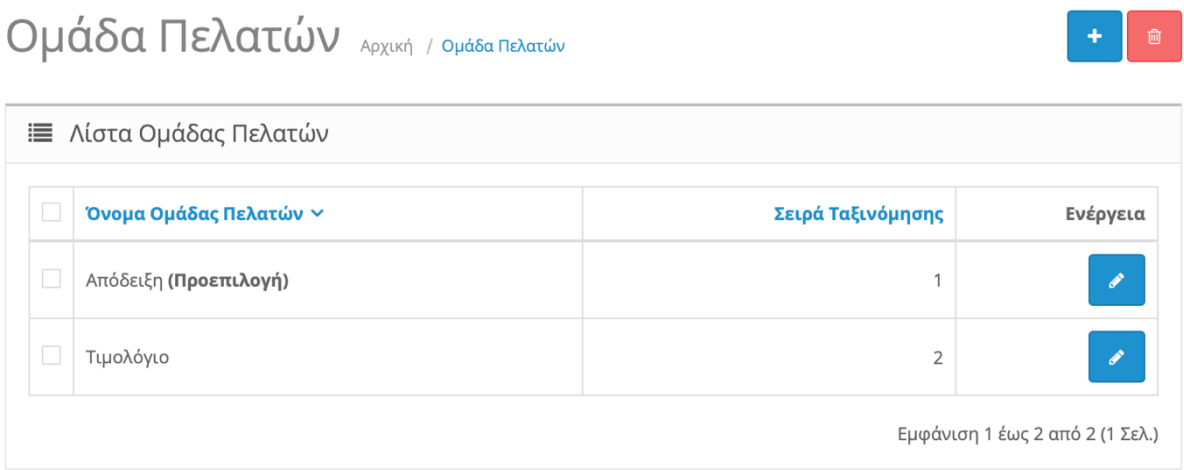

*Εικόνα 233. Λίστα Ομάδας Πελατών*

Βλέπουμε ότι έχουμε δυο ομάδες , "Απόδειξη" και "Τιμολόγιο". Μπορούμε να δημιουργήσουμε μια νέα ομάδα ή να επεξεργαστούμε τις υπάρχουσες.

Πατώντας το σταυρό πάνω δεξιά δημιουργούμε μια ομάδα.

# Ομάδα Πελατών Αρχική / Ομάδα Πελατών

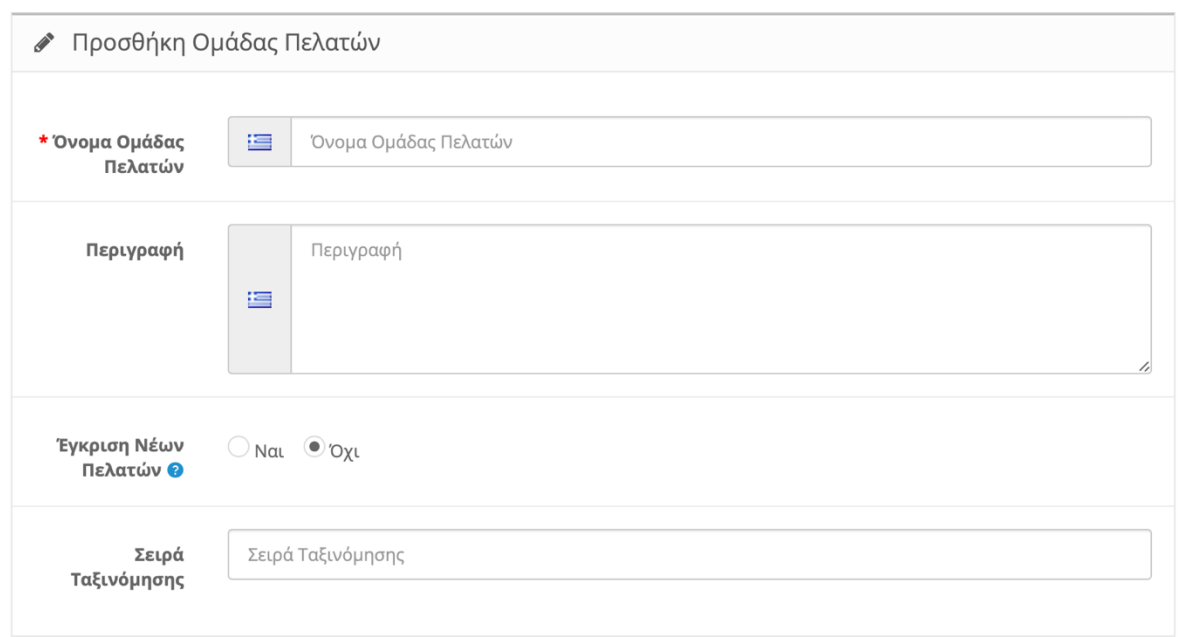

*Εικόνα 234. Προσθήκη Ομάδας Πελατών*

- Όνομα Ομάδας Πελατών → Γράφουμε το όνομα της ομάδας.
- Περιγραφή > Γράφουμε μια περιγραφή ή κάποιο σχόλιο για την ομάδα.
- Έγκριση Νέων Πελατών → Επιλέγουμε ένα θέλουμε η όχι να εγκρίνονται οι πελάτες από τον διαχειριστή ώστε να μπορούν να συνδεθούν.
- Σειρά ταξινόμησης → Εδώ διαλέγουμε τη σειρά που θέλουμε να προβάλλονται οι ομάδες μας.

Τέλος πατάμε τη δισκέτα πάνω δεξιά για αποθήκευση.

 $\begin{array}{c} \hline \end{array}$ 

# **11.3.Προσαρμοσμένα Πεδία**

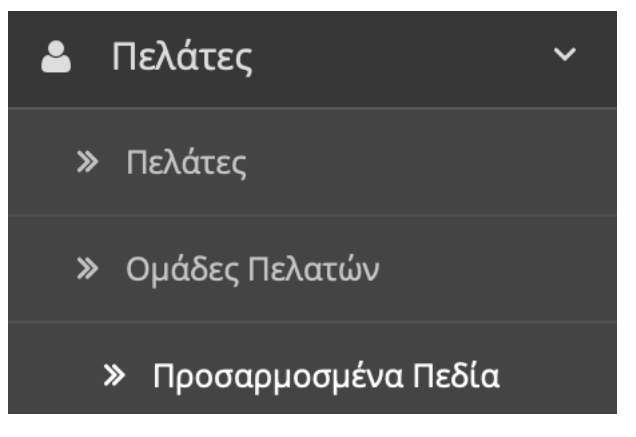

*Εικόνα 235. Προσαρμοσμένα Πεδία*

Εδώ δημιουργούμε επιπλέων πεδία που θέλουμε να συμπληρώσουν οι πελάτες μας αναλόγως με την ομάδα που κάνουν εγγραφή.

| Προσαρμοσμένα Πεδία Αρχική / Προσαρμόσμένα Πεδία |  |                               |         |       |                   |          |  |  |  |
|--------------------------------------------------|--|-------------------------------|---------|-------|-------------------|----------|--|--|--|
| <b>Ε Λίστα Προσαρμοσμένων Πεδίων</b>             |  |                               |         |       |                   |          |  |  |  |
|                                                  |  | Όνομα Προσαρμοσμένου Πεδίου ~ | Περιοχή | Τύπος | Σειρά Ταξινόμησης | Ενέργεια |  |  |  |
|                                                  |  | Χωρίς αποτελέσματα!           |         |       |                   |          |  |  |  |
| Εμφάνιση 0 έως 0 από 0 (0 Σελ.)                  |  |                               |         |       |                   |          |  |  |  |

*Εικόνα 236. Λίστα Προσαρμοσμένων Πεδίων*

Πατάμε το σταυρό πάνω δεξιά για να δημιουργήσουμε ένα πεδίο.

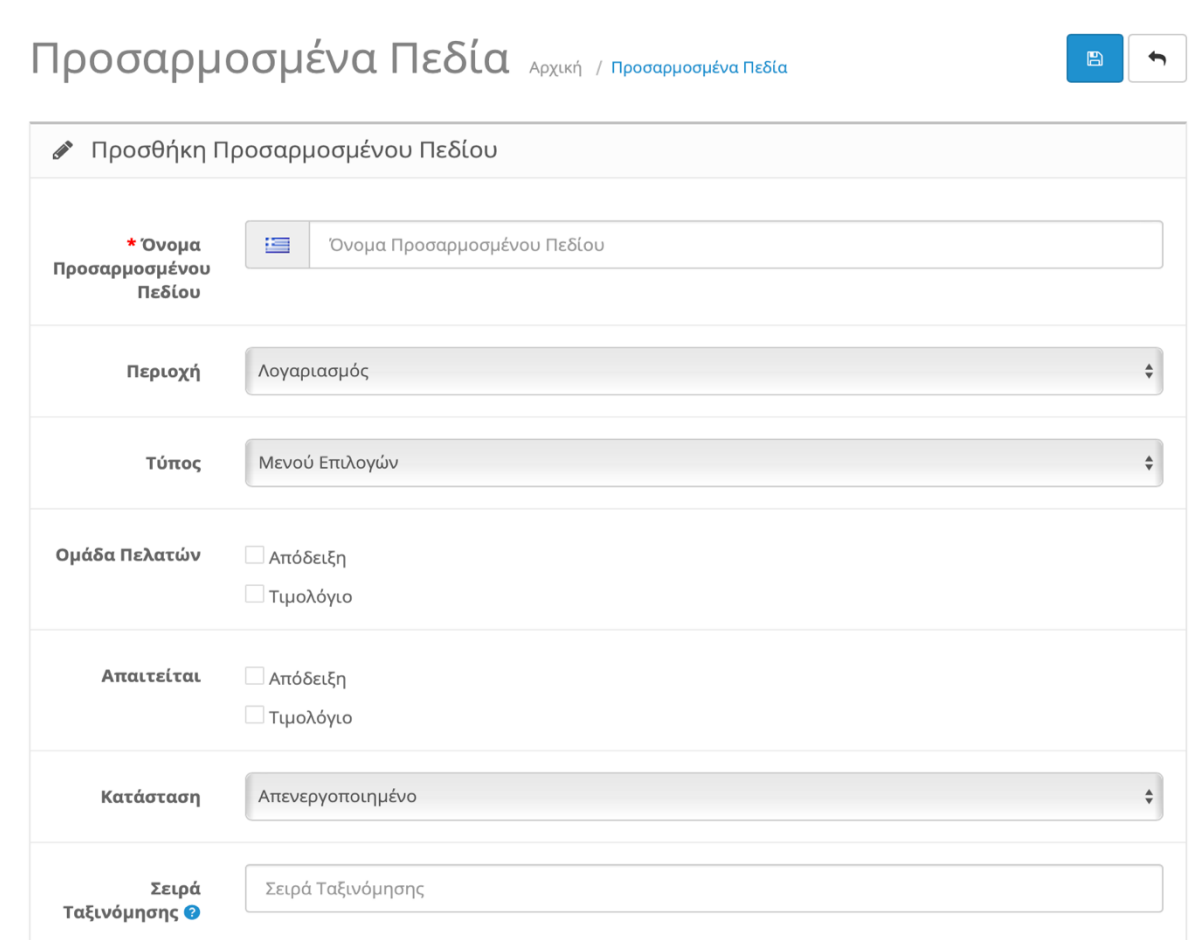

*Εικόνα 237. Προσθήκη Προσαρμοσμένου Πεδίου*

- Όνομα Προσαρμοσμένου Πεδίου → Ονομάζουμε το πεδίο πχ ΦΠΑ
- Περιοχή → Σε πια περιοχή θέλουμε να εμφανίζετε κατά την εγγραφή.
- Τύπος  $\rightarrow$  Επιλέγουμε τον τύπο εισαγωγής. Μπορεί να είναι ένα μενού επιλογών ή εισαγωγή κειμένου πχ ΦΠΑ ή ανέβασμα ενός αρχείου ή Ημερομηνία πχ Ημερομηνία Γέννησης.
- Ομάδα Πελατών  $\rightarrow$  Επιλέγουμε σε ποιες ομάδες θέλουμε το πεδίο να εμφανίζετε.
- Απαιτείται → Επιλέγουμε σε ποιες ομάδες θέλουμε το πεδίο να είναι υποχρεωτικό.
- Κατάσταση > Εάν είναι ενεργό ή όχι.
- Σειρά Ταξινόμησης → Εδώ διαλέγουμε τη σειρά που θέλουμε να προβάλλονται οι πεδία μας.

Τέλος πατάμε τη δισκέτα πάνω δεξιά για αποθήκευση.

# **12.Μάρκετινγκ**

Το κεφάλαιο Μάρκετινγκ αποτελείτε από τις εξής κατηγορίες:

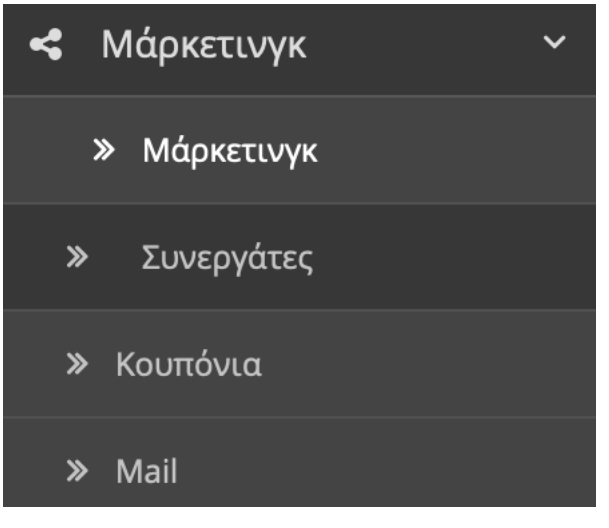

*Εικόνα 238. Μάρκετινγκ*

### **12.1.Μάρκετινγκ**

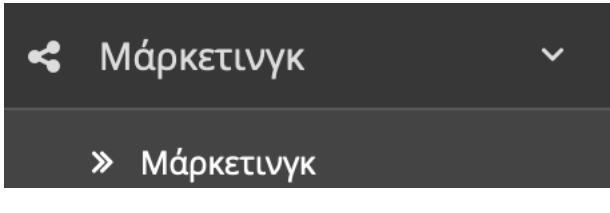

*Εικόνα 239. Μάρκετινγκ*

Στην κατηγορία Μάρκετινγκ δημιουργούμε καμπάνιες και τις αναθέτουμε σε συνδέσμους πχ στο παράδειγμα μας στους συνδέσμους του Facebook. Όταν δημιουργούμε μια διαφήμιση ή ανεβάζουμε κάποιο προϊόν στο κατάστημα του Facebook, τοποθετούμε στο τέλος του συνδέσμου μας τον μοναδικό κωδικό της καμπάνια μας.

Με αυτό το τρόπο κάθε χρήστης που επισκέπτεται το κατάστημα μας μέσα από το Facebook καταγράφεται σαν ένα κλικ στο Σύνδεσμό μας. Με αυτό το τρόπο βλέπουμε πόση επισκεψιμότητα έχει το συγκεκριμένο προϊόν και κατ επέκταση το eshop μας.

# Παρακολούθηση Μάρκετινγκ Αρχική / Παρακολούθηση Μάρκετινγκ

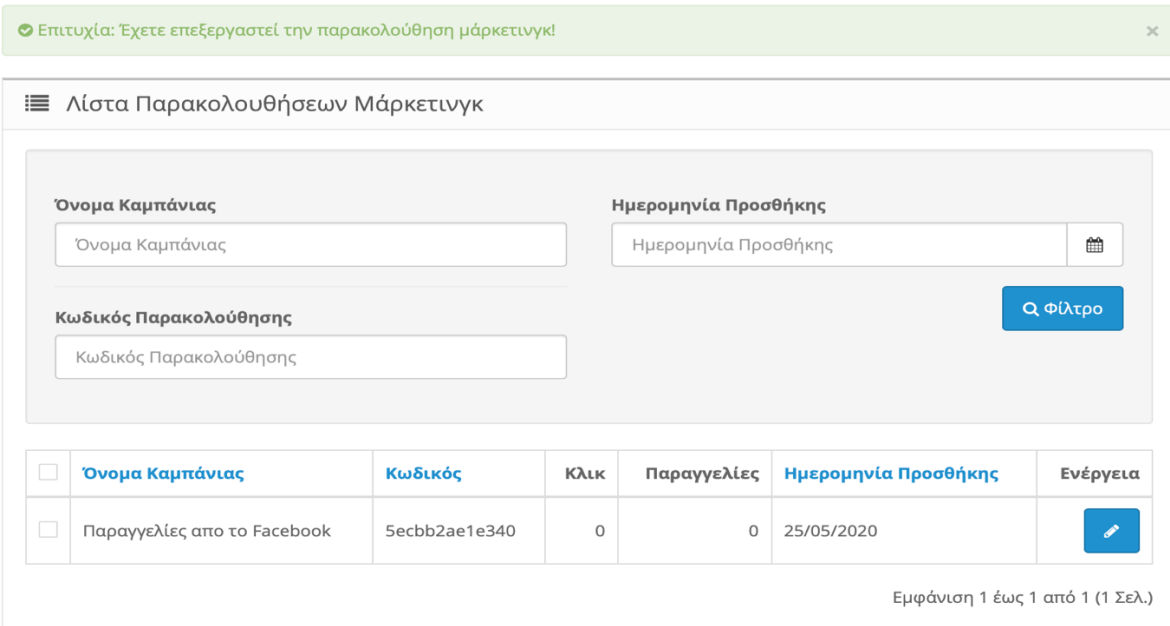

*Εικόνα 240. Λίστα Παρακολουθήσεων Μάρκετινγκ*

Στην παραπάνω εικόνα βλέπουμε την Παρακολούθηση του Μάρκετινγκ που έχουμε δημιουργήσει.

Μπορούμε να αναζητήσουμε όλες τι καμπάνιες μας με τρείς τρόπους:

- Όνομα Καμπάνιας
- Ημερομηνία Προσθήκης
- Κωδικός Παρακολούθησης

Στον πίνακα έχουμε :

- Όνομα Καμπάνιας  $\rightarrow$  Το Όνομα τη καμπάνια μας.
- Κωδικός  $\rightarrow$  Ο μοναδικός κωδικός της καμπάνια μας.
- Κλικ  $\rightarrow$  Πόσοι χρήστες επισκέφτηκαν το προϊόν από το Facebook (στο παράδειγμά μας)
- Παραγγελίες → Πόσοι από τους χρήστες που επισκέφτηκαν το προϊόν από το Facebook και πραγματοποίησαν και την αγορά του.

• Ημερομηνία Προσθήκης → Ημερομηνία προσθήκης της καμπάνιας.

Πατώντας πάνω δεξιά το σταυρό δημιουργούμε μια καμπάνια.

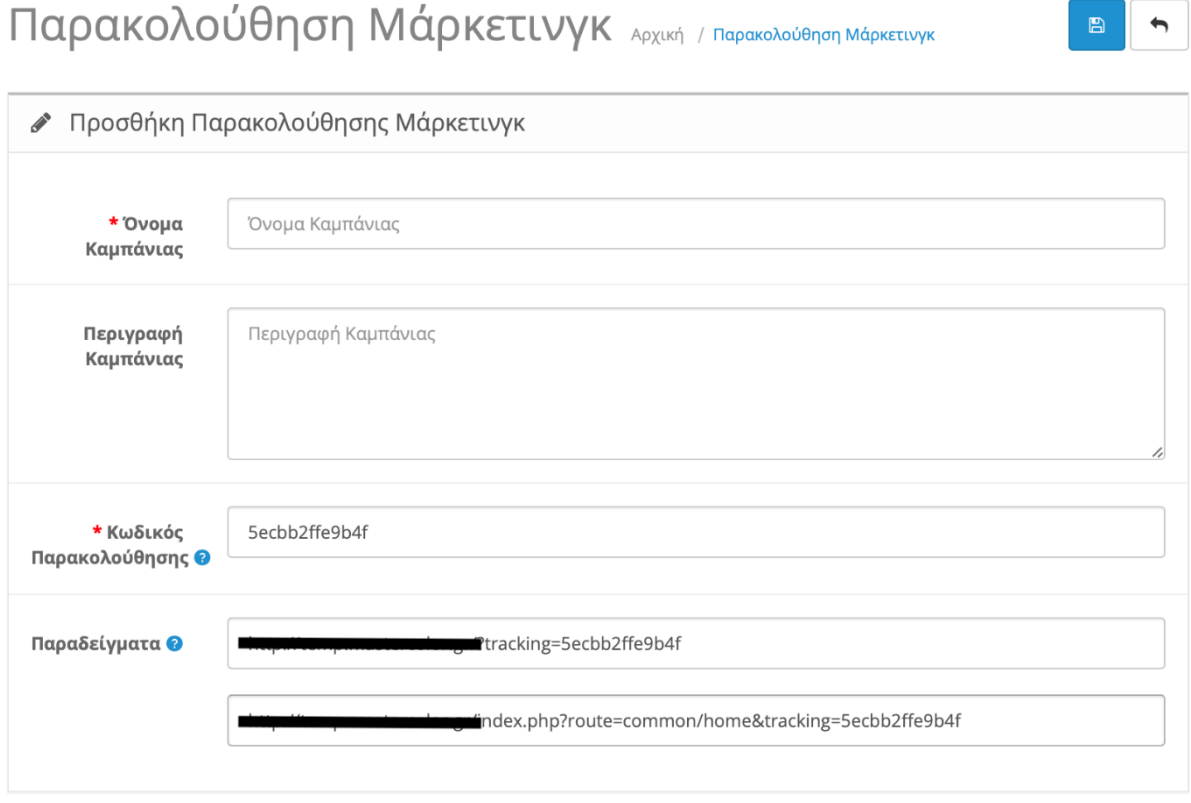

*Εικόνα 241. Προσθήκη Παρακολούθησης Μάρκετινγκ*

- Όνομα Καμπάνιας → Δίνουμε όνομα στη καμπάνια μας.
- Περιγραφή Καμπάνιας → Εάν θέλουμε γράφουμε κάποιες πληροφορίες για τη καμπάνια μας.
- Κωδικός Παρακολούθησης  $\rightarrow$  Εδώ γράφουμε ένα μοναδικό κωδικό.

Παραδείγματα → Εδώ βλέπουμε σαν παράδειγμα ότι τοποθετούμε τον κωδικό στο τέλος του συνδέσμου μας μετά το domain μας: "/?tracking=5ecbb2ae1e340"

<https://www.eshop.gr/?tracking=5ecbb2ae1e340>

Τέλος πατάμε τη δισκέτα πάνω δεξιά για αποθήκευση.

## **12.2.Συνεργάτες**

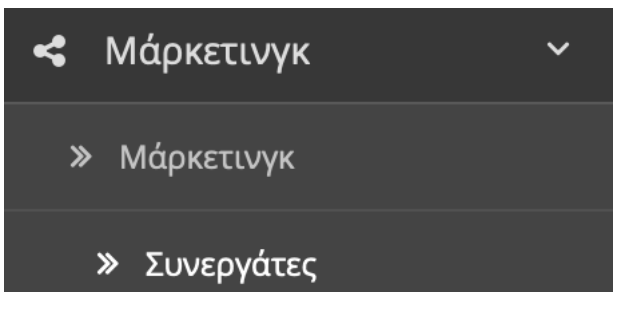

*Εικόνα 242. Συνεργάτες*

Σε αυτή την κατηγορία βλέπουμε τους εγγεγραμμένους συνεργάτες μας. Οι συνεργάτες προωθούν και πουλούν τα προϊόντα μας για κάποιο κέρδος. Πχ 5-10% τις αξίας του προϊόντος.

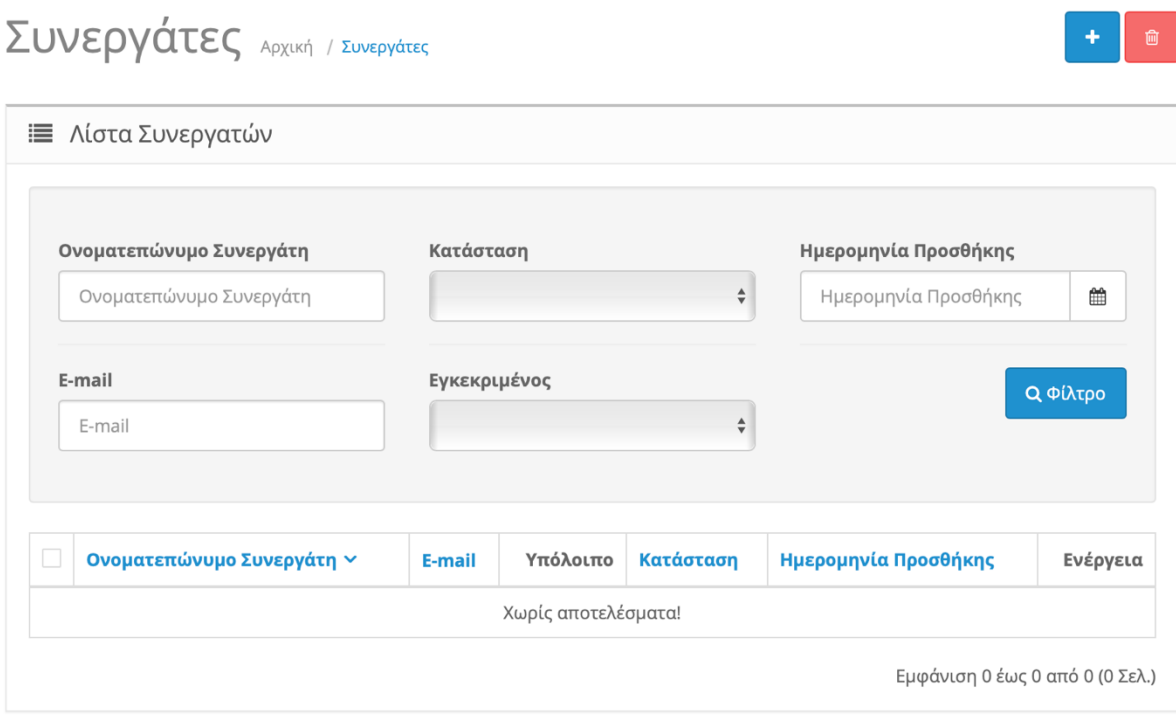

*Εικόνα 243. Λίστα Συνεργατών*

Στο πινακάκι στην παραπάνω εικόνα βλέπουμε τα φίλτρα για να αναζητήσουμε τους εγγεγραμμένους συνεργάτες μας.

Μπορούμε να τους αναζητήσουμε κατά :

- Ονοματεπώνυμο Συνεργάτη
- Κατάσταση
- Ημερομηνία Προσθήκης
- E-mail
- Εγκεκριμένος

Στο παραπάνω πίνακα έχουμε :

- Ονοματεπώνυμο Συνεργάτη  $\rightarrow$  Βλέπουμε το ονοματεπώνυμο του συνεργάτη μας.
- E-mail  $\rightarrow$  To e-mail του συνεργάτη μας.
- Υπόλοιπο  $\rightarrow$  Το ποσό που χρωστάμε στον συνεργάτη μας.
- Κατάσταση  $\rightarrow$  Αν είναι ενεργός ο λογαριασμός του συνεργάτη ή όχι.
- Ημερομηνία Προσθήκης  $\rightarrow$  Την ημερομηνία που εγγράφθηκε ο συνεργάτης.

Πάνω δεξιά στο σταυρό μπορούμε να δημιουργήσουμε έναν νέο συνεργάτη.

#### **1. Καρτέλα "Γενικά"**

Στη καρτέλα γενικά συμπληρώνουμε τα στοιχεία του συνεργάτη όπως όνομα , τηλέφωνο , διεύθυνση κτλ. Δεν θα αναφερθούμε αναλυτικά σε αυτή τη καρτέλα διότι έχουμε αναφερθεί ξανά στο κεφάλαιο **11.1 Καρτέλα 1(Γενικά).** Η διαδικασία είναι ολόιδια.

#### **2. Καρτέλα "Λεπτομέρειες Πληρωμής"**

 $\overline{\phantom{0}}$ 

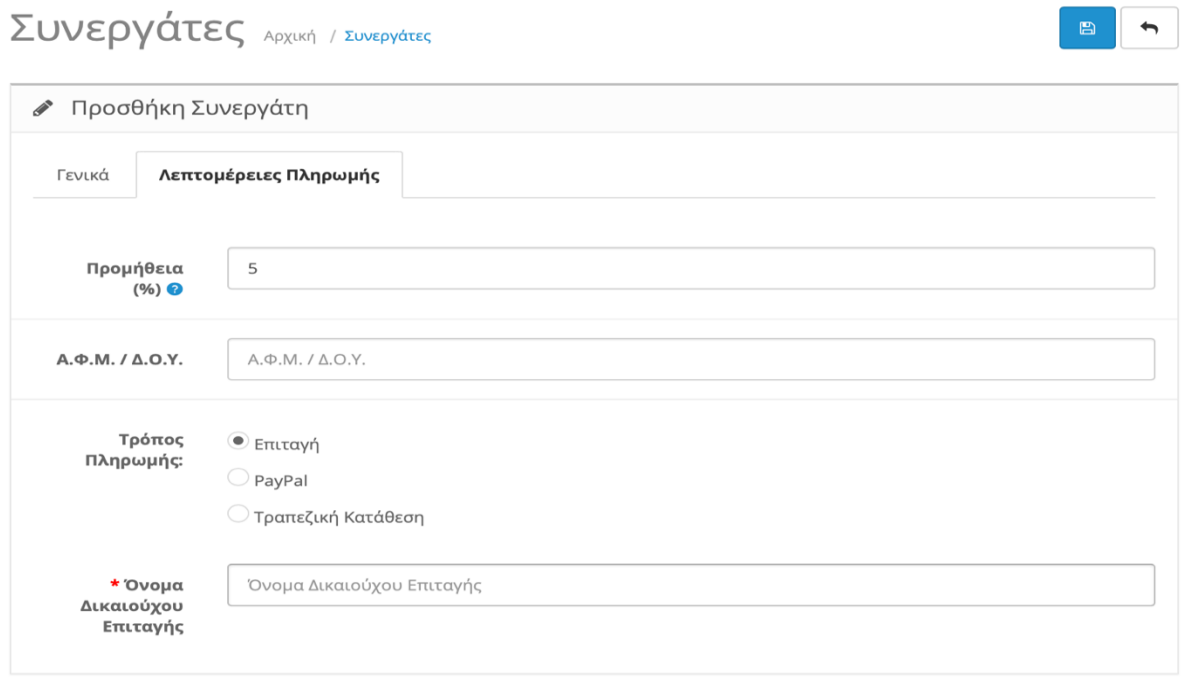

*Εικόνα 244. Προσθήκη Συνεργάτη "Λεπτομέρειες Πληρωμής"*

- Προμήθεια % → Συμπληρώνουμε το ποσοστό κέρδους του συνεργάτη με το βάση το κάθε προϊόν που πουλάει.
- ΑΦΜ / ΔΟΥ → Συμπληρώνουμε το ΑΦΜ και το ΔΟΥ του.
- Τρόπος Πληρωμής > Επιλέγουμε το τρόπο που θέλουμε να εξοφλούμε το συνεργάτη μας.
- Όνομα Δικαιούχου Επιταγής → Στην περίπτωση που έχουμε επιλέξει επιταγή σαν τρόπο εξόφλησης , αναγράφουμε το όνομα του δικαιούχου της επιταγής.

Τέλος πατάμε τη δισκέτα πάνω δεξιά για αποθήκευση.

### **12.3.Κουπόνια**

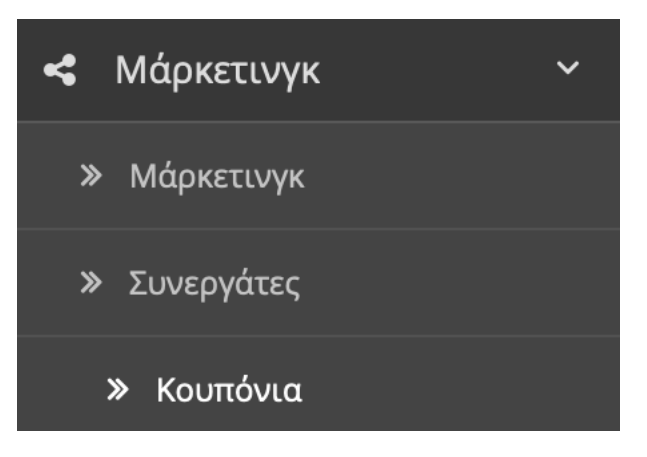

*Εικόνα 245. Κουπόνια*

Σε αυτή την κατηγορία έχουμε τα εκπτωτικά κουπόνια που έχουμε δημιουργήσει.

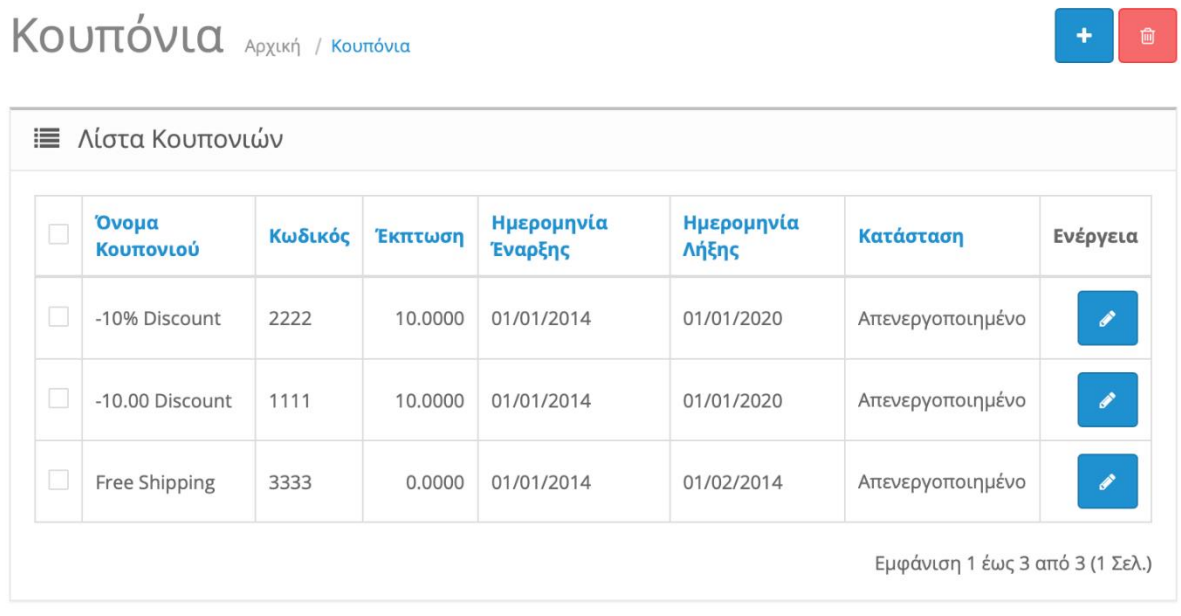

#### *Εικόνα 246. Λίστα Κουπονιών*

Στο παραπάνω πίνακα έχουμε :

- Όνομα Κουπονιού  $\rightarrow$  Ονομάζουμε το κουπόνι μας πχ 5% έκπτωση.
- Κωδικός  $\rightarrow$  Δίνουμε ένα μοναδικό κωδικό στο κουπόνι μας.
- Έκπτωση → Ποσοστό ή ποσό έκπτωσης.
- Ημερομηνία Έναρξης > Ημερομηνία έναρξης κουπονιού.
- Ημερομηνία Λήξης Ημερομηνία Λήξης Κουπονιού.
- Κατάσταση Εάν είναι ενεργοποιημένο η απενεργοποιημένο το κουπόνι.

Πατώντας το σταυρό πάνω δεξιά δημιουργούμε ένα νέο κουπόνι.

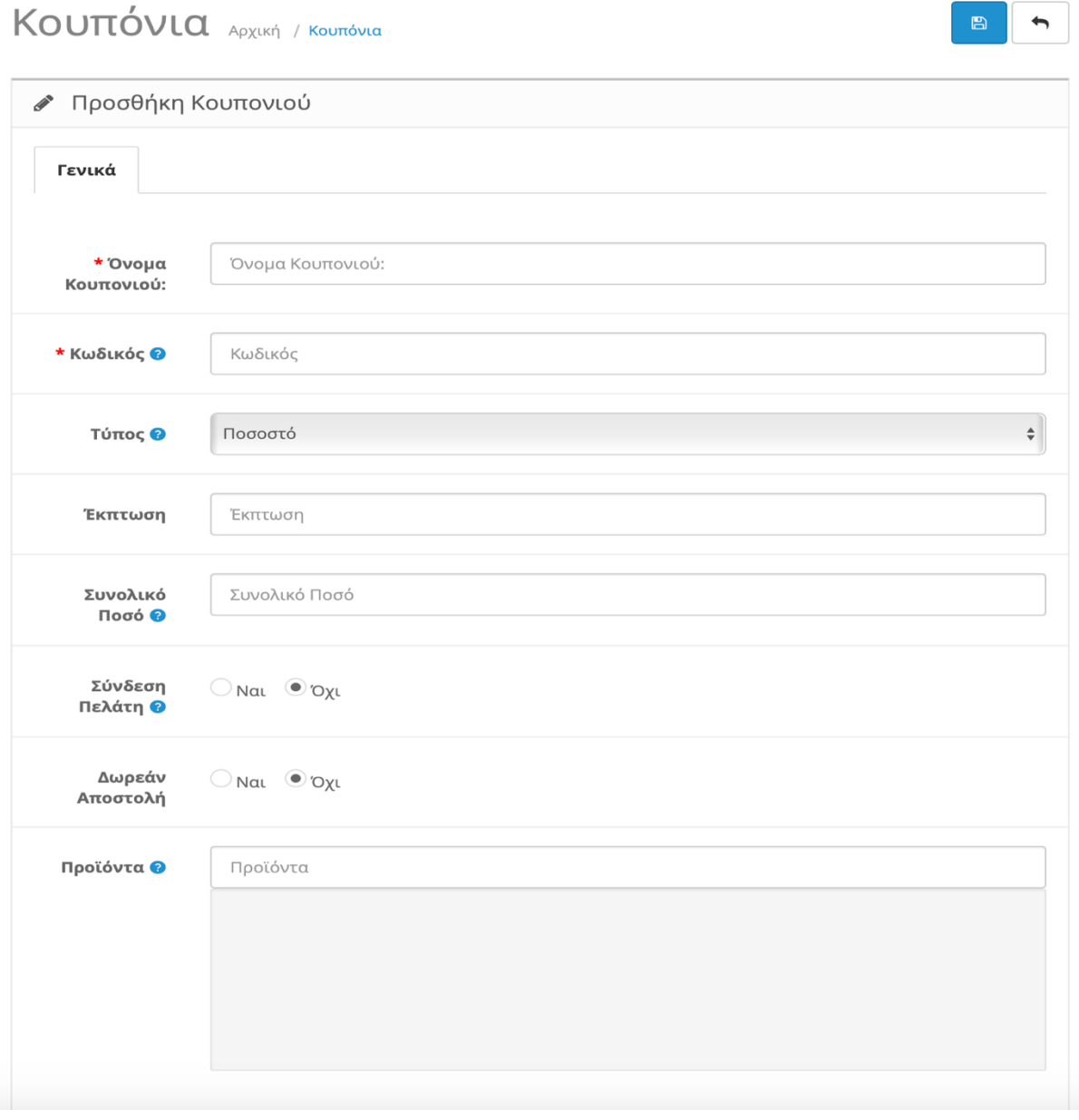

*Εικόνα 247. Προσθήκη Κουπονιού*

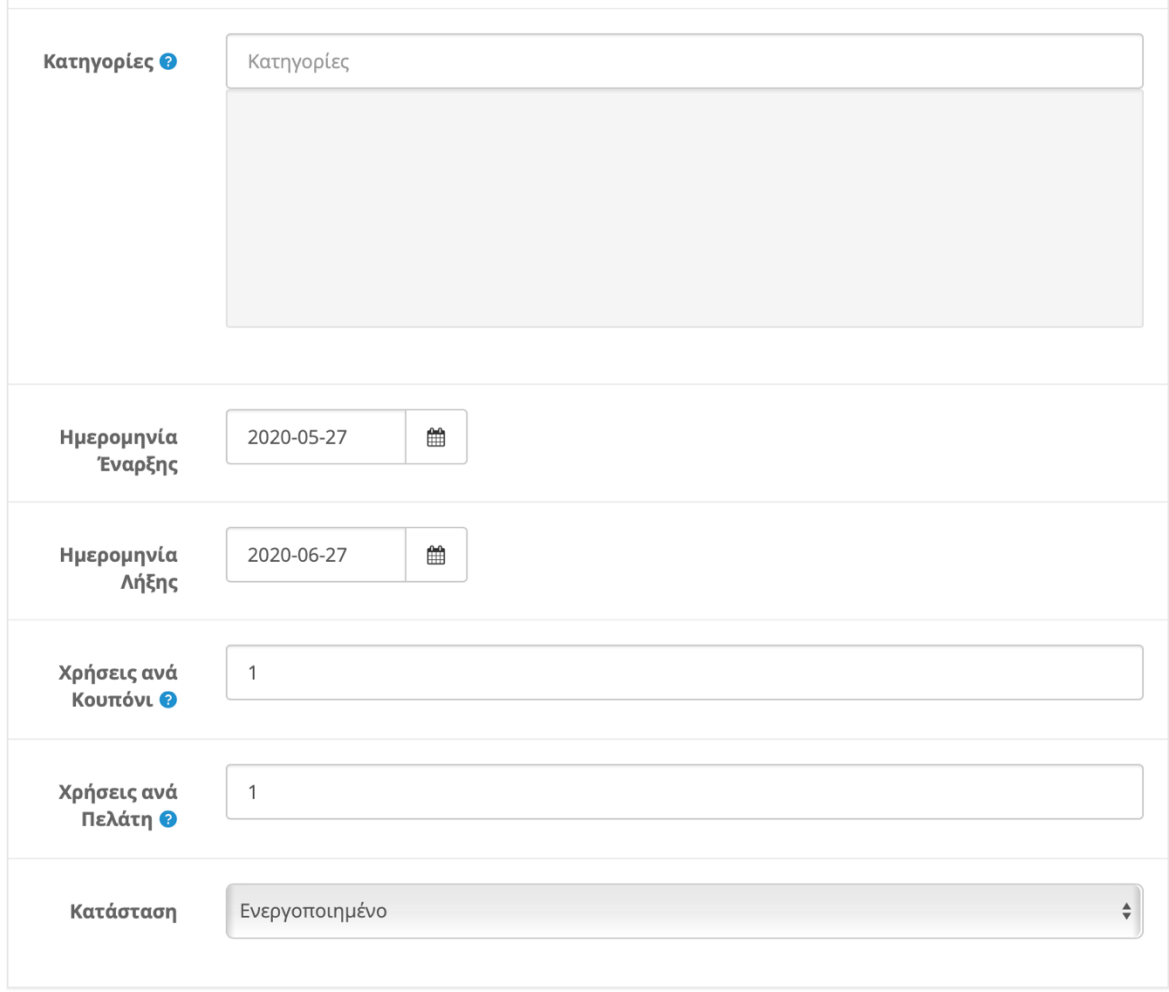

*Εικόνα 248. Προσθήκη Κουπονιού 2*

- Όνομα Κουπονιού  $\rightarrow$  Ονομάζουμε το κουπόνι μας πχ 5% έκπτωση.
- Κωδικός → Δίνουμε ένα μοναδικό κωδικό στο κουπόνι μας.
- Τύπος → Εάν Θέλουμε να χρησιμοποιήσουμε ποσοστό ή σταθερό ποσό.
- Έκπτωση  $\rightarrow$  Ποσοστό ή ποσό έκπτωσης.
- Συνολικό Ποσό → Το συνολικό ποσό που πρέπει να φτάσει η παραγγελία για να θεωρηθεί έγκυρο το κουπόνι.
- Σύνδεση Πελάτη → Εάν ο πελάτης πρέπει να είναι συνδεμένος ή όχι για να χρησιμοποιήσει το κουπόνι.
- Δωρεάν Αποστολή → Εάν το κουπόνι ενεργοποιείτε μόνο με δωρεάν μεταφορικά ή όχι.
- Προϊόντα  $\rightarrow$  Επιλέγουμε τα προϊόντα που θέλουμε να ισχύει το κουπόνι ή το αφήνουμε κενό για να ισχύουν όλα.
- Κατηγορίες  $\rightarrow$  Επιλέγουμε σε ποιες κατηγορίες θέλουμε να ισχύει το κουπόνι ή το αφήνουμε κενό για να ισχύουν όλες.
- Ημερομηνία Έναρξης → Ημερομηνία έναρξης κουπονιού.
- Ημερομηνία Λήξης Ημερομηνία Λήξης Κουπονιού.
- Χρήσεις ανά Κουπόνι  $\rightarrow$  Επιλέγουμε πόσες φορές θέλουμε να ισχύει το ίδιο κουπόνι ή το αφήνουμε κενό για απεριόριστες.
- Χρήσεις ανά Πελάτη  $\rightarrow$  Επιλέγουμε μέγιστο αριθμό χρήσεις του κουπονιού από τον ίδιο πελάτη ή το αφήνουμε κενό για απεριόριστές χρήσεις.
- Κατάσταση  $\rightarrow$  Εάν είναι ενεργοποιημένο η απενεργοποιημένο το κουπόνι.

Τέλος πατάμε τη δισκέτα πάνω δεξιά για αποθήκευση.

### **12.4.Mail**

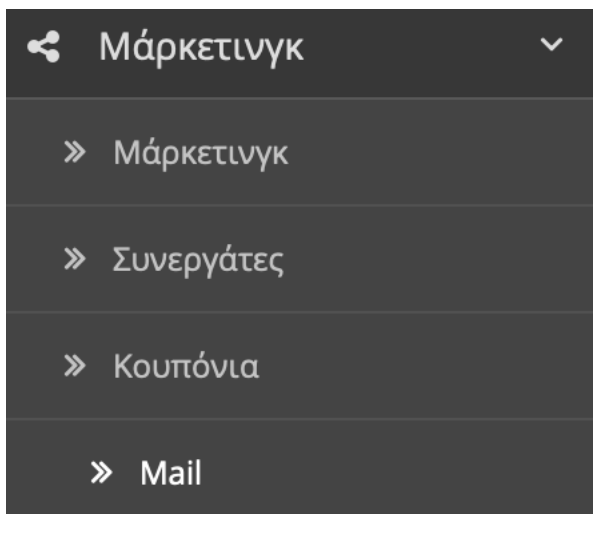

*Εικόνα 249. Mail*

Σε αυτή την κατηγορία στέλνουμε email στους πελάτες μας κατευθείαν από την πλατφόρμα.

# Aποστολή E-mail Aρχική / Αποστολή E-mail

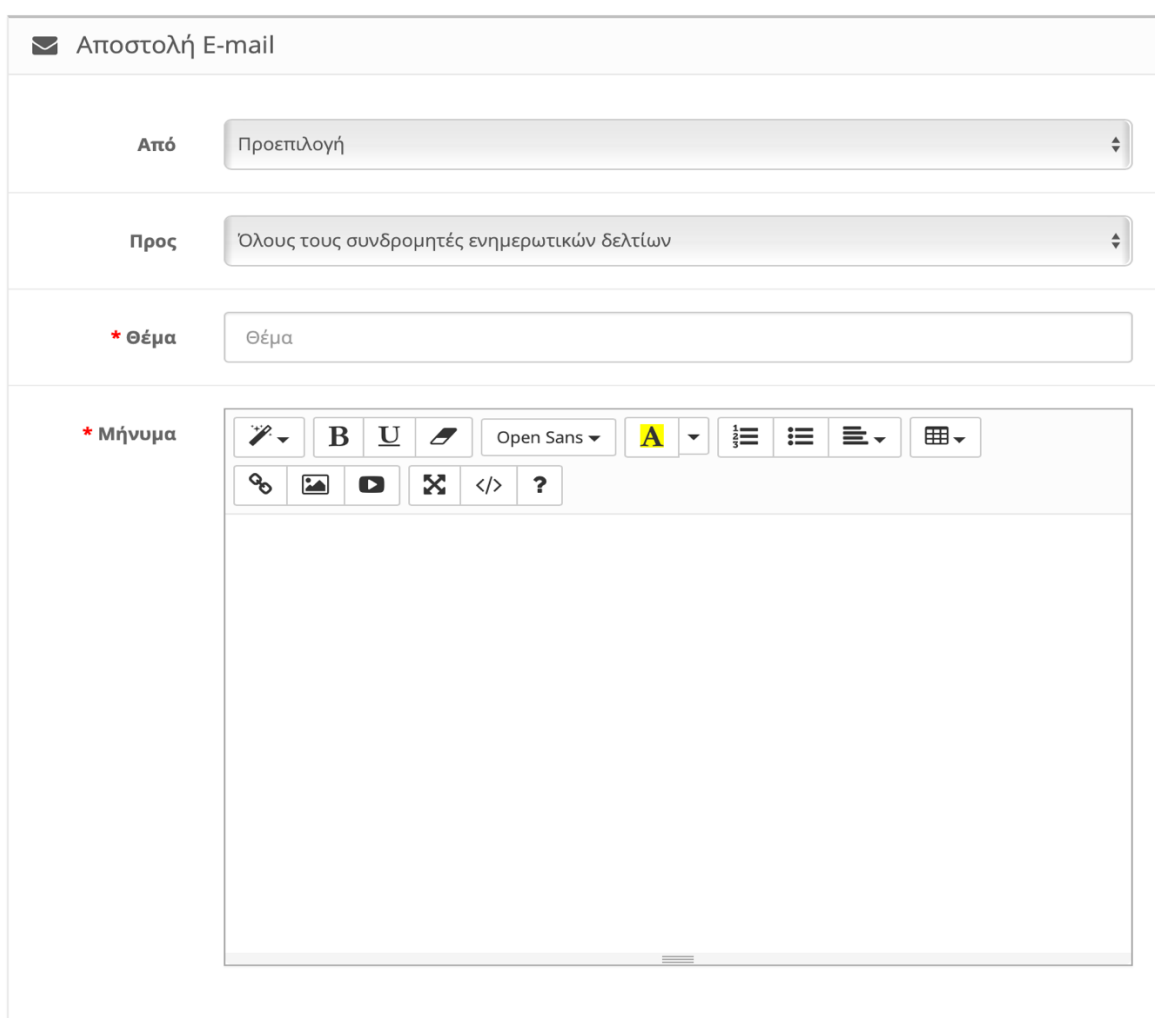

*Εικόνα 250. Αποστολή E-mail*

- Από  $\rightarrow$  Επιλέγουμε το email που θέλουμε να χρησιμοποιήσουμε εάν έχουμε περισσότερα από ένα email καταχωρημένα.
- Προς  $\rightarrow$  Επιλέγουμε το κοινό που θέλουμε να απευθύνουμε. Πχ Όλους τους συνδρομητές μας ή όλους τους πελάτες μας ή κάποια ομάδα πελατών μας ή ακόμα και σε έναν πελάτη μας.
- Θέμα → Εδώ συμπληρώνουμε το θέμα που θέλουμε.
- Μήνυμα  $\rightarrow$  Εδώ συμπληρώνουμε το μήνυμα που θέλουμε.

# **13.Αναφορές**

Το κεφάλαιο Αναφορές αποτελείτε από τις εξής κατηγορίες:

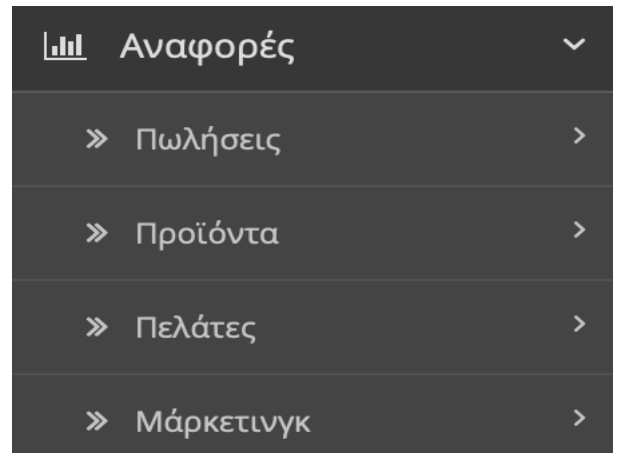

*Εικόνα 251. Αναφορές*

Εδώ καταγράφονται όλες οι στατιστικές σχετικά με τις πωλήσεις , τα προϊόντα , τους πελάτες και το μάρκετινγκ.

# **13.1.Πωλήσεις**

Η κατηγορία Πωλήσεις αποτελείτε από τις εξής υποκατηγορίες:

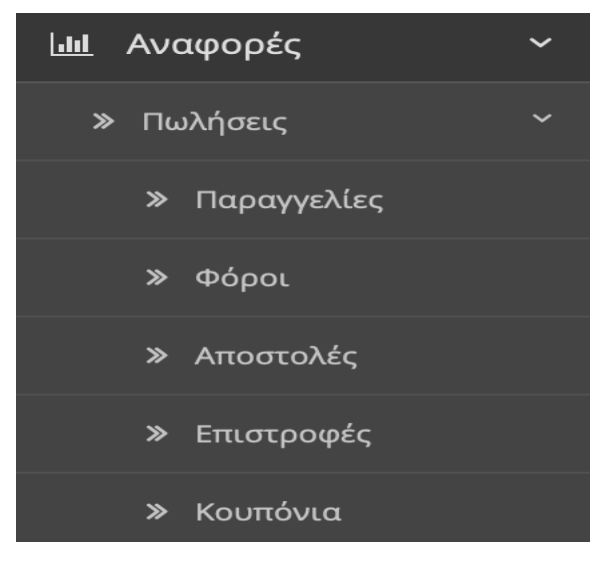

*Εικόνα 252. Πωλήσεις*

## **13.1.1.Υποκατηγορία "Παραγγελίες"**

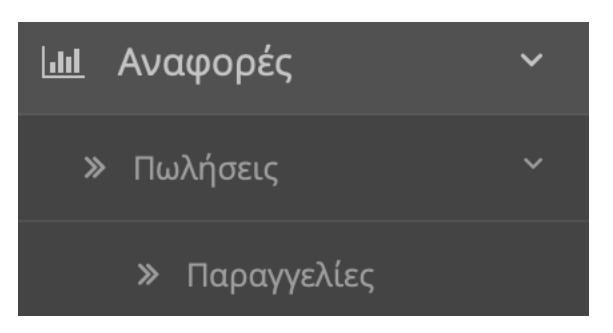

*Εικόνα 253. Υποκατηγορία "Παραγγελίες"*

# Σε αυτή την υποκατηγορία έχουμε την αναφορά των πωλήσεων.

# Αναφορά Πωλήσεων Αρχική / Αναφορά Πωλήσεων

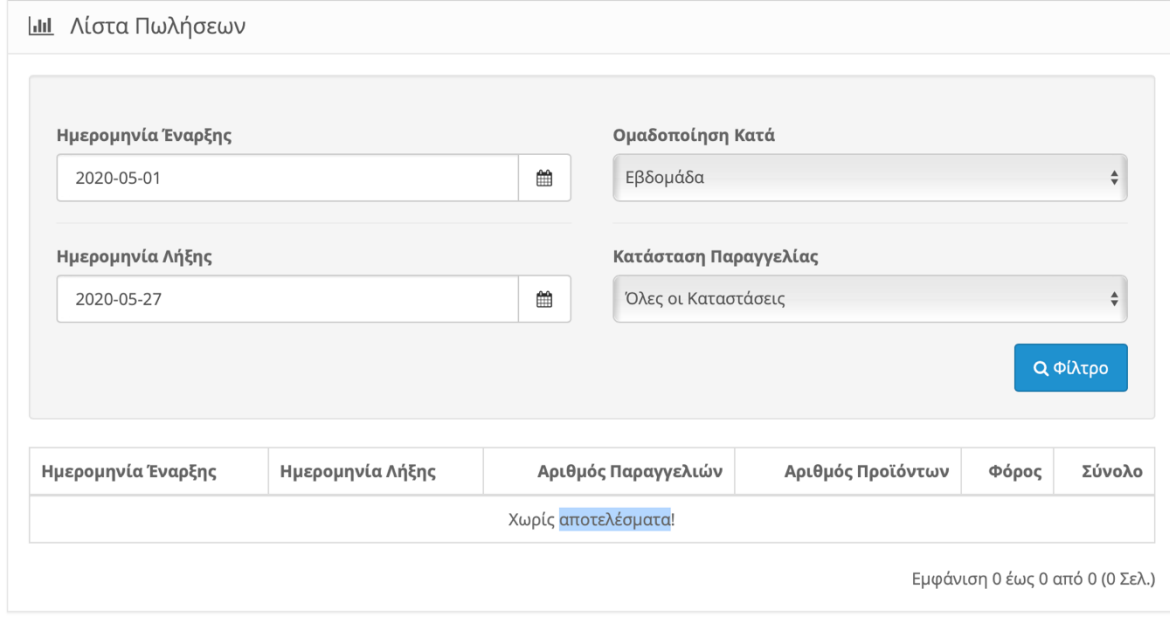

#### *Εικόνα 254. Λίστα Πωλήσεων*

Στο παραπάνω πινακάκι έχουμε τα φίλτρα αναζήτησης για τις πωλήσεις.

Θέτουμε το εύρος αναζήτησης για τις πωλήσεις :

- Ημερομηνία Έναρξης  $\rightarrow$  Επιλέγουμε την ημερομηνία που θέλουμε να ξεκινήσουμε τη καταμέτρηση των πωλήσεων.
- Ημερομηνία Λήξης → Επιλέγουμε την ημερομηνία λήξης τις καταμέτρησης των πωλήσεων.
- Ομαδοποίηση Κατά → Ομαδοποιούμε τις πωλήσεις εάν θέλουμε να εμφανιστούν κατά ημέρα, εβδομάδα, μήνα ή ένα πιο γενικό σύνολο όλου του χρόνου.
- Κατάσταση Παραγγελίας → Επιλέγουμε ποιες παραγγελίες θέλουμε να εμφανιστούν. Πχ μόνο οι απεσταλμένες ή και οι ακυρωμένες.

Στο παραπάνω πίνακα εμφανίζονται τα αποτελέσματα της αναζήτησης.

- Ημερομηνία Έναρξης  $\rightarrow$  Η ημερομηνία έναρξης που θέσαμε.
- Ημερομηνία Λήξης  $\rightarrow$  Η ημερομηνία λήξης που θέσαμε.
- Αριθμός Παραγγελιών  $\rightarrow$  Πόσες παραγγελίες είχαμε συνολικά σύμφωνα με τα φίλτρα που διαλέξαμε.
- Αριθμός Προϊόντων  $\rightarrow$  Πόσα προϊόντα πουλήσαμε συνολικά σύμφωνα με τα φίλτρα που θέσαμε.
- Φόρος → Το ΦΠΑ όλων των προϊόντων σύμφωνα με τα φίλτρα που θέσαμε.
- Σύνολο → Το καθαρό σύνολο των προϊόντων σύμφωνα με τα φίλτρα που θέσαμε.

# **13.1.2.Υποκατηγορία "Φόροι"**

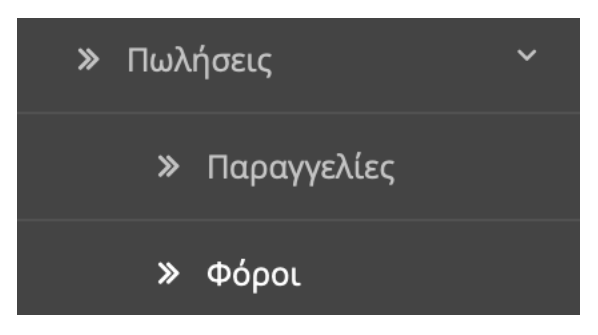

*Εικόνα 255. Υποκατηγορία "Φόροι"*

Σε αυτή την υποκατηγορία έχουμε την αναφορά των φόρων.

# Αναφορά Φόρων Αρχική / Αναφορά Φόρων

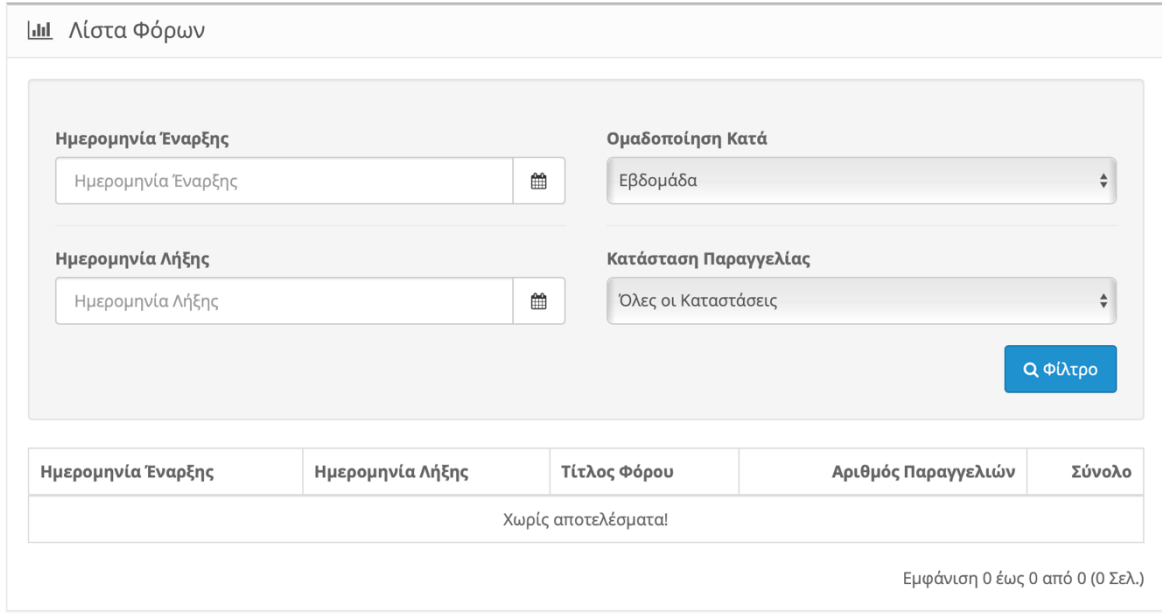

*Εικόνα 256. Λίστα Φόρων*

Στο παραπάνω πινακάκι έχουμε τα φίλτρα αναζήτησης για τους φόρους.

Θέτουμε το εύρος αναζήτησης για τους φόρους:

- Ημερομηνία Έναρξης  $\rightarrow$  Επιλέγουμε την ημερομηνία που θέλουμε να ξεκινήσουμε τη καταμέτρηση των φόρων.
- Ημερομηνία Λήξης → Επιλέγουμε την ημερομηνία λήξης τις καταμέτρησης των φόρων.
- Ομαδοποίηση Κατά  $\rightarrow$  Ομαδοποιούμε τους φόρους εάν θέλουμε να εμφανιστούν κατά ημέρα, εβδομάδα, μήνα ή ένα πιο γενικό σύνολο όλου του χρόνου.
- Κατάσταση Παραγγελίας → Επιλέγουμε ποιες παραγγελίες θέλουμε να εμφανιστούν. Πχ μόνο οι απεσταλμένες ή και οι ακυρωμένες.

Στο παραπάνω πίνακα εμφανίζονται τα αποτελέσματα της αναζήτησης.

- Ημερομηνία Έναρξης  $\rightarrow$  Η ημερομηνία έναρξης που θέσαμε.
- Ημερομηνία Λήξης  $\rightarrow$  Η ημερομηνία λήξης που θέσαμε.
- Τίτλος Φόρου → Στη περίπτωσή μας είναι το ΦΠΑ.
- Αριθμός Παραγγελιών  $\rightarrow$  Πόσες παραγγελίες είχαμε συνολικά σύμφωνα με τα φίλτρα που διαλέξαμε.
- Σύνολο  $\rightarrow$  Το σύνολο των φόρων σύμφωνα με τα φίλτρα που θέσαμε.

# **13.1.3.Υποκατηγορία "Αποστολές"**

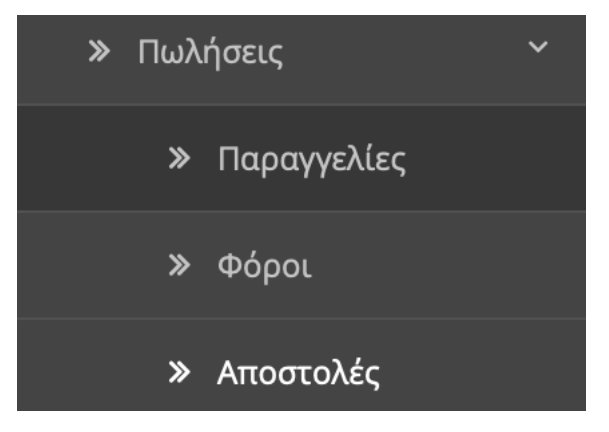

*Εικόνα 257. Υποκατηγορία "Αποστολές"*

#### Σε αυτή την υποκατηγορία έχουμε την αναφορά των αποστολών.

# Αναφορά Αποστολών Αρχική / Αναφορά Αποστολών

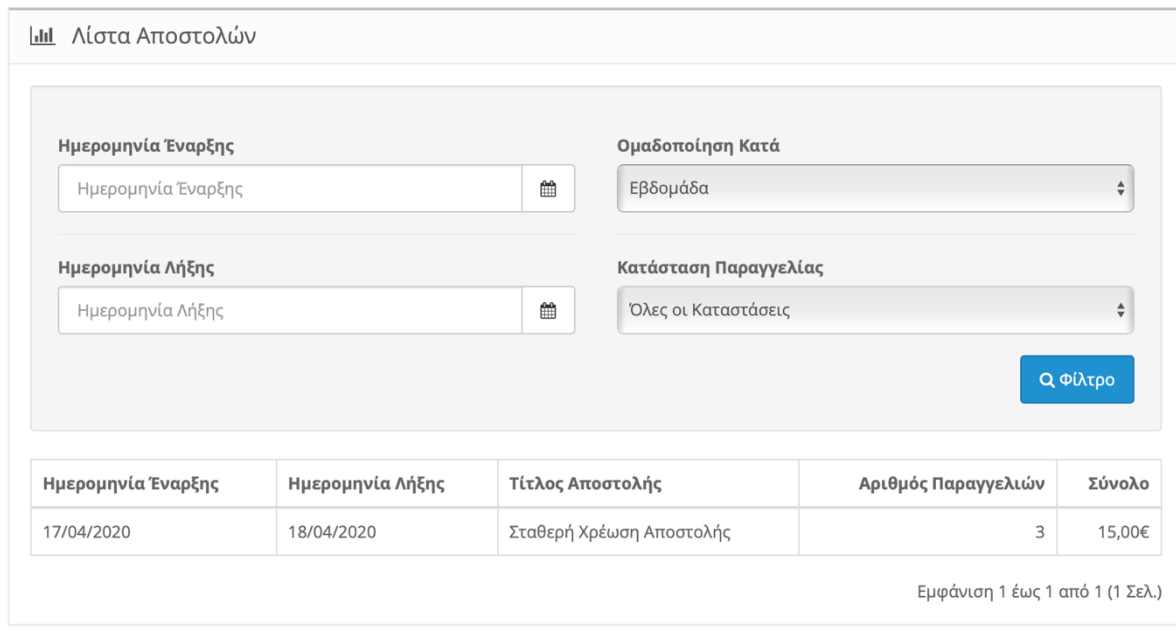

#### *Εικόνα 258. Λίστα Αποστολών*

Στο παραπάνω πινακάκι έχουμε τα φίλτρα αναζήτησης για τις αποστολές.

Θέτουμε το εύρος αναζήτησης για τις αποστολές :

- Ημερομηνία Έναρξης  $\rightarrow$  Επιλέγουμε την ημερομηνία που θέλουμε να ξεκινήσουμε τη καταμέτρηση των αποστολών.
- Ημερομηνία Λήξης → Επιλέγουμε την ημερομηνία λήξης τις καταμέτρησης των αποστολών.
- Ομαδοποίηση Κατά → Ομαδοποιούμε τις αποστολές εάν θέλουμε να εμφανιστούν κατά ημέρα, εβδομάδα, μήνα ή ένα πιο γενικό σύνολο όλου του χρόνου.
- Κατάσταση Παραγγελίας → Επιλέγουμε ποιες παραγγελίες θέλουμε να εμφανιστούν. Πχ μόνο οι απεσταλμένες ή και οι ακυρωμένες.

Στο παραπάνω πίνακα εμφανίζονται τα αποτελέσματα της αναζήτησης.

- Ημερομηνία Έναρξης  $\rightarrow$  Η ημερομηνία έναρξης που θέσαμε.
- Ημερομηνία Λήξης  $\rightarrow$  Η ημερομηνία λήξης που θέσαμε.
- Τίτλος Αποστολής  $\rightarrow$  Μας δείχνει τον τρόπο αποστολής των προϊόντων.
- Αριθμός Παραγγελιών  $\rightarrow$  Πόσες παραγγελίες είχαμε συνολικά σύμφωνα με τα φίλτρα που διαλέξαμε.
- Σύνολο  $\rightarrow$  Το καθαρό σύνολο των μεταφορικών σύμφωνα με τα φίλτρα που θέσαμε.

# **13.1.4.Υποκατηγορία "Επιστροφές"**

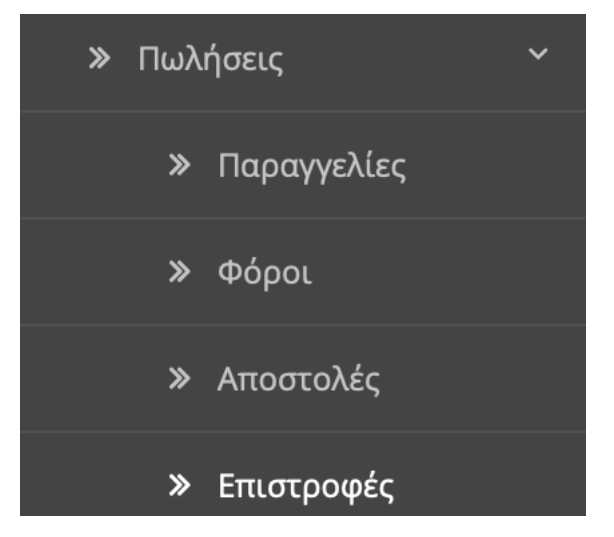

*Εικόνα 259. Υποκατηγορία "Επιστροφές"*

Σε αυτή την υποκατηγορία έχουμε την αναφορά των επιστροφών.

# Αναφορά Επιστροφών Αρχική / Αναφορά Επιστροφών

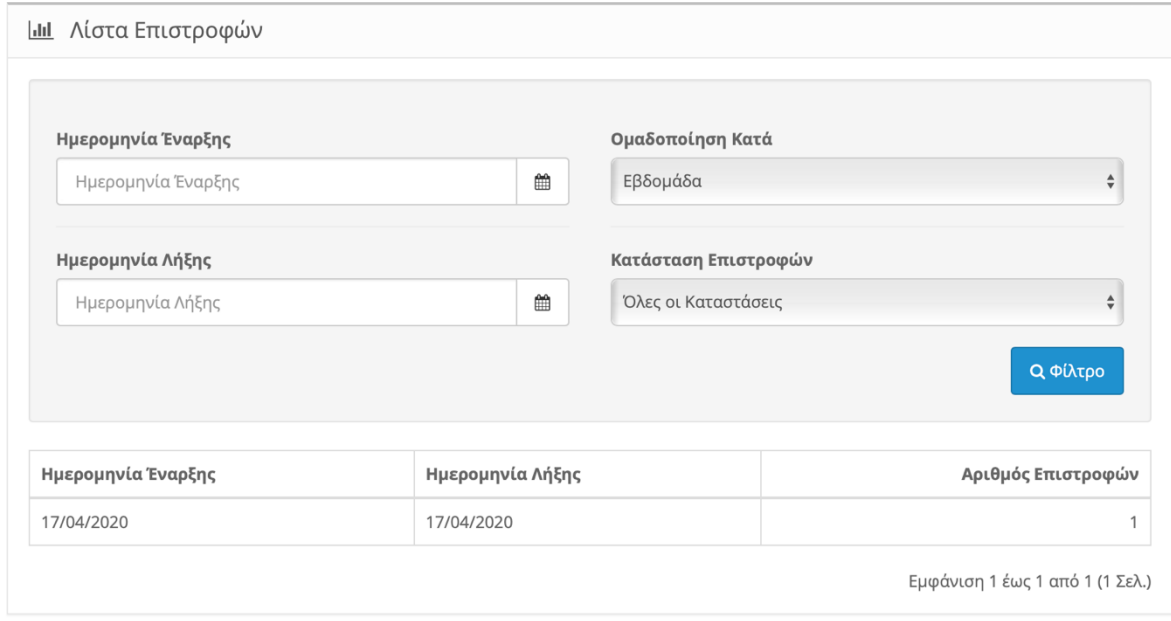

*Εικόνα 260. Λίστα Επιστροφών*

Στο παραπάνω πινακάκι έχουμε τα φίλτρα αναζήτησης για τις επιστροφές.
Θέτουμε το εύρος αναζήτησης για τις επιστροφές:

- Ημερομηνία Έναρξης → Επιλέγουμε την ημερομηνία που θέλουμε να ξεκινήσουμε τη καταμέτρηση των επιστροφών.
- Ημερομηνία Λήξης  $\rightarrow$  Επιλέγουμε την ημερομηνία λήξης τις καταμέτρησης των επιστροφών.
- Ομαδοποίηση Κατά  $\rightarrow$  Ομαδοποιούμε τις επιστροφές εάν θέλουμε να εμφανιστούν κατά ημέρα, εβδομάδα, μήνα ή ένα πιο γενικό σύνολο όλου του χρόνου.
- Κατάσταση Επιστροφών → Επιλέγουμε ποιες επιστροφές θέλουμε να εμφανιστούν. Πχ μόνο οι αναμένονται ή και οι ολοκληρωμένες.

- Ημερομηνία Έναρξης  $\rightarrow$  Η ημερομηνία έναρξης που θέσαμε.
- Ημερομηνία Λήξης  $\rightarrow$  Η ημερομηνία λήξης που θέσαμε.
- Αριθμός Επιστροφών  $\rightarrow$  Πόσες επιστροφές είχαμε συνολικά σύμφωνα με τα φίλτρα που διαλέξαμε.

#### **13.1.5.Υποκατηγορία "Κουπόνια"**

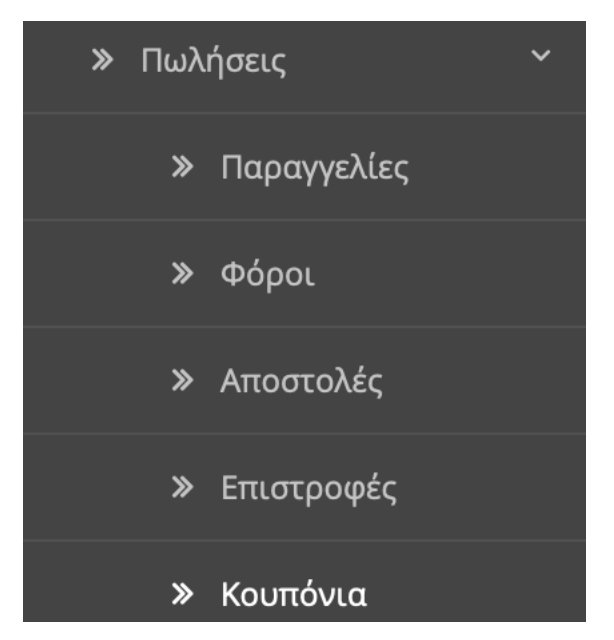

*Εικόνα 261. Υποκατηγορία "Κουπόνια"*

Σε αυτή την υποκατηγορία έχουμε την αναφορά των κουπονιών.

Αναφορά Κουπονιών Αρχική / Αναφορά Κουπονιών

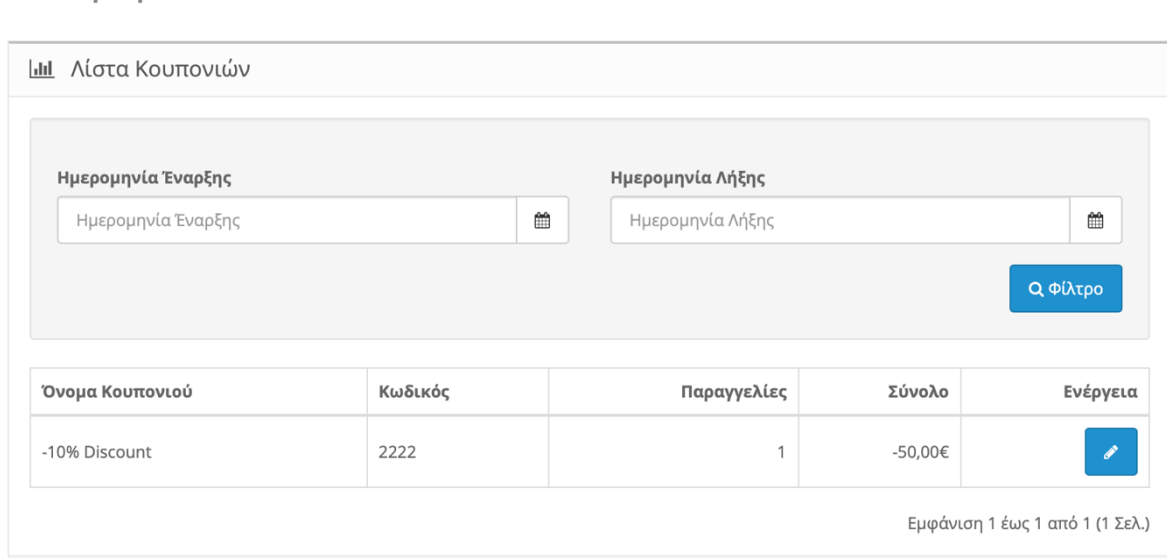

*Εικόνα 262. Λίστα Κουπονιών*

Στο παραπάνω πινακάκι έχουμε τα φίλτρα αναζήτησης για τα κουπόνια.

Θέτουμε το εύρος αναζήτησης για τις αποστολές :

- Ημερομηνία Έναρξης  $\rightarrow$  Επιλέγουμε την ημερομηνία που θέλουμε να ξεκινήσουμε τη καταμέτρηση των κουπονιών.
- Ημερομηνία Λήξης  $\rightarrow$  Επιλέγουμε την ημερομηνία λήξης τις καταμέτρησης των κουπονιών.

- Όνομα Κουπονιού  $\rightarrow$  Το όνομα του κουπονιού.
- Κωδικός  $\rightarrow$  Ο μοναδικός κωδικός του κουπονιού.
- Παραγγελίες → Πόσες παραγγελίες είχαμε συνολικά σύμφωνα με τα φίλτρα που διαλέξαμε.
- Σύνολο → Το σύνολο των κουπονιών σύμφωνα με τα φίλτρα που θέσαμε.
- Ενέργεια → Μπορούμε να επεξεργαστούμε το κουπόνι κατευθείαν από εδώ.

#### **13.2.Προϊόντα**

Η κατηγορία Προϊόντα αποτελείτε από τις εξής υποκατηγορίες:

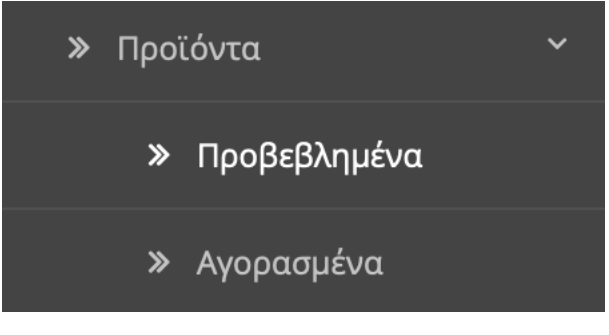

*Εικόνα 263. Προβεβλημένα*

#### **13.2.1.Υποκατηγορία "Προβεβλημένα"**

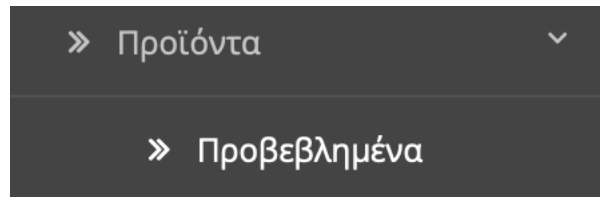

*Εικόνα 264. Υποκατηγορία "Προβεβλημένα"*

Σε αυτή την υποκατηγορία έχουμε την αναφορά των προβεβλημένων προϊόντων.

| <b>Ι.Ι.</b> Λίστα προβεβλημένων προϊόντων |                   |            |                                 |
|-------------------------------------------|-------------------|------------|---------------------------------|
| Όνομα προϊόντος                           | Κωδικός προϊόντος | Προβλήθηκε | Ποσοστό                         |
| Samsung Galaxy Tab 10.1                   | SAM1              | 47         | 45.19%                          |
| MacBook                                   | Product 16        | 31         | 29.81%                          |
| iPhone                                    | product 11        | 9          | 8.65%                           |
| Apple Cinema 30"                          | Product 15        | 6          | 5.77%                           |
| iMac                                      | Product 14        | 5          | 4.81%                           |
| Canon EOS 5D                              | Product 3         | 4          | 3.85%                           |
| iPod Classic                              | product 20        |            | 0.96%                           |
| HTC Touch HD                              | Product 1         | 1          | 0.96%                           |
|                                           |                   |            | Εμφάνιση 1 έως 8 από 8 (1 Σελ.) |

*Εικόνα 265. Λίστα Προβεβλημένων Προϊόντων*

- Όνομα Προϊόντος  $\rightarrow$  Εμφανίζετε το όνομα του προϊόντος.
- Κωδικός Προϊόντος  $\rightarrow$  Εμφανίζετε ο κωδικός που έχουμε δώσει στο προϊόν.
- Προβλήθηκε  $\rightarrow$  Εδώ βλέπουμε πόσες φορές προβλήθηκε το προϊόν από χρήστες.
- Ποσοστό → Εδώ βλέπουμε το ποσοστό προβολής του προϊόντος σε σχέση με όλα το προβεβλημένα προϊόντα.

Πατώντας το κόκκινο κουμπί πάνω δεξιά μπορούμε να μηδενίσουμε τα στατιστικά.

### **13.2.2.Υποκατηγορία "Αγορασμένα"**

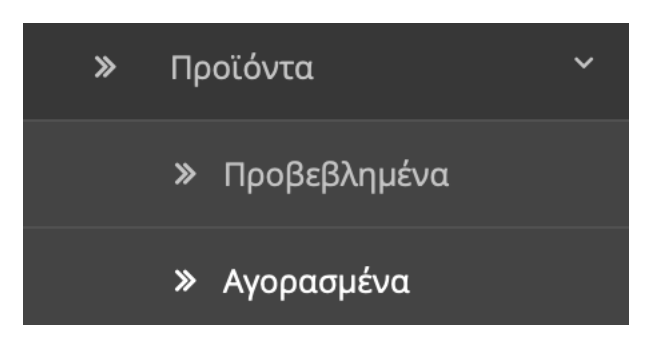

*Εικόνα 266. Υποκατηγορία "Αγορασμένα"*

#### Σε αυτή την υποκατηγορία έχουμε την αναφορά των αγορασμένων προϊόντων.

## Αναφορά Αγορασμένων Προϊόντων Αρχική / Αναφορά Αγορασμένων Προϊόντων

| Ημερομηνία Έναρξης        |                   |   | Κατάσταση Παραγγελίας |              |                                    |
|---------------------------|-------------------|---|-----------------------|--------------|------------------------------------|
| Ημερομηνία Έναρξης        |                   | ₩ | Όλες οι Καταστάσεις   |              | $\overset{\mathtt{a}}{\mathtt{v}}$ |
| Ημερομηνία Λήξης          |                   |   |                       |              | <b>Q</b> Φίλτρο                    |
| Ημερομηνία Λήξης          |                   |   |                       |              |                                    |
|                           |                   | ₩ |                       |              |                                    |
|                           |                   |   |                       |              |                                    |
| Όνομα Προϊόντος           | Κωδικός Προϊόντος |   |                       | Ποσότητα     | Σύνολο                             |
|                           | Product 16        |   |                       | $\mathbf{1}$ |                                    |
|                           | product 11        |   |                       | 3            |                                    |
| MacBook<br>iPhone<br>iMac | Product 14        |   |                       | 1            | 500,00€<br>303,00€<br>100,00€      |

*Εικόνα 267 Λίστα Αγορασμένων Προϊόντων*

Στο παραπάνω πινακάκι έχουμε τα φίλτρα αναζήτησης για τα αγορασμένα προϊόντα.

Θέτουμε το εύρος αναζήτησης για τα προϊόντα :

- Ημερομηνία Έναρξης  $\rightarrow$  Επιλέγουμε την ημερομηνία που θέλουμε να ξεκινήσουμε τη καταμέτρηση των αγορασμένων προϊόντων.
- Ημερομηνία Λήξης  $\rightarrow$  Επιλέγουμε την ημερομηνία λήξης τις καταμέτρησης των αγορασμένων προϊόντων.
- Κατάσταση Παραγγελίας → Επιλέγουμε τα προϊόντα που θέλουμε να εμφανιστούν με βάση την κατάσταση των παραγγελιών.

- Όνομα Προϊόντος  $\rightarrow$  Εμφανίζετε το όνομα του προϊόντος.
- Κωδικός Προϊόντος  $\rightarrow$  Εμφανίζετε ο κωδικός που έχουμε δώσει στο προϊόν.
- Ποσότητα  $\rightarrow$  Εμφανίζετε η ποσότητα των αγορασμένων προϊόντων.
- Σύνολο  $\rightarrow$  Το καθαρό σύνολο των αγορασμένων προϊόντων σύμφωνα με τα φίλτρα που θέσαμε.

#### **13.3.Πελάτες**

Η κατηγορία πελάτες αποτελείτε από τις εξής υποκατηγορίες:

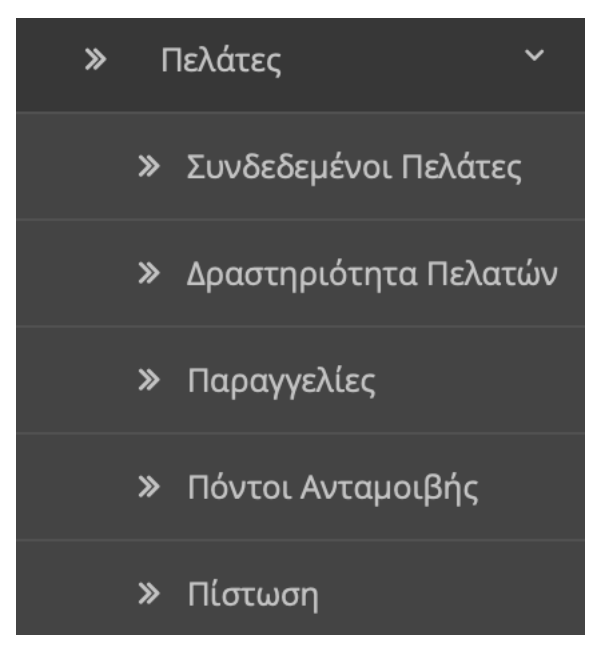

*Εικόνα 268 Πελάτες*

### **13.3.1.Υποκατηγορία "Συνδεδεμένοι Πελάτες"**

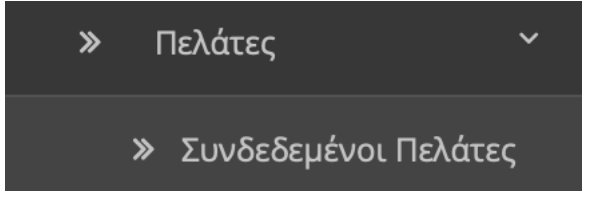

*Εικόνα 269 Υποκατηγορία "Συνδεδεμένοι Πελάτες"*

Σε αυτή την υποκατηγορία έχουμε τους συνδεδεμένους πελάτες.

## Αναφορά Online Πελατών Αρχική / Αναφορά Online Πελατών

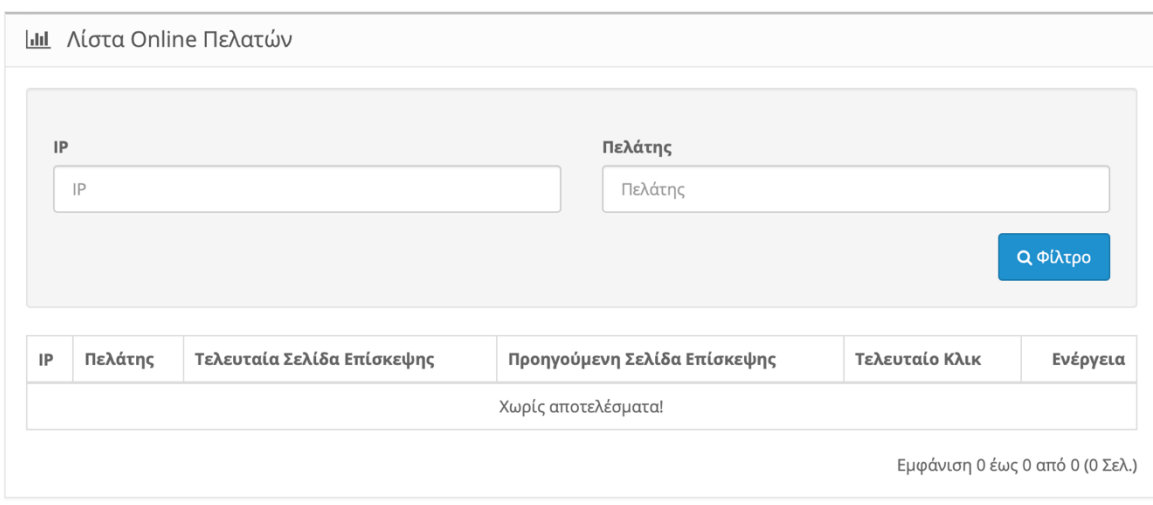

*Εικόνα 270 Λίστα Online Πελατών*

Στο παραπάνω πινακάκι έχουμε τα φίλτρα αναζήτησης για τους συνδεδεμένους πελάτες.

Μπορούμε να αναζητήσουμε τους πελάτες μας από την IP τους ή από το όνομά τους.

Στο παραπάνω πίνακα βλέπουμε πληροφορίες για τους πελάτες μας.

- IP→ Την IP διεύθυνση του πελάτη μας.
- Τελευταία Σελίδα Επίσκεψης → Μας δείχνει την τελευταία σελίδα που επισκέφτηκε ο πελάτης μας πριν αποσυνδεθεί.
- Προηγούμενη Σελίδα Επίσκεψης  $\rightarrow$  Μας δείχνει την προηγούμενη σελίδα επίσκεψης του πελάτη μας.
- Τελευταίο Κλικ  $\rightarrow$  Μας δείχνει το τελευταίο σύνδεσμο που έκανε κλικ ο πελάτης μας πριν αποσυνδεθεί.
- Ενέργεια → Μας επιτρέπει να επεξεργαστούμε τα στοιχεία του πελάτη μας κατευθείαν από εδώ.

### **13.3.2.Υποκατηγορία "Δραστηριότητα Πελατών"**

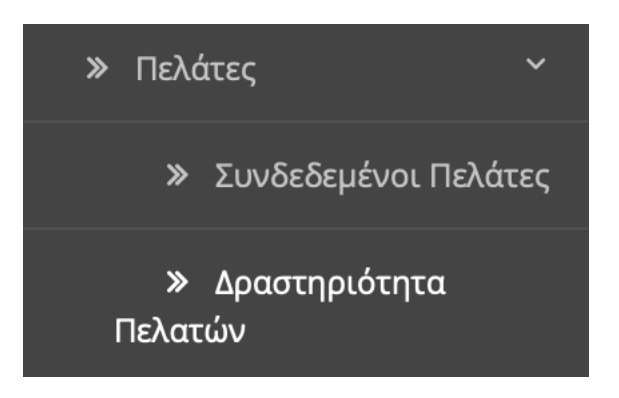

*Εικόνα 271 Υποκατηγορία "Δραστηριότητα Πελατών"*

Σε αυτή την υποκατηγορία έχουμε τη δραστηριότητα των πελατών.

## Αναφορά Δραστηριότητας Πελατών Αρχική / Αναφορά Δραστηριότητας Πελατών

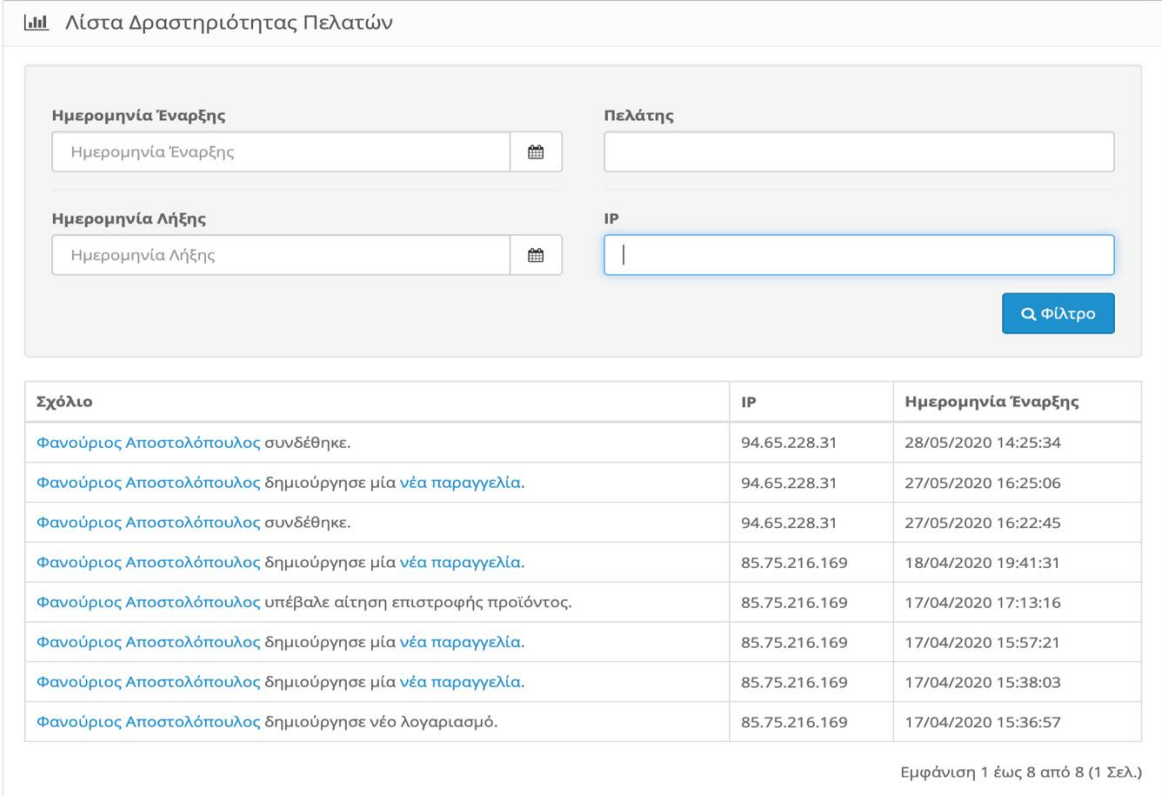

*Εικόνα 272 Λίστα Δραστηριότητας Πελατών*

Στο παραπάνω πινακάκι έχουμε τα φίλτρα αναζήτησης για τις δραστηριότητες των πελατών.

Μπορούμε να αναζητήσουμε τις δραστηριότητές τους κατά :

- Ημερομηνία Έναρξης
- Ημερομηνία Λήξης
- Πελάτης
- IP

Στο παραπάνω πίνακα βλέπουμε τις δραστηριότητες των πελατών μας.

- Σχόλιο → Εδώ βλέπουμε τη δραστηριότητα του πελάτη. Πχ εάν συνδέθηκε , αποσυνδέθηκε , εάν πραγματοποίησε μια αγορά κτλ.
- IP → Η Διεύθυνση IP του πελάτη.
- Ημερομηνία Έναρξης > Η ημερομηνία και ώρα που πραγματοποιήθηκε η ενέργεια.

#### **13.3.3.Υποκατηγορία "Παραγγελίες"**

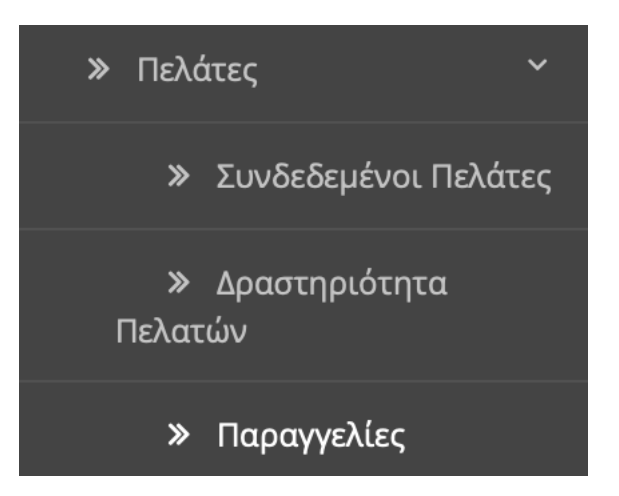

*Εικόνα 273 Υποκατηγορία "Παραγγελίες"*

Σε αυτή την υποκατηγορία έχουμε την αναφορά παραγγελιών για τους πελάτες.

# Αναφορά Παραγγελιών Πελατών Αρχική / Αναφορά Παραγγελιών Πελατών

| Ημερομηνία Έναρξης                   |        |                  |           | Κατάσταση Παραγγελίας  |                      |        |                                        |
|--------------------------------------|--------|------------------|-----------|------------------------|----------------------|--------|----------------------------------------|
| Ημερομηνία Έναρξης                   |        |                  | 曲         | Όλες οι Καταστάσεις    |                      |        | $\overset{\blacktriangle}{\mathbf{v}}$ |
| Ημερομηνία Λήξης<br>Ημερομηνία Λήξης |        |                  | 曲         |                        |                      |        |                                        |
| Ονοματεπώνυμο<br>Πελάτη              | E-mail | Ομάδα<br>Πελατών | Κατάσταση | Αριθμός<br>Παραγγελιών | Αριθμός<br>Προϊόντων | Σύνολο | Ενέργεια                               |
|                                      |        |                  |           |                        |                      |        |                                        |

*Εικόνα 274 Λίστα Παραγγελιών Πελατών*

Στο παραπάνω πινακάκι έχουμε τα φίλτρα αναζήτησης για τις αναφορές παραγγελιών όσων αφορά τους πελάτες.

Θέτουμε το εύρος αναζήτησης για τις παραγγελίες :

- Ημερομηνία Έναρξης  $\rightarrow$  Επιλέγουμε την ημερομηνία που θέλουμε να ξεκινήσουμε τη καταμέτρηση για τις αναφορές των παραγγελιών.
- Ημερομηνία Λήξης → Επιλέγουμε την ημερομηνία λήξης τις καταμέτρησης για τις αναφορές των παραγγελιών.
- Κατάσταση Παραγγελίας → Επιλέγουμε ποιες παραγγελίες θέλουμε να εμφανιστούν. Πχ μόνο οι απεσταλμένες ή και οι ακυρωμένες.

- Ονοματεπώνυμο Πελάτη → Το ονοματεπώνυμο του πελάτη μας.
- E-mail  $\rightarrow$  To e-mail του πελάτη μας.
- Ομάδα Πελατών → Σε πια ομάδα πελατών ανήκει. Πχ Τιμολόγιο ή Απόδειξη.
- Κατάσταση  $\rightarrow$  Εάν είναι ενεργοποιημένος ο λογαριασμός του ή όχι.
- Αριθμός Παραγγελιών → Πόσες παραγγελίες έχει πραγματοποιήσει.
- Αριθμός Προϊόντων  $\rightarrow$  Πόσα συνολικά προϊόντα έχει αγοράσει.
- Σύνολο → Το σύνολο των χρημάτων που έχει ξοδέψει.
- Ενέργεια → Μας επιτρέπει να επεξεργαστούμε τα στοιχεία του πελάτη μας κατευθείαν από εδώ.

#### **13.3.4.Υποκατηγορία "Πόντοι Ανταμοιβής"**

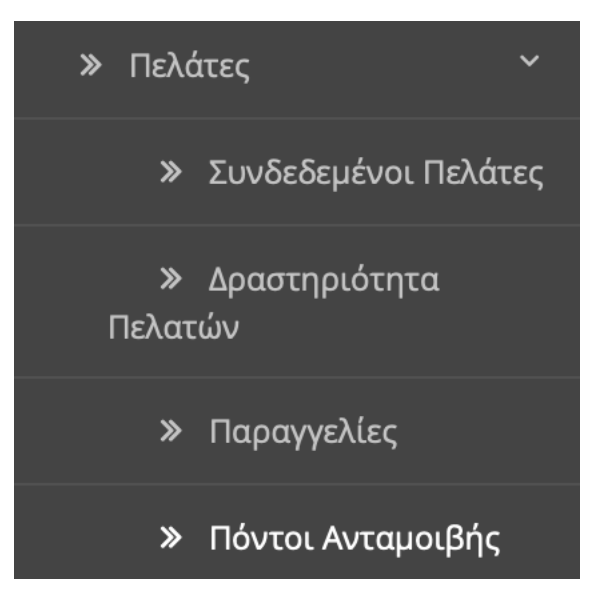

*Εικόνα 275 Υποκατηγορία "Πόντοι Ανταμοιβής"*

Σε αυτή την υποκατηγορία έχουμε την αναφορά των πόντων ανταμοιβής για τους πελάτες.

## Αναφορά Πόντων Ανταμοιβής Πελατών Αρχική / Αναφορά Πόντων Ανταμοιβής Πελατών

| Ημερομηνία Έναρξης      | Ημερομηνία Λήξης |                  |           |  |                      |                        |        |          |  |
|-------------------------|------------------|------------------|-----------|--|----------------------|------------------------|--------|----------|--|
| Ημερομηνία Έναρξης      |                  |                  | ₩         |  | Ημερομηνία Λήξης     |                        |        |          |  |
|                         |                  |                  |           |  |                      |                        |        |          |  |
| Ονοματεπώνυμο<br>Πελάτη | E-mail           | Ομάδα<br>Πελατών | Κατάσταση |  | Πόντοι<br>Ανταμοιβής | Αριθμός<br>Παραγγελιών | Σύνολο | Ενέργεια |  |

*Εικόνα 276 Λίστα Πόντων Ανταμοιβής Πελατών*

Στο παραπάνω πινακάκι έχουμε τα φίλτρα αναζήτησης για τις αναφορές των πόντων ανταμοιβής όσων αφορά τους πελάτες.

Θέτουμε το εύρος αναζήτησης για τους πόντους ανταμοιβής :

- Ημερομηνία Έναρξης  $\rightarrow$  Επιλέγουμε την ημερομηνία που θέλουμε να ξεκινήσουμε τη καταμέτρηση των πόντων.
- Ημερομηνία Λήξης → Επιλέγουμε την ημερομηνία λήξης τις καταμέτρησης των πόντων.

- Ονοματεπώνυμο Πελάτη → Το ονοματεπώνυμο του πελάτη μας.
- E-mail  $\rightarrow$  To e-mail του πελάτη μας.
- Ομάδα Πελατών → Σε πια ομάδα πελατών ανήκει. Πχ Τιμολόγιο ή Απόδειξη.
- Κατάσταση  $\rightarrow$  Εάν είναι ενεργοποιημένος ο λογαριασμός του ή όχι.
- Πόντοι Ανταμοιβής → Πόσους πόντους ανταμοιβής έχει συγκεντρώσει.
- Αριθμός Παραγγελιών → Πόσες παραγγελίες έχει πραγματοποιήσει.
- Σύνολο  $\rightarrow$  Το σύνολο των πόντων που έχει.
- Ενέργεια → Μας επιτρέπει να επεξεργαστούμε τα στοιχεία του πελάτη μας κατευθείαν από εδώ.

### **13.3.5.Υποκατηγορία "Πίστωση"**

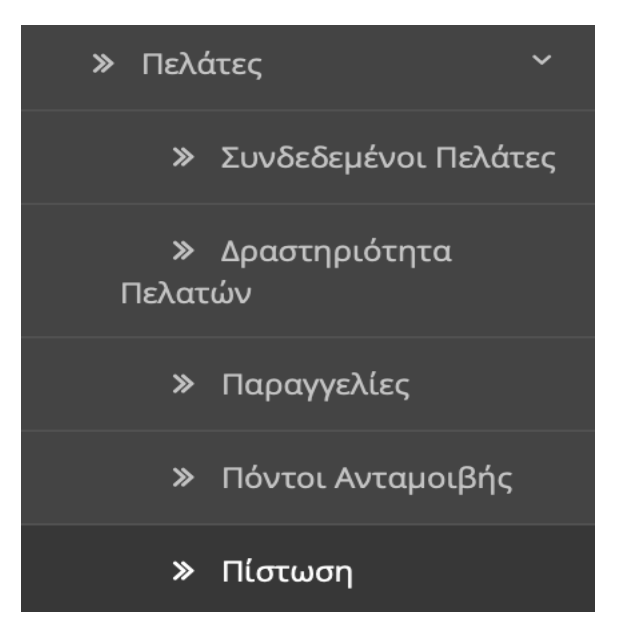

*Εικόνα 277 Υποκατηγορία "Πίστωση"*

Σε αυτή την υποκατηγορία έχουμε την αναφορά τις πιστώσεις για τους πελάτες.

#### Αναφορά Πίστωσης Πελατών Αρχική / Αναφορά Πίστωσης Πελατών

| Ημερομηνία Έναρξης   |        |   | Ημερομηνία Λήξης |           |        |                 |
|----------------------|--------|---|------------------|-----------|--------|-----------------|
| Ημερομηνία Έναρξης   |        | 鹼 | Ημερομηνία Λήξης |           |        | 曲               |
|                      |        |   |                  |           |        | <b>Q</b> Φίλτρο |
| Ονοματεπώνυμο Πελάτη | E-mail |   | Ομάδα Πελατών    | Κατάσταση | Σύνολο | Ενέργεια        |

*Εικόνα 278 Λίστα Πιστώσεων Πελατών*

Στο παραπάνω πινακάκι έχουμε τα φίλτρα αναζήτησης για τις αναφορές πιστώσεων όσων αφορά τους πελάτες.

Θέτουμε το εύρος αναζήτησης για τις πιστώσεις :

- Ημερομηνία Έναρξης  $\rightarrow$  Επιλέγουμε την ημερομηνία που θέλουμε να ξεκινήσουμε τη καταμέτρηση των πιστώσεων.
- Ημερομηνία Λήξης → Επιλέγουμε την ημερομηνία λήξης τις καταμέτρησης των πιστώσεων.

- Ονοματεπώνυμο Πελάτη → Το ονοματεπώνυμο του πελάτη μας.
- E-mail  $\rightarrow$  To e-mail του πελάτη μας.
- Ομάδα Πελατών → Σε πια ομάδα πελατών ανήκει. Πχ Τιμολόγιο ή Απόδειξη.
- Κατάσταση  $\rightarrow$  Εάν είναι ενεργοποιημένος ο λογαριασμός του ή όχι.
- Σύνολο  $\rightarrow$  Το σύνολο των πιστώσεων που έχει.
- Ενέργεια → Μας επιτρέπει να επεξεργαστούμε τα στοιχεία του πελάτη μας κατευθείαν από εδώ.

#### **13.4.Μάρκετινγκ**

Η κατηγορία μάρκετινγκ αποτελείτε από τις εξής υποκατηγορίες:

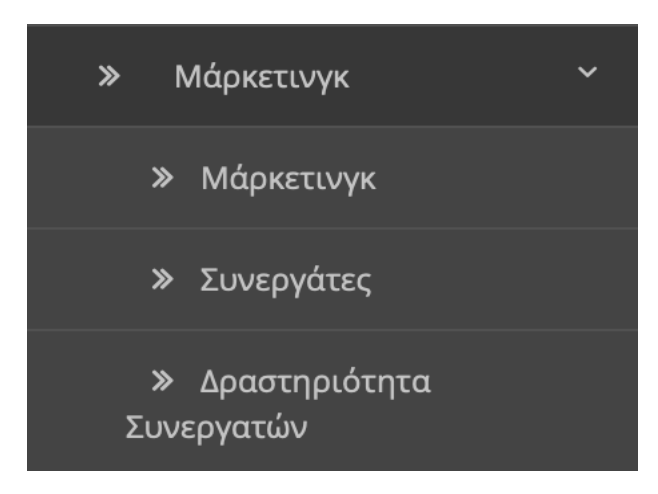

*Εικόνα 279 Μάρκετινγκ*

### **13.4.1.Υποκατηγορία "Μάρκετινγκ"**

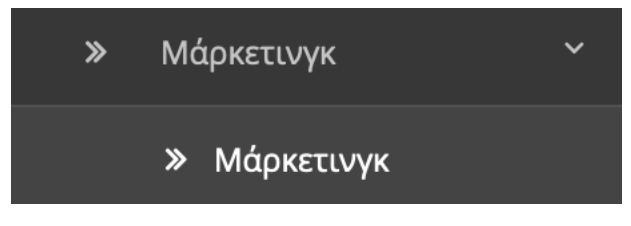

*Εικόνα 280 Υποκατηγορία "Μάρκετινγκ"*

Σε αυτή την υποκατηγορία έχουμε την αναφορά Μάρκετινγκ.

# Αναφορά Μάρκετινγκ Αρχική / Αναφορά Μάρκετινγκ

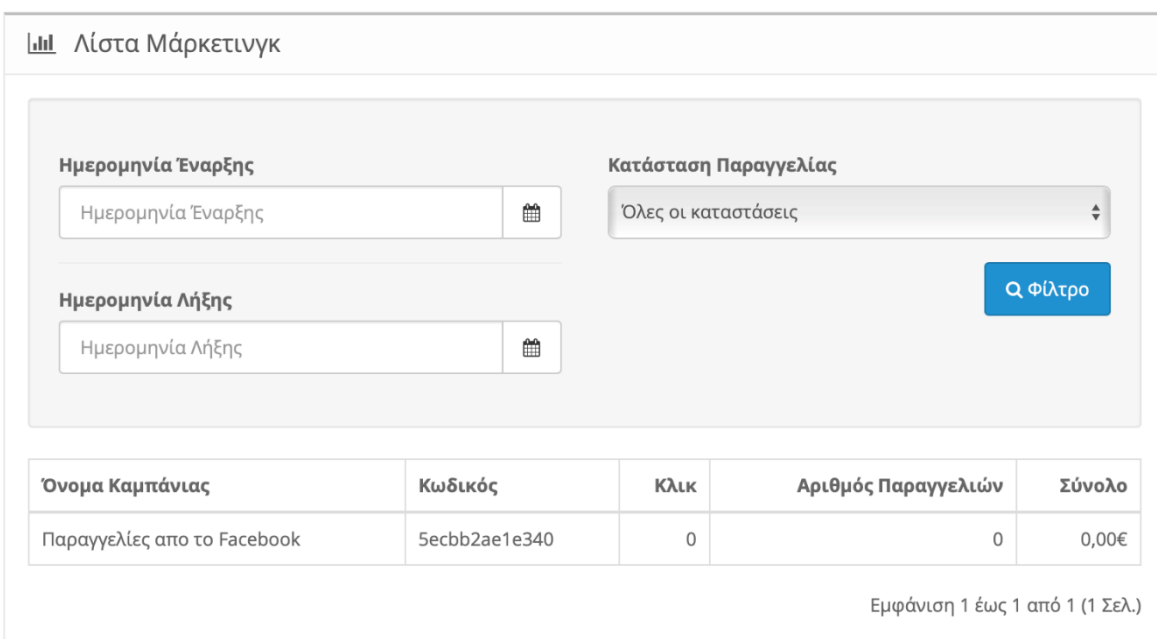

*Εικόνα 281 Λίστα Μάρκετινγκ*

Στο παραπάνω πινακάκι έχουμε τα φίλτρα αναζήτησης για τις καμπάνιες μάρκετινγκ.

Θέτουμε το εύρος αναζήτησης για τις καμπάνιες :

- Ημερομηνία Έναρξης  $\rightarrow$  Επιλέγουμε την ημερομηνία που θέλουμε να ξεκινήσουμε τη καταμέτρηση για τις καμπάνιες.
- Ημερομηνία Λήξης  $\rightarrow$  Επιλέγουμε την ημερομηνία λήξης τις καταμέτρησης για τις καμπάνιες.
- Κατάσταση Παραγγελίας → Επιλέγουμε ποιες καμπάνιες θέλουμε να εμφανιστούν με βάση την κατάσταση των παραγγελιών.

- Όνομα Καμπάνιας  $\rightarrow$  Το όνομα της καμπάνιας μας.
- Κωδικός → Ο κωδικός της καμπάνιας μας.
- Κλικ > Πόσοι χρήστες επισκέφτηκαν το προϊόν από το Facebook (στο παράδειγμά μας)
- Αριθμός Παραγγελιών→ Πόσοι από τους χρήστες που επισκέφτηκαν το προϊόν από το Facebook και πραγματοποίησαν και την αγορά του.
- Σύνολο → Το σύνολο των αγορών που έχει πραγματοποιηθεί μέσο του Facebook.

### **13.4.2.Υποκατηγορία "Συνεργάτες"**

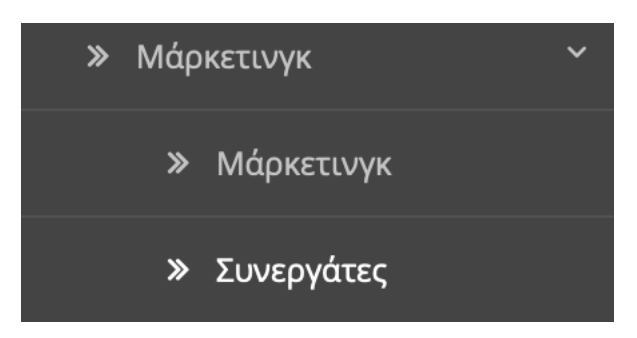

*Εικόνα 282 Υποκατηγορία "Συνεργάτες"*

Σε αυτή την υποκατηγορία έχουμε την αναφορά για τους Συνεργάτες.

# Αναφορά Προμηθειών Συνεργατών Αρχική / Αναφορά Προμηθειών Συνεργατών

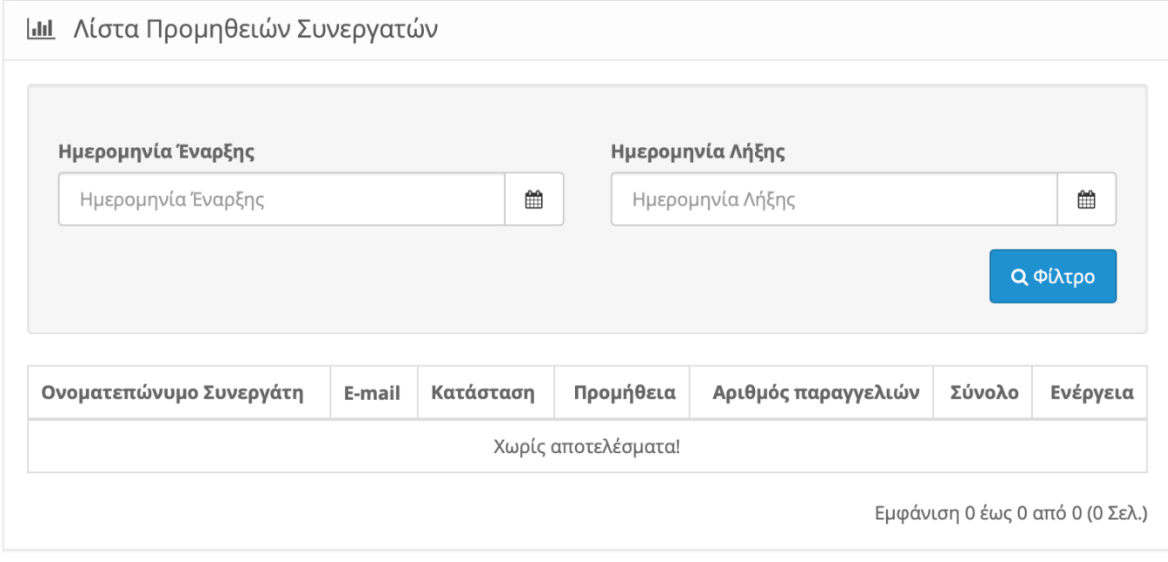

*Εικόνα 283 Λίστα Προμηθειών Συνεργατών*

Στο παραπάνω πινακάκι έχουμε τις αναφορές των προμηθειών για τους συνεργάτες.

Θέτουμε το εύρος αναζήτησης για τις προμήθειες :

- Ημερομηνία Έναρξης → Επιλέγουμε την ημερομηνία που θέλουμε να ξεκινήσουμε τη καταμέτρηση των προμηθειών.
- Ημερομηνία Λήξης → Επιλέγουμε την ημερομηνία λήξης τις καταμέτρησης των προμηθειών.

- Ονοματεπώνυμο Συνεργάτη  $\rightarrow$  Το ονοματεπώνυμο του συνεργάτη μας.
- E-mail  $\rightarrow$  To email του συνεργάτη μας.
- Κατάσταση  $\rightarrow$  Εάν είναι ενεργοποιημένος ο λογαριασμός του ή όχι.
- Προμήθεια → Βλέπουμε το ποσοστό κέρδους του συνεργάτη με το βάση το κάθε προϊόν που πουλάει.
- Αριθμός Παραγγελιών → Πόσες παραγγελίες έχει πραγματοποίηση.
- Σύνολο  $\rightarrow$  Το σύνολο των αγορών που έχει πραγματοποιηθεί.
- Ενέργεια → Μας επιτρέπει να επεξεργαστούμε τα στοιχεία του πελάτη μας κατευθείαν από εδώ.

#### **13.4.3.Υποκατηγορία "Δραστηριότητα Συνεργατών"**

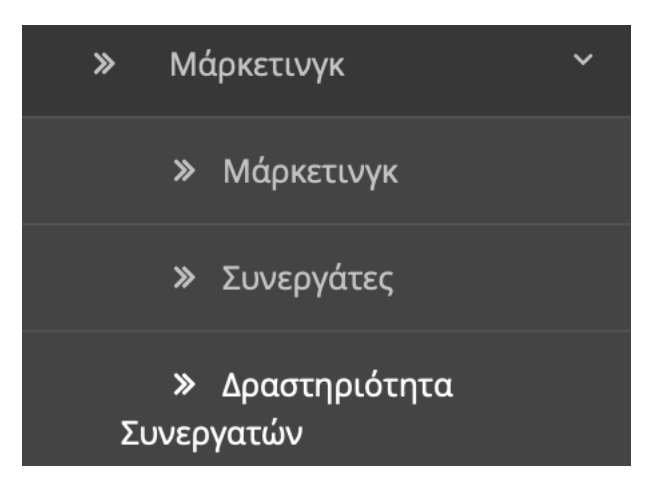

*Εικόνα 284 Υποκατηγορία "Δραστηριότητα Συνεργατών"*

Σε αυτή την υποκατηγορία έχουμε την αναφορά για τη δραστηριότητα των Συνεργατών.

# Αναφορά Δραστηριοτήτων Συνεργατών

Αρχική / <mark>Αναφορά Δραστηριοτήτων Συνεργατών</mark>

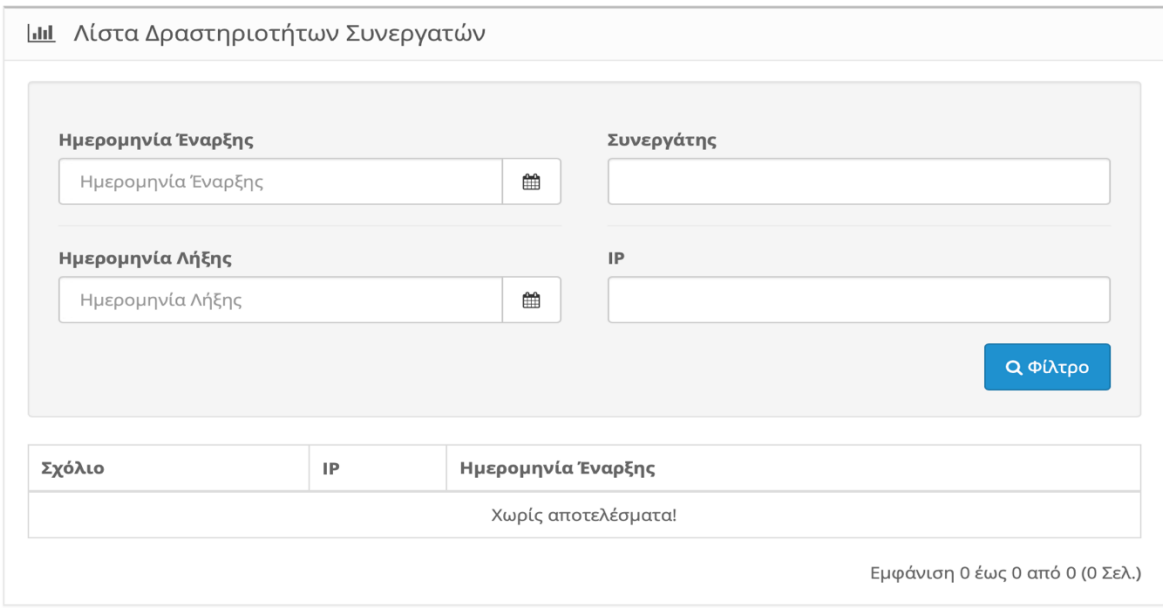

*Εικόνα 285 Λίστα Δραστηριοτήτων Συνεργατών*

Στο παραπάνω πινακάκι έχουμε τα φίλτρα αναζήτησης για τις δραστηριότητες των συνεργατών.

Μπορούμε να αναζητήσουμε τις δραστηριότητές τους κατά :

- Ημερομηνία Έναρξης
- Ημερομηνία Λήξης
- Συνεργάτης
- IP

Στο παραπάνω πίνακα βλέπουμε τις δραστηριότητες των πελατών μας.

- Σχόλιο → Εδώ βλέπουμε τη δραστηριότητα του συνεργάτη. Πχ εάν συνδέθηκε , αποσυνδέθηκε , εάν πραγματοποίησε μια αγορά κτλ.
- IP  $\rightarrow$  Η Διεύθυνση IP του συνεργάτη.
- Ημερομηνία Έναρξης > Η ημερομηνία και ώρα που πραγματοποιήθηκε η ενέργεια.

# **14.Πραγματοποίηση Αγοράς**

Στο τελευταίο κεφάλαιο θα δημιουργήσουμε ένα λογαριασμό και θα πραγματοποιήσουμε μια αγορά ώστε ελέγξουμε τη λειτουργικότητα του ηλεκτρονικού μας καταστήματος.

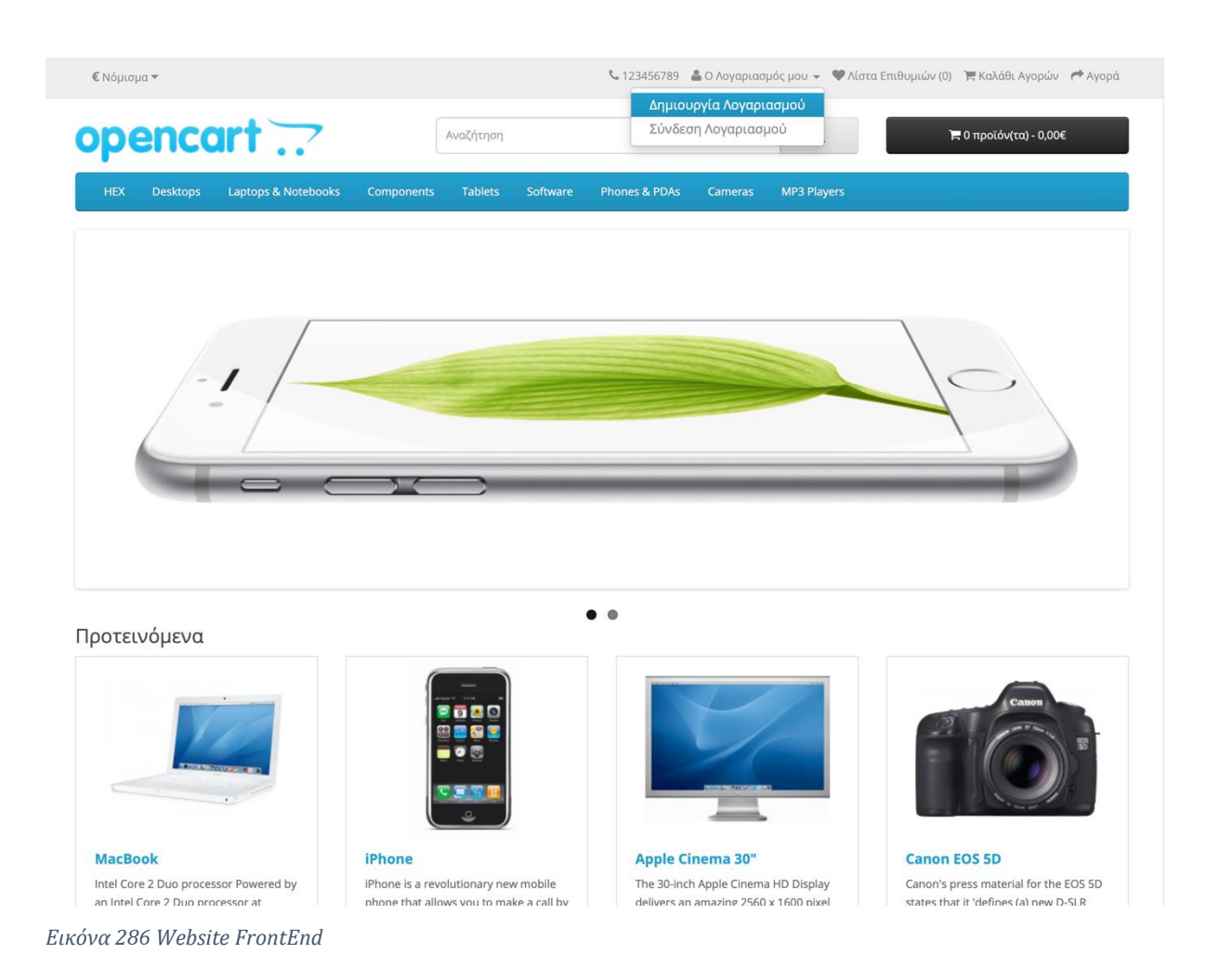

Πατώντας τη "Δημιουργία λογαριασμού" μεταφερόμαστε στο περιβάλλον όπου μας ζητάει να συμπληρώσουμε τις πληροφορίες μας.

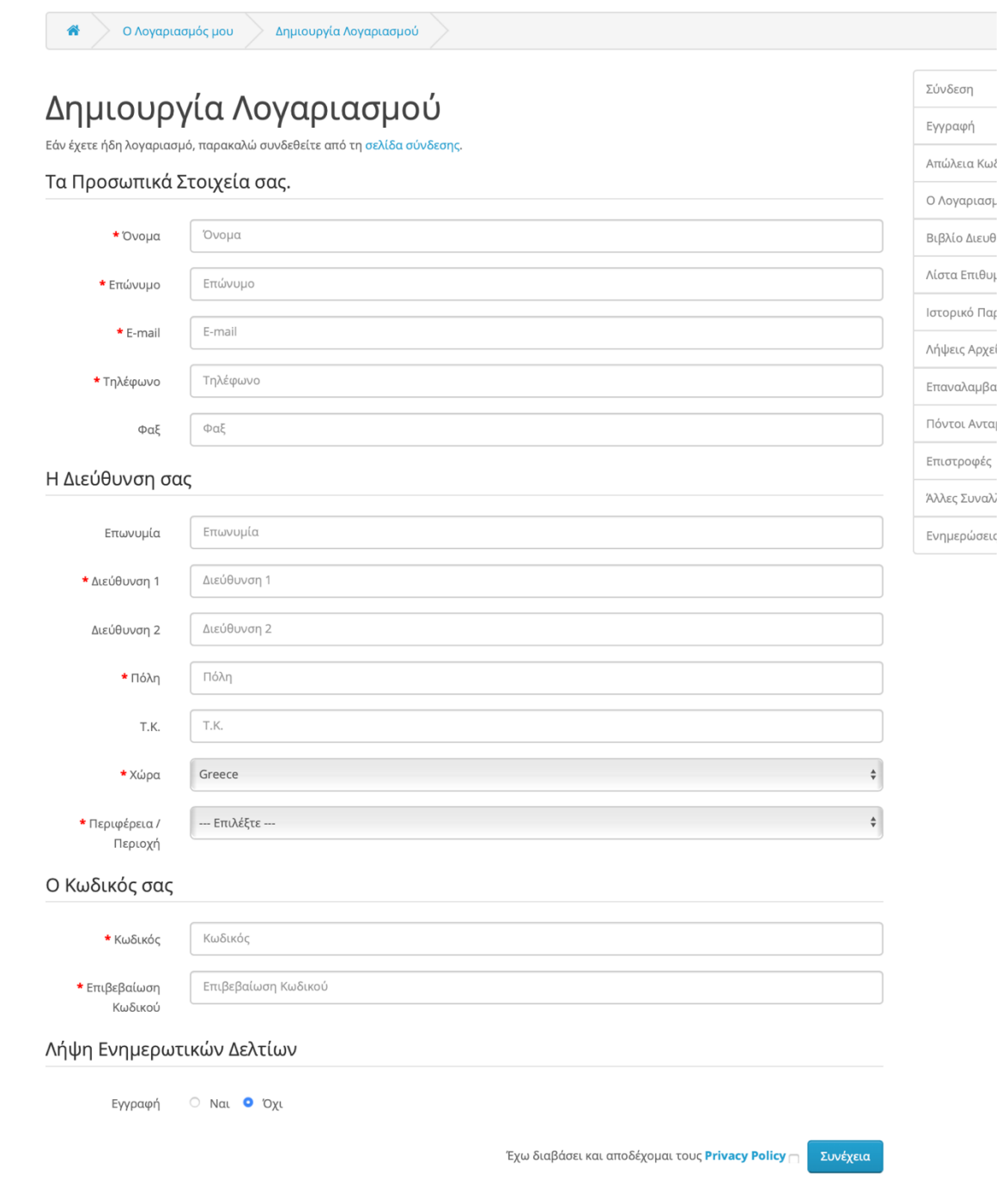

*Εικόνα 287 Δημιουργία Λογαριασμού*

Εφόσον συμπληρώσουμε τα στοιχεία μας , αποδεχόμαστε τους Όρους Χρήσης και πατάμε συνέχεια.

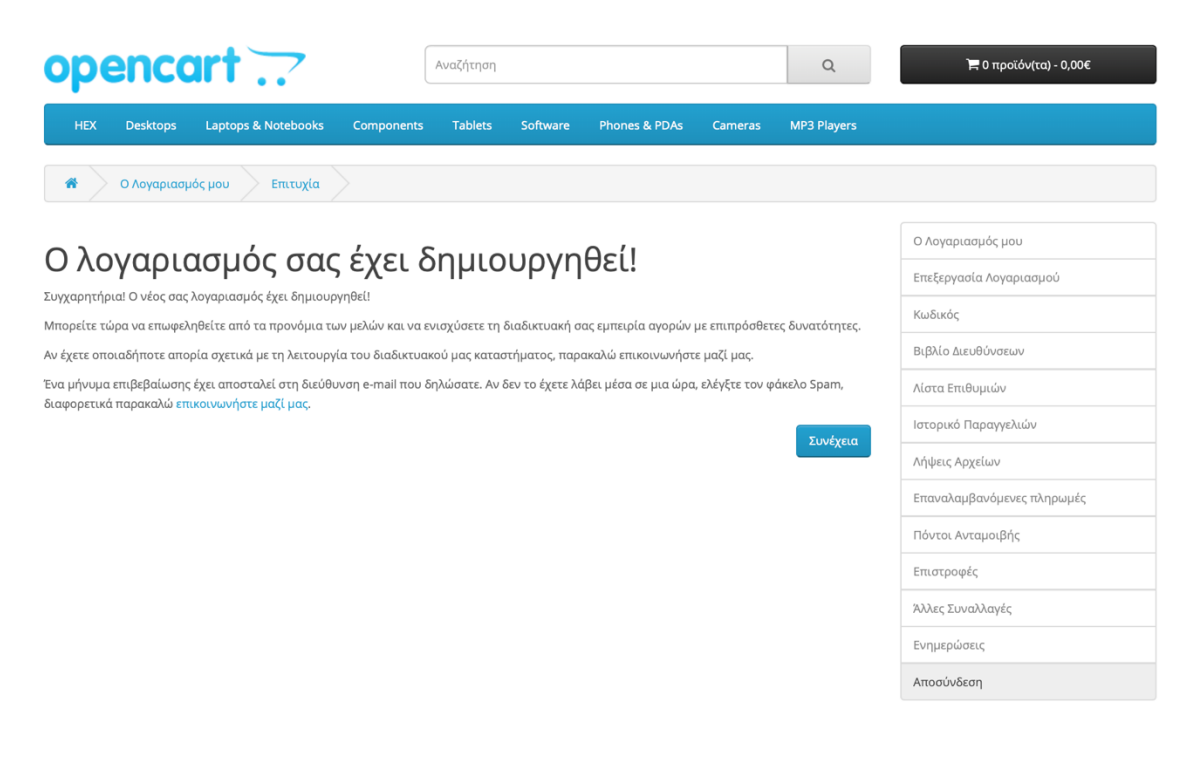

*Εικόνα 288 Επιτυχία Δημιουργίας Λογαριασμού*

#### Πατάμε ξανά συνέχεια και είμαστε έτοιμη να πραγματοποιήσουμε μια αγορά!

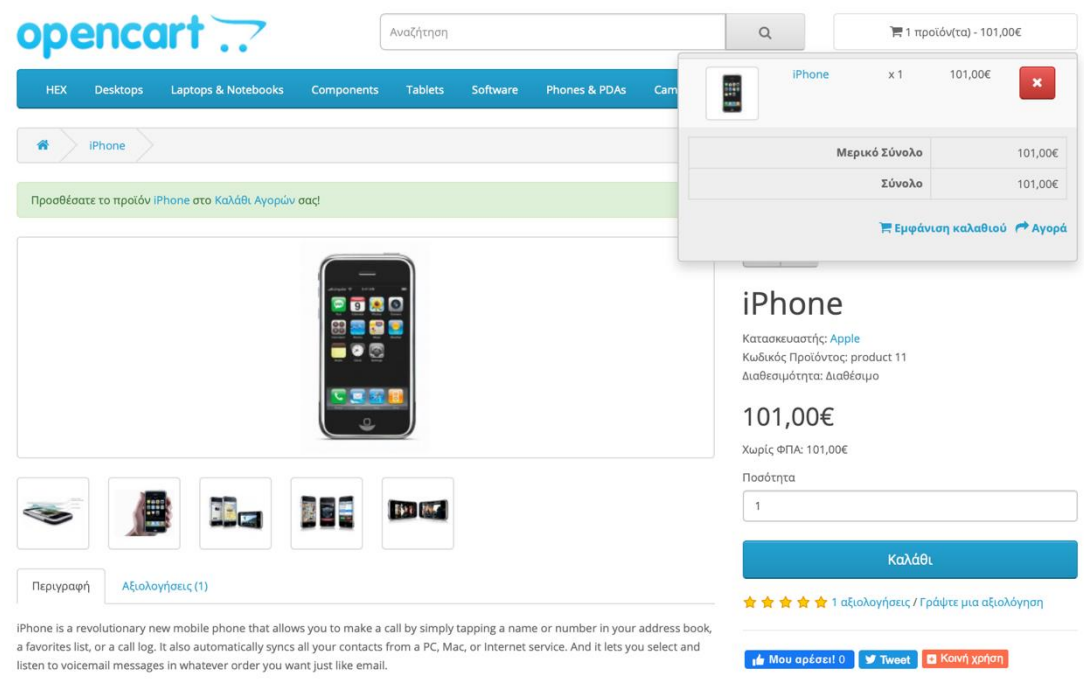

*Εικόνα 289 Εισαγωγή Προϊόν στο Καλάθι Αγορών*

Όπως βλέπουμε στην παραπάνω εικόνα έχουμε προσθέσει στο καλάθι μας ένα προϊόν και πατώντας "αγορά" ή "εμφάνιση καλαθιού" μας παραπέμπει στο καλάθι μας για να πραγματοποιήσουμε την αγορά.

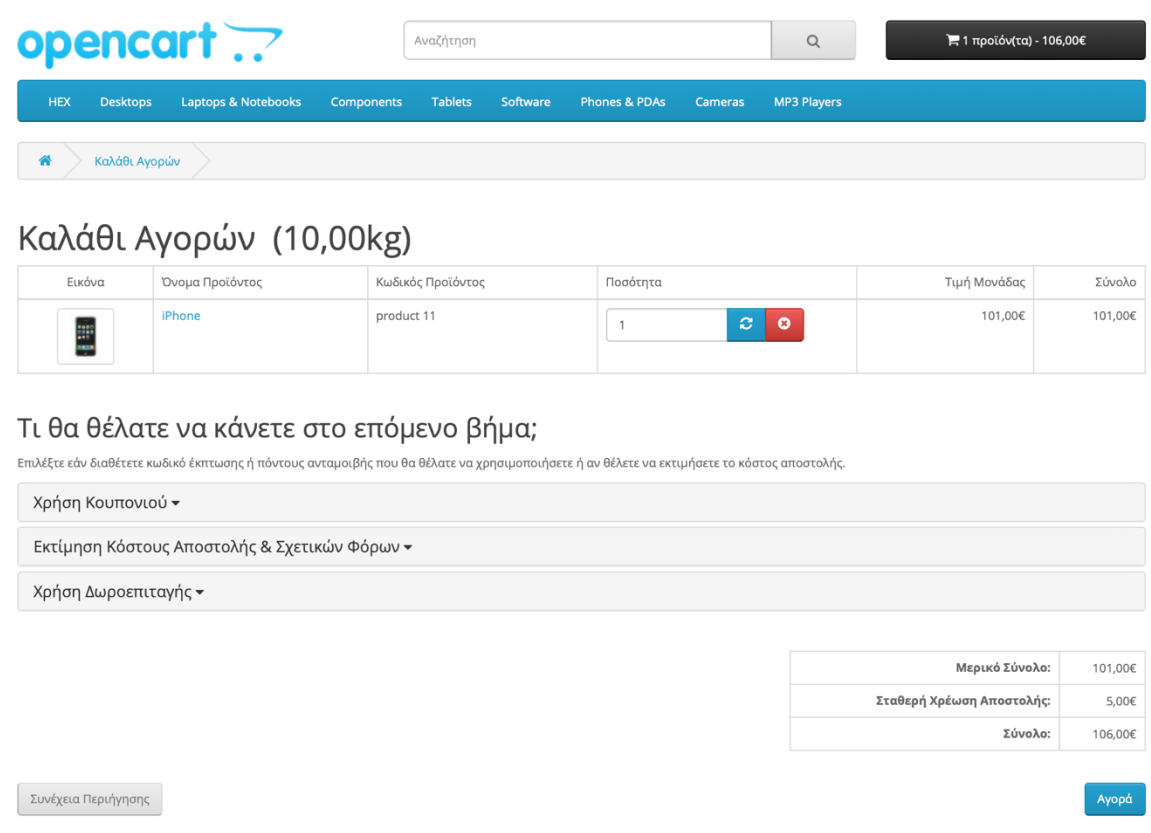

*Εικόνα 290 Καλάθι Αγορών*

Βλέπουμε συγκεντρωτικά τα προϊόντα μας , την τιμή μονάδας τους και επίσης έχουμε την επιλογή να χρησιμοποιήσουμε κάποιο κουπόνι ή δωροεπιταγή. Έπειτα πατάμε αγορά για συνέχεια.

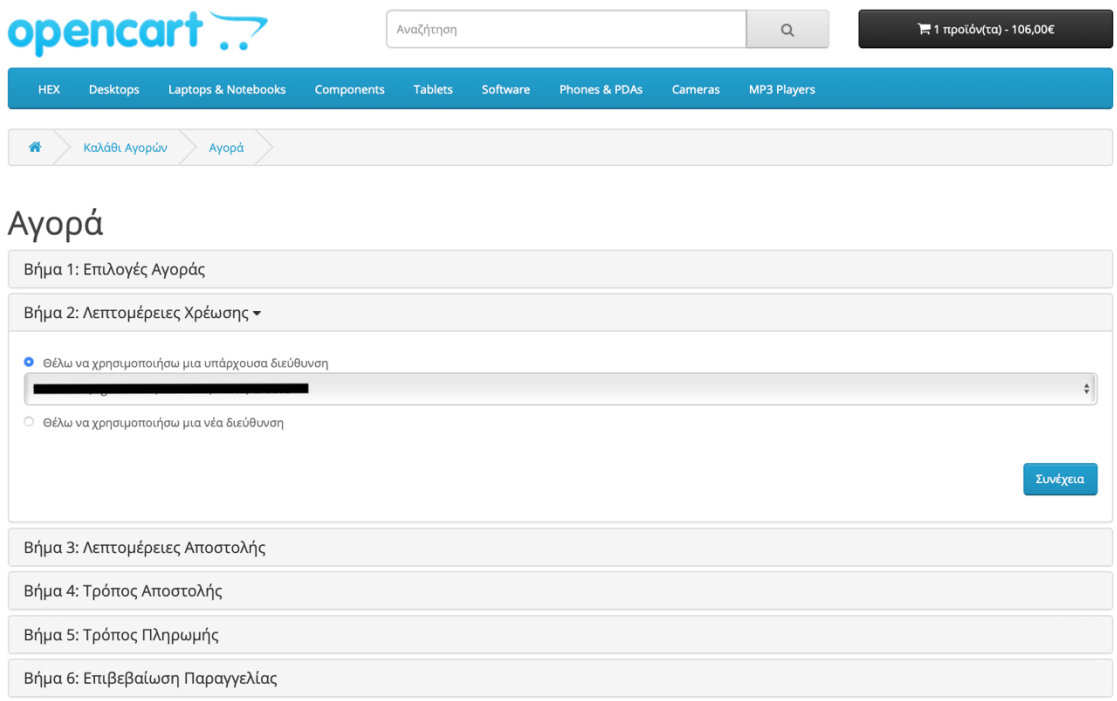

*Εικόνα 291 Λεπτομέρειες Χρέωσης*

Βήμα 2: Εδώ επιλέγουμε ένα θέλουμε η διεύθυνση χρέωσης του προϊόντος να είναι ίδια με αυτήν που εισάγαγε κατά την εγγραφή μας . Εάν όχι, τότε μπορούμε να δημιουργήσουμε μια εναλλακτική διεύθυνση.

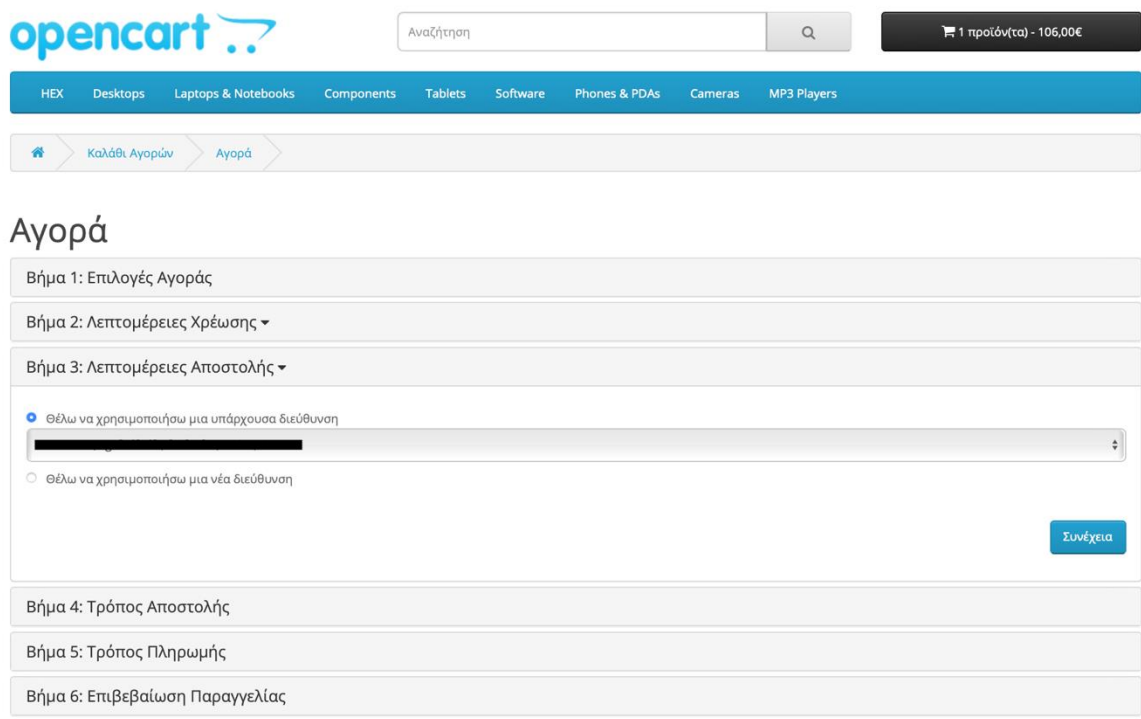

*Εικόνα 292 Λεπτομέρειες Αποστολής*

Βήμα 3: Εδώ επιλέγουμε τη διεύθυνση αποστολής του προϊόντος. Είναι η ίδια διαδικασία με το βήμα 2

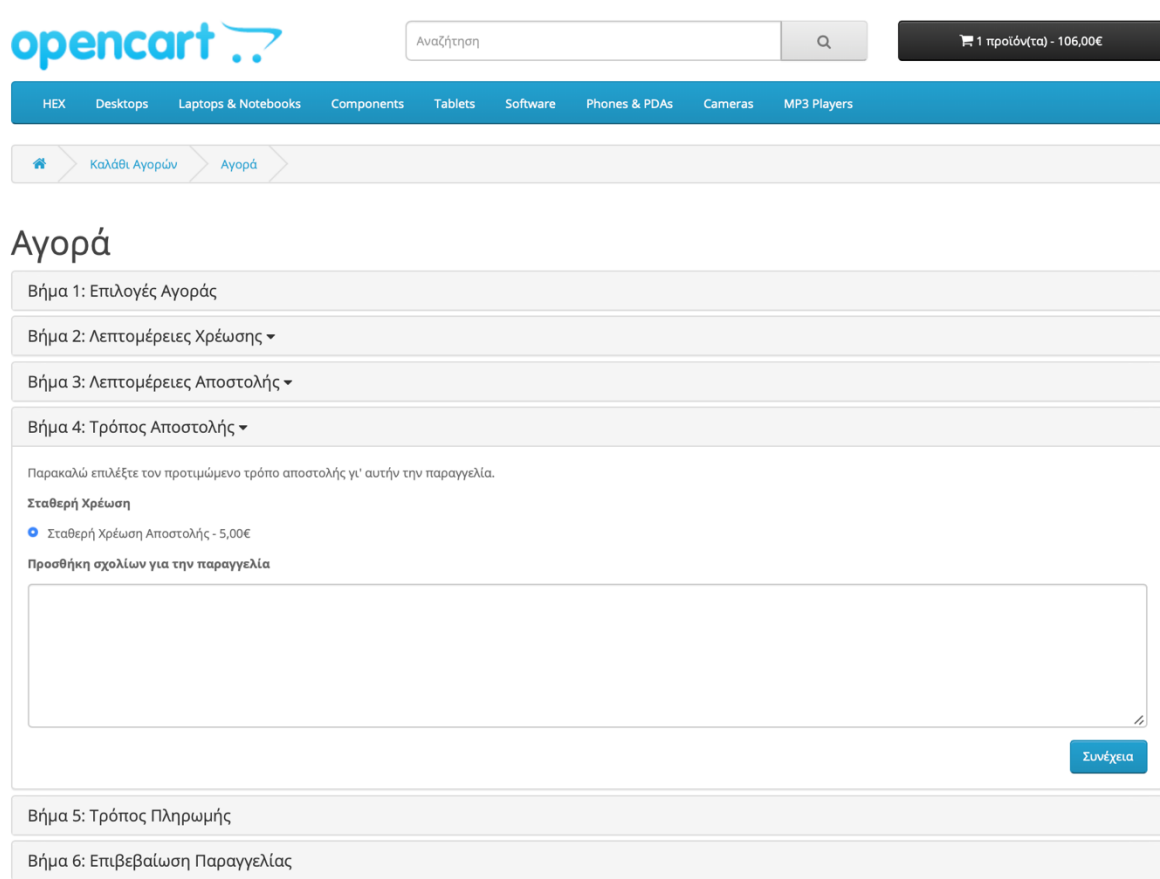

*Εικόνα 293 Τρόπος Αποστολής*

Βήμα 4: Διαλέγουμε το τρόπο αποστολής. Στην περίπτωσή μας έχουμε μόνο την Αποστολή σταθερής χρέωσης.

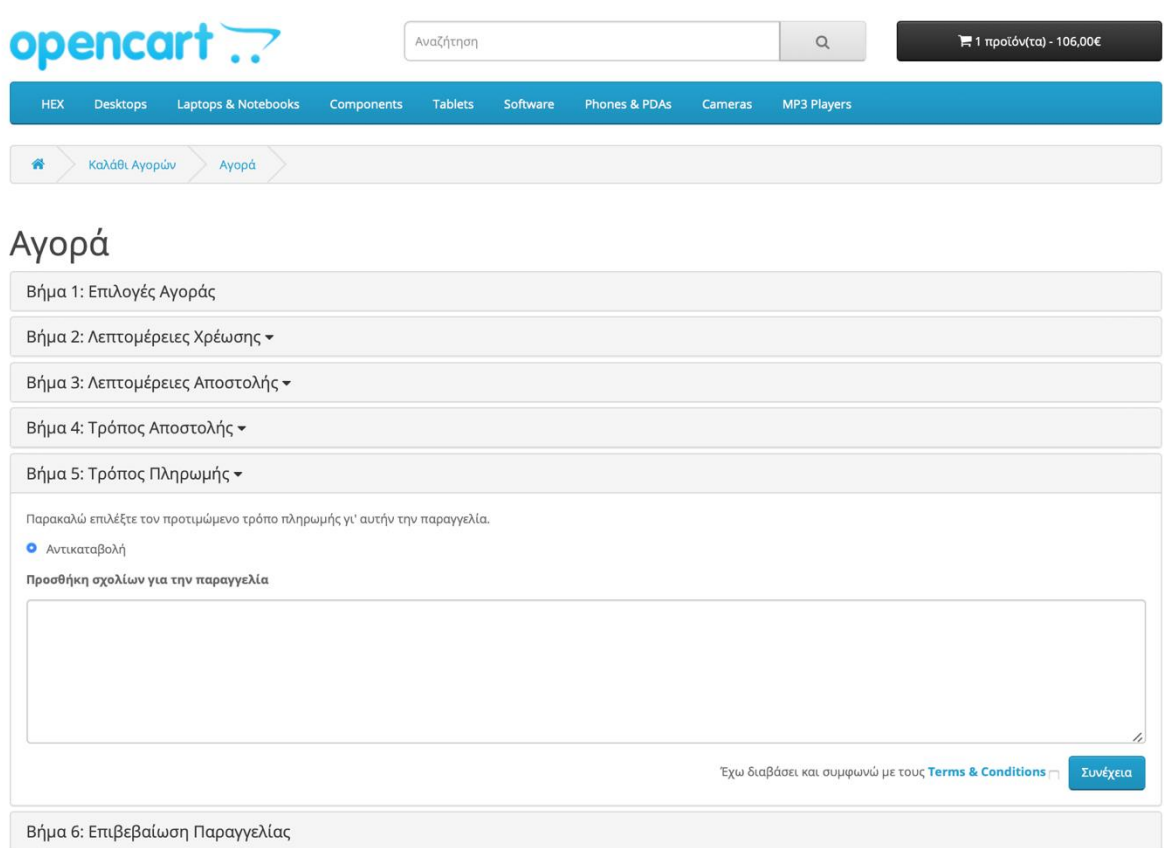

*Εικόνα 294 Τρόπος Πληρωμής*

Βήμα 5: Διαλέγουμε το τρόπο πληρωμής. Στη περίπτωσή μας έχουμε την αντικαταβολή.

| opencart ??                                                     | Αναζήτηση                           |                                      |                | Q                  |                           | Η 1 προϊόν(τα) - 106,00€ |
|-----------------------------------------------------------------|-------------------------------------|--------------------------------------|----------------|--------------------|---------------------------|--------------------------|
| <b>Laptops &amp; Notebooks</b><br><b>HEX</b><br><b>Desktops</b> | <b>Components</b><br><b>Tablets</b> | Software<br><b>Phones &amp; PDAs</b> | <b>Cameras</b> | <b>MP3 Players</b> |                           |                          |
| Καλάθι Αγορών<br>₩<br>Αγορά                                     |                                     |                                      |                |                    |                           |                          |
| Αγορά                                                           |                                     |                                      |                |                    |                           |                          |
| Βήμα 1: Επιλογές Αγοράς                                         |                                     |                                      |                |                    |                           |                          |
| Βήμα 2: Λεπτομέρειες Χρέωσης ▼                                  |                                     |                                      |                |                    |                           |                          |
| Βήμα 3: Λεπτομέρειες Αποστολής ▼                                |                                     |                                      |                |                    |                           |                          |
| Βήμα 4: Τρόπος Αποστολής ▼                                      |                                     |                                      |                |                    |                           |                          |
| Βήμα 5: Τρόπος Πληρωμής ▼                                       |                                     |                                      |                |                    |                           |                          |
| Βήμα 6: Επιβεβαίωση Παραγγελίας ▼                               |                                     |                                      |                |                    |                           |                          |
| Όνομα Προϊόντος                                                 | Κωδικός Προϊόντος                   |                                      |                | Ποσότητα           | Τιμή                      | Σύνολο                   |
| iPhone                                                          | product 11                          |                                      |                | $\mathbf{1}$       | 101,00€                   | 101,00€                  |
|                                                                 |                                     |                                      |                |                    | Μερικό Σύνολο:            | 101,00€                  |
|                                                                 |                                     |                                      |                |                    | Σταθερή Χρέωση Αποστολής: | 5,00€                    |
|                                                                 |                                     |                                      |                |                    | Σύνολο:                   | 106,00€                  |
|                                                                 |                                     |                                      |                |                    |                           | Επιβεβαίωση Παραγγελίας  |

*Εικόνα 295 Επιβεβαίωση Παραγγελίας*

Βήμα 6: Επιβεβαιώνουμε τη παραγγελία μας.

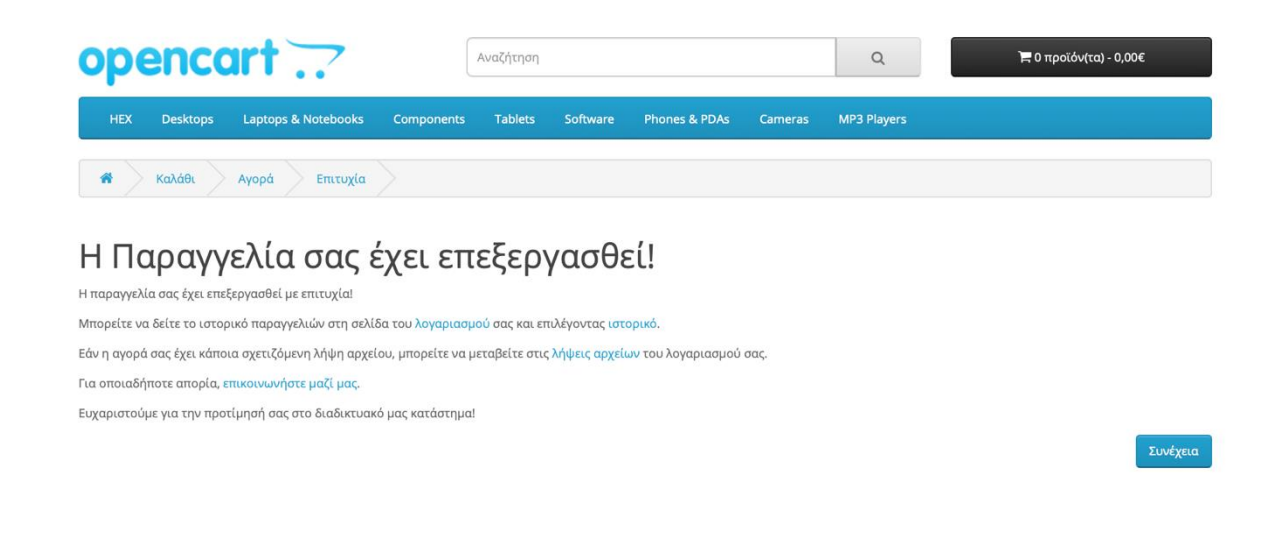

*Εικόνα 296 Ολοκλήρωση Παραγγελίας*

Μας ενημερώνει ότι η παραγγελία μας έχει καταχωρηθεί με επιτυχία.

## **15.Συμπέρασμα**

Στόχος της πτυχιακής ήταν η δημιουργία ενός ηλεκτρονικού καταστήματος χρησιμοποιώντας το λογισμικό (CMS) OpenCart. Δημιουργώντας αυτόν τον απλό οδηγό με απλά και κατανοητά βήματα ,δίνεται η ευκαιρία σε οποιονδήποτε να δημιουργήσει ένα ηλεκτρονικό κατάστημα χωρίς να έχει τις απαραίτητες γνώσεις. Για να διασφαλίσουμε την σωστή λειτουργία και την υψηλή επισκεψιμότητα του ηλεκτρονικού καταστήματος θα πρέπει να ανανεώνεται συνεχώς και να είναι δομημένο όσο το δυνατόν καλύτερα. Από την παρούσα πτυχιακή συμπεραίνουμε ότι το OpenCart είναι μια πολύ καλή πλατφόρμα και συνδυάζοντας την με κάποιες επεκτάσεις μπορούμε να δημιουργήσουμε ηλεκτρονικά καταστήματα αντάξια των προσδοκιών μια μεγάλης γκάμας πελατών στην αγορά. Για την εύκολη προσβασιμότητα και την εύρυθμη λειτουργεία του ηλεκτρονικού καταστήματος χρησιμοποιήθηκε η επέκταση **ManufacturerLogo - Show Brands logo on Manufacturers list** που διευκολύνουν των χρήστη στην αναζήτηση των κατασκευαστών.

### **16.Βιβλιογραφία**

- [1] A. Mauthe and P. Thomas, *Professional Content Management Systems: Handling Digital Media Assets*. Wiley, 2005.
- [2] M. Chock, A. F. Cardenas, and A. Klinger, "Database Structure and Manipulation Capabilities of a Picture Database Management System (PICDMS)," *IEEE Trans. Pattern Anal. Mach. Intell.*, vol. PAMI-6, no. 4, pp. 484–492, 1984, doi: 10.1109/TPAMI.1984.4767553.
- [3] S. U. Masruroh, S. Fauzia, and N. Hakiem, "Software Measurement for E-Commerce CMS by Using OO Metrics and Quality Factor Parameters Based on JAVA," in *ICAICTA 2018 - 5th International Conference on Advanced Informatics: Concepts Theory and Applications*, 2018, pp. 202–207, doi: 10.1109/ICAICTA.2018.8541340.
- [4] W. Contributors, "cPanel," *Wikidata*. 2020, [Online]. Available: https://www.wikidata.org/w/index.php?title=Q283637&oldid=1226463313.
- [5] W. Contributors, "MySQL," *Wikipedia*. Wikipedia, The Free Encyclopedia., 2020, [Online]. Available: https://en.wikipedia.org/w/index.php?title=MySQL&oldid=963781868.
- [6] T. Ferreira, I. Pedrosa, and J. Bernardino, "Integration of business intelligence with e-commerce," in *Iberian Conference on Information Systems and Technologies, CISTI*, 2019, vol. 2019-June, doi: 10.23919/CISTI.2019.8760992.